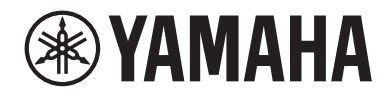

# **MESA DE MEZCLAS DIGITAL BMB**<br>**BMB** STANDARD (DM3S)

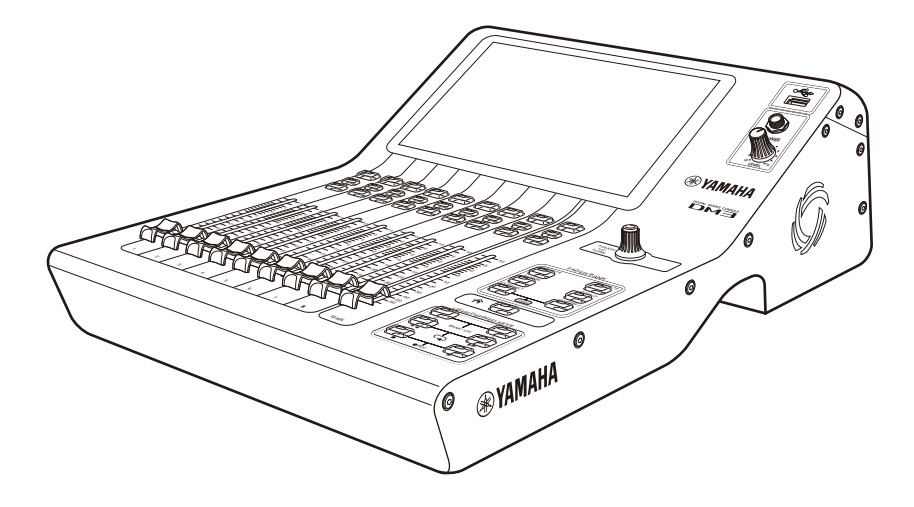

## Manual de referencia **ES**

## Introducción

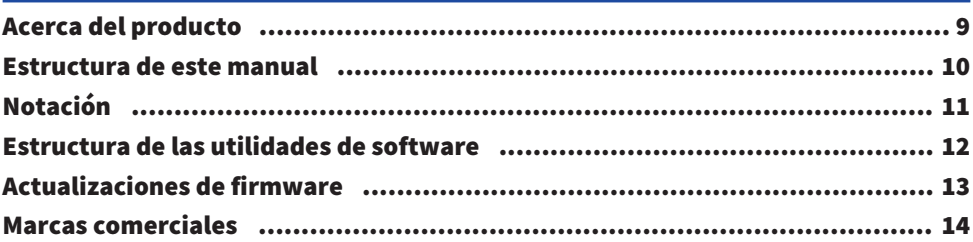

 $\boldsymbol{9}$ 

15

29

40

## **Controles y funciones**

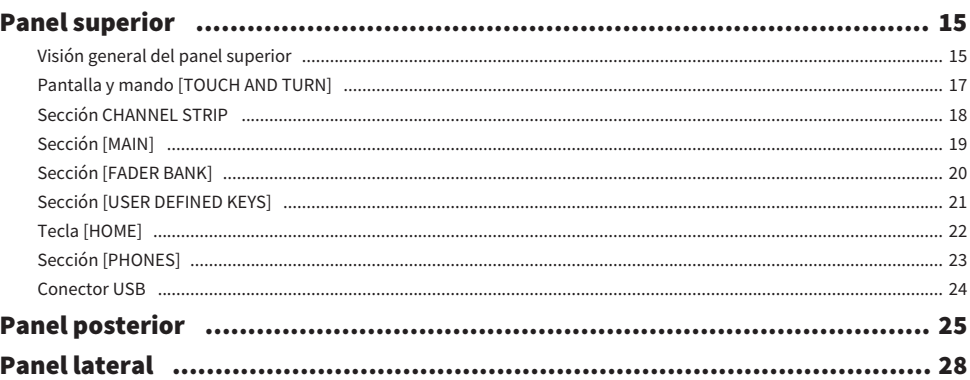

## **Conexiones**

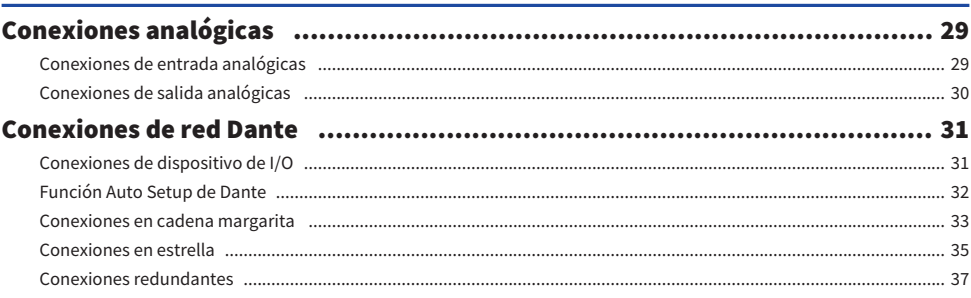

## Visión general de las pantallas

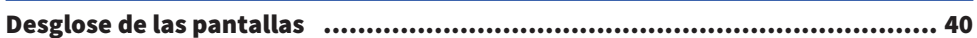

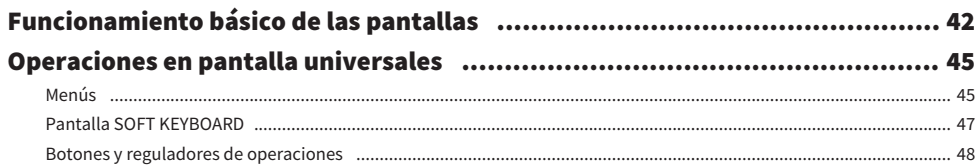

## Funciones y nombres de la pantalla

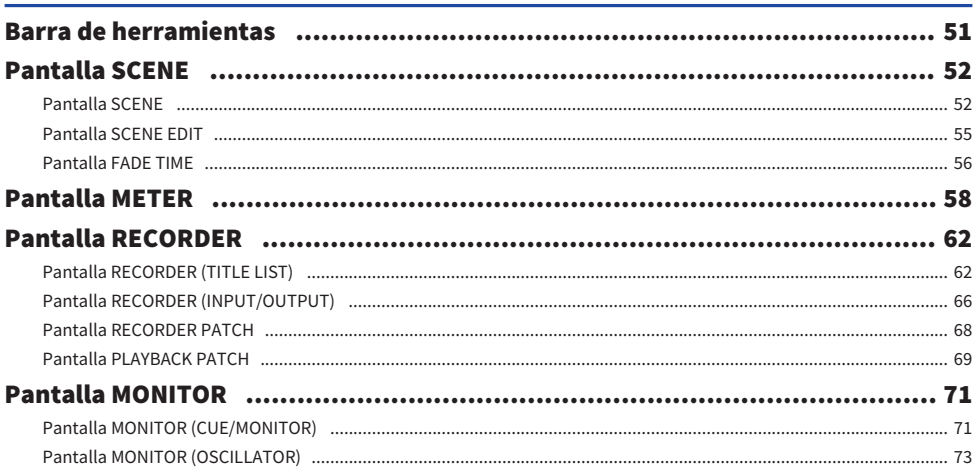

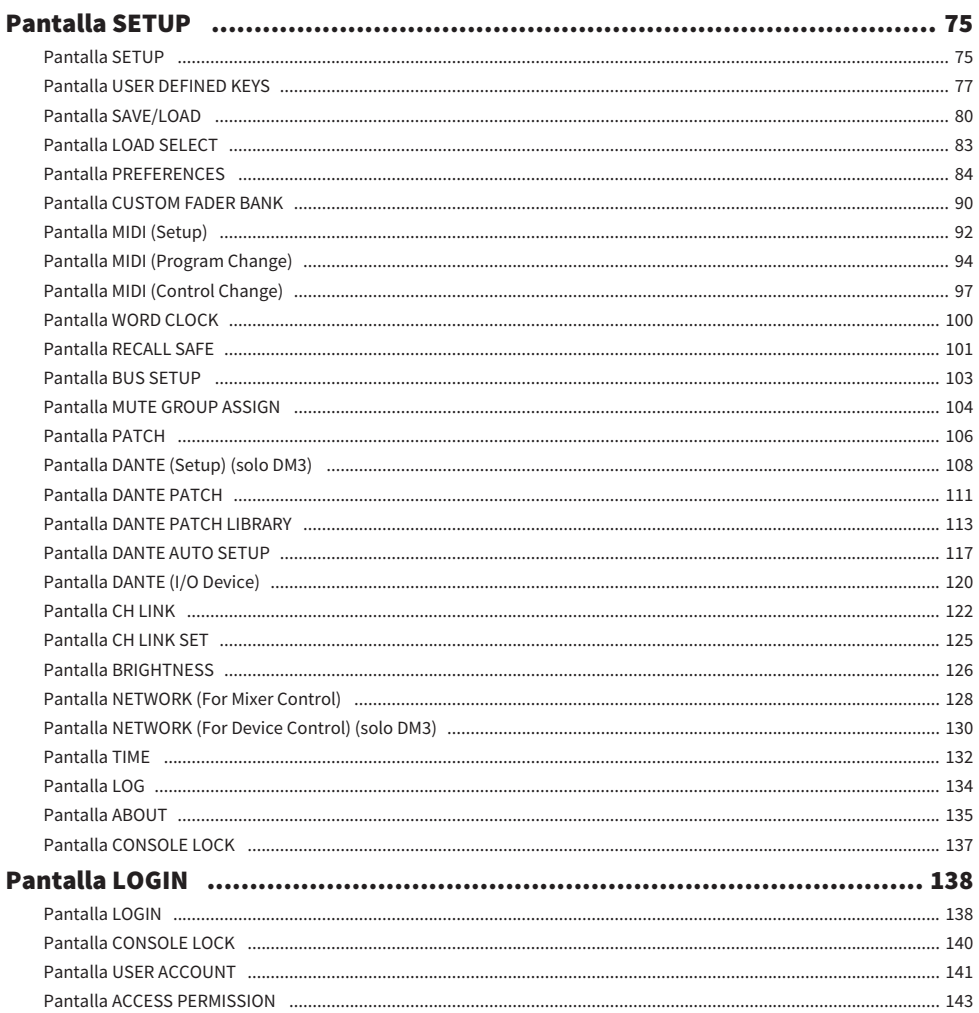

## **Pantalla HOME**

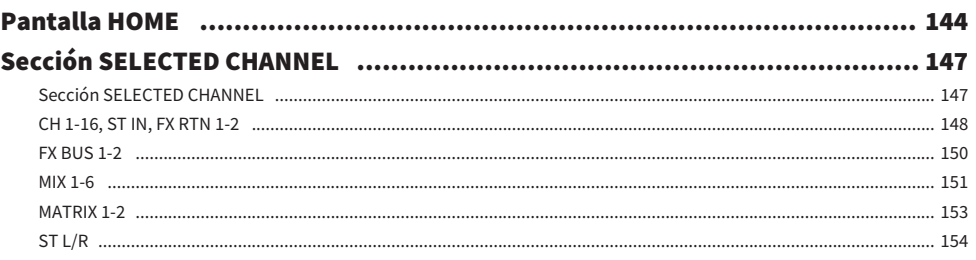

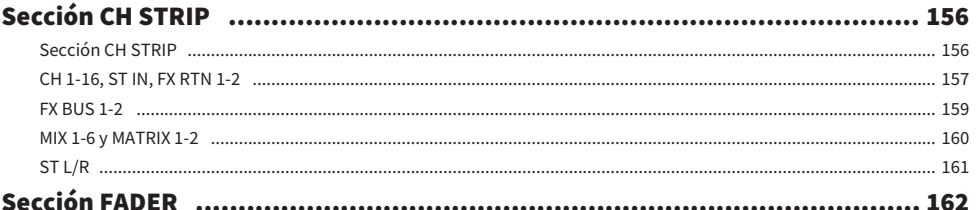

## **Pantalla DAW REMOTE**

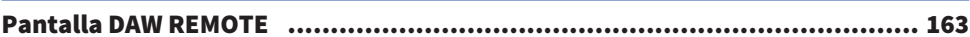

## Pantallas específicas de canales

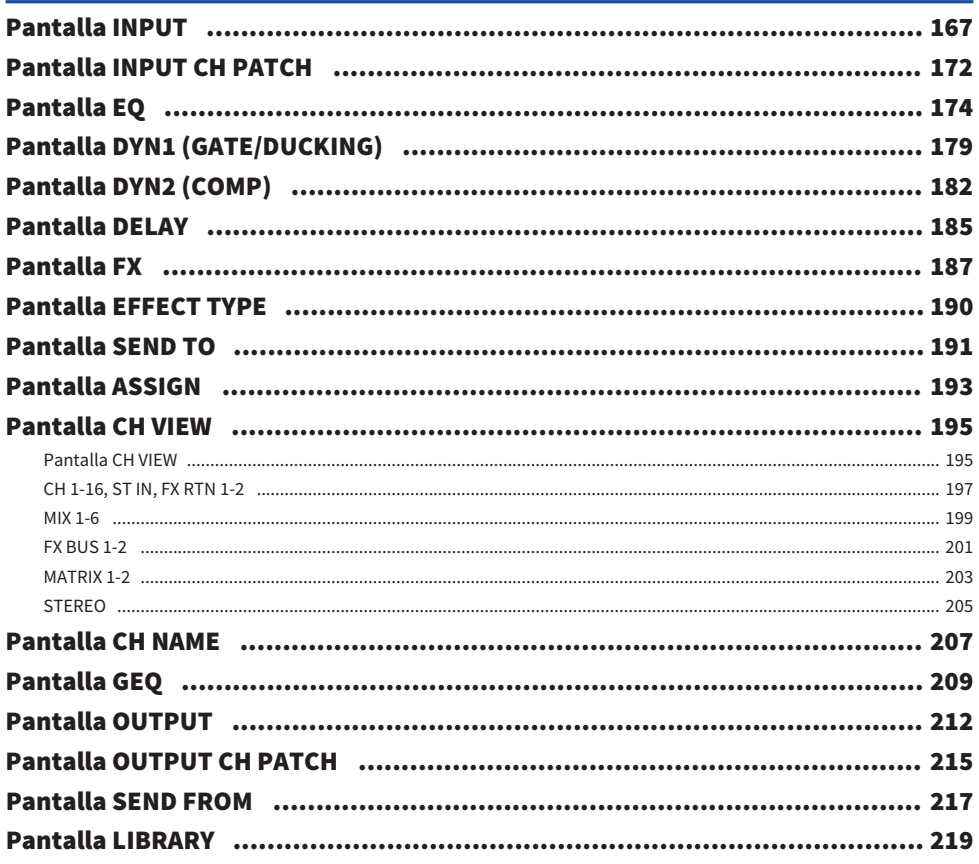

## Otras áreas de visualización fijas

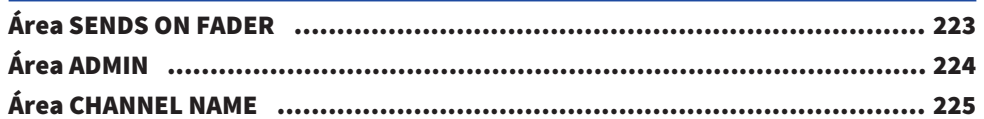

## **Pantalla MAINTENANCE**

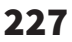

234

223

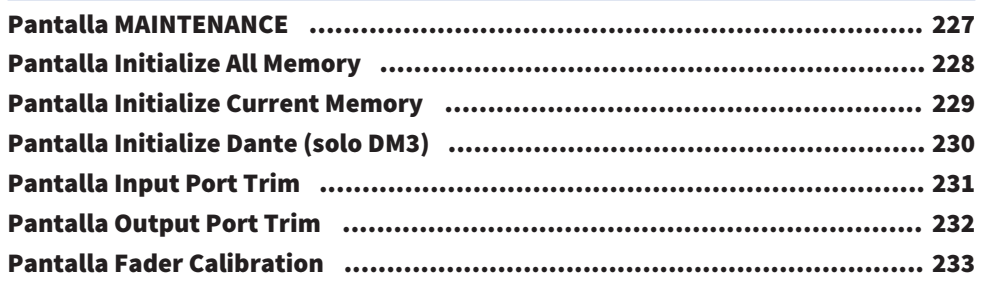

## Pantallas de operaciones

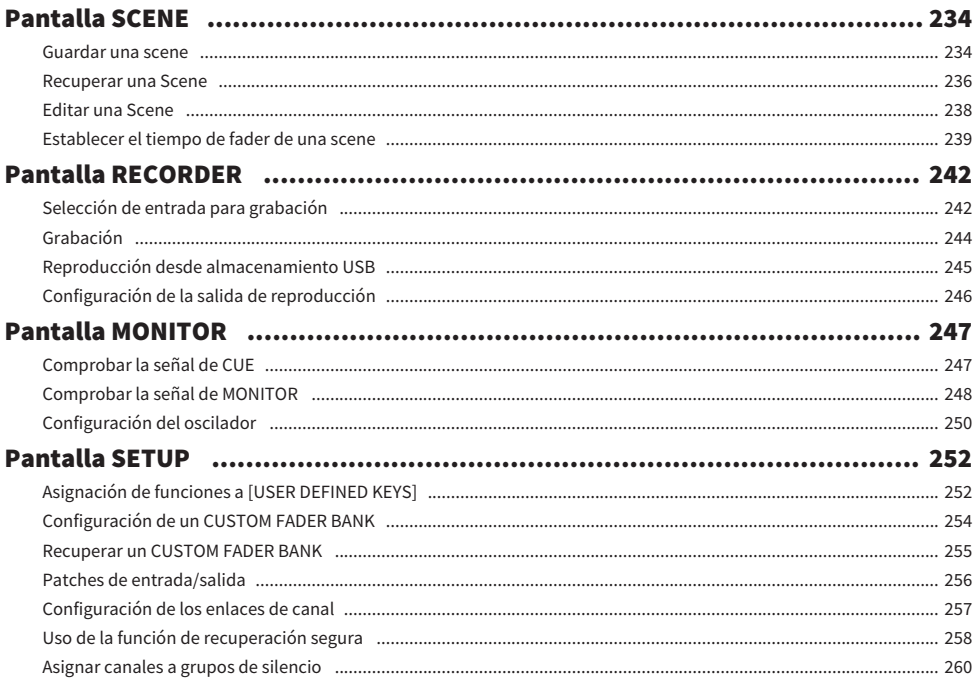

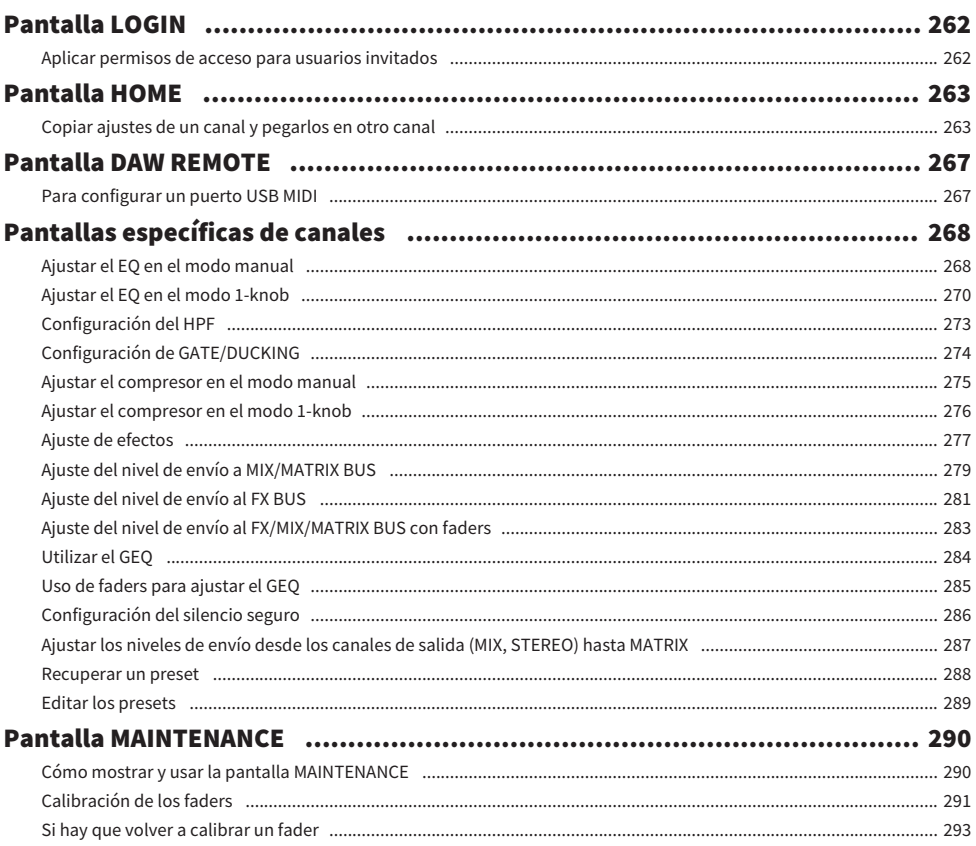

## **DM3 Editor**

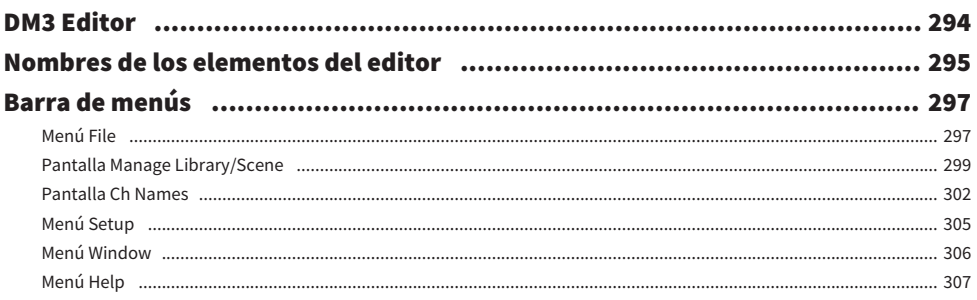

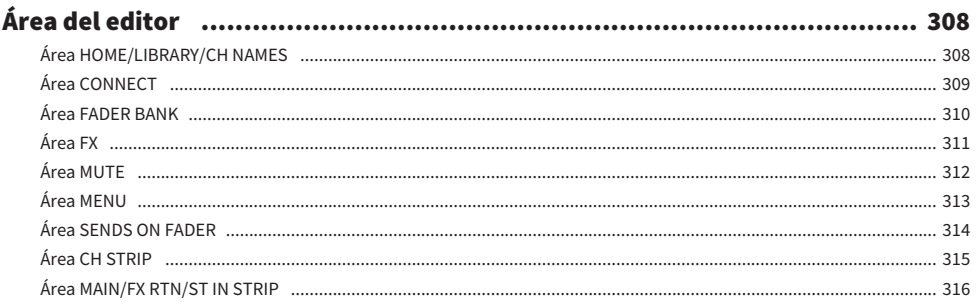

## Uso del editor

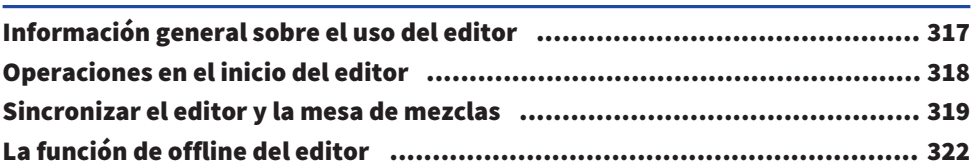

## Apéndice

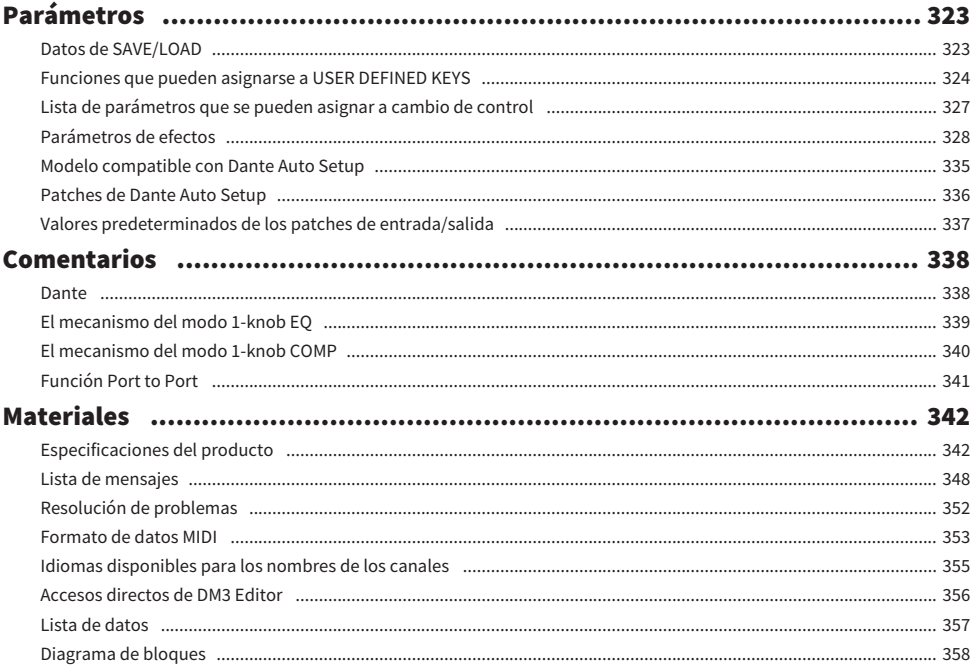

## 323

## <span id="page-8-0"></span>Introducción

## <span id="page-8-1"></span>Acerca del producto

#### Diferencias con la DM3

La DM3 es compatible con la red de audio Dante. La DM3 STANDARD solo se puede usar como producto independiente.

#### **NOTA**

A menos que se indique lo contrario, use los de la DM3.

#### Usuario objetivo

Este producto está pensado para personas habituadas a mezclar el audio de sistemas de PA, como en salas de conciertos o eventos.

#### Finalidad

Este producto se usa para mezclar varias fuentes de sonido, como actuaciones en directo de grupos, eventos corporativos o producción de música.

### <span id="page-9-0"></span>Estructura de este manual

Los manuales de la serie DM3 se pueden descargar en formato PDF del sitio web de sonido profesional de Yamaha. Los manuales también pueden consultarse en formato HTML. [https://www.yamahaproaudio.com/](http://www.yamahaproaudio.com/)

#### n Manual de instrucciones

En el manual de instrucciones se explica principalmente el nombre de las piezas del panel y su funcionamiento básico.

#### ■ Manual de referencia de la serie DM3 (este manual)

En este manual se explican principalmente las funciones en detalle y cómo aplicarlas al funcionamiento del producto. También se explica cómo manejar el software (DM3 Editor) en un ordenador para establecer ajustes y controlar la mesa de mezclas.

<https://manual.yamaha.com/pa/mixers/dm3/rm/>

#### ■ Guía de instalación de DM3 Editor

En la guía se explican los pasos necesarios para la instalación de DM3 Editor. <https://manual.yamaha.com/pa/mixers/dm3/ig/>

#### ■ Guía del usuario de DM3 StageMix

En este manual se explica cómo usar la aplicación para iPad para controlar de forma inalámbrica la serie DM3.

<https://manual.yamaha.com/pa/mixers/dm3/ug/>

## <span id="page-10-0"></span>Notación

- ( En este manual de referencia de la serie DM3, los interruptores del panel se denominan "teclas". Los mandos de control del panel reciben el nombre de "mandos". Los mandos pueden ir desde un valor mínimo a uno máximo, o girar de forma indefinida.
- ( Los botones virtuales mostrados en la pantalla reciben el nombre de "botones" y los mandos el de "mandos". Los controles del panel aparecen entre corchetes [ ] para distinguirlos de los botones y mandos virtuales que se muestran en la pantalla (ejemplo: la tecla [CUE]). El nombre de la sección puede aparecer escrito delante de los corchetes en el caso de algunos controles. (ejemplo: la tecla USER DEFINED KEYS  $[A]$

### <span id="page-11-0"></span>Estructura de las utilidades de software

La serie DM3 puede usarse con varias utilidades de software. Tiene información detallada acerca del software disponible en el sitio web de sonido profesional de Yamaha.

[https://www.yamahaproaudio.com/](http://www.yamahaproaudio.com/)

Si desea obtener información sobre cómo descargar archivos, instalar software o establecer ajustes avanzados, consulte los sitios web mencionados anteriormente o la guía de instalación del programa después de descargarlo.

#### DM3 Editor

Este software le permite establecer ajustes de la mesa de mezclas y controlarla desde un ordenador. También se pueden efectuar operaciones como realizar una copia de seguridad de los ajustes de la unidad y configurar una mesa de mezclas sin tenerla presente.

#### **DM3 StageMix**

Esta aplicación para iPad permite controlar de forma inalámbrica la serie DM3. Un ingeniero de mezclas puede controlar los parámetros sin estar junto al sistema, como en la posición de un intérprete sobre el escenario.

#### **NonitorMix**

Este software se usa para controlar de forma inalámbrica y desde dispositivos inteligentes el envío de las señales MIX de la serie DM3.

#### ■ Yamaha Steinberg USB Driver

Este es el software controlador que permite conectar la serie DM3 a un ordenador. Controla un máximo de 18 señales de audio de entrada y 18 de salida con el software DAW, o controla de manera remota el software DAW.

#### **ProVisionaire Control**

Este software para Windows permite al usuario crear un panel de control que se ajusta al entorno de instalación y a los métodos de funcionamiento, y también controlar el dispositivo de manera remota.

#### **n** ProVisionaire Touch

Esta aplicación para iPad permite al usuario crear un panel de control que se ajusta al entorno de instalación y a los métodos de funcionamiento, y también controlar el dispositivo de manera remota.

### <span id="page-12-0"></span>Actualizaciones de firmware

Las especificaciones de la serie DM3 permiten actualizar el firmware de la mesa de mezclas para mejorar su funcionamiento, añadir funciones o resolver problemas.

En el siguiente sitio web se puede consultar información sobre cómo actualizar el firmware.

[https://www.yamahaproaudio.com/](http://www.yamahaproaudio.com/)

Si desea obtener más información sobre el procedimiento de actualización y sobre la modificación de ajustes de la mesa de mezclas, consulte la guía de actualización del firmware disponible en el sitio web.

### <span id="page-13-0"></span>Marcas comerciales

- Las ilustraciones y capturas de pantalla presentes en este manual tienen fines únicamente explicativos.
- ( No asumimos responsabilidad alguna derivada de los efectos o repercusiones que puede tener usar el software o este manual.
- ( Windows es una marca comercial registrada en Estados Unidos y en otros países de la empresa Microsoft Corporation de los Estados Unidos.
- ( Mac y iPad son marcas comerciales de Apple Inc. registradas en EE. UU. y en otros países.
- Mackie Control y HUI son marcas comerciales o marcas comerciales registradas de LOUD Technologies Inc.
- ( Los nombres y nombres comerciales de este manual son marcas comerciales o marcas comerciales registradas de las empresas implicadas.
- ( Las tipografías incluidas en el presente documento han sido desarrolladas exclusivamente por DynaComware Taiwan Inc.

## <span id="page-14-0"></span>Controles y funciones

## <span id="page-14-1"></span>Panel superior

## <span id="page-14-2"></span>Visión general del panel superior

A continuación se presenta una explicación de las funciones y nombres de las piezas del panel superior de la serie DM3.

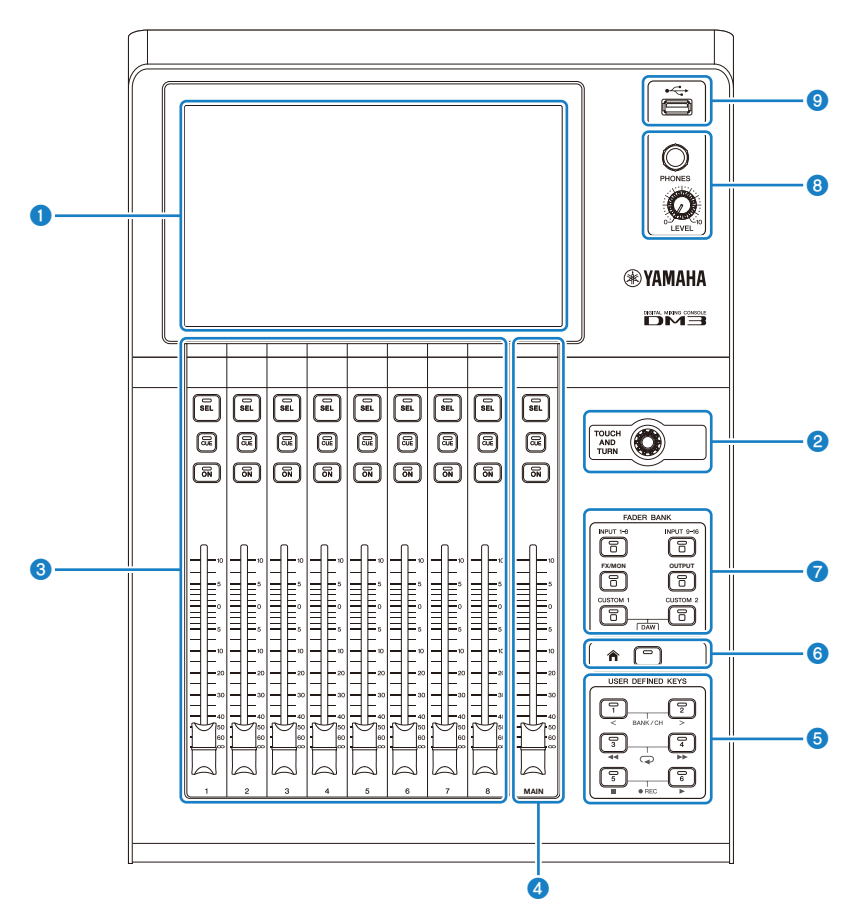

#### **O** Pantalla

La pantalla se puede controlar pulsándola. [\(p.17\)](#page-16-0)

#### **8** Mando [TOUCH AND TURN]

Se usa para ajustar el parámetro seleccionado. ([p.17](#page-16-0))

#### **6** Sección CHANNEL STRIP

Esta parte equivale al módulo de canales de una mesa de mezclas analógica convencional. Su finalidad es controlar los parámetros principales del canal seleccionado. ([p.18](#page-17-0))

#### **4** Sección [MAIN]

Esta sección está diseñada principalmente para controlar el canal STEREO. ([p.19](#page-18-0))

#### **6** Sección [USER DEFINED KEYS]

Teclas que accionan funciones asignadas según la elección del usuario. Algunas funciones usadas con frecuencia, como el tap tempo y los marcadores, están asignadas de forma predeterminada. [\(p.21\)](#page-20-0)

#### **6** Tecla [HOME]

Vuelve a la pantalla HOME. [\(p.22\)](#page-21-0)

#### **2** Sección [FADER BANK]

Cambia los faders asignados al panel. ([p.20\)](#page-19-0)

#### **8** Sección [PHONES]

Para monitorizar la señal seleccionada con MONITOR o la señal de CUE mediante los auriculares. ([p.23](#page-22-0))

#### **O** Conector USB

Se utiliza para conectar un dispositivo de almacenamiento USB. ([p.24](#page-23-0))

### <span id="page-16-0"></span>Pantalla y mando [TOUCH AND TURN]

La pantalla se puede controlar pulsándola. Con el mando [TOUCH AND TURN] se pueden controlar los parámetros de manera intuitiva.

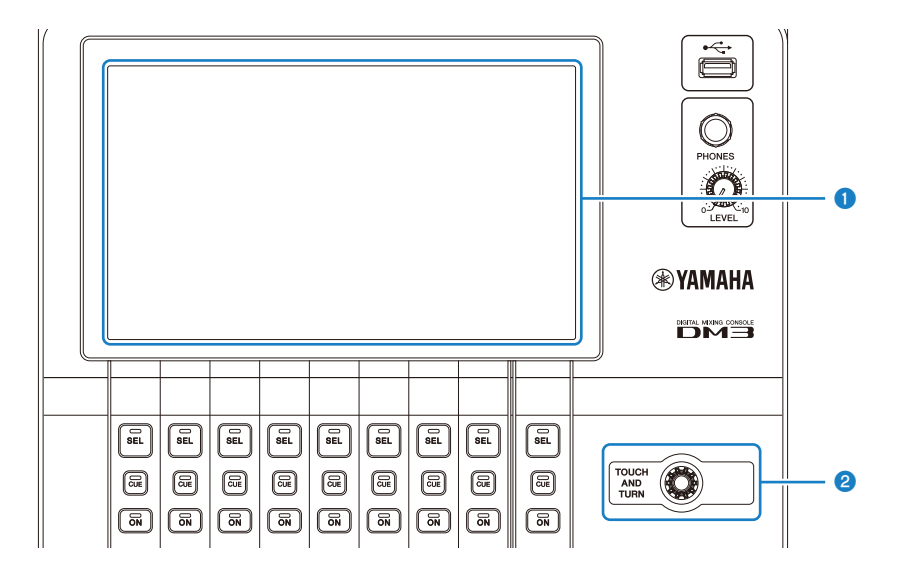

#### **O** Pantalla

Además de pulsarla o pulsarla dos veces, la pantalla se puede controlar deslizando, barriendo y uniendo o separando los dedos sobre ella.

#### **8** Mando [TOUCH AND TURN]

Controla el parámetro seleccionado en la pantalla.

#### Vínculos relacionados

["Funcionamiento básico de las pantallas" \(p.42\)](#page-41-0)

## <span id="page-17-0"></span>Sección CHANNEL STRIP

La sección CHANNEL STRIP corresponde al módulo de canal de una mesa de mezclas analógica convencional y controla los parámetros principales del canal seleccionado. Los canales asignados en la pantalla CUSTOM FADER BANK se pueden personalizar.

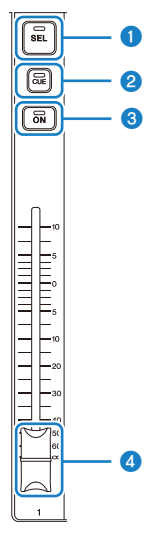

#### **O** Tecla [SEL]

Esta tecla selecciona el canal que se va a controlar. Al pulsar esta tecla, el canal en cuestión se ilumina y se selecciona en la pantalla, lo que indica que las operaciones realizadas afectarán a dicho canal. En el caso de los canales estéreo, cada vez que se pulsa la tecla [SEL] se cambia entre los canales L y R.

#### **2** Tecla [CUE]

La tecla [CUE] selecciona el canal que se va a monitorizar. Se ilumina cuando CUE está activado.

#### **8** Tecla [ON]

Activa y desactiva el canal. Esta tecla se ilumina para los canales que están activados. En el modo SENDS ON FADER, se activa o desactiva la señal enviada desde dicho canal hasta el MIX BUS, FX BUS o MATRIX BUS actualmente seleccionado.

#### **4** Fader

Los faders ajustan el nivel de la señal del canal. En el modo SENDS ON FADER, ajusta el nivel de envío desde dicho canal hasta el MIX BUS, FX BUS o MATRIX BUS actualmente seleccionado.

## <span id="page-18-0"></span>Sección [MAIN]

La sección [MAIN] está diseñada principalmente para controlar los parámetros del canal STEREO. Los canales asignados en la pantalla CUSTOM FADER BANK se pueden personalizar.

Al usar el FADER BANK normal o un CUSTOM FADER BANK con MAIN asignado, controla SEND MAIN en el modo SENDS ON FADER.

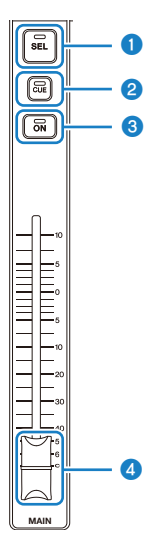

#### **O** Tecla [SEL]

Esta tecla selecciona el canal STEREO que se va a controlar. Cada vez que se pulsa la tecla [SEL] cambia qué canal L o R se va a controlar.

#### **8** Tecla [CUE]

La tecla [CUE] selecciona el canal STEREO que se va a monitorizar. El LED se ilumina cuando CUE está activado.

#### **8** Tecla [ON]

Activa y desactiva el canal STEREO. Cuando está activada, esta tecla se ilumina. Para controlar como SEND MAIN, active o desactive el bus de destino de envío en el modo SENDS ON FADER.

#### **4** Fader

Los faders ajustan el nivel de la señal del canal STEREO. Para controlar como SEND MAIN, ajuste el nivel de envío al envío al bus en el modo SENDS ON FADER.

## <span id="page-19-0"></span>Sección [FADER BANK]

La sección [FADER BANK] cambia los faders asignados al panel. Las teclas seleccionadas se iluminan.

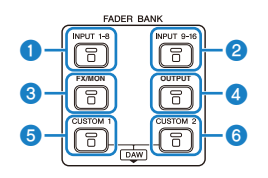

#### **O** Teclas [INPUT 1-8]

Las teclas de canal INPUT 1- 8 se muestran en la sección CHANNEL STRIP.

#### **2** Teclas [INPUT 9-16]

Las teclas de canal INPUT 9- 16 se muestran en la sección CHANNEL STRIP.

#### **6** Tecla [FX/MON]

ST IN, FX RTN 1-2, FX 1-2, MONITOR y STEREO se muestran en la sección CHANNEL STRIP.

#### **4** Tecla [OUTPUT]

Las teclas 1- 6 MIX y MATRIX 1- 2 se muestran en la sección CHANNEL STRIP.

#### **6** Tecla [CUSTOM 1]

#### **6** Tecla [CUSTOM 2]

CUSTOM FADER BANK se muestra en la sección CHANNEL STRIP y en la sección [MAIN].

Si las teclas [CUSTOM 1] y [CUSTOM 2] se pulsan al mismo tiempo, el fader asignado al panel cambia a DAW REMOTE BANK y se muestra la pantalla DAW REMOTE. El software DAW se puede controlar de forma remota con la sección CHANNEL STRIP o las [USER DEFINED KEYS].

- ["Pantalla CUSTOM FADER BANK" \(p.90\)](#page-89-0)
- ( ["Configuración de un CUSTOM FADER BANK" \(p.254\)](#page-253-0)
- ["Recuperar un CUSTOM FADER BANK" \(p.255\)](#page-254-0)
- ( ["Pantalla DAW REMOTE" \(p.163\)](#page-162-1)
- ( ["Para configurar un puerto USB MIDI" \(p.267\)](#page-266-1)

## <span id="page-20-0"></span>Sección [USER DEFINED KEYS]

Teclas que accionan funciones asignadas según la elección del usuario.

Las funciones usadas con frecuencia, como el tap tempo y los marcadores, están asignadas de forma predeterminada.

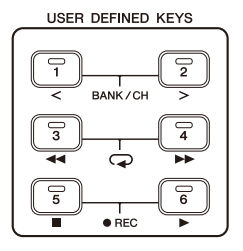

#### **NOTA**

- ( Cuando se selecciona DAW REMOTE BANK en la sección [FADER BANK], la función de DAW REMOTE BANK tiene una asignación fija.
- Para seleccionar DAW REMOTE BANK, pulse las teclas [CUSTOM 1] y [CUSTOM 2] en la sección [FADER BANK].

- ["Pantalla USER DEFINED KEYS" \(p.77\)](#page-76-0)
- ( ["Asignación de funciones a \[USER DEFINED KEYS\]" \(p.252\)](#page-251-1)

## <span id="page-21-0"></span>Tecla [HOME]

Pulse la tecla [HOME] para que la pantalla vuelva a la pantalla HOME superior.

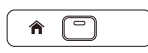

Al pulsar la tecla [HOME] mientras está en la pantalla HOME, se cambia a la pantalla que se ha configurado con Key Function en la pantalla PREFERENCE.

- ( ["Pantalla HOME" \(p.144\)](#page-143-1)
- ( ["Pantalla PREFERENCES" \(p.84\)](#page-83-0)

## <span id="page-22-0"></span>Sección [PHONES]

Se pueden monitorizar con auriculares la señal seleccionada con MONITOR o la señal CUE.

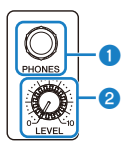

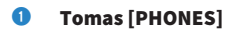

Toma para insertar el conector de auriculares.

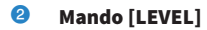

Este mando ajusta la salida del nivel de señal de la toma [PHONES].

### <span id="page-23-0"></span>Conector USB

El conector USB se utiliza para conectar un dispositivo de almacenamiento USB.

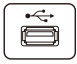

Además de guardar o importar datos en un archivo DM3, se puede usar para reproducir los archivos de audio guardados en un dispositivo de almacenamiento USB o para grabar la salida de la mesa de mezclas en un archivo de audio.

#### **NOTA**

- ( El formato compatible es FAT32.
- ( El indicador ACCESS se muestra en la pantalla al acceder al dispositivo para guardado, carga, eliminación, etc. Mientras se muestra, no quite el dispositivo de almacenamiento USB ni desconecte la alimentación de la mesa de mezclas. Si lo hace, se pueden dañar el dispositivo de almacenamiento USB o los datos que hay en la mesa de mezclas o el dispositivo de almacenamiento USB.
- ( Algunos dispositivos de almacenamiento USB pueden estar protegidos contra escritura para evitar el borrado accidental de los datos. Si el dispositivo contiene datos importantes, use la función de protección de escritura para evitar la sobrescritura de datos. Por otra parte, para guardar los datos, asegúrese primero de que la función de protección de escritura del dispositivo de almacenamiento USB está desbloqueada.
- ( Antes de desconectar el dispositivo de almacenamiento USB, pulse el botón de desconexión de dispositivo de almacenamiento USB de la barra de herramientas. Desconecte el dispositivo de almacenamiento USB cuando se muestre el mensaje que indica que puede hacerse de forma segura.

- ["Barra de herramientas" \(p.51\)](#page-50-1)
- ( ["Pantalla RECORDER" \(p.62\)](#page-61-0)
- ( ["Pantalla SAVE/LOAD" \(p.80\)](#page-79-0)

### <span id="page-24-0"></span>Panel posterior

A continuación se presenta una explicación de las funciones y nombres de las piezas del panel posterior de la serie DM3.

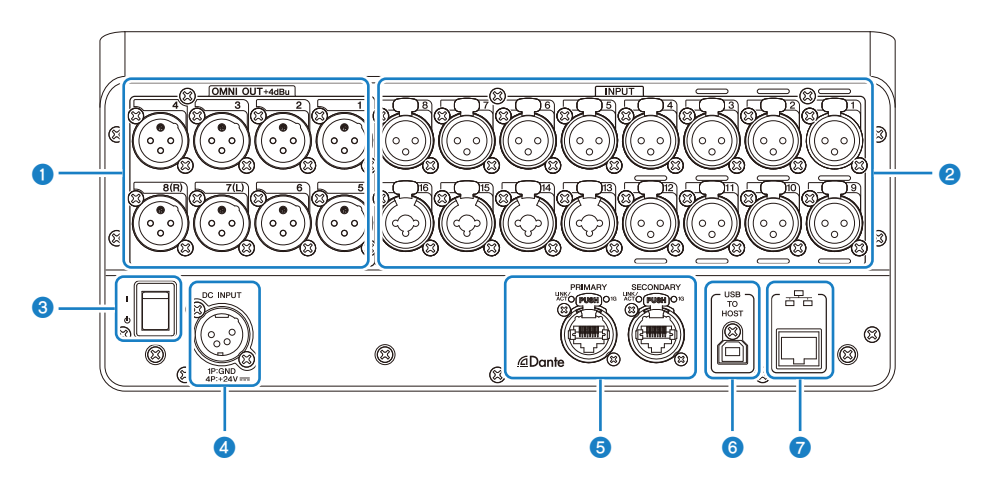

#### **Q** Tomas [OMNI OUT]

Tomas de salida de tipo XLR-3-32 que emiten señales de audio analógicas. Estas tomas se utilizan principalmente para emitir los canales MIX y STEREO.

#### **2** Tomas [INPUT]

Se conectan a dispositivos como micrófonos e instrumentos musicales.

 $\cdot$  1 - 12:

tomas de entrada XLR-3-31

 $\cdot$  13 - 16:

tomas combinadas compatibles con clavijas XLR y TRS de teléfono.

#### <sup>6</sup> Interruptor de alimentación

Cuando el interruptor está en la posición (|), la alimentación está activada.

Cuando el interruptor está en la posición  $(\bigcup)$ , la alimentación está en espera.

#### AVISO

- ( Si transcurren 10 segundos desde la última operación, el interruptor de alimentación cambia al estado en espera. Se guarda el estado inmediatamente anterior a cuando el interruptor de alimentación se colocó en espera, y el sistema lo recupera cuando vuelve la alimentación.
- ( Para activar la alimentación de nuevo desde el estado de espera, espere unos 6 segundos aproximadamente. Activar y desactivar la alimentación de forma continuada puede provocar un fallo de funcionamiento.

#### **4** Conector [DC INPUT]

Conecte aquí el adaptador de corriente que se incluye. Primero, conecte el dispositivo al adaptador de corriente y enchúfelo a una toma de corriente eléctrica.

# ADVERTENCIA

( Utilice únicamente el cable incluido. Del mismo modo, nunca use ningún otro producto con el cable de alimentación incluido. Se pueden producir daños, sobrecalentamientos o incendios. El cable de alimentación incluido está diseñado específicamente para Japón (hasta 125 V).

## ATENCIÓN

- Active el modo de espera en la mesa de mezclas antes de conectar o desconectar el cable de alimentación.
- ( Fluye una pequeña cantidad de electricidad incluso cuando el dispositivo está apagado (en estado de espera). Si el producto no se va a utilizar durante un periodo de tiempo prolongado, desconecte el cable de alimentación de la toma de corriente.

#### **6** Conectores Dante PRIMARY/SECONDARY (DM3 únicamente)

Estos conectores están destinados a las redes de audio Dante, como los dispositivos de I/O como el Tio1608-D. Los conectores que se deben usar son conectores RJ-45 que cumplen con etherCON CAT5e, fabricados por Neutrik.

#### AVISO

( Para evitar interferencias electromagnéticas, utilice cables STP (Shielded Twisted Pair). Cuando use cables STP, asegúrese de que las partes metálicas de los conectores y las partes apantalladas de los cables están en contacto con cinta conductora o similar.

#### **NOTA**

No use la función EEE (\*) de un conmutador de red dentro de una red Dante. La configuración de consumo eléctrico se ajusta automáticamente entre los conmutadores compatibles con la función EEE, pero algunos conmutadores no ajustan correctamente estos ajustes mutuos. Esto supone que, en determinados casos desfavorables dentro de la red Dante, la función EEE de un conmutador podría activarse. Esto afectaría a la capacidad de sincronización del reloj y podría provocar que el audio se interrumpiera. Por tanto, tenga en cuenta lo siguiente.

- ( Si está utilizando un conmutador administrado, desactive la función EEE de todos los puertos que usen Dante. No use un conmutador que no le permita desactivar la función EEE.
- ( Si usa un conmutador no administrado, no use un conmutador compatible con la función EEE. Estos conmutadores no pueden desactivar la función EEE.

\*Función EEE (Energy Efficient Ethernet): una tecnología que reduce el consumo energético de un dispositivo Ethernet cuando el tráfico de la red es escaso. También se conoce como "Ethernet ecológico" o IEEE802.3az.

#### **6** Conector [USB TO HOST]

#### Conector USB Tipo B

El producto funciona como una interfaz de audio de 96 kHz/32-bits hasta con 18 entradas/18 salidas mediante la conexión a un ordenador con cables USB. También permite controlar la serie DM3 y controlar de forma remota el software DAW mediante USB-MIDI.

Para poder establecer comunicación con un ordenador, es necesario instalar Yamaha Steinberg USB Driver.

#### AVISO

- Use cables USB de menos de 3 m de longitud.
- ( Espere un mínimo de 6 segundos desde que desconecta hasta que vuelve a conectar los cables USB.

#### **G** Conector NETWORK

Esta toma es un conector RJ-45 para conectar la mesa de mezclas a un ordenador. Use un cable Ethernet (recomendamos CAT5e o superior).

#### AVISO

( Para evitar interferencias electromagnéticas, utilice cables STP (Shielded Twisted Pair).

### <span id="page-27-0"></span>Panel lateral

Vamos a explicar las funciones y los nombres de las piezas del panel lateral de una serie DM3.

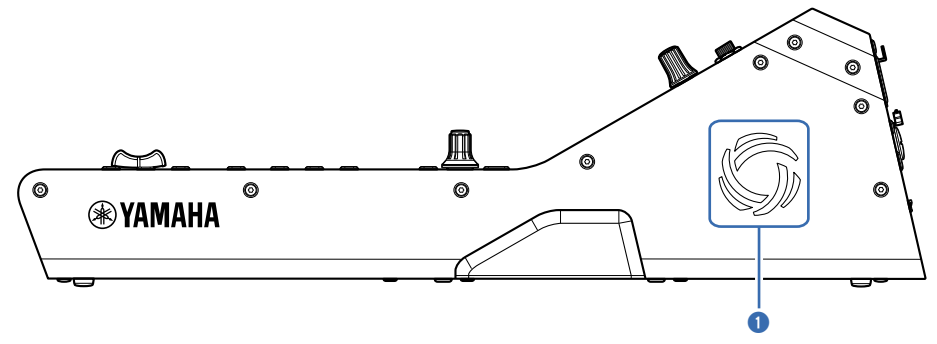

#### **O** Orificios de ventilación

El producto cuenta con un ventilador de refrigeración que impide que el interior de la unidad se caliente en exceso. Si la temperatura en el interior de la unidad aumenta, el ventilador se enciende automáticamente. Ambos laterales tienen orificios de ventilación.

# ATENCIÓN

No bloquee los orificios de ventilación del producto (las rendijas de disipación de calor). Si se bloquean los orificios de ventilación, la temperatura interior puede subir de forma peligrosa y derivar en daños o incendios.

## <span id="page-28-0"></span>Conexiones

## <span id="page-28-1"></span>Conexiones analógicas

### <span id="page-28-2"></span>Conexiones de entrada analógicas

Las tomas INPUT de dispositivos de I/O como la serie DM3 están destinadas principalmente a la conexión de micrófonos y equipos de nivel de línea.

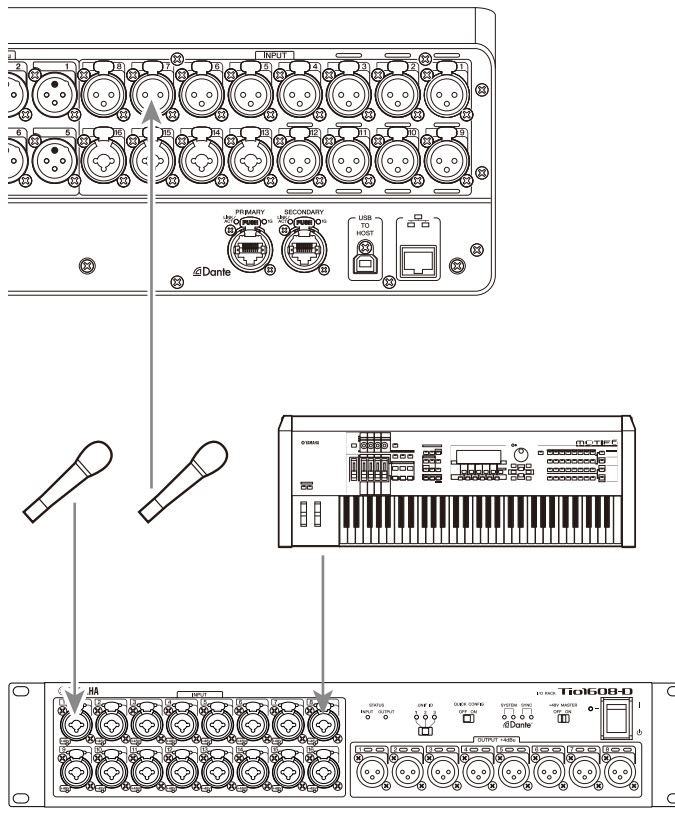

#### Tio1608-D

El cambio de patches se configura en la pantalla SETUP → PATCH. También puede realizarse desde la pantalla INPUT → INPUT CH PATCH.

- ( ["Pantalla PATCH" \(p.106\)](#page-105-0)
- ( ["Pantalla INPUT CH PATCH" \(p.172\)](#page-171-0)
- ( ["Valores predeterminados de los patches de entrada/salida" \(p.337\)](#page-336-0)

## <span id="page-29-0"></span>Conexiones de salida analógicas

Las señales como las señales de salida de los canales relacionados con salida (MIX, MATRIX, STEREO (L/R), las señales de monitor (canal MONITOR OUT L/R) y las señales de salida directa de los canales INPUT) se pueden patchear a los conectores OMNI OUT de la serie DM3 y las tomas OUTPUT de los dispositivos de E/S.

El panel superior de la serie DM3 está equipado con un conector PHONES OUT para monitorización, por lo que la señal seleccionada como la fuente de monitor siempre se puede monitorizar. Además, esa misma señal se puede monitorizar a través de un altavoz externo asignando el canal MONITOR OUT L/R a la toma de salida deseada.

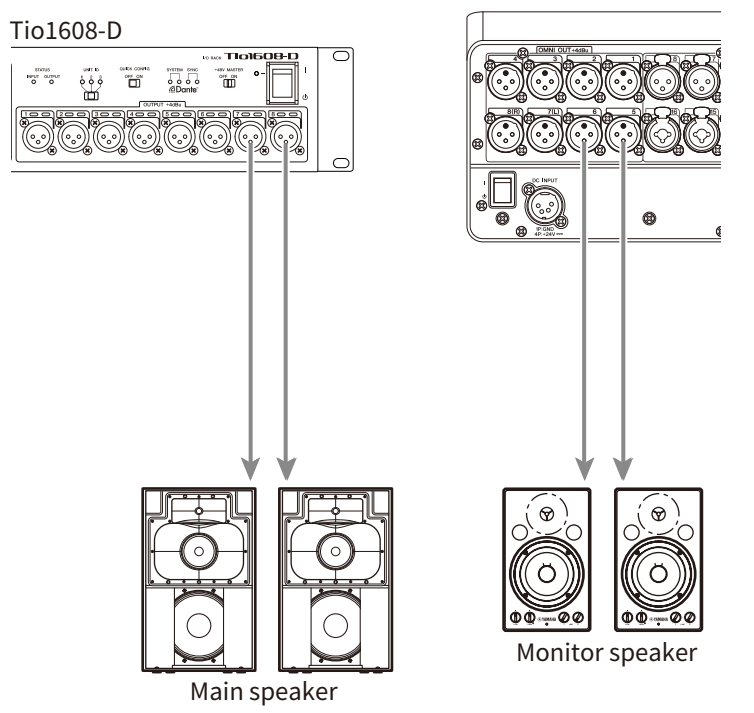

El cambio de patches se configura en la pantalla SETUP → PATCH. También puede realizarse desde la pantalla OUTPUT → OUTPUT CH PATCH.

- ( ["Pantalla PATCH" \(p.106\)](#page-105-0)
- ( ["Pantalla OUTPUT CH PATCH" \(p.215\)](#page-214-0)
- ( ["Valores predeterminados de los patches de entrada/salida" \(p.337\)](#page-336-0)

## <span id="page-30-0"></span>Conexiones de red Dante

### <span id="page-30-1"></span>Conexiones de dispositivo de I/O

Una DM3 se puede conectar a un dispositivo I/O (como Tio1608-D) de 2 formas: mediante cadena margarita o con conexión en estrella.

Además, los dispositivos con 2 puertos, una línea principal (PRIMARY) y una línea secundaria (SECONDARY) se pueden conectar entre sí mediante una conexión redundante que es resistente a fallos.

La DM3 se puede configurar fácilmente con su función Auto Setup mediante un patch Dante con dispositivos de I/O compatibles.

- ["Dante" \(p.338\)](#page-337-1)
- ( ["Función Auto Setup de Dante" \(p.32\)](#page-31-0)
- ( ["Conexiones en cadena margarita" \(p.33\)](#page-32-0)
- ( ["Conexiones en estrella" \(p.35\)](#page-34-0)
- ( ["Conexiones redundantes" \(p.37\)](#page-36-0)

## <span id="page-31-0"></span>Función Auto Setup de Dante

La función Auto Setup de la DM3 configura automáticamente patches Dante con la DM3 a dispositivos compatibles con la red Dante.

En lugar de usar software externo, como un Dante Controller, facilita la configuración de patches entre la mesa de mezclas DM3 y los dispositivos compatibles.

Consulte en los enlaces relacionados los dispositivos Dante compatibles con la función Auto Setup.

- ["Modelo compatible con Dante Auto Setup" \(p.335\)](#page-334-0)
- ( ["Patches de Dante Auto Setup" \(p.336\)](#page-335-0)

### <span id="page-32-0"></span>Conexiones en cadena margarita

Una conexión en cadena margarita es una forma de conectar los dispositivos como un collar de cuentas. Se trata de una estructura de red sencilla que no necesita conmutadores de red. Este tipo de conexión se usa con sistemas sencillos que no tienen muchos dispositivos conectados.

Cuantos más dispositivos haya conectados, más latencia se requiere. Además, si se produce un fallo en el sistema, como la desconexión de un cable, desconecta la red en ese punto y se pierde la comunicación con el resto de dispositivos de la cadena.

#### ■ Ejemplo de conexión de AUTO SETUP DM3 y dispositivo de I/O

Realice las conexiones de la forma siguiente usando el conector Dante de un dispositivo de I/O con la DM3.

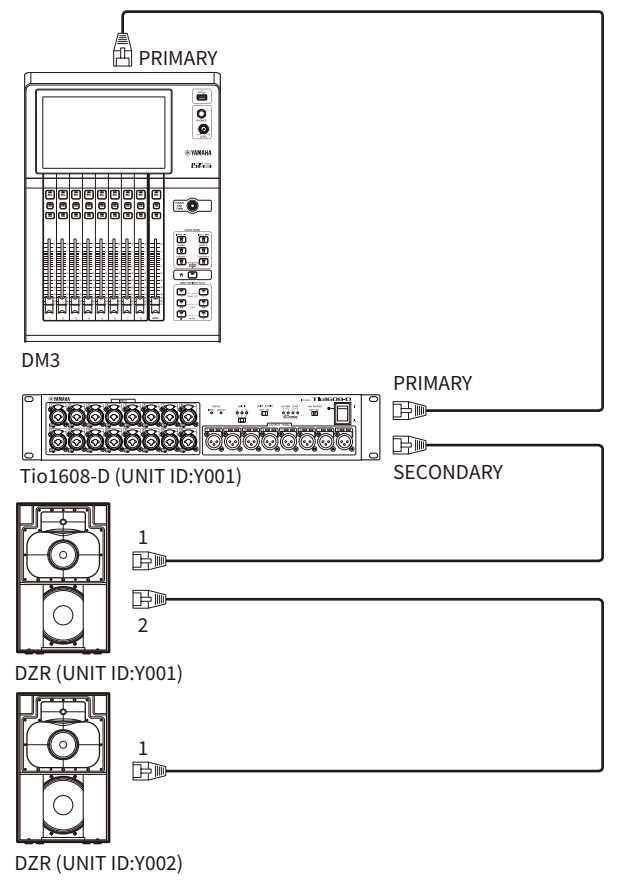

#### $\blacksquare$  Configuración de dispositivos de I/O

Realice la configuración del modo siguiente al conectar con Tio1608-D o DZR-D/DXS-XLF-D mediante la función AUTO SETUP de la DM3.

#### [Configuración de Tio1608-D]

- $\bullet$  UNIT ID = 1
- $\cdot$  SECONDARY PORT = DAISY CHAIN
- START UP MODE = REFRESH
- ( QUICK CONFIG = OFF

UNIT ID QUICK CONFIG

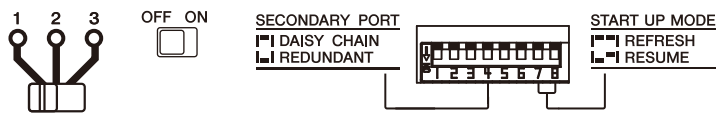

#### [Configuración de DZR-D/DXS-XLF-D]

- $\bullet$  UNIT ID = cualquier ID de 1 a 8
- MODE (DANTE MODE) = STANDARD

Si usa Dante Controller en lugar de AUTO SETUP, configure cada uno de los dispositivos de I/O según sus instrucciones.

Configure el UNIT ID de DZR-D/DXS-XLF-D en la pantalla DANTE SETUP del altavoz DZR-D/DXS-XLF-D.

### <span id="page-34-0"></span>Conexiones en estrella

Conexión en estrella hace referencia a un método de conectar los dispositivos con un conmutador de red en el medio. Se puede usar para una red de gran tamaño que requiere gran cantidad de ancho de banda usando un conmutador de red compatible con una red Gigabyte Ethernet. Se recomienda tener un conmutador con varias funciones de red (como la sincronización del reloj de cualquier línea de datos o QoS que prioriza la transmisión de voz) con el fin de controlar y supervisar la red.

#### n Ejemplo de conexión de AUTO SETUP DM3 y dispositivo de I/O

Realice las conexiones de la forma siguiente usando el conector Dante de un dispositivo de I/O con la DM3.

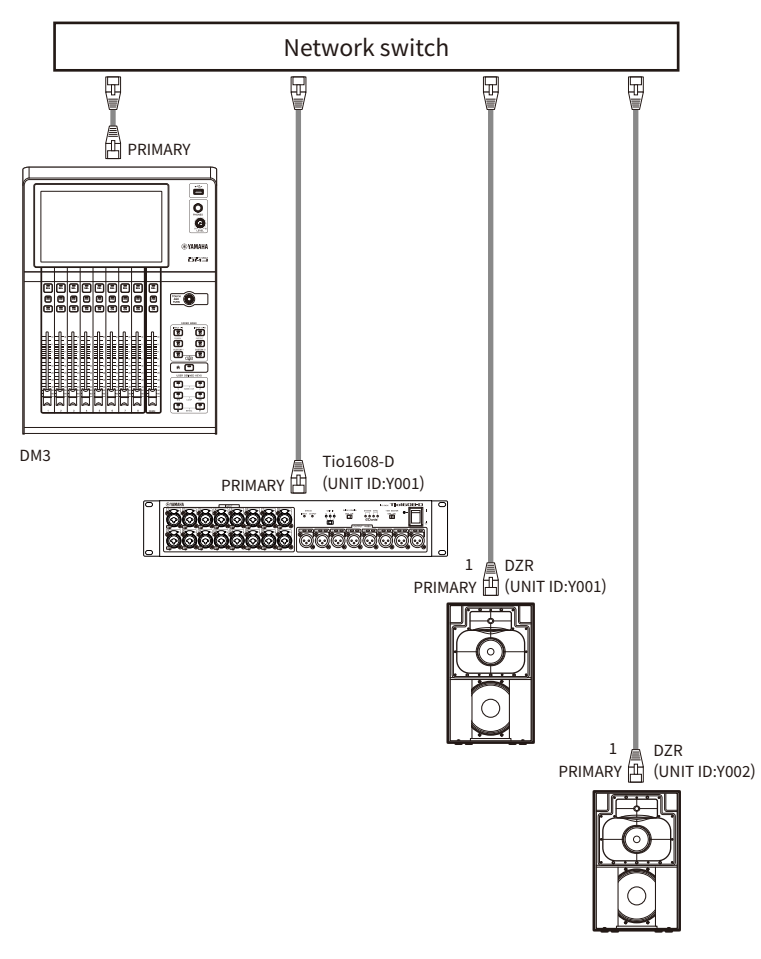

#### ■ Configuración de dispositivos de I/O

Realice la configuración del modo siguiente al conectar con Tio1608-D o DZR-D/DXS-XLF-D mediante la función AUTO SETUP de la DM3.

#### [Configuración de Tio1608-D]

- $\cdot$  UNIT ID = 1
- $\cdot$  SECONDARY PORT = DAISY CHAIN
- $\bullet$  START UP MODE = REFRESH
- ( QUICK CONFIG = OFF

UNIT ID QUICK CONFIG

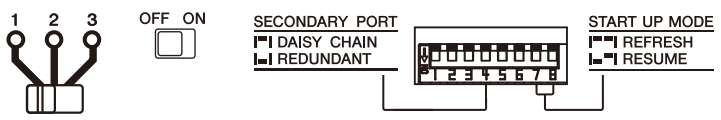

#### [Configuración de DZR-D/DXS-XLF-D]

- $\bullet$  UNIT ID = cualquier ID de 1 a 8
- MODE (DANTE MODE) = STANDARD

Si usa Dante Controller en lugar de AUTO SETUP, configure cada uno de los dispositivos de I/O según sus instrucciones.

Configure el UNIT ID de DZR-D/DXS-XLF-D en la pantalla DANTE SETUP del altavoz DZR-D/DXS-XLF-D.
# Conexiones redundantes

Las conexiones redundantes engloban una red compuesta por 2 líneas, una línea principal (PRIMARY) y una línea secundaria (SECONDARY). Lo normal es que la línea PRIMARY transporte las comunicaciones, pero si se da un problema, como la interrupción de la línea PRIMARY, las comunicaciones cambian automáticamente a la línea SECONDARY. De este modo, se puede crear un entorno de red más resistente a los fallos en una configuración en estrella que cuando se usa una red construida en una cadena margarita.

# n Ejemplo de conexión de AUTO SETUP DM3 y dispositivo de I/O

Realice las conexiones de la forma siguiente usando el conector Dante de un dispositivo de I/O con la DM3.

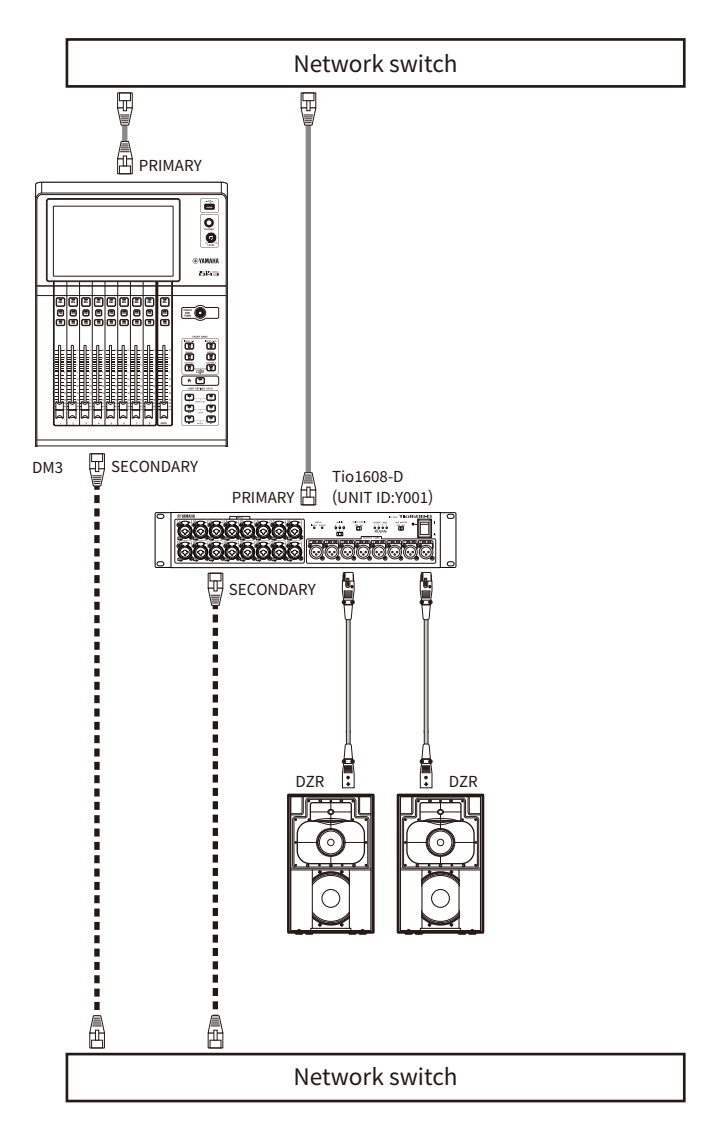

# $\blacksquare$  Configuración de dispositivos de I/O

Realice la configuración del modo siguiente al conectar con Tio1608-D o DZR-D/DXS-XLF-D mediante la función AUTO SETUP de la DM3.

# [Configuración de Tio1608-D]

- $\cdot$  UNIT ID = 1
- SECONDARY PORT = REDUNDANT

#### Conexiones > Conexiones de red Dante

- START UP MODE = REFRESH
- OUICK CONFIG = OFF

UNIT ID QUICK CONFIG

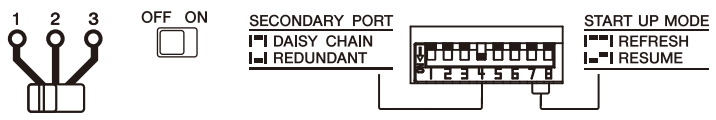

### [Configuración de DZR-D/DXS-XLF-D]

- $\bullet$  UNIT ID = cualquier ID de 1 a 8
- MODE (DANTE MODE) = STANDARD

Si usa Dante Controller en lugar de AUTO SETUP, configure cada uno de los dispositivos de I/O según sus instrucciones.

Configure el UNIT ID de DZR-D/DXS-XLF-D en la pantalla DANTE SETUP del altavoz DZR-D/DXS-XLF-D.

#### **NOTA**

- ( El HA remoto no se puede conectar desde el lado SECONDARY.
- ( No hay ninguna unción SECONDARY disponible en DZR-D/DXS-XLF-D Dante.

# Visión general de las pantallas

# Desglose de las pantallas

La pantalla de la mesa de mezclas se puede dividir, a nivel general, en cinco áreas.

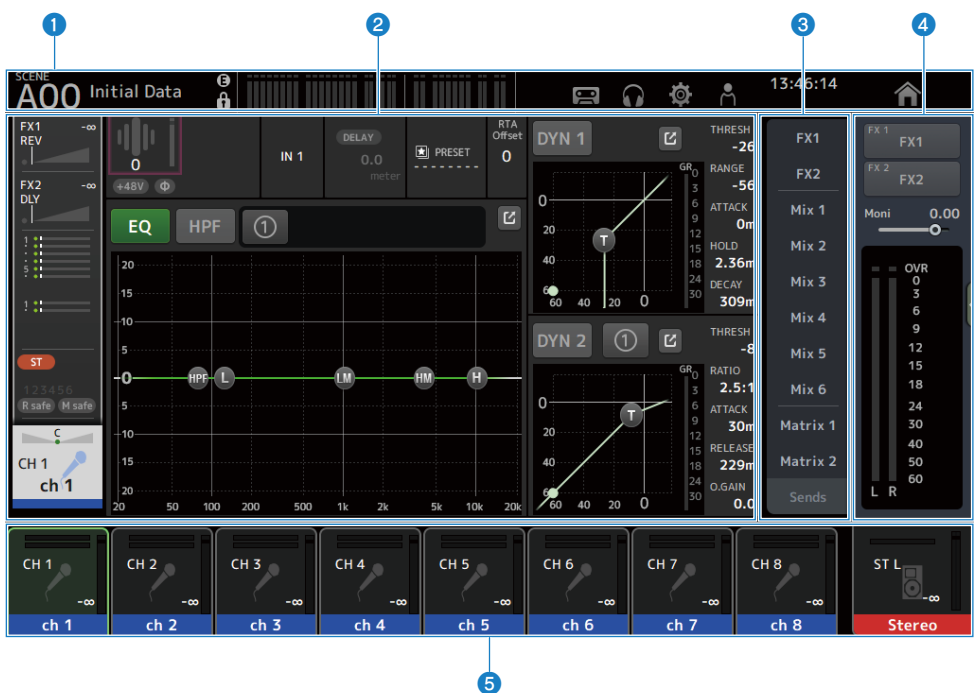

- $\bullet$  Barra de herramientas ([p.51](#page-50-0))
- **2** Área principal
- $\bullet$  Área SENDS ON FADER ([p.223](#page-222-0))
- **4** Área ADMIN ([p.224](#page-223-0))
- **6** Área Channel Name ([p.225](#page-224-0))

# ■ Contenido mostrado en el área principal

Lo que se muestra en el área principal cambia según los iconos o canales que están seleccionados. El estado de ajuste del canal se muestra de forma conjunta en la pantalla HOME. [\(p.144\)](#page-143-0) La pantalla HOME tiene tres tipos de pantalla que se muestran en unidades de 8 canales. La pantalla cambia cada vez que se pulsa la tecla [HOME] o el botón HOME.

Visión general de las pantallas > Desglose de las pantallas

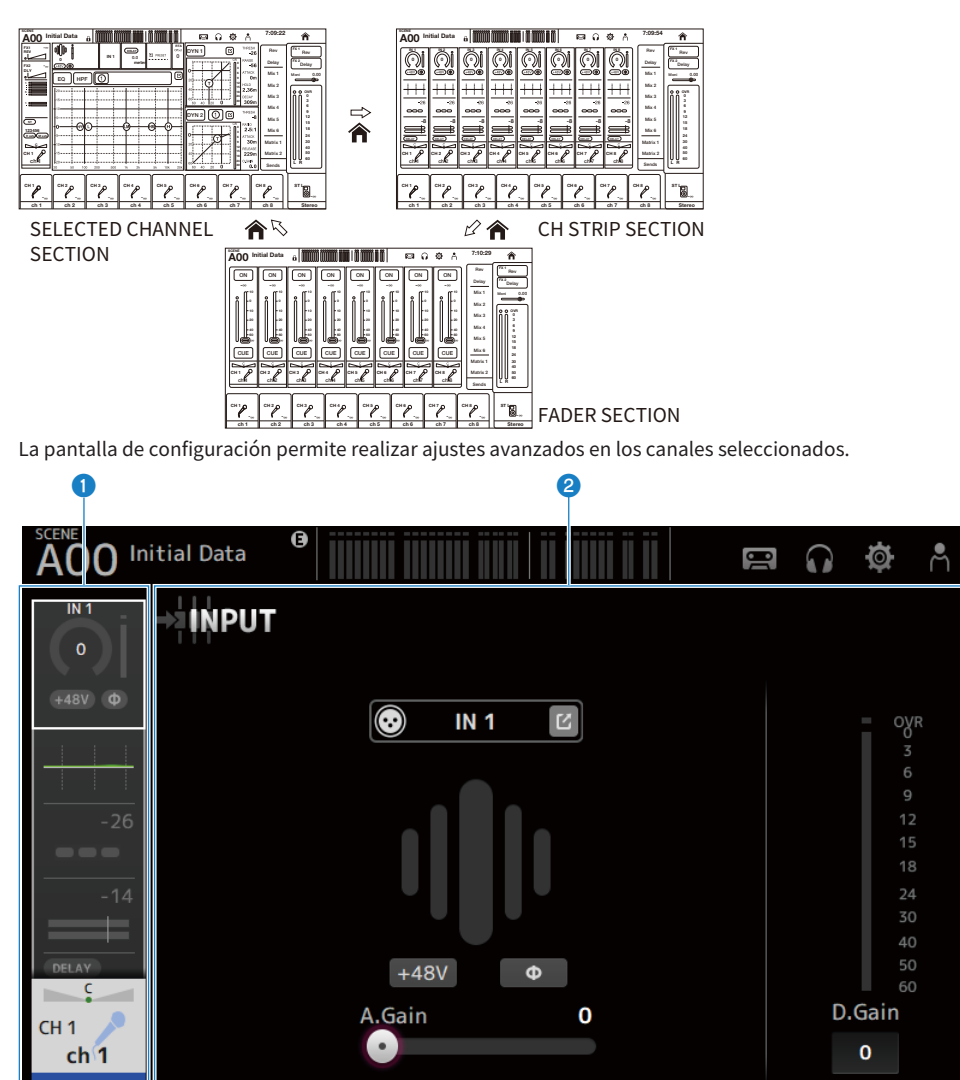

- **O** Área de navegación
- **e** Área de detalles

# Funcionamiento básico de las pantallas

La pantalla se puede controlar pulsándola. También puede usar el mando [TOUCH AND TURN] para realizar un ajuste preciso de los parámetros. Además de pulsarla o pulsarla dos veces, la pantalla se puede controlar deslizando, barriendo y uniendo o separando los dedos sobre ella.

# $\blacksquare$  Cambiar de pantalla

Al pulsar el recuadro de la parte superior de la pantalla se muestra la pantalla de configuración.

Pulse el botón HOME o la tecla [HOME] para volver a la pantalla HOME.

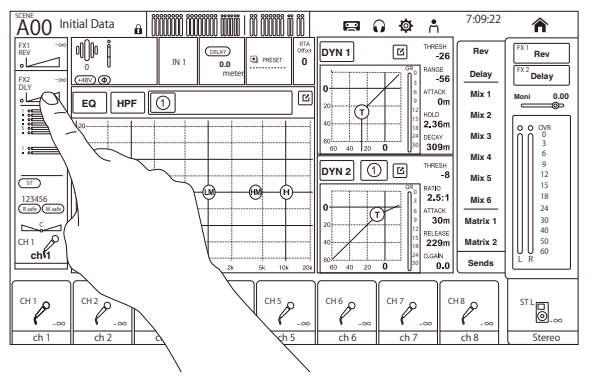

#### **NOTA**

Puede elegir lo que se muestra en la pantalla seleccionando HOME Key Function → [HOME] Key en la pantalla SETUP → PREFERENCE. Cuando se seleccionan múltiples elementos, la pantalla cambiará cada vez que se pulse el botón HOME o la tecla [HOME].

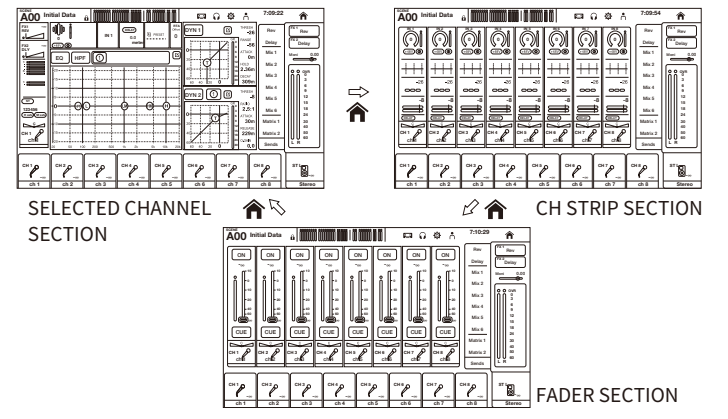

# Desplazamiento

En pantallas que tienen una barra de desplazamiento, deslice la pantalla hacia arriba, hacia abajo, hacia la izquierda o hacia la derecha para ver la pantalla siguiente.

El desplazamiento permite moverse a alta velocidad.

Visión general de las pantallas > Funcionamiento básico de las pantallas

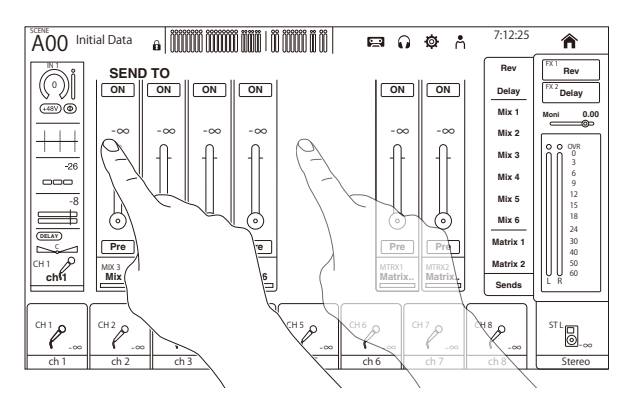

# ■ Controlar el valor Q del EQ

Cuando está en el modo manual mientras se encuentra en la pantalla EQ, al seleccionar un controlador y unir o separar los dedos sobre él, se realiza la operación Q en el controlador seleccionado.

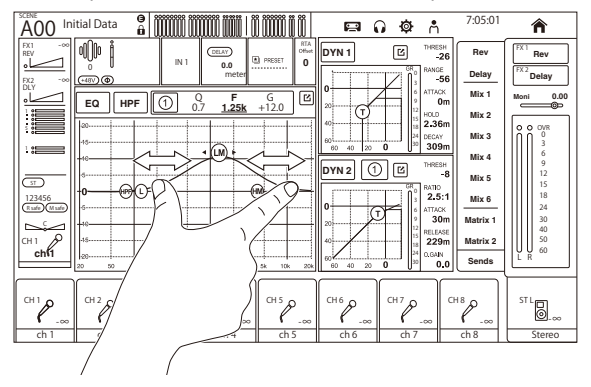

#### **NOTA**

Esta operación no está disponible en el modo 1-knob, que se usa para controlar varios parámetros con 1 mando. Utilice el botón de cambio de modo de la parte superior de la pantalla para seleccionar el modo manual.

### ■ Usar el mando [TOUCH AND TURN] para controlar parámetros

Como se indica a continuación, después de pulsar ( $\bigcirc$ ) el parámetro deseado para seleccionarlo, se controla con el mando [TOUCH AND TURN] (2). El parámetro seleccionado se muestra con un marco de color rosa.

Visión general de las pantallas > Funcionamiento básico de las pantallas

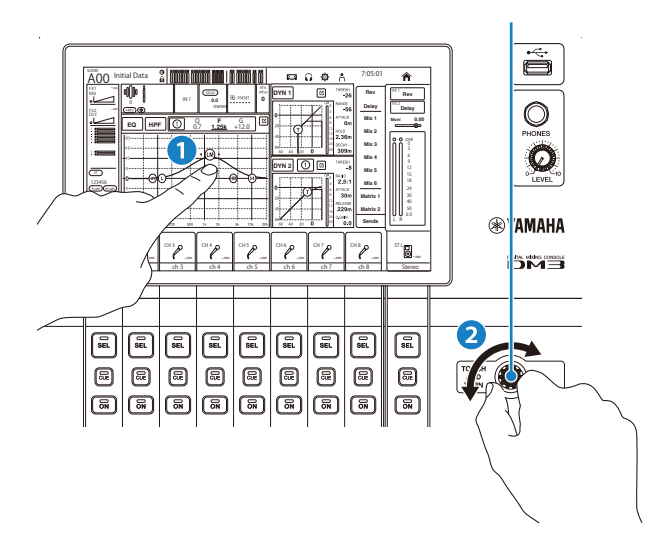

#### **NOTA**

El modo 1-knob

( El modo 1-knob se diseñó para facilitar el control de varios parámetros para el EQ y el compresor con el mando [TOUCH AND TURN]. Cuando el modo 1-knob está activado, los parámetros no pueden controlarse de forma individual. El modo 1-knob se puede activar o desactivar desde las pantallas EQ y Compresor.

# Operaciones en pantalla universales

# Menús

Deslice hacia la izquierda por el indicador de deslizamiento de menú de la derecha de la pantalla para abrir el menú.

Al hacerlo, se abre un menú de opciones de control en la pantalla actual.

Los elementos del menú varían en función de la pantalla mostrada. Para obtener información de cada menú, consulte la descripción de dicha pantalla.

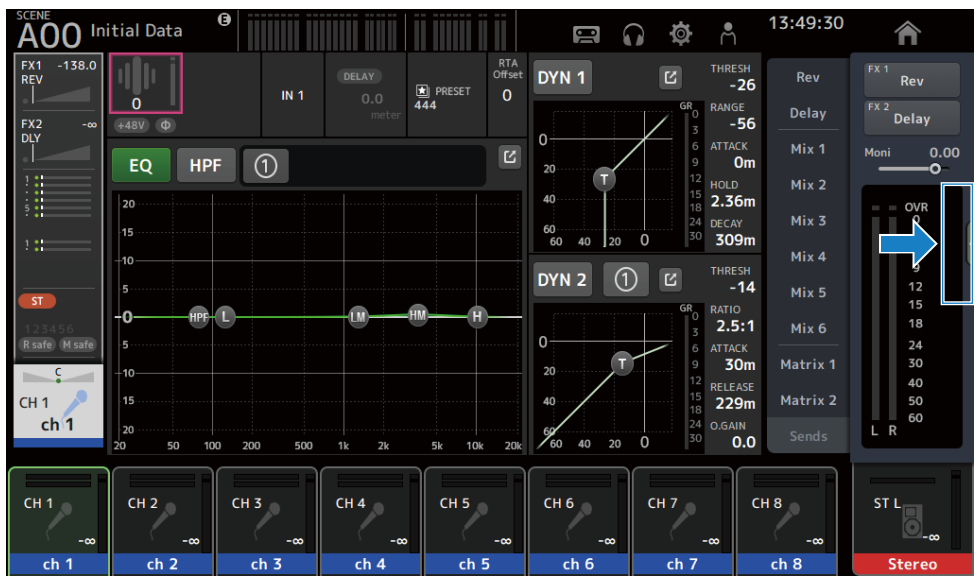

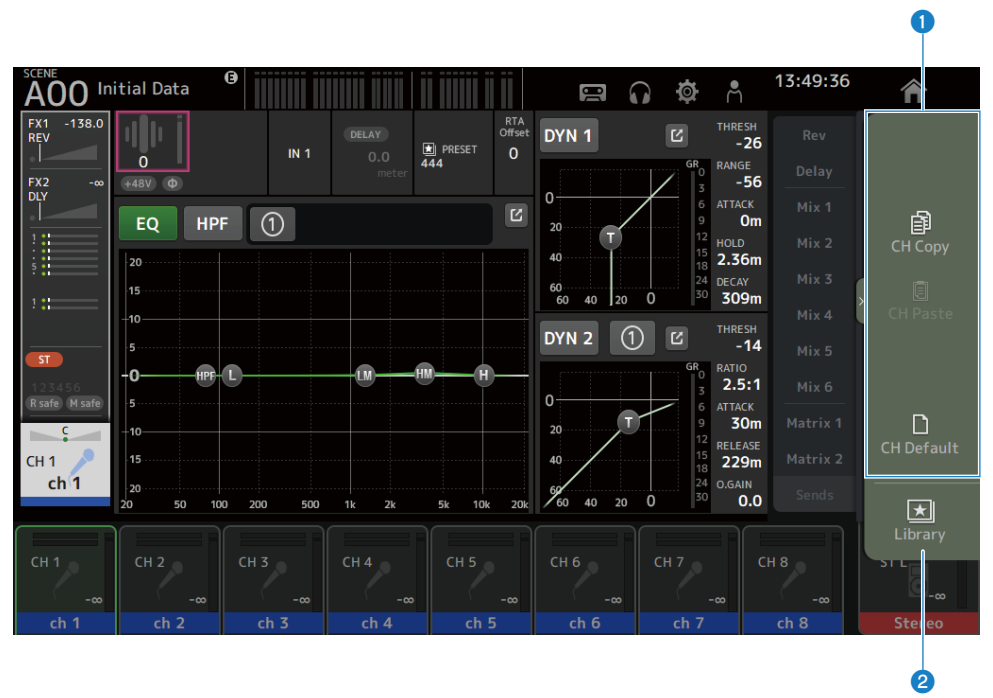

### **O** Menús

Los elementos del menú varían en función de la pantalla mostrada. Para obtener información de cada menú, consulte la descripción de dicha pantalla.

#### <sup>2</sup> Botón Library

Pulse el botón Library para abrir la pantalla LIBRARY de preajustes del canal.

# Pantalla SOFT KEYBOARD

Los títulos y comentarios se pueden editar desde la pantalla SOFT KEYBOARD. El contenido mostrado varía según la pantalla. A modo de ejemplo, se describe aquí la pantalla SOFT KEYBOARD que se muestra al guardar una scene.

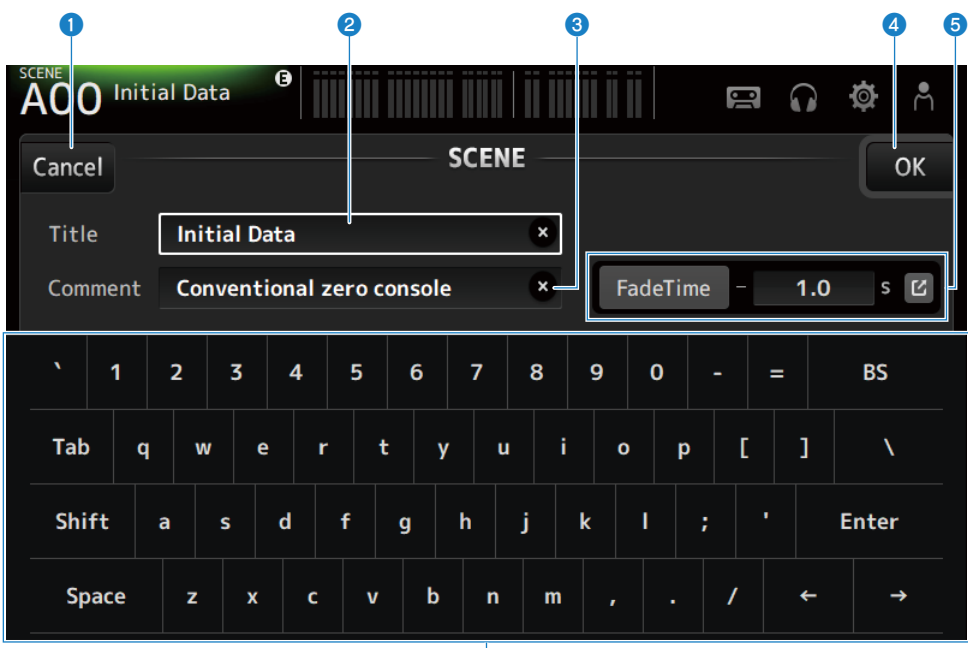

# f

### **O** Botón Cancel

Cancela la edición y vuelve a la pantalla anterior.

### <sup>2</sup> Campo Title

Escriba el nombre de la escena.

#### <sup>6</sup> Campo Comment

Escriba la información adicional que desee.

#### d Botón OK

Guarda los resultados de la edición.

### **6** Ajustes de Fade Time

Especifica los ajustes de tiempo de desvanecimiento y activa o desactiva los tiempos de desvanecimiento usados en las Scenes. Para mostrar la pantalla FADE TIME, pulse el botón situado en el borde derecho.

#### 6 Teclado

Introduce las letras que se pulsan.

Visión general de las pantallas > Operaciones en pantalla universales

# Botones y reguladores de operaciones

# **N** Botón de cerrar

Tóquelo para cerrar la pantalla actual.

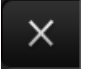

# ■ Botón OK

Aplica las condiciones actuales.

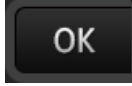

# n Botón Cancel

Cancela las operaciones y vuelve a la pantalla anterior.

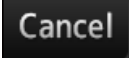

### $\blacksquare$  Botón de borrar

Borra la información introducida.

×

# $\blacksquare$  Botón de salto

Muestra la pantalla correspondiente.

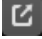

# **n** Deslizador

Púlselo para activarlo, lo que se indica mediante un parpadeo en rosa.

Arrastre los deslizadores de la pantalla o gire el mando [TOUCH AND TURN] para establecer ajustes.

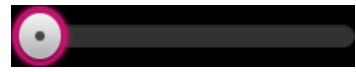

### ■ Deslizador de panoramización

Púlselo para activar el funcionamiento mediante el mando [TOUCH AND TURN], lo que se indica mediante un parpadeo en rosa.

Visión general de las pantallas > Operaciones en pantalla universales

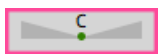

### n Deslizador de balance

Púlselo para activar el funcionamiento mediante el mando [TOUCH AND TURN], lo que se indica mediante un parpadeo en rosa.

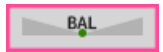

### $\blacksquare$  Icono de edición

Abre una pantalla desde la que puede editar la información, como por ejemplo la pantalla de teclado.

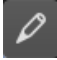

### n Menú

Pulse un botón que contenga el símbolo [▼] para mostrar el menú.

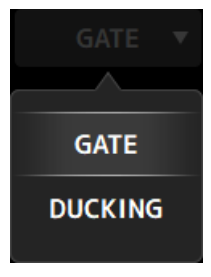

#### n Cuadro de texto

En los cuadros de texto que permiten entradas numéricas, pulse para activar los cambios, lo que se indica con un parpadeo en rosa.

Mientras parpadea en rosa, púlselo para abrir una pantalla desde la que introducir un valor numérico.

El valor también se puede ajustar girando el mando [TOUCH AND TURN].

En los cuadros de texto que permiten la introducción de texto, púlselo para abrir la pantalla SOFT KEYBOARD.

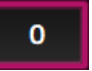

### ON y OFF

Púlselo para cambiar entre tener una función activada y desactivada. Cuando está activada (ejemplo):

# ON

Visión general de las pantallas > Operaciones en pantalla universales

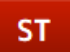

Cuando está desactivada (ejemplo):

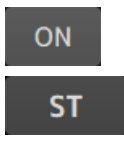

# Funciones y nombres de la pantalla

# <span id="page-50-0"></span>Barra de herramientas

La barra de herramientas se configura con funciones e iconos usados frecuentemente en pantallas de ajustes del sistema. La barra de herramientas siempre se muestra, independientemente de lo que se muestre en el área principal.

# a b c d e f g d e f g h i jaar oo d d e f g h i jaar oo d e f g h i jaar oo d e f g h i jaar oo d e f g h i ja 12:17 54 Initial Data Muestra la pantalla SCENE. ([p.52](#page-51-0))  $\bullet$  Muestra la pantalla METER. ([p.58](#page-57-0)) **6** Indicador de estado Muestra el estado en los 3 casos siguientes. ( ACCESS: mientras se accede al dispositivo de almacenamiento USB conectado al conector USB. ( OSC: cuando el oscilador está activado. ( DAW: cuando DAW y USB-MIDI están conectados. **d** Muestra la pantalla RECORDER. ([p.62](#page-61-0))  $\bullet$  Muestra la pantalla MONITOR. ([p.71](#page-70-0))  $\bullet$  Muestra la pantalla SETUP. ([p.75](#page-74-0))  $\bullet$  Muestra la pantalla LOGIN. ([p.138](#page-137-0)) 8 Muestra la hora actual. **9** Botón Desconectar almacenamiento USB

Se muestra cuando hay un dispositivo de almacenamiento USB conectado. Púlselo antes de desconectar el dispositivo de almacenamiento USB.

 $\bullet$  El botón HOME muestra la pantalla HOME. ([p.144](#page-143-1)) Función igual que la tecla [HOME] del panel superior.

#### **NOTA**

- ( Al pulsar cualquier icono cambia la pantalla del área MAIN.
- ( Para volver a la pantalla anterior, vuelva a tocar el icono, o toque el botón de cerrar [X] en la parte superior derecha de la pantalla.

# Pantalla SCENE

# <span id="page-51-0"></span>Pantalla SCENE

La pantalla SCENE se usa para gestionar configuraciones de mezcla, también conocidas como "Scenes", anteriormente guardadas.

Al recuperar una scene, puede elegir no importar determinados ajustes (lo que se conoce como "recuperación segura").

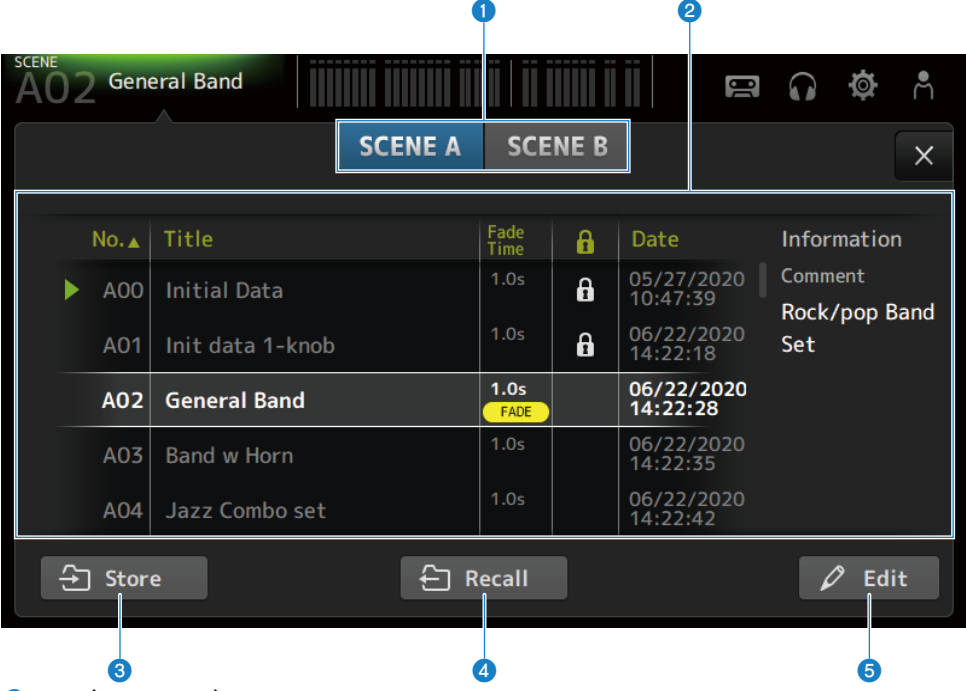

#### a Botón de selección de la lista Scene

Le permite alternar entre las listas de escenas disponibles.

#### **2** Lista Scene

Muestra una lista de escenas guardadas.

Puede pulsar un encabezado de la lista para ordenar los elementos por ese encabezado (excepto Information). Para seleccionar una scene, basta con pulsarla. La scene seleccionada se resaltará y podrá guardarla, recuperarla o editarla.

Se muestra un triángulo verde delante de la scene recuperada.

El campo Fade Time indica si la función Fade Time está activada o no y el tiempo establecido.

Cada vez que se toca la columna, aparece o desaparece un icono de candado. Cuando aparece el icono, la scene está protegida contra escritura.

La fecha en la que se guardó por última vez una escena se muestra en la columna Date.

#### **8** Botón Store

Guarda los ajustes actuales de la consola de mezclas en el número de escena seleccionado en la lista de escenas. Púlselo para abrir la pantalla en la que podrá editar el título y los comentarios.

#### **4** Botón Recall

Recupera la escena seleccionada en la lista de escenas.

#### **6** Botón Edit

Púlselo para abrir la pantalla en la que podrá editar el título y los comentarios.

# ■ Menú de la pantalla SCENE

Deslice hacia la izquierda por el indicador de deslizamiento de menú de la derecha de la pantalla SCENE para abrir el menú siguiente.

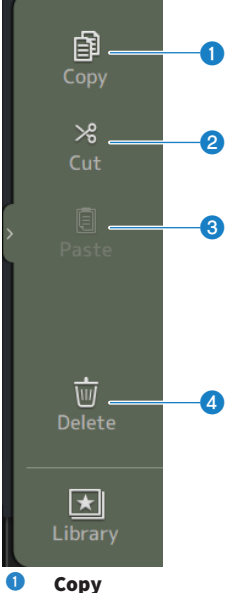

Copia los ajustes de la scene seleccionada.

#### 2 Cut

Corta los ajustes de la scene seleccionada.

#### **6** Paste

Pega la scene copiada o cortada en la línea seleccionada.

### **4** Delete

Elimina la Scene seleccionada.

### Vínculos relacionados

- ( ["Pantalla SCENE EDIT" \(p.55\)](#page-54-0)
- ( ["Pantalla FADE TIME" \(p.56\)](#page-55-0)
- ( ["Guardar una scene" \(p.234\)](#page-233-0)
- ( ["Recuperar una Scene" \(p.236\)](#page-235-0)
- ( ["Editar una Scene" \(p.238\)](#page-237-0)
- ( ["Establecer el tiempo de fader de una scene" \(p.239\)](#page-238-0)

# <span id="page-54-0"></span>Pantalla SCENE EDIT

En la pantalla SCENE EDIT se configura el título, los comentarios y el tiempo de desvanecimiento de una scene.

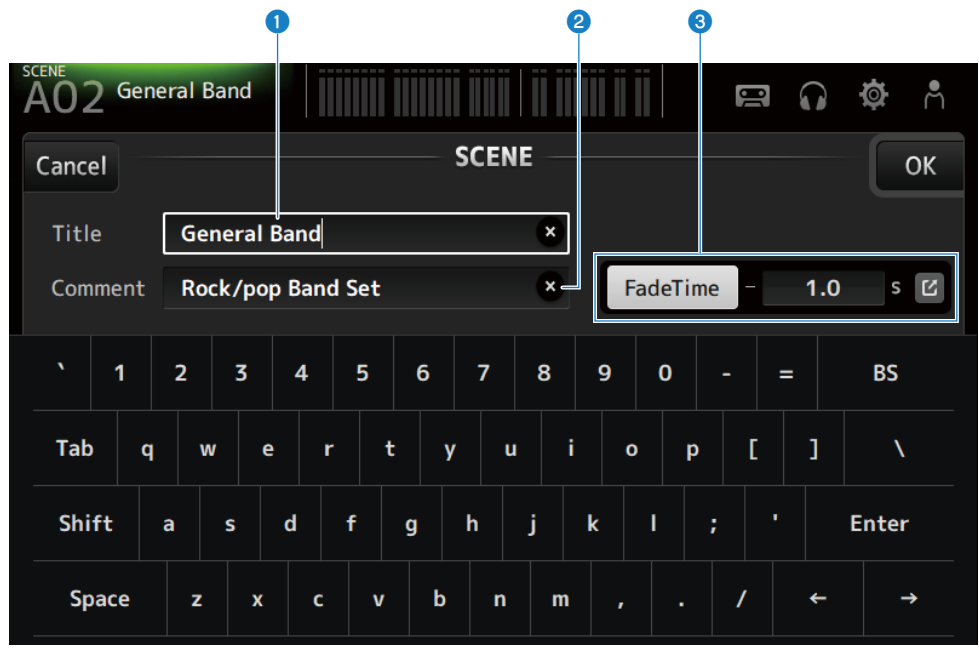

#### **Q** Cuadro de texto Title

Escriba el nombre de la escena.

#### **2** Cuadro de texto Comment

Escriba la información adicional que desee sobre la scene.

### **8** Aiustes de Fade Time

Especifica los ajustes de tiempo de desvanecimiento y activa o desactiva los tiempos de desvanecimiento usados en las Scenes. Pulse el botón de salto para abrir la pantalla FADE TIME.

Pulse un cuadro de texto y, cuando esté resaltado, podrá usar el mando [TOUCH AND TURN].

#### Vínculos relacionados

["Editar una Scene" \(p.238\)](#page-237-0)

# <span id="page-55-0"></span>Pantalla FADE TIME

Mientras está en la pantalla FADE TIME puede activar o desactivar por separado los canales a los que desea aplicar el tiempo de desvanecimiento de una scene.

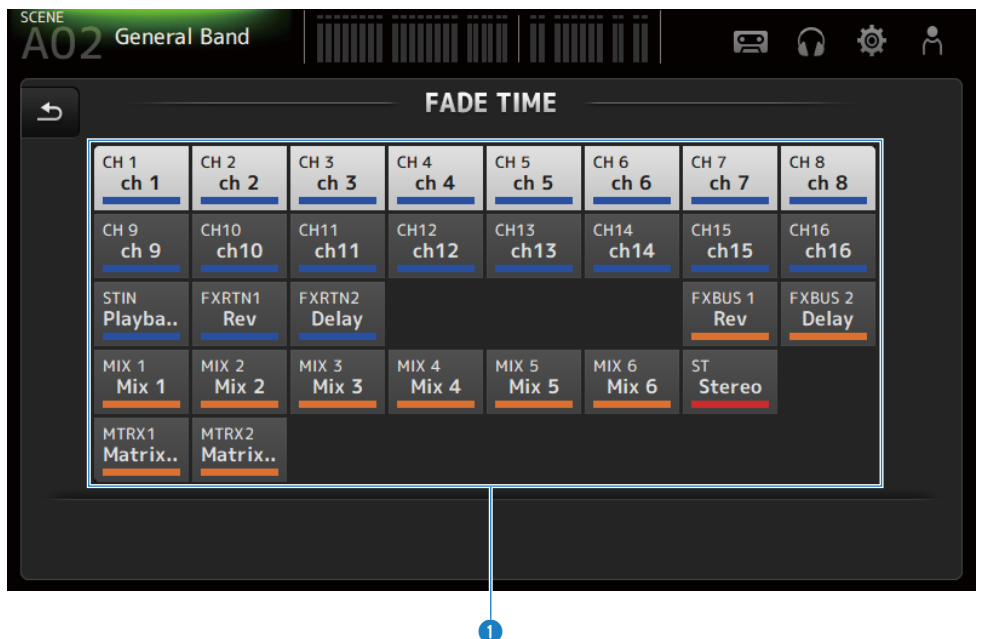

#### **Q** Botones de canal

Active o desactive cada canal para mostrar el tiempo de desvanecimiento. Cuando un canal está activado, cambia a color blanco.

### ■ Menú de la pantalla FADE TIME

Deslice hacia la izquierda por el indicador de deslizamiento de menú de la derecha de la pantalla FADE TIME para abrir el menú siguiente.

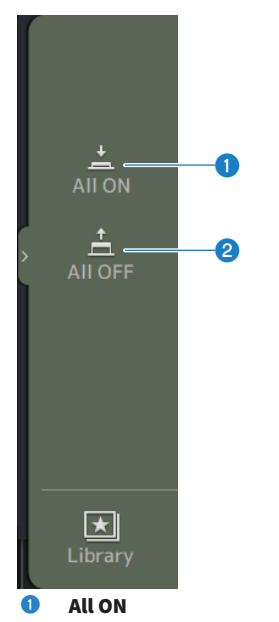

Activa el tiempo de desvanecimiento para todos los canales.

#### **2** All OFF

Desactiva el tiempo de desvanecimiento para todos los canales.

#### Vínculos relacionados

["Establecer el tiempo de fader de una scene" \(p.239\)](#page-238-0)

# <span id="page-57-0"></span>Pantalla METER

Mientras está en la pantalla METER, los niveles de entrada o salida de todos los canales se pueden mostrar y se puede conmutar el punto de medición (punto de detección de niveles) de los medidores de nivel.

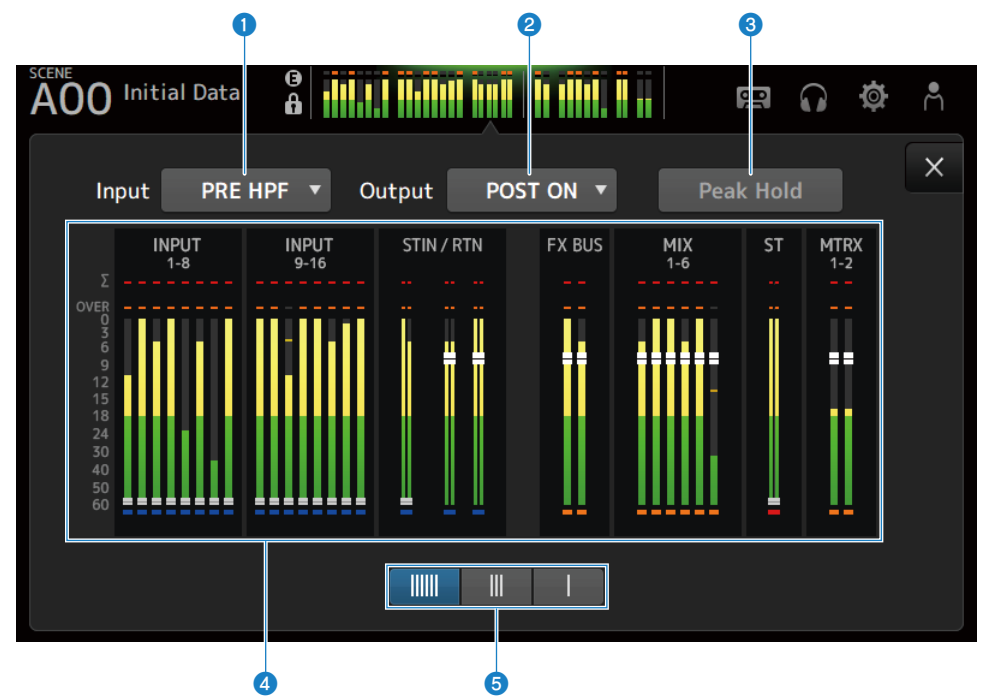

### **O** Menú de selección del punto de medición para la entrada

Seleccione en el menú el punto de medición del nivel de entrada.

#### ( PRE HPF:

justo antes del amplificador principal (justo antes de HPF)

( PRE FADER:

justo antes del fader

( POST ON: justo después de la tecla [ON]

### **2** Menú de selección del punto de medición para la salida

Seleccione en el menú el punto de medición del nivel de salida.

( PRE EQ:

Justo antes de EQ

( PRE FADER:

justo antes del fader

( POST ON:

justo después de la tecla [ON]

### **8** Botón Peak Hold

Cuando está activado, mantiene el nivel máximo de cada medidor. Cuando está desactivado, se borra la visualización de los niveles máximos mantenidos en ese punto. La activación o desactivación del botón Peak Hold afecta tanto a los canales de entrada como a los de salida.

#### **NOTA**

La función de activación y desactivación del botón Peak Hold se puede asignar a [USER DEFINED KEYS].

#### **4** Contadores

Muestra los niveles de entrada y de salida de los canales.

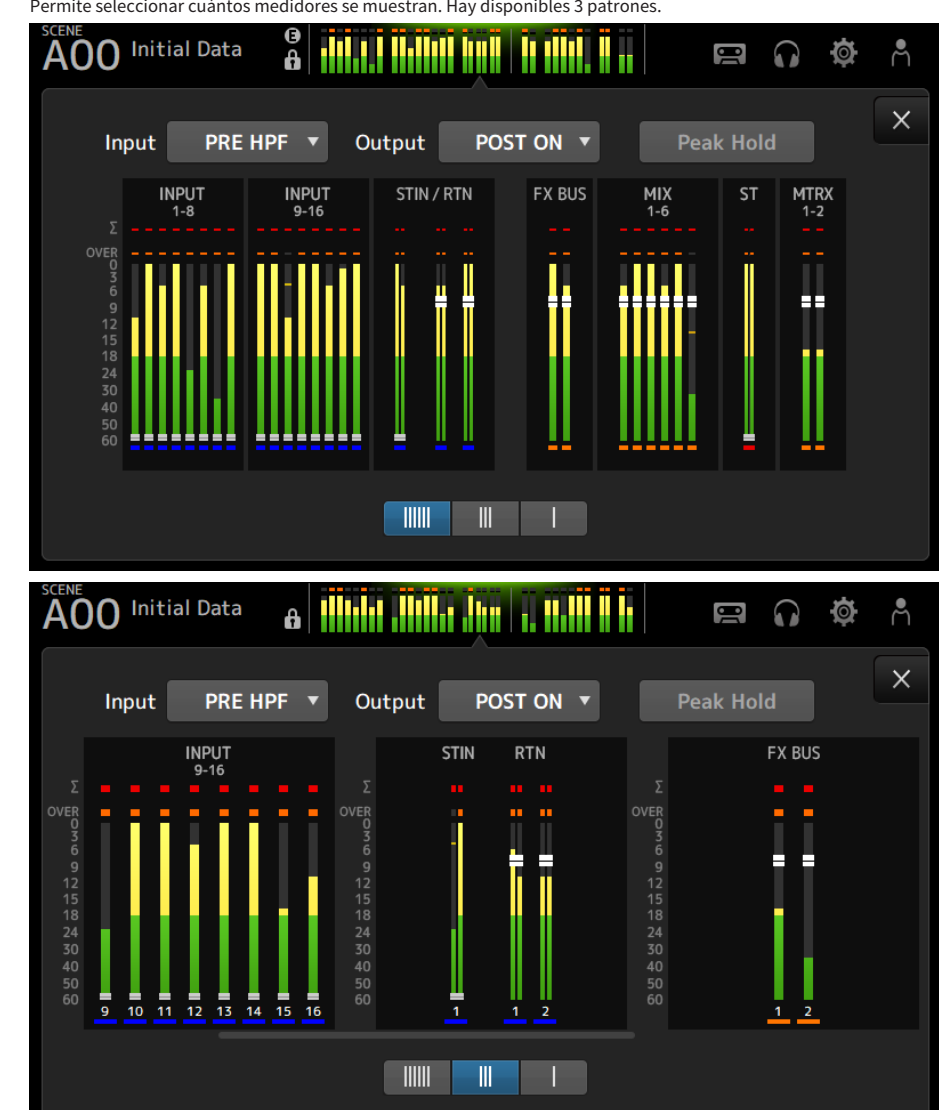

# **e** Botones de selección de la visualización de medidores

Permite seleccionar cuántos medidores se muestran. Hay disponibles 3 patrones.

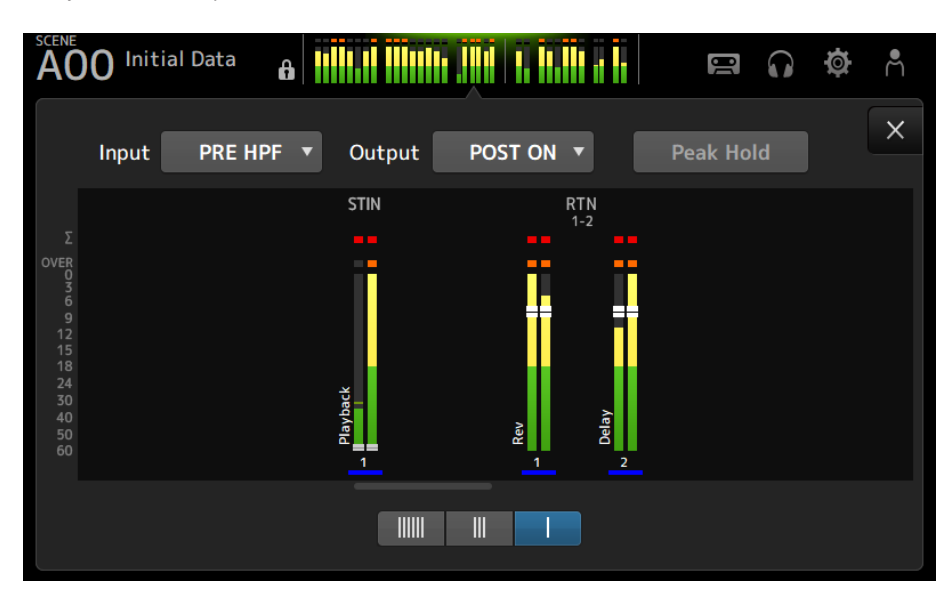

### Vínculos relacionados

["Pantalla USER DEFINED KEYS" \(p.77\)](#page-76-0)

# Pantalla RECORDER

# <span id="page-61-0"></span>Pantalla RECORDER (TITLE LIST)

Entre las funciones disponibles en la pantalla RECORDER (TITLE LIST) se incluyen la reproducción de archivos de canciones (BGM y efectos de sonido) en el dispositivo de almacenamiento USB conectado al conector USB, o la grabación de una fuente de 2 MIX (canal STEREO o MIX) en el dispositivo de almacenamiento USB.

#### **NOTA**

- La grabación y la reproducción no se puede realizar a la vez.
- ( La señal que se está grabando no se puede enviar al canal INPUT.
- Solo se pueden usar dispositivos de almacenamiento USB con formato FAT32. Si es necesario, conecte uno al conector USB (lateral derecho del panel superior) y formatéelo desde el menú de la pantalla SAVE/LOAD.
- ( Para grabar, use un dispositivo de almacenamiento USB capaz de escribir a la velocidad de un HDD o SSD. También puede probar a grabar en el dispositivo de almacenamiento USB con una antelación suficiente para asegurarse de que es capaz de escribir con la velocidad necesaria.
- ( Para reproducir archivos MP3, deben tener tasas de muestreo de 44,1 o 48 kHz y una velocidad de bits que oscile entre 128 y 320 kbps. Los archivos VBR (tasa de bits variable) también se pueden reproducir, pero la duración de la canción y el tiempo de reproducción no se muestran con precisión.
- ( Para grabar archivos MP3, deben tener tasas de muestreo de 48 kHz y una velocidad de bits de 128, 256 o 320 kbps.
- ( Para grabar archivos WAV, se deben grabar a 96 kHz y 24-bit o 48 kHz y 24-bit y un reloj líder de 96 kHz, o 48 kHz y 24-bit con un reloj líder de 48 kHz.
- · Si el número de elementos, incluidas carpetas, son más de 150, no se pueden mostrar en la lista de canciones. Si hay más de 150 canciones, divídalas en carpetas independientes.
- ( El tamaño máximo de grabaciones largas es de 2 GB. Para seguir grabando durante más tiempo, divida los datos cuando superen los 2 GB.

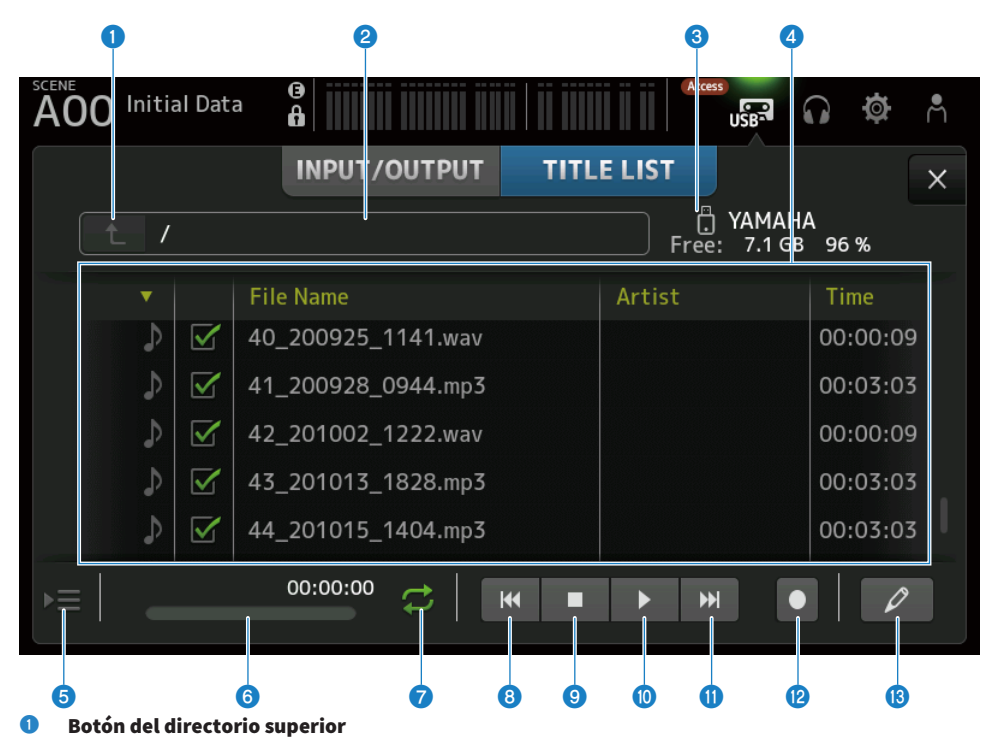

Muestra el directorio situado un nivel por encima del actual.

#### **2** Directorio actual

Muestra la ruta del directorio actual correspondiente al directorio del dispositivo de almacenamiento USB.

#### $\bullet$  Información del dispositivo de almacenamiento USB

Muestra el nombre de volumen del dispositivo de almacenamiento USB.

También muestra la cantidad y el porcentaje de espacio libre disponible en el dispositivo de almacenamiento USB.

#### d<sup>a</sup> Lista de archivos

Muestra los archivos de música del directorio actual.

Puede ordenar los elementos de cada una de las listas haciendo clic en su encabezado.

Pulse para seleccionar el nombre de un archivo de canción y, a continuación, reproducirlo, ponerlo en pausa o editarlo.

Si la marca de verificación está activada, el archivo se reproducirá cuando se reproduzcan todas las canciones.

El nombre del archivo se muestra en la columna File Name.

La información del artista se muestra en el campo Artist, y la duración en el campo Time.

Si el número de elementos, incluidas carpetas, son más de 150, no se pueden mostrar en la lista de canciones y las operaciones de  $\Theta$  a  $\Theta$  no están disponibles.

En ese caso, se muestra el mensaje "Recorder supports a maximum of 150 items in a folder. Please remove some files from this folder to continue.".

#### **e** Botón de seguimiento de la reproducción

Durante la reproducción continua, se resalta la canción actual en la lista de canciones y este botón activa o desactiva la función de seguimiento. Cuando está activada, al seleccionar un archivo distinto se desactiva la función.

#### **6** Pantalla o indicador de información sobre los archivos de canciones

Durante la reproducción de un archivo MP3, muestra su velocidad de bits y la posición de reproducción. Durante la reproducción de un archivo WAV, muestra su tasa de muestreo y la posición de reproducción. Durante la reproducción de un archivo MP3, muestra el tiempo de reproducción transcurrido. Durante la reproducción de un archivo WAV, muestra su tasa de muestreo y el tiempo de reproducción transcurrido.

#### g Botón de selección del modo de reproducción

Especifica el ajuste del modo de reproducción en bucle. Pulse el botón para cambiar entre los modos disponibles.

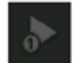

reproduce una canción una vez (SINGLE).

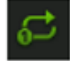

reproduce una canción repetidamente (SINGLE REPEAT).

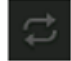

Reproduce todas las canciones marcadas en la lista de canciones (ALL).

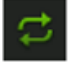

Reproduce todas las canciones marcadas con una marca de verificación repetidamente (ALL REPEAT).

#### **6** Botón PREVIOUS

Púlselo para mover la posición de reproducción al principio de la canción actual o de la canción anterior.

#### **O** Botón de detención

Detiene la grabación o la reproducción.

#### <sup>0</sup> Botón de reproducción/pausa

Reproduce o pausa la canción.

#### **W** Botón NEXT

Inicia la reproducción al principio de la siguiente canción.

#### <sup>2</sup> Botón de grabación

Activa el modo de espera para grabar. Si el número de archivos de audio en una carpeta, incluyendo el número de carpetas, supera 150, el botón de grabación no funcionará.

#### $\bullet$  Botón de edición del nombre de archivo

Abre la pantalla SOFT KEYBOARD para editar el nombre del archivo.

# ■ Menú de la pantalla RECORDER

Deslice hacia la izquierda por el indicador de deslizamiento de menú de la derecha de la pantalla RECORDER para abrir el menú siguiente.

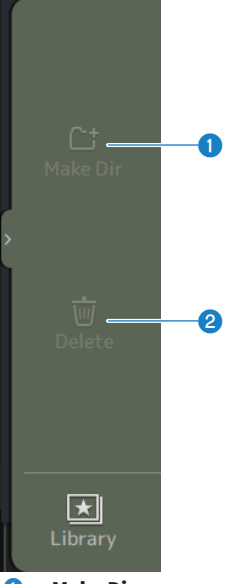

#### **O** Make Dir

Crea un directorio nuevo en el directorio actual. Si el número de archivos de audio en una carpeta, incluyendo el número de carpetas, supera 150, Make Dir no funcionará.

#### **2** Delete

Elimina el archivo seleccionado.

#### Vínculos relacionados

- ( ["Grabación" \(p.244\)](#page-243-0)
- ( ["Reproducción desde almacenamiento USB" \(p.245\)](#page-244-0)

# Pantalla RECORDER (INPUT/OUTPUT)

La pantalla RECORDER (INPUT/OUTPUT) se usa para controlar las entradas y salidas de RECORDER.

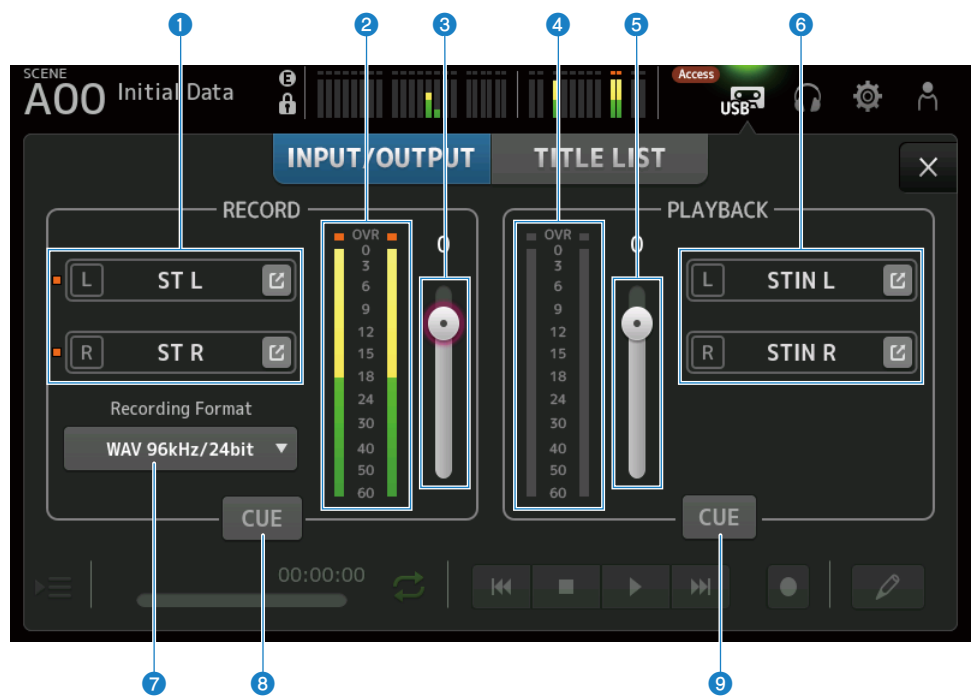

#### **O** Botones de selección de la fuente de grabación

Se muestran los nombres de los canales que se van a grabar. El indicador se ilumina si el nivel de la fuente de grabación es demasiado alto.

Pulse el botón de salto para abrir la pantalla RECORDER PATCH.

#### **e** Indicador de nivel de RECORD

Muestra el nivel del volumen de grabación.

### **6** Deslizador de nivel de RECORD

Establece el nivel del volumen de grabación.

# **d** Medidor del nivel de reproducción

Muestra el nivel del volumen de reproducción.

#### **e** Deslizador de nivel del volumen de reproducción

Establece el nivel del volumen de reproducción.

#### $\bullet$  Botón de selección del canal de reproducción

Selecciona el canal en el desea que reproducir los datos de audio del dispositivo de almacenamiento USB. Pulse el botón de salto para abrir la pantalla PLAYBACK PATCH.

### $\bullet$  Menú de selección del formato de grabación

Pulse para abrir el menú y, a continuación, seleccione el formato de grabación. Elija entre los formatos de grabación siguientes.

- $\bullet$  MP3 48 kHz/128 kbps
- $-MP3 48 kHz/256 kbps$
- MP3 48 kHz/320 kbps
- WAV 48 kHz/24 bit
- WAV 96 kHz/24 bit

#### NOTA

WAV 96 kHz/24 bit solo se puede seleccionar si la opción reloj líder está definida en 96 kHz.

#### **8** Botón CUE de grabación

Activa y desactiva el CUE de la fuente de grabación.

#### <sup>9</sup> Botón CUE de reproducción

Activa y desactiva el CUE de la fuente de reproducción.

#### Vínculos relacionados

- ( ["Reproducción desde almacenamiento USB" \(p.245\)](#page-244-0)
- ( ["Selección de entrada para grabación" \(p.242\)](#page-241-0)
- ( ["Configuración de la salida de reproducción" \(p.246\)](#page-245-0)

# Pantalla RECORDER PATCH

La pantalla RECORDER PATCH se usa para seleccionar los canales que desea grabar.

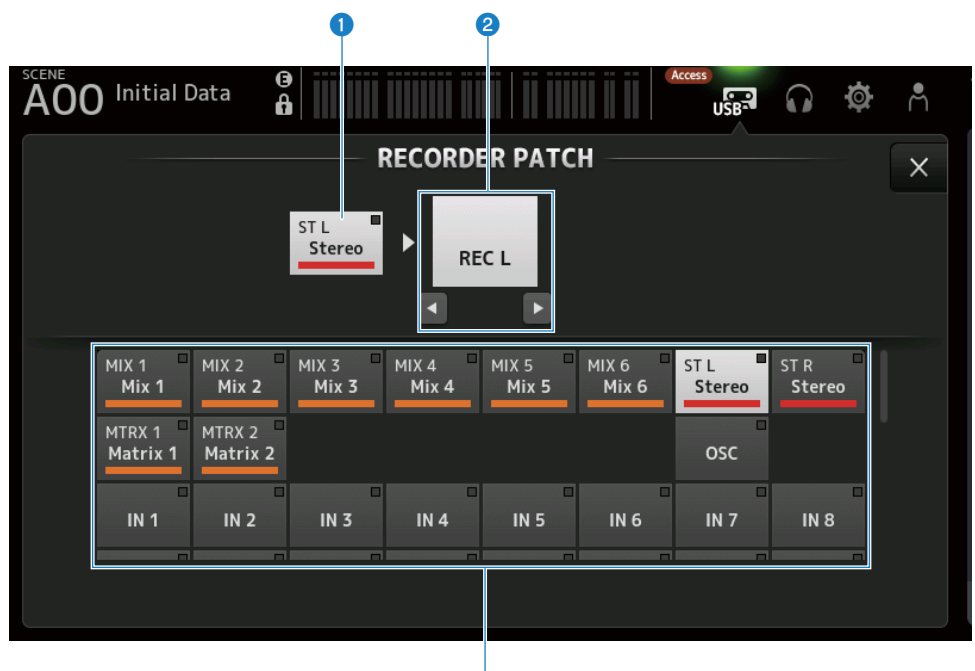

<sup>3</sup>

#### **O** Nombre del canal de la fuente de grabación

Muestra los nombres de los canales que se van a grabar.

#### **e** Nombre del puerto de patch

Muestra el nombre de la RECORDER INPUT del destino de patch. Al pulsar los botones L/R, la selección cambia entre L y R.

#### **C** Botones del canal de la fuente de grabación

Se usan para seleccionar los canales que se van a grabar.

# Pantalla PLAYBACK PATCH

Seleccione en la pantalla PLAYBACK PATCH el canal en el que desea reproducir los datos de audio del dispositivo de almacenamiento USB.

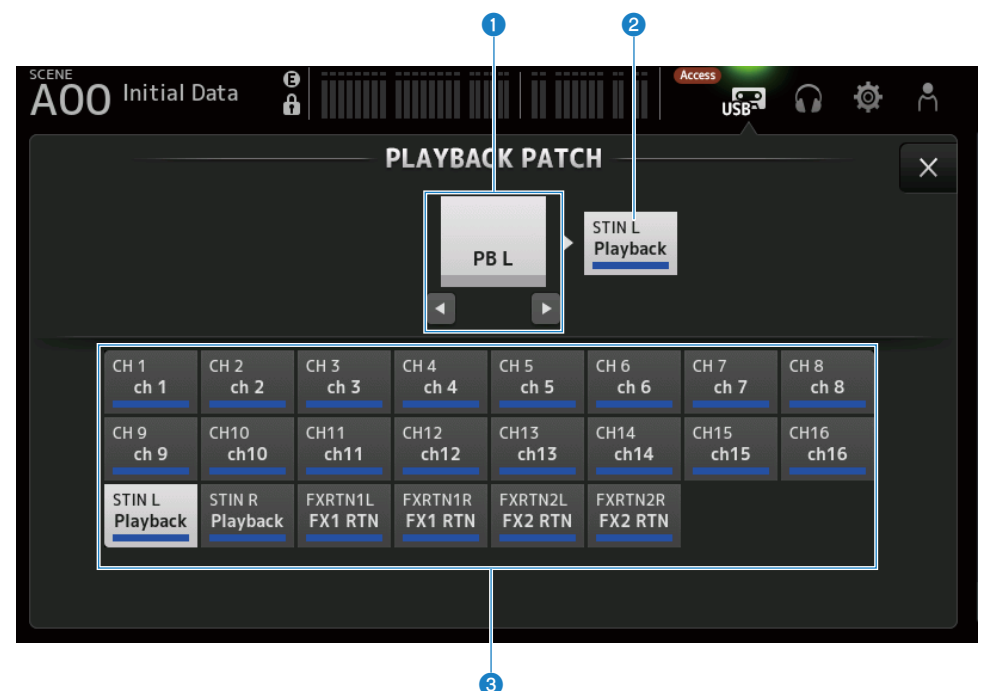

#### **O** Nombre del puerto PLAYBACK

Muestra el nombre de PLAYBACK del origen de patch. Al pulsar los botones L/R, la selección cambia entre L y R.

#### **2** Nombre del canal destino de patch

Muestra el nombre del canal del destino de patch.

#### **C** Botón de selección del canal destino de patch

Se usa para seleccionar los canales del destino de patch.

### ■ Menú de la pantalla PLAYBACK PATCH

Deslice hacia la izquierda por el indicador de deslizamiento de menú de la derecha de la pantalla PLAYBACK PATCH para abrir el menú siguiente.

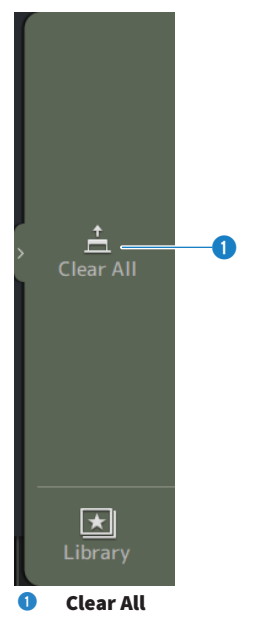

Borra los patches (los establece en None).

# <span id="page-70-0"></span>Pantalla MONITOR

# Pantalla MONITOR (CUE/MONITOR)

La pantalla MONITOR (CUE/MONITOR) se usa para controlar las señales que se monitorizan con auriculares o monitores de campo cercano.

Permite seleccionar la fuente que desea monitorizar de manera continua y cambiar la señal del monitor a monoaural o añadir un retraso. La función CUE también se puede usar para monitorizar canales concretos.

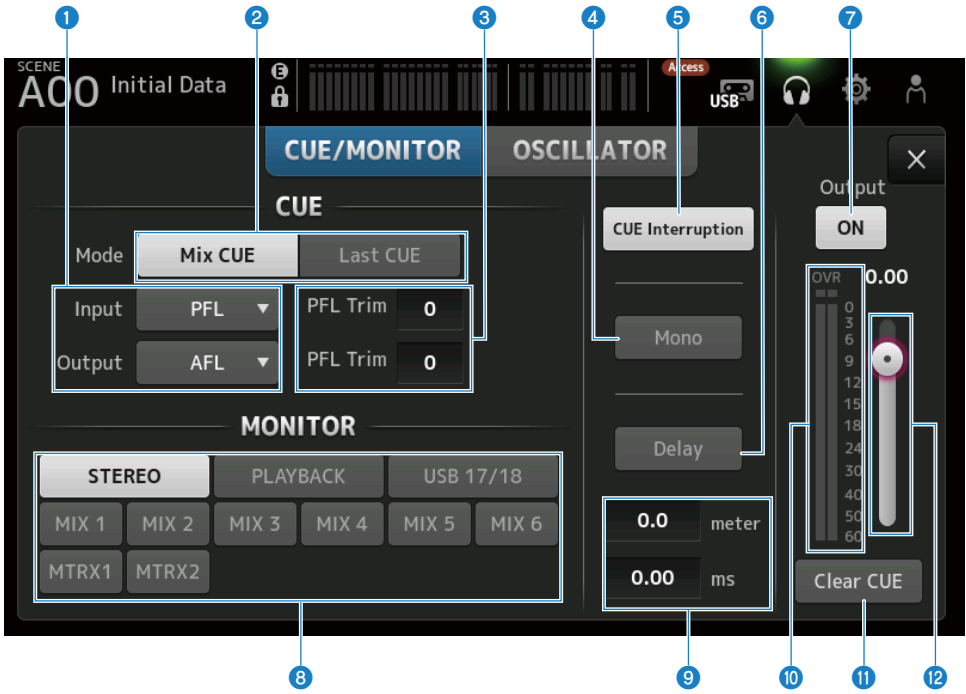

#### a Botones de selección del punto de CUE

Selecciona el punto de la ruta de señal que se va a monitorizar.

( PFL:

justo antes del fader

( AFL:

Después del fader

( POST PAN:

Después de la panoramización

### **2** Botón CUE Mode

Se utiliza para activar el modo CUE.

- Mix CUE: Activa CUE para varios canales.
- ( Last CUE:

Activa CUE para el último canal seleccionado.

### <sup>6</sup> Cuadro de texto del ajuste PFL Trim

Para ajustar el volumen del monitor de CUE cuando se ha seleccionado PFL. Se puede ajustar en el rango que va desde -30 hasta +20 dB.

Púlselo para mostrar la pantalla de entrada de cada valor.

#### **4** Botón Mono

Cuando se activa, la señal del monitor cambia a monoaural.

#### **e** Botón Cue Interruption

Selecciona si CUE interrumpe la salida del monitor.

#### **6** Botón Delay

Retrasa la señal del monitor. Se usa cuando existe una diferencia de tiempo debido a la distancia entre la mesa de mezclas y el altavoz FOH.

#### $\bullet$  Botón de salida del monitor

Activa y desactiva la salida del monitor. La señal se envía al conector [PHONES] independientemente de este ajuste.

# **e** Botones de selección del monitor

Seleccionan la fuente del monitor.

#### <sup>O</sup> Cuadro de texto de ajuste de retardo

El retardo se puede especificar en frame, meter, sample, feet o ms. La unidad se puede seleccionar en la pantalla PREFERENCE → Other → Display Delay Scale. Púlselo para mostrar la pantalla de entrada de cada valor.

### $\bullet$  Indicador de nivel del monitor

Muestra el nivel del monitor.

#### **W** Botón Clear CUE

Borra todo el CUE en bloque.

#### **<sup>12</sup>** Deslizador de nivel del monitor

Ajusta el nivel de salida del monitor. La señal se envía al conector [PHONES] independientemente de este ajuste.

#### Vínculos relacionados

["Comprobar la señal de CUE" \(p.247\)](#page-246-0)
# Pantalla MONITOR (OSCILLATOR)

La pantalla MONITOR (OSCILLATOR) le permite comprobar la configuración del oscilador y activarla o desactivarla. La serie DM3 incluye un oscilador integrado que se puede usar para enviar señales como ondas sinusoidales o ruido rosa a cualquier canal con el fin de comprobar los dispositivos externos y probar las características del recinto.

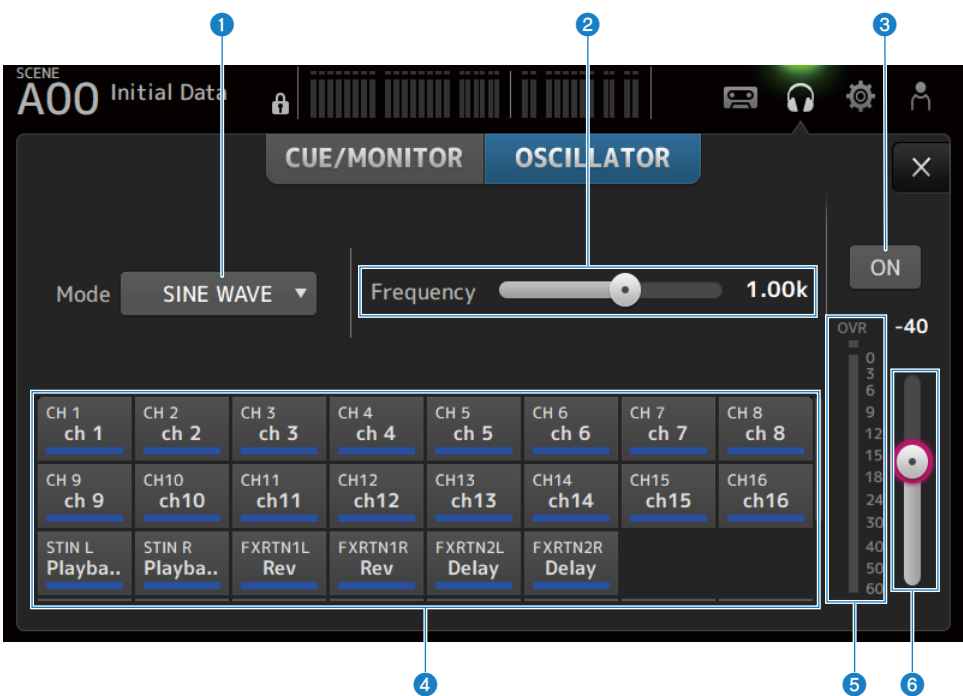

### a Botón del modo del oscilador

Para seleccionar entre los tres osciladores siguientes.

#### $\cdot$  SINE WAVE:

Envía una onda sinusoidal continua.

( PINK NOISE:

Envía ruido rosa de manera continua.

( BURST NOISE:

Envía ruido rosa en ráfagas.

## **2** Campo de parámetro

Los parámetros disponibles se muestran según el modo del oscilador.

Cuando el modo del oscilador está establecido en SINE WAVE, esta opción establece la frecuencia del oscilador.

Cuando el modo del oscilador es BURST NOISE, esta opción establece los valores de Width (duración del ruido) y el Interval (tiempo entre ruidos).

Cuando el modo del oscilador es PINK NOISE, no se muestra nada.

## **6** Botón de salida del oscilador

Activa y desactiva la salida del oscilador. Cuando está activado, la señal del oscilador se envía al bus o canal de entrada seleccionado con los botones de asignación.

## 4 Botones de asignación del oscilador

Determina a qué canales se envía la señal del oscilador. Pulse los botones para especificar cada canal (se pueden seleccionar varios).

### $\Theta$  Medidor de nivel de la salida del oscilador

Muestra el nivel de salida del oscilador.

### $\bullet$  Deslizador del nivel de salida del oscilador

Ajusta el nivel de salida del oscilador.

## ■ Menú de la pantalla MONITOR (OSCILLATOR)

Deslice hacia la izquierda por el indicador de deslizamiento de menú de la derecha de la pantalla MONITOR (OSCILLATOR) para abrir el menú siguiente.

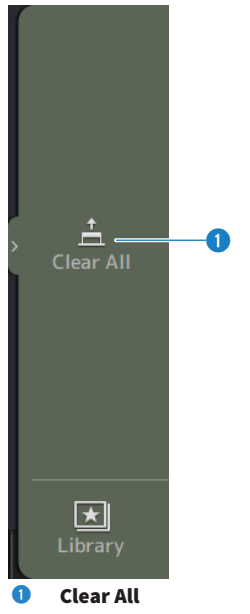

Borra todas las asignaciones.

### Vínculos relacionados

["Configuración del oscilador" \(p.250\)](#page-249-0)

# Pantalla SETUP

## Pantalla SETUP

La pantalla SETUP le permite definir ajustes generales de la mezcladora, así como los de los patches, recuperación segura, asignaciones de teclas definidas por el usuario, bancos de fader personalizados y otras preferencias.

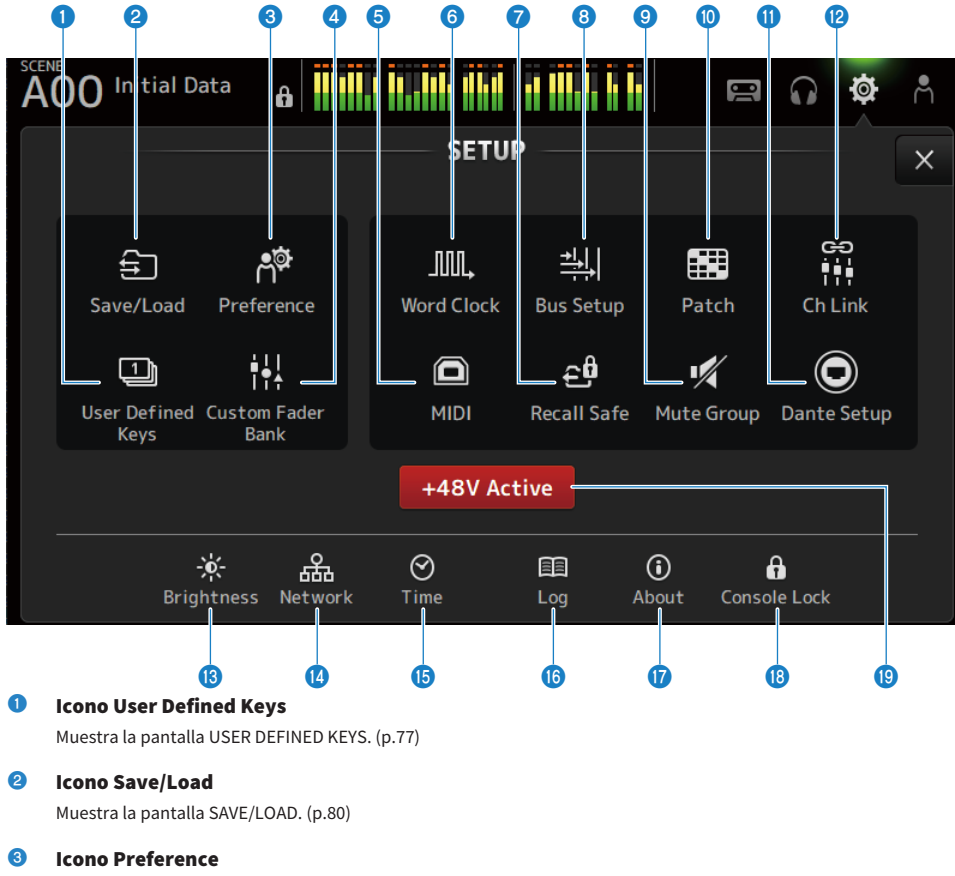

Muestra la pantalla PREFERENCE. [\(p.84\)](#page-83-0)

## **4** Icono Custom Fader Bank

Muestra la pantalla CUSTOM FADER BANK. ([p.90](#page-89-0))

### **e** Icono MIDI

Muestra la pantalla MIDI. ([p.92](#page-91-0))

## **6** Icono Word Clock

Muestra la pantalla WORD CLOCK. [\(p.100\)](#page-99-0)

- **Q** Icono Recall Safe Muestra la pantalla RECALL SAFE. ([p.101\)](#page-100-0)
- **6** Icono Bus Setup Muestra la pantalla BUS SETUP. ([p.103](#page-102-0))

## <sup>9</sup> Icono Mute Group

Muestra la pantalla MUTE GROUP ASSIGN. ([p.104\)](#page-103-0)

<sup>10</sup> Icono Patch

Muestra la pantalla PATCH. ([p.106\)](#page-105-0)

- **10 Icono Dante Setup (solo DM3)** Muestra la pantalla DANTE SETUP. ([p.108\)](#page-107-0)
- <sup>12</sup> Icono Ch Link

Muestra la pantalla CH LINK. [\(p.122](#page-121-0))

**®** Icono Brightness

Muestra la pantalla BRIGHTNESS. ([p.126\)](#page-125-0)

- <sup>1</sup> Icono Network Muestra la pantalla NETWORK. ([p.128\)](#page-127-0)
- $\bullet$  Icono Time

Muestra la pantalla TIME. ([p.132\)](#page-131-0)

- **<sup>6</sup>** Icono Log Muestra la pantalla LOG. ([p.134\)](#page-133-0)
- *Q* Icono About Muestra la pantalla ABOUT. [\(p.135](#page-134-0))
- **<sup>®</sup>** Icono Console Lock

Muestra la pantalla CONSOLE LOCK. ([p.140\)](#page-139-0)

## **Botón +48V Active**

Activa y desactiva la función de alimentación phantom de la mesa de mezclas.

### **NOTA**

Si este botón está desactivado, no se suministra alimentación phantom, ni siquiera aunque el botón +48V de la pantalla INPUT de cada canal esté activado.

# <span id="page-76-0"></span>Pantalla USER DEFINED KEYS

La pantalla USER DEFINED KEYS se usa para configurar las funciones asignadas a [USER DEFINED KEYS].

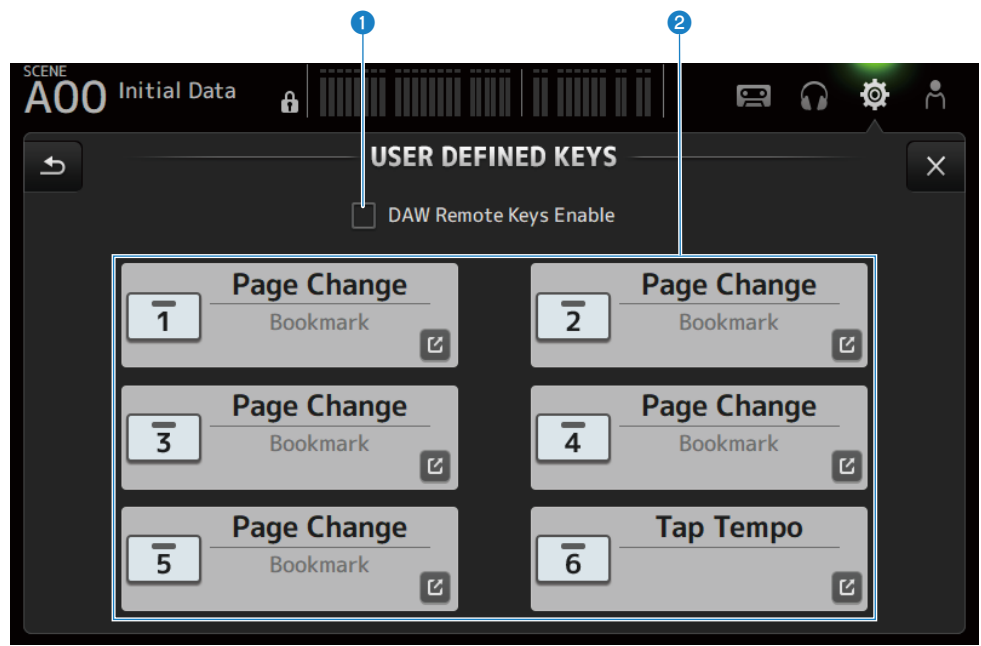

### **O** Casilla de verificación DAW Remote Keys Enable

Cuando está activada, [USER DEFINED KEYS] se fija a la función DAW REMOTE BANK. Cuando está en DAW REMOTE BANK, no se pueden realizar asignaciones a [USER DEFINED KEYS].

#### **NOTA**

Funciones de las teclas cuando se encuentra en DAW REMOTE BANK

• Tecla [1]:

Retrocede un banco o canal en el DAW

( Tecla [2]:

Avanza un banco o canal en el DAW

( Tecla [3]:

Rebobina la reproducción en el DAW

( Tecla [4]:

Avanza rápido la reproducción en el DAW

- Tecla [5]: Detiene la reproducción o grabación en el DAW
- Tecla [6]: Inicia la reproducción en el DAW
- $\cdot$  Tecla [1] + [2]: Cambia entre los bancos y canales de las teclas [1] y [2]
- Tecla  $[3] + [4]$ : Activa y desactiva el modo de bucle del DAW
- Tecla  $[5] + [6]$ : Inicia la grabación en el DAW

## **8** Botones de ajustes KEYS (1-6)

Púlselos para abrir la pantalla (pantalla de selección de función) en la que puede seleccionar las funciones asignadas a [USER DEFINED KEYS].

## **n** Pantalla Function selection

Cuando hay una función seleccionada en la pantalla de selección de Function, muestra los candidatos al Parameter 1 y, cuando las funciones de Parameter 1 están seleccionadas, se muestran los candidatos al Parameter 2. Si no hay ningún candidato disponible para la siguiente función después de la función seleccionada, no se muestran los candidatos de Parameter 1 o Parameter 2.

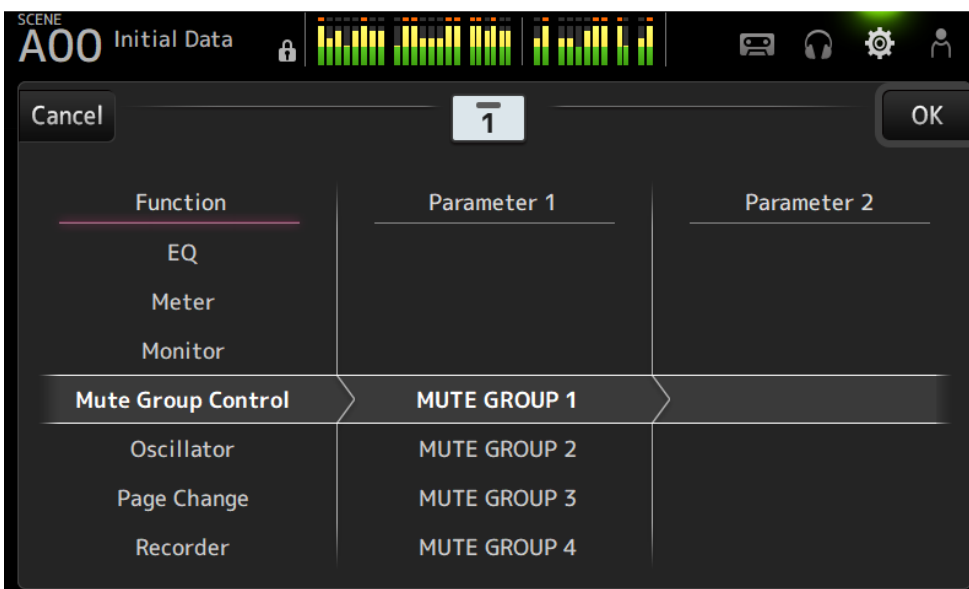

## Vínculos relacionados

- ( ["Asignación de funciones a \[USER DEFINED KEYS\]" \(p.252\)](#page-251-0)
- ( ["Funciones que pueden asignarse a USER DEFINED KEYS" \(p.324\)](#page-323-0)

# <span id="page-79-0"></span>Pantalla SAVE/LOAD

Los archivos y subdirectorios guardados se muestran en la pantalla SAVE/LOAD.

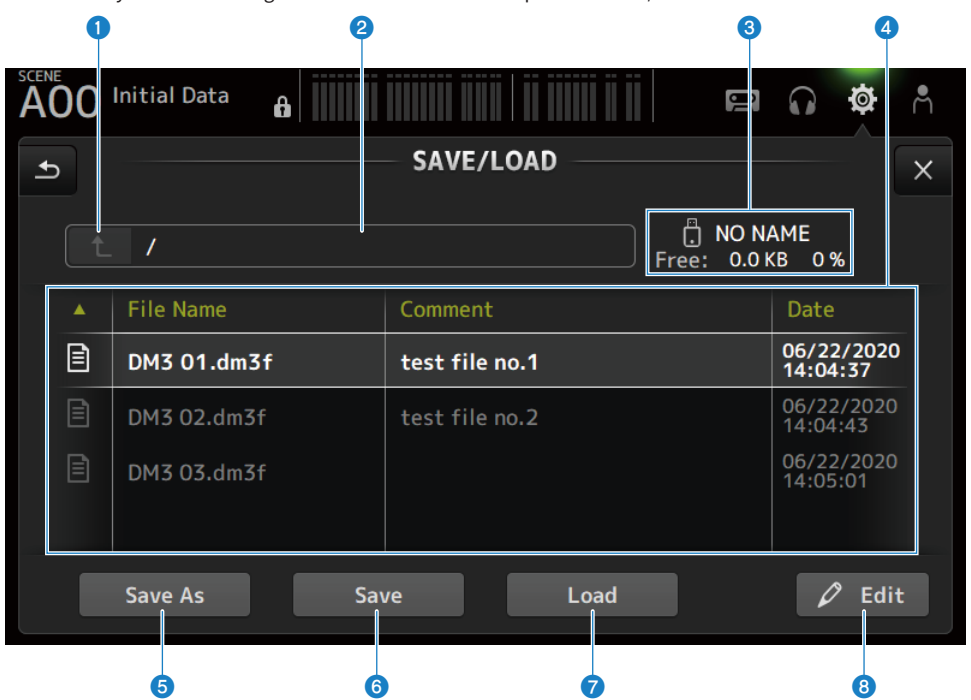

### <sup>O</sup> Botón del directorio superior

Sube un directorio en el directorio actual. El botón se atenúa si el directorio actual ya está en la parte superior.

## **2** Visualización del directorio actual

Muestra la ruta de acceso del directorio actual.

### $\bullet$  Visualización del nombre del volumen

Muestra el nombre del volumen y el espacio libre disponible en el dispositivo de almacenamiento USB.

El mensaje "Calculating Size" (Calculando tamaño) se muestra mientras se calcula el espacio disponible. Las operaciones que conllevan el acceso al dispositivo de almacenamiento USB no estarán disponibles en este momento.

El tiempo necesario para calcular el espacio libre disponible depende de la capacidad del dispositivo de almacenamiento USB conectado. Se pueden tardar tres minutos o más en calcular el espacio libre disponible de un dispositivo de almacenamiento USB grande.

## **4** Lista de archivos

Muestra los archivos y subdirectorios que hay guardados en el dispositivo de almacenamiento USB. Cuando hay un elemento resaltado, se indica que está seleccionado y sujeto a las operaciones posteriores.

Pulse un encabezado de la lista de archivos para ordenar la lista por ese encabezado. El orden de clasificación cambia entre ascendente y descendente cada vez que se pulsa.

#### ( File Name:

Muestra el nombre del archivo y del directorio de DM3, así como un icono con el que se indica el tipo.

#### ( Comment:

Muestra los comentarios que se han introducido en los archivos de la serie.

( Date:

Muestra la fecha de modificación del archivo.

#### **e** Botón Save As

Guarda los ajustes internos de la serie DM3 como un nuevo archivo.

## **6** Botón Save

Sobrescribe y guarda los ajustes internos de la serie DM3.

### *D* Botón Load

Carga el archivo de configuración de la serie DM3.

Se pueden cargar los archivos de configuración de la serie TF. Si se carga un archivo de este tipo, el archivo se convierte para que pueda usarlo el modelo de la serie DM3.

También se pueden cargar archivos de imagen (archivos png, bmp, jpg, jpeg) mostrados en la pantalla CONSOLE LOCK.

Pulse el botón Load para abrir la pantalla LOAD SELECT.

## **6** Botón Edit

Abre la pantalla SOFT KEYBOARD para editar el nombre y los comentarios del archivo.

## ■ Menú de la pantalla SAVE/LOAD

Deslice hacia la izquierda por el indicador de deslizamiento de menú de la derecha de la pantalla SAVE/LOAD para abrir el menú siguiente.

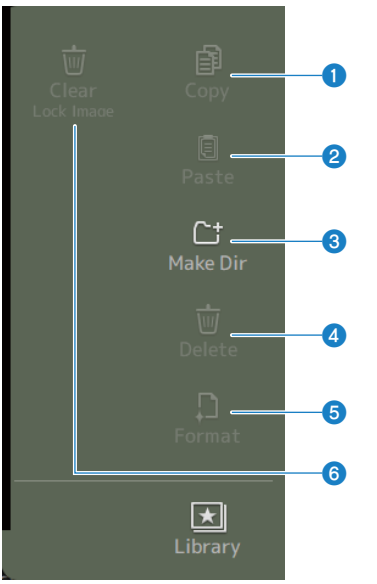

### **O** Copy

Copia el archivo seleccionado.

### **2** Paste

Pega el archivo en el directorio actual.

### **8** Make Dir

Crea un directorio nuevo.

### **4** Delete

Elimina el archivo seleccionado.

## **6** Format

Formatea el dispositivo de almacenamiento USB conectado.

## **6** Clear Lock Image

Borra las imágenes mostradas en la pantalla CONSOLE LOCK.

### Vínculos relacionados

["Datos de SAVE/LOAD" \(p.323\)](#page-322-0)

# Pantalla LOAD SELECT

La pantalla LOAD SELECT le permite configurar los datos que se cargan al cargar un archivo de configuración de la serie DM3.

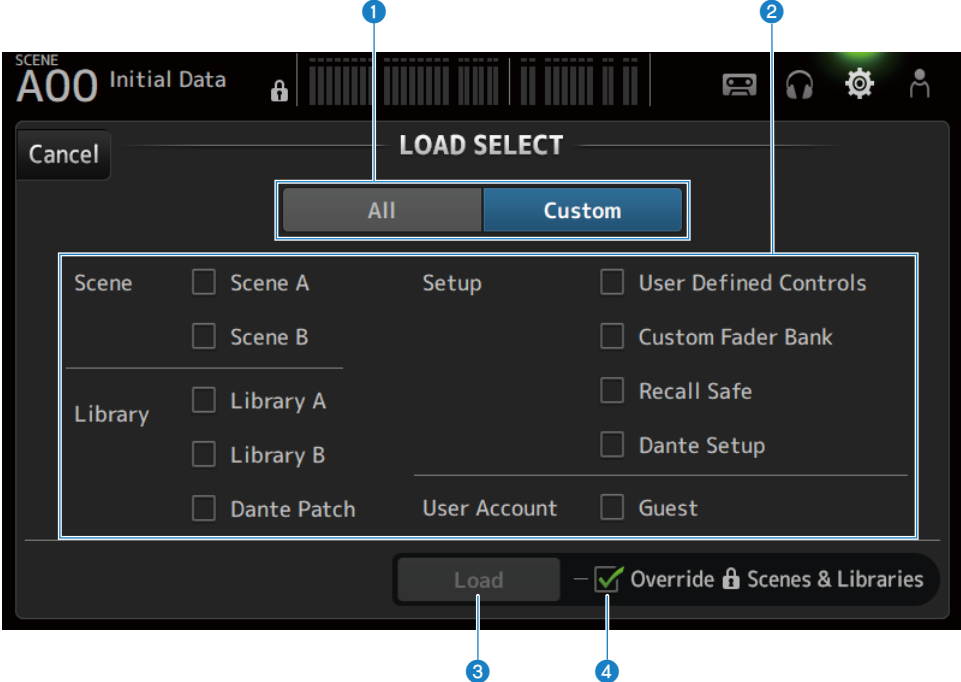

### **O** Botón de selección All/Custom

Cambia los datos que se van a cargar. Cuando se selecciona All, se cargan todos los datos. Cuando se selecciona Custom, se muestran casillas de verificación para elegir lo que se cargará.

## **2** Casillas de selección Data

Marque las casillas de los elementos que desea cargar. Se muestra la casilla de verificación User Account para All y Custom.

## **6** Botón Load

Púlselo para cargar los datos de configuración.

### **4** Casilla de verificación Override Protected Scenes & Libraries

Cuando está activada, las scenes y bibliotecas protegidas también se borran al cargar los datos de configuración. Para mantener las scenes y bibliotecas protegidas, desmarque esta casilla de verificación para desactivar esta opción.

### Vínculos relacionados

["Datos de SAVE/LOAD" \(p.323\)](#page-322-0)

# <span id="page-83-0"></span>Pantalla PREFERENCES

La pantalla PREFERENCE define ajustes del entorno de funcionamiento, como la visualización de la pantalla, el comportamiento de la tecla [SEL], etc.

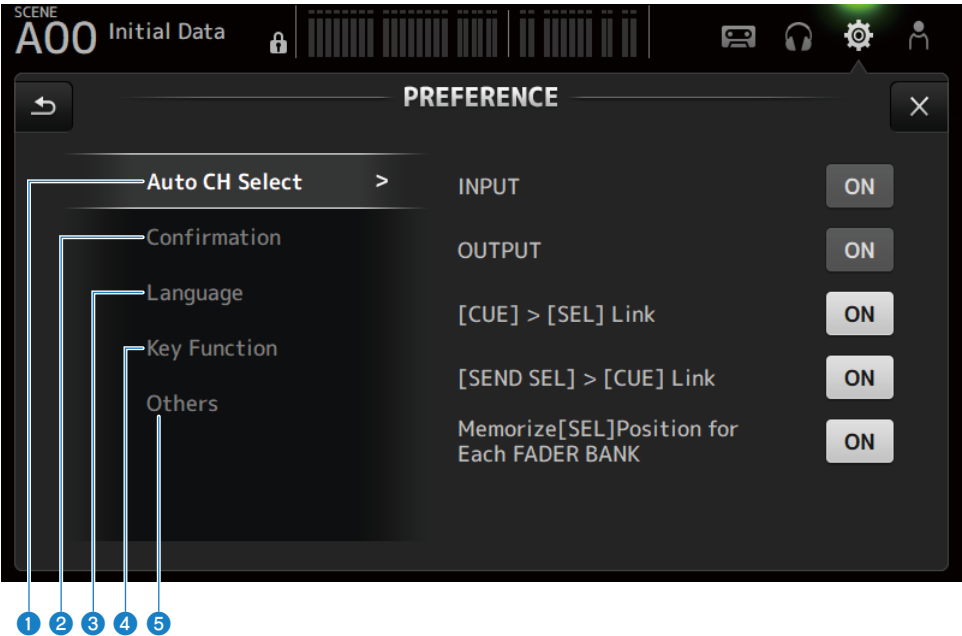

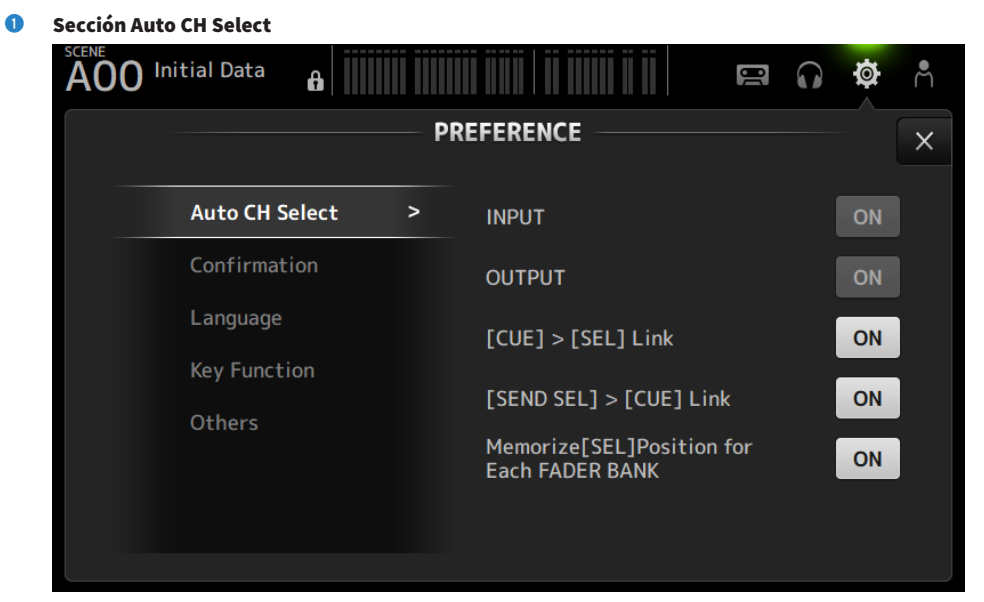

( INPUT/OUTPUT:

Define si se activa un canal o no cuando su [ON] se activa.

Puede activar y desactivar esta función de forma independiente para los canales de entrada y de salida.

 $\cdot$  [CUE] > [SEL] Link:

Define si se activa un canal o no cuando su CUE se activa.

( [SEND SEL] > [CUE] Link:

Define si se vincula o no CUE con la selección de canal en el modo SENDS ON FADER.

• Memorize[SEL] Position for Each FADER BANK:

Establece si se recordarán las posiciones de los canales en cada banco de faders.

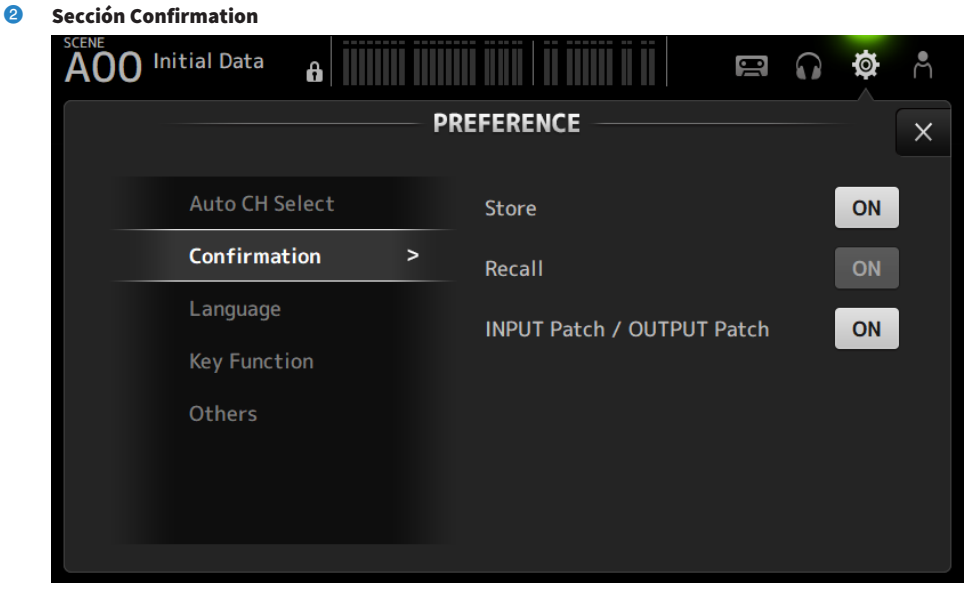

#### ( Store/Recall:

Cuando esta opción está activada, se muestra un mensaje de confirmación cuando se realizan operaciones de almacenamiento o recuperación, respectivamente.

#### ( INPUT Patch/OUTPUT Patch:

Cuando esta opción está activada, se muestra un mensaje de confirmación cuando se cambian los patches.

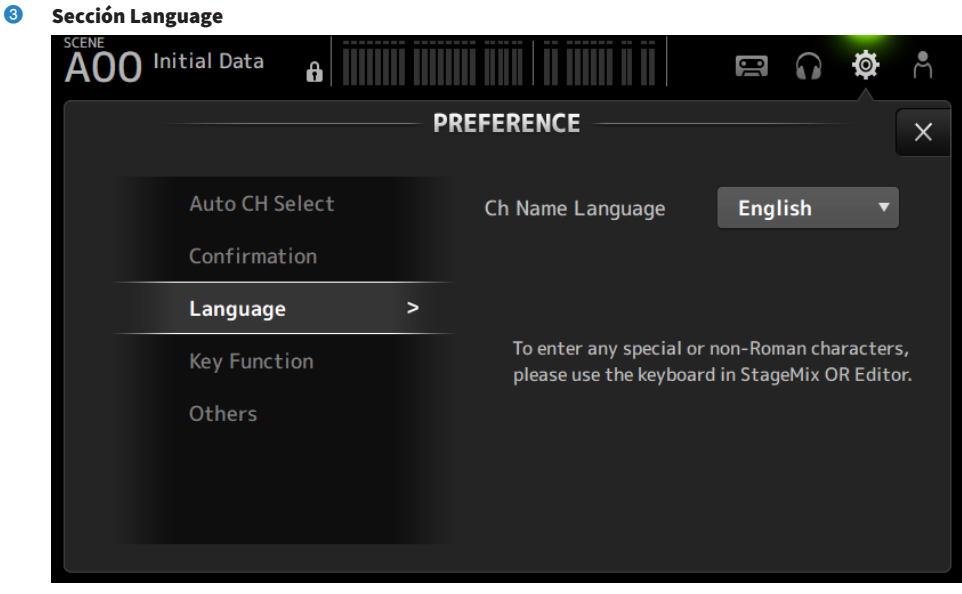

#### ( Ch Name Language:

Selecciona el idioma que se usa para los nombres de canal.

#### **NOTA**

Use DM3 Editor o DM3 StageMix para utilizar cualquier idioma distinto de inglés.

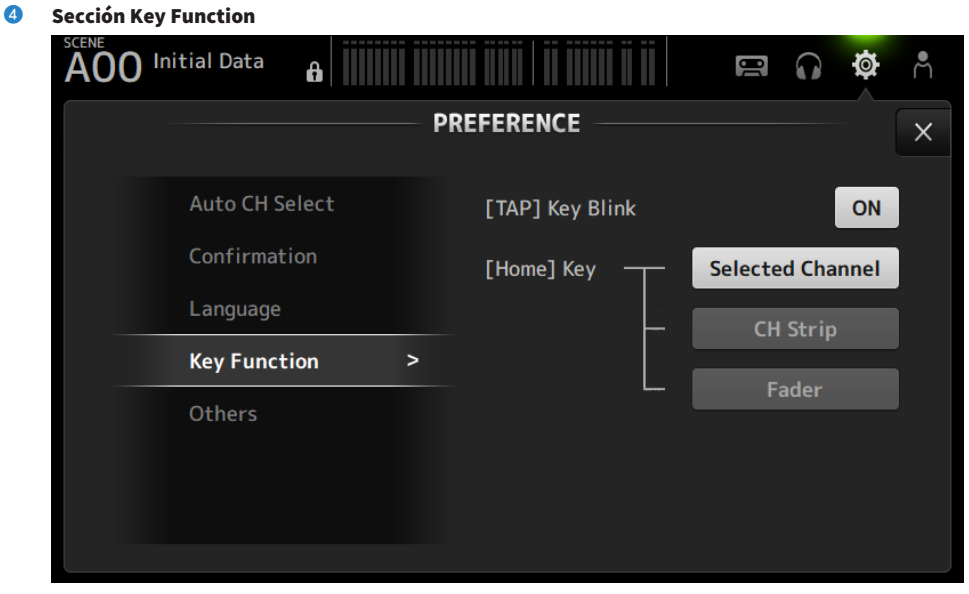

#### • [TAP] Key Blink:

Activa o desactiva el parpadeo de las teclas [USER DEFINED KEYS] a las que está asignado el Tap Tempo. Se pueden introducir tap tempos aunque la tecla esté desactivada.

#### • [HOME] Key:

Selecciona la sección de la pantalla HOME que se debe mostrar cuando se pulsan la tecla [HOME] del panel superior o el botón HOME de la pantalla. Las secciones que se activa se muestran en orden sucesivo cada vez que se pulsan la tecla [HOME] o el botón HOME.

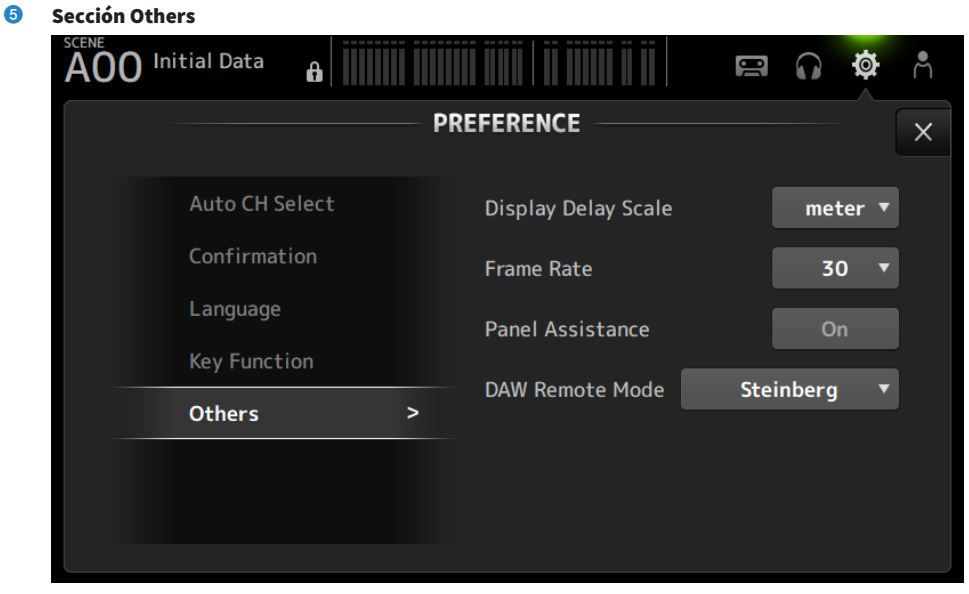

#### ( Display Delay Scale:

La unidad de retardo mostrada en el cuadro DELAY se puede ajustar en sample, frame, meter, feet o ms.

( Frame Rate:

Seleccione la velocidad de tramas para el ajuste de retardo en la unidad frame.

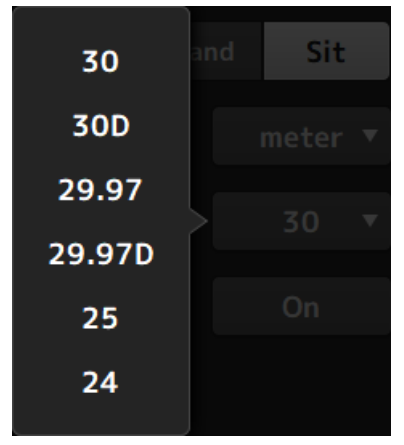

#### ( Panel Assistance:

Cuando el valor de Brightness está establecido demasiado bajo, los LED del panel brillan de forma débil.

#### • DAW Remote Mode:

Selecciona entre el modo de automatización DAW REMOTE BANK, el modo Steinberg y el modo Other (principalmente para ProTools).

## <span id="page-89-0"></span>Pantalla CUSTOM FADER BANK

CUSTOM FADER BANK le permite asignar los canales con libertad. Se pueden usar dos CUSTOM FADER BANK. También establece las asignaciones de fader [MAIN] para FADER BANK y DAW REMOTE BANK normales.

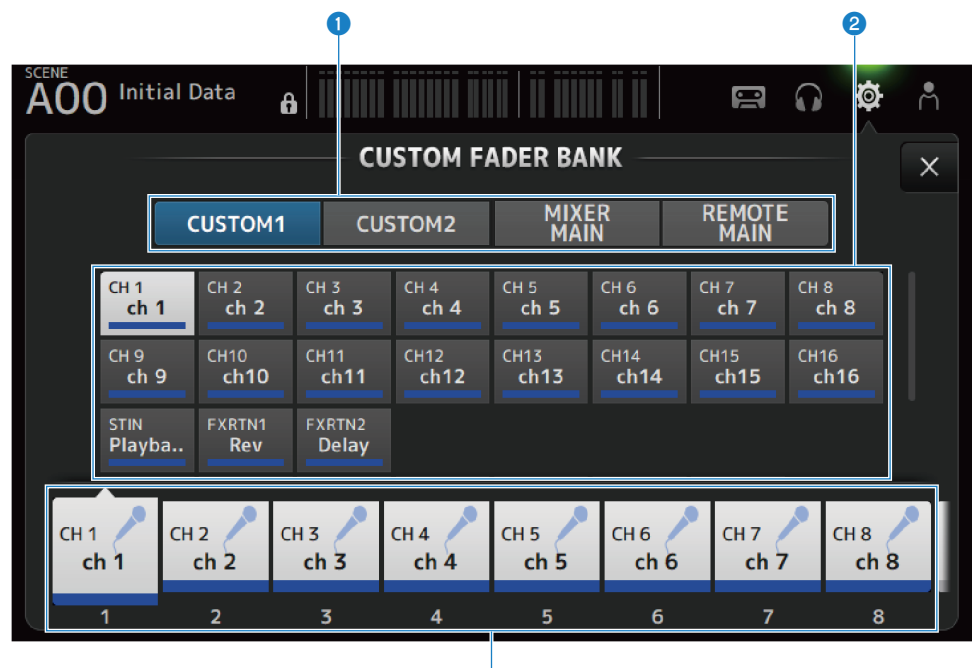

### **a Botones de selección de CUSTOM FADER BANK**

Permiten seleccionar el CUSTOM FADER BANK o MAIN que se desea configurar. CUSTOM 1 y CUSTOM 2 ofrecen libertad total a la hora de asignar los canales a los faders. MIXER MAIN establece las asignaciones del fader [MAIN] para el FADER BANK normal. REMOTE MAIN establece las asignaciones del fader [MAIN] para DAW REMOTE MAIN.

### **2** Botones de canal

Seleccionan los canales que desea asignar al fader seleccionado en  $\odot$ . Cuando MAIN está asignado al fader [MAIN], se convierte en el envío principal cuando está en SENDS ON FADER. Si selecciona None, no se asigna nada al fader correspondiente.

٠,

## **6** Botones de fader

Seleccionan el fader al que desea asignar los canales.

## $\blacksquare$  Menú de la pantalla CUSTOM FADER BANK

Deslice hacia la izquierda por el indicador de deslizamiento de menú de la derecha de la pantalla CUSTOM FADER BANK para abrir el menú siguiente.

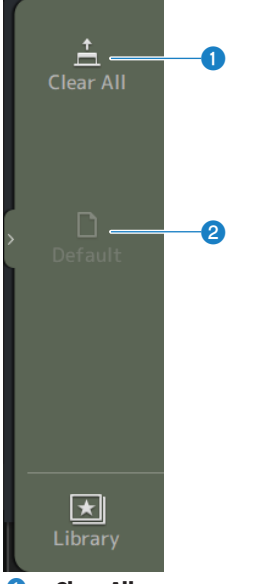

**O** Clear All

Borra todas las asignaciones de fader (los establece todos en None).

## <sup>2</sup> Default

Restablece los ajustes predeterminados de todas las asignaciones de fader.

### Vínculos relacionados

- ( ["Configuración de un CUSTOM FADER BANK" \(p.254\)](#page-253-0)
- ["Recuperar un CUSTOM FADER BANK" \(p.255\)](#page-254-0)

# <span id="page-91-0"></span>Pantalla MIDI (Setup)

Esta pantalla permite establecer la entrada o salida MIDI. Establece los ajustes de cada envío (Tx) y recepción (Rx).

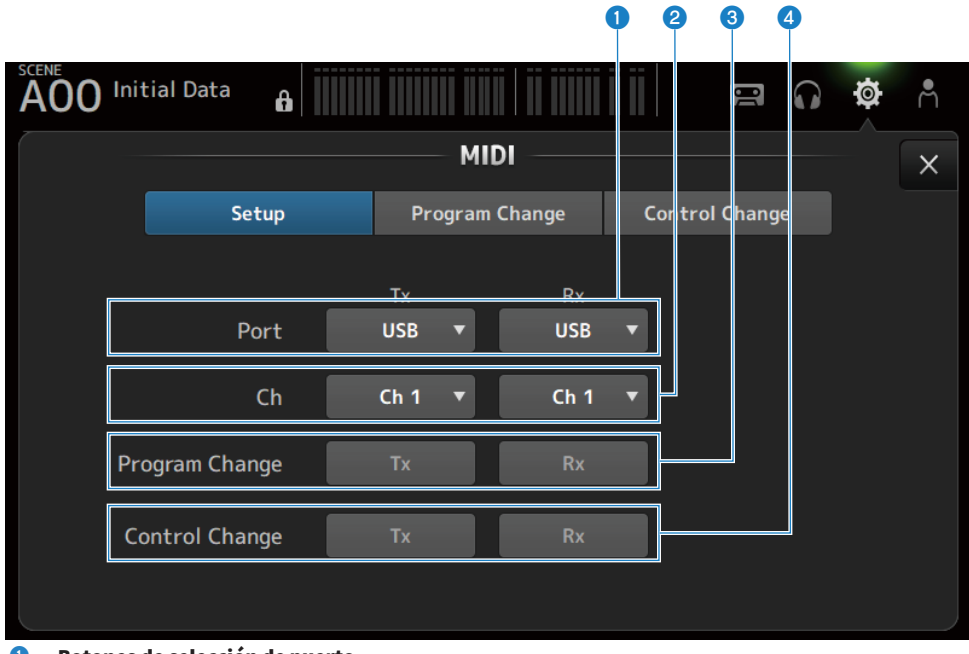

## **O** Botones de selección de puerto

Para seleccionar los puertos de envío/recepción de MIDI.

 $\cdot$  USB:

Conector USB

( OFF:

No se usa

### **NOTA**

Los puertos MIDI configurados aquí se muestran del modo siguiente en el ordenador.

- ( Puertos de control de scene, fader y canal activado/desactivado Windows: Yamaha DM3-1 Mac: Yamaha DM3 Port1
- Puerto DAW REMOTE Windows: Yamaha DM3-2 Mac: Yamaha DM3 Port2

## **2** Botón de selección de Ch

Selecciona el canal de comunicación MIDI. Seleccione entre Ch 1-16.

## **C** Botón de selección de Program Change

Activa y desactiva las señales de comunicación de cambio de programa.

## 4 Botón de selección de Control Change

Activa y desactiva las señales de comunicación de cambio de control.

# Pantalla MIDI (Program Change)

Desde esta pantalla se asignan memorias de escena a los cambios de programa MIDI.

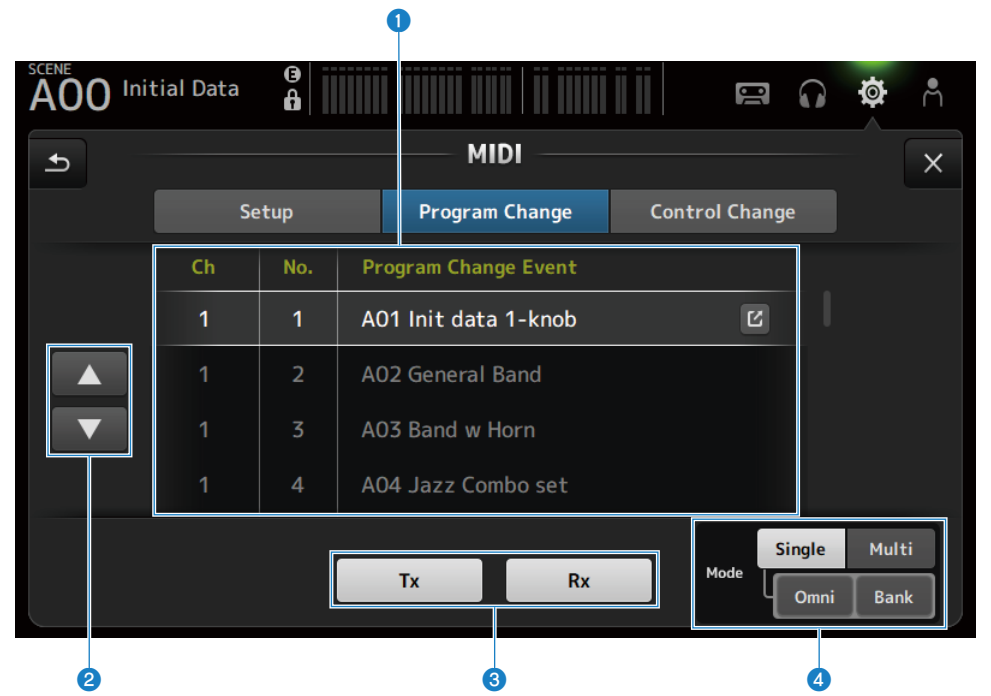

## **O** Lista de cambios de programa

Muestra una lista de scenes asignadas a los cambios de programa.

 $\cdot$  Ch:

Muestra el número de canal.

Muestra el número de banco cuando Single y Bank Modes están seleccionados.

( No:

Muestra el número de cambio de programa.

## ( Program Change Event:

Muestra los títulos de las scenes asignadas a los cambios de programa. Pulse para abrir la pantalla de selección de scene.

## <sup>2</sup> Botones arriba/abajo

Suben o bajan los canales o bancos en la lista de cambios de programa.

## <sup>6</sup> Botones de selección de cambio de programa

Activa y desactiva las señales de comunicación de cambio de programa. Funcionan igual que los botones de selección de cambio de programa de la pantalla Setup.

### **4** Botones de selección de Mode

( Single:

Modo de comunicación mediante el canal MIDI configurado en la pantalla Setup. Cuando está seleccionado Omni en Single, se comunican todos los cambios de programa de canal MIDI. La comunicación solo se realiza mediante el canal MIDI configurado en la pantalla Setup. Cuando está seleccionado Bank en Single, se comunica el Bank Select para los cambios de control.

• Multi:

Modo de comunicación mediante todos los canales MIDI.

## n Pantalla de selección de scene

Con la pantalla de selección de scene se asignan las memorias de scene a los cambios de programa.

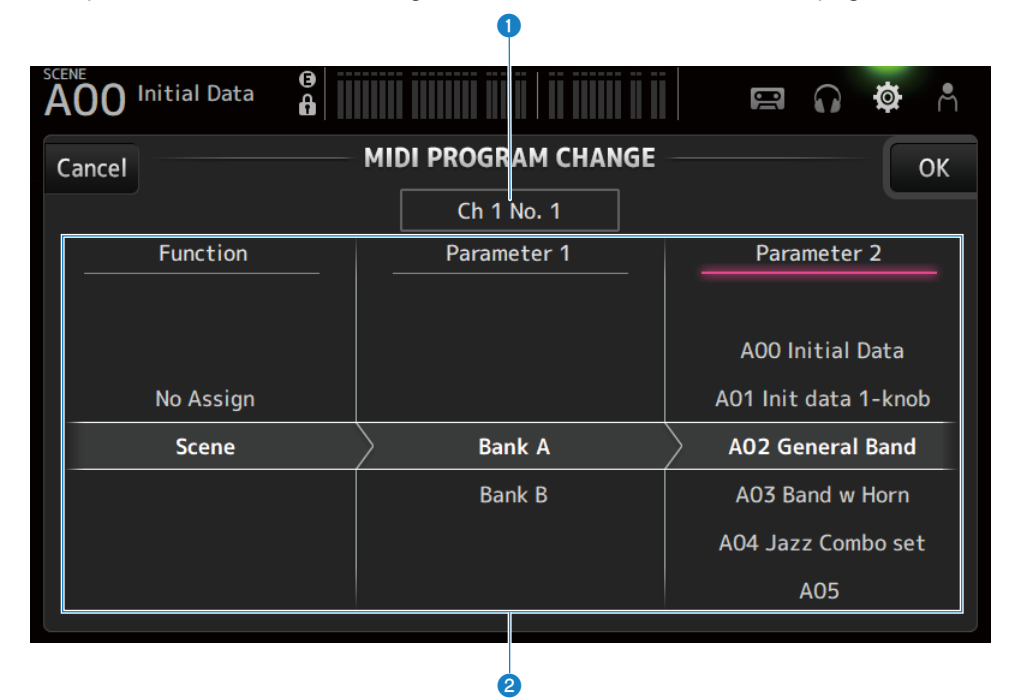

### **O** Pantalla de cambio de programa

Muestra los números de canal MIDI y los números de cambio de programa asignados a las scenes. Muestra los números de cambio de banco y programa cuando están seleccionados Single y Bank.

### <sup>2</sup> Lista Scene

Selecciona la scene asignada al cambio de programa. Si no hay ninguna scene asignada, seleccione No Assign mediante Function.

## $\blacksquare$  Menú de la pantalla MIDI PROGRAM CHANGE

Deslice hacia la izquierda por el indicador de deslizamiento de menú de la derecha de la pantalla MIDI PROGRAM CHANGE para abrir el menú siguiente.

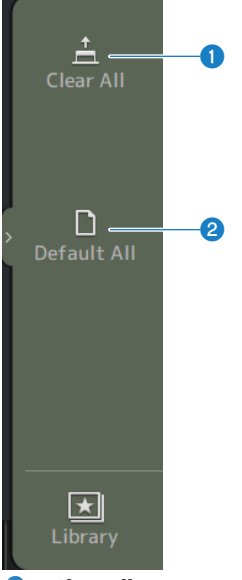

### **O** Clear All

Borra todas las scenes asignadas al cambio de programa.

### **2** Default All

Establece la asignación de cambio de programa en el valor predeterminado.

# Pantalla MIDI (Control Change)

Desde la pantalla MIDI Control Change se asignan los faders o las teclas [ON] a los cambios de control.

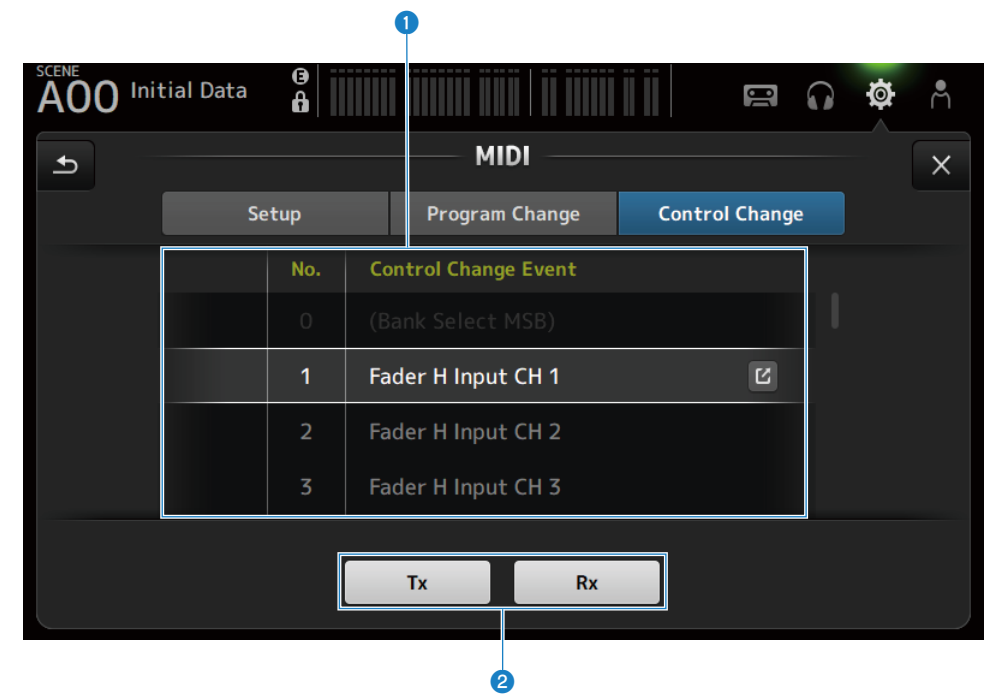

## **O** Lista de cambios de control

 $\bullet$  No.:

Muestra el número de cambio de control.

( Control Change Event:

Muestra los parámetros asignados a los números de cambio de control. Pulse para mostrar la pantalla de selección MIDI CONTROL CHANGE.

## **e** Botón de selección de cambio de control

Activa y desactiva las señales de comunicación de cambio de control. Funcionan igual que los botones de selección Control Change de la pantalla Setup.

## n Pantalla de selección MIDI CONTROL CHANGE

Con la pantalla MIDI CONTROL CHANGE se asignan parámetros a los cambios de control.

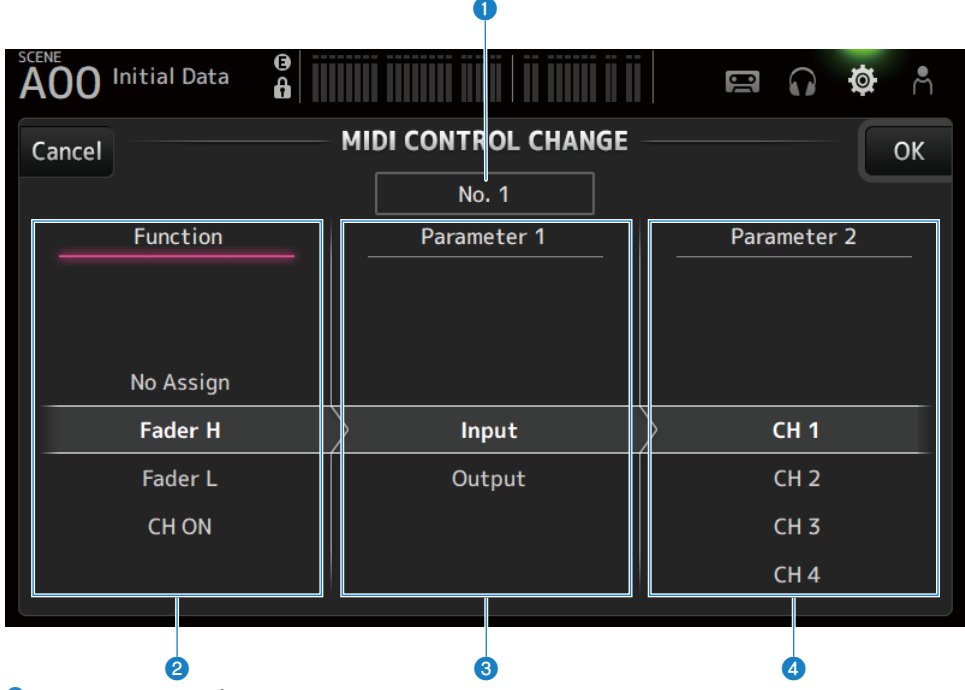

## **O** Pantalla de cambios de control

Muestra el número de control del cambio de control que asigna parámetros.

#### <sup>2</sup> Function

Selecciona la función que se desea controlar. Si no desea asignar ningún parámetro a un cambio de control, seleccione No Assign.

### **6** Parameter 1

Para seleccionar el canal de entrada o salida.

### **d** Parameter 2

Para seleccionar el número de canal.

## $\blacksquare$  Menú de la pantalla MIDI CONTROL CHANGE

Deslice hacia la izquierda por el indicador de deslizamiento de menú de la derecha de la pantalla MIDI CONTROL CHANGE para abrir el menú siguiente.

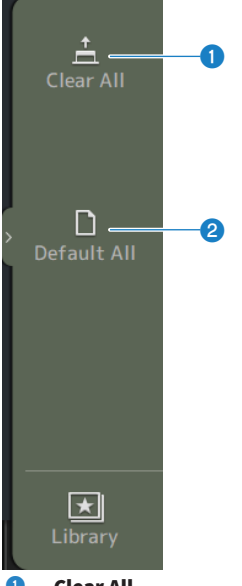

## **O** Clear All

Borra todos los ajustes asignados a un cambio de control.

## **2** Default All

Establece todas las asignaciones de cambio de programa en el valor predeterminado.

### Vínculos relacionados

["Lista de parámetros que se pueden asignar a cambio de control" \(p.327\)](#page-326-0)

# <span id="page-99-0"></span>Pantalla WORD CLOCK

La pantalla WORD CLOCK se usa para configurar el reloj de palabras de la serie DM3.

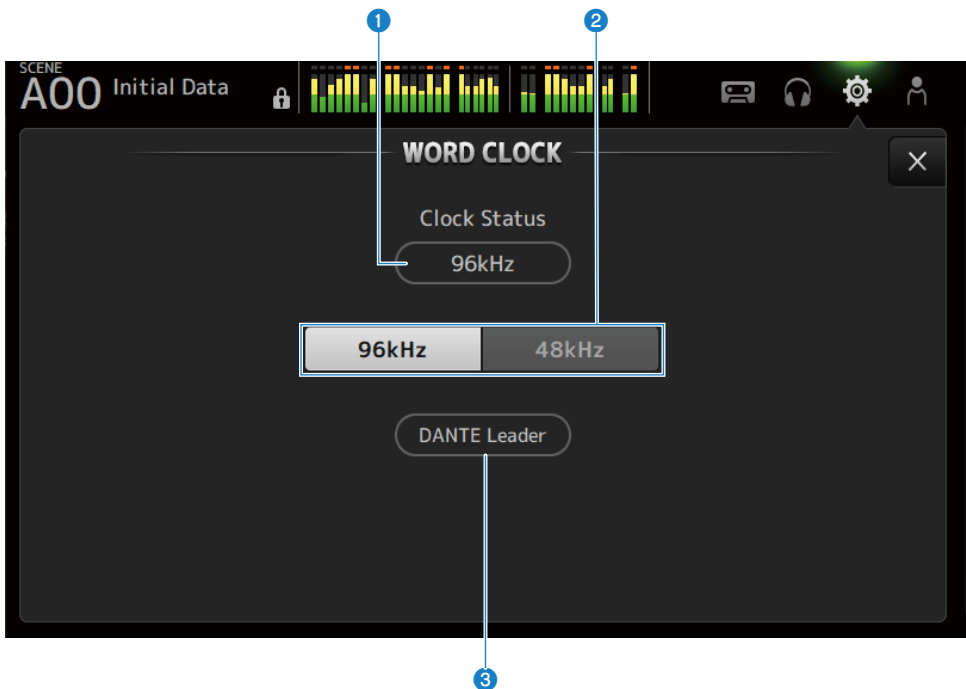

### **O** Frecuencia del reloj líder

Muestra el estado del reloj líder actual.

 $\cdot$  96 kHz:

Se sincroniza a 96 kHz

 $-48$  kHz:

Se sincroniza a 48 kHz

• Unlock:

No sincronizado

## <sup>2</sup> Botón de selección del reloj líder

Selecciona la frecuencia que desea usar para el reloj líder.

### **C** Visualización del reloj Dante (solo DM3)

Se muestra cuando se convierte en el reloj líder del seguidor de reloj en la red de audio Dante.

### **NOTA**

- ( El reloj líder no se puede cambiar cuando el Dante Controller aplica un Device Lock.
- ( El reloj líder no se puede cambiar cuando se ha inscrito en el dominio de Dante Domain Manager (DDM).
- ( El reloj líder no se puede cambiar de 48 kHz a 96 kHz cuando el modo AES67 Mode está establecido en Enabled.

# <span id="page-100-0"></span>Pantalla RECALL SAFE

La pantalla RECALL SAFE configura la función de recuperación segura al recuperar elementos como scenes.

La recuperación segura es una función que permite excluir parámetros y canales determinados de las opciones de recuperación.

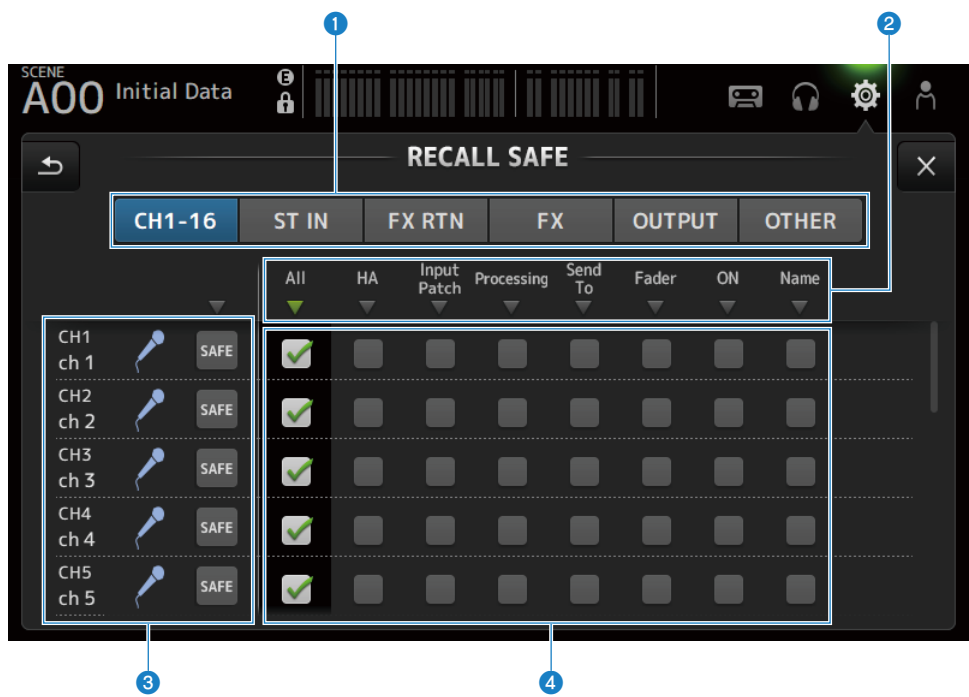

### **O** Botones de ajuste de canal aplicables

Seleccionan los tipos de canal que se deben configurar para la recuperación segura. La visualización de los parámetros SAFE varía según el tipo de canal seleccionado.

## **2** Visualización de parámetros SAFE

Pulse el botón ▼ para activar o desactivar los parámetros SAFE de todos los canales del tipo seleccionado.

El botón w cambia a color verde cuando todos los parámetros SAFE están activados. También cambia a color verde si algunos parámetros SAFE están activados y a gris si todos los parámetros están desactivados.

## **6** Visualización de información del canal

Muestra la ID, el nombre y el icono del canal.

Pulse el botón SAFE para activar y desactivar la recuperación segura para el canal correspondiente.

Cuando esta opción está activada, los parámetros seleccionados con los botones de selección del parámetro SAFE dejan de estar disponibles para la recuperación de scene.

## **4** Botones de selección de parámetro SAFE

Activa y desactiva los parámetros SAFE. Cuando los parámetros están activados, están sujetos a la recuperación segura.

## Vínculos relacionados

["Uso de la función de recuperación segura" \(p.258\)](#page-257-0)

## <span id="page-102-0"></span>Pantalla BUS SETUP

Desde la pantalla BUS SETUP se cambian los ajustes de bus básicos (conmutación estéreo/monoaural, Pan Link, etc.). Estos ajustes se incluyen al guardar una scene.

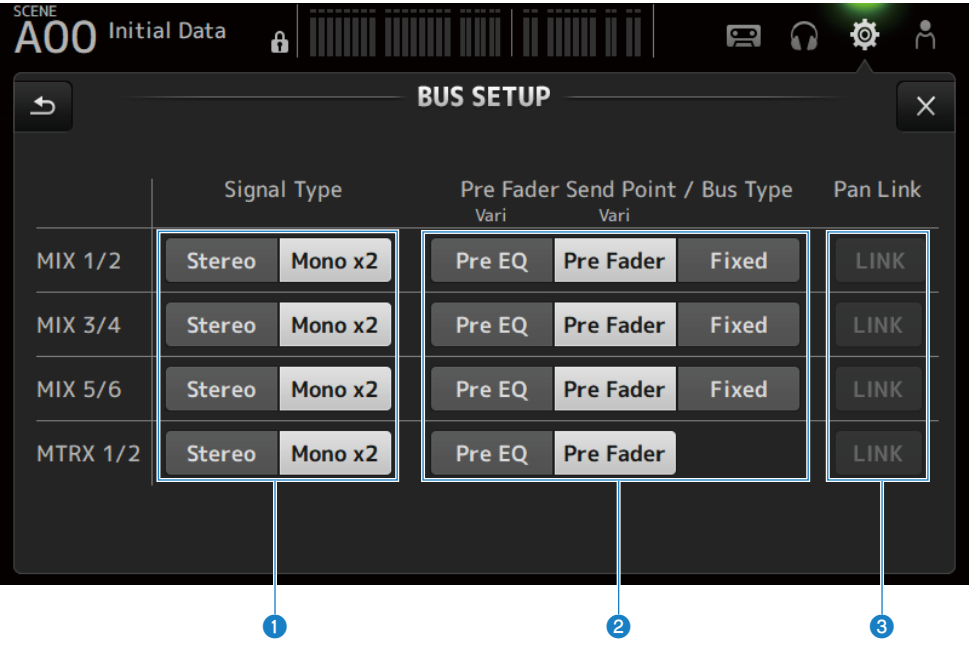

### **O** Botones de selección del tipo de señal

Selecciona el método de procesamiento de señal para cada 2 buses. Selecciona Stereo (enlaza los parámetros principales para cada 2 buses, dispuestos en orden numérico par/impar) o Mono x2 (se usa como monoaural x 2 canales) para cada bus.

### **2** Botones Pre Fader Send Point/Bus Type

Para especificar el nivel de envío variable como Vari o el nivel de envío fijo como Fixed para enviar a MIX BUS/MATRIX BUS.

Selecciona el punto de envío cuando la opción Send Pre de Vari está activada.

( Pre EQ:

Justo antes de EQ

( Pre Fader:

justo antes del fader

Fixed no se puede seleccionar para MATRIX BUS.

**8** Botón Pan Link

Activa y desactiva el Pan Link.

Este botón se muestra cuando Signal Type está establecido en Stereo. Cuando el botón está activado, la panoramización de la señal enviada desde el canal a los 2 buses correspondientes está vinculada a la panoramización enviada al STEREO BUS.

## <span id="page-103-0"></span>Pantalla MUTE GROUP ASSIGN

La pantalla MUTE GROUP ASSIGN le permite configurar un grupo de silencio para cada canal de entrada.

Con la serie DM3 se pueden usar seis grupos de silencio. Un grupo de silencio es una función que activa y desactiva el silencio para varios canales en forma de grupo.

Estos grupos se pueden usar cuando se quiere cortar más de 1 canal a la vez. También se puede mezclar el mismo canal en distintos grupos.

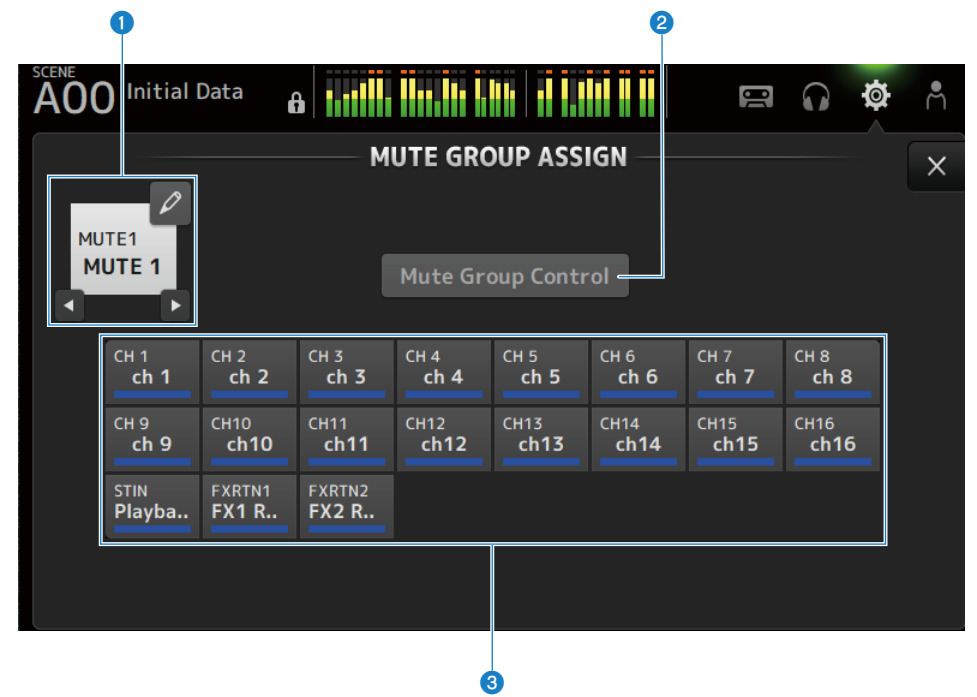

## **O** Nombre del grupo de silencio

Muestra el nombre del grupo de silencio.

Al pulsar el botón de salto en la parte superior derecha se puede editar el nombre del grupo de silencio.

Pulse los botones ◀ ▶ para cambiar el grupo de silencio.

## **2** Botón Mute Group Control

Activa y desactiva el grupo de silencio mostrado. Cuando este botón está desactivado, el grupo de silencio correspondiente está desactivado.

## **6** Botones de selección de canal

Seleccione los canales de entrada que se asignarán al grupo de silencio.

## ■ Menú de la pantalla MUTE GROUP ASSIGN

Deslice hacia la izquierda por el indicador de deslizamiento de menú de la derecha de la pantalla MUTE GROUP ASSIGN para abrir el menú siguiente.

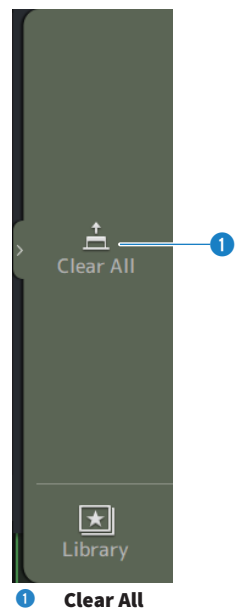

Anula la asignación de todos los canales asignados al grupo de silencio.

## Vínculos relacionados

- ( ["Asignar canales a grupos de silencio" \(p.260\)](#page-259-0)
- ( ["Configuración del silencio seguro" \(p.286\)](#page-285-0)

## <span id="page-105-0"></span>Pantalla PATCH

Desde la pantalla PATCH se configuran los puertos de conexión con los canales de entrada y se especifican los canales de patch a los puertos de salida.

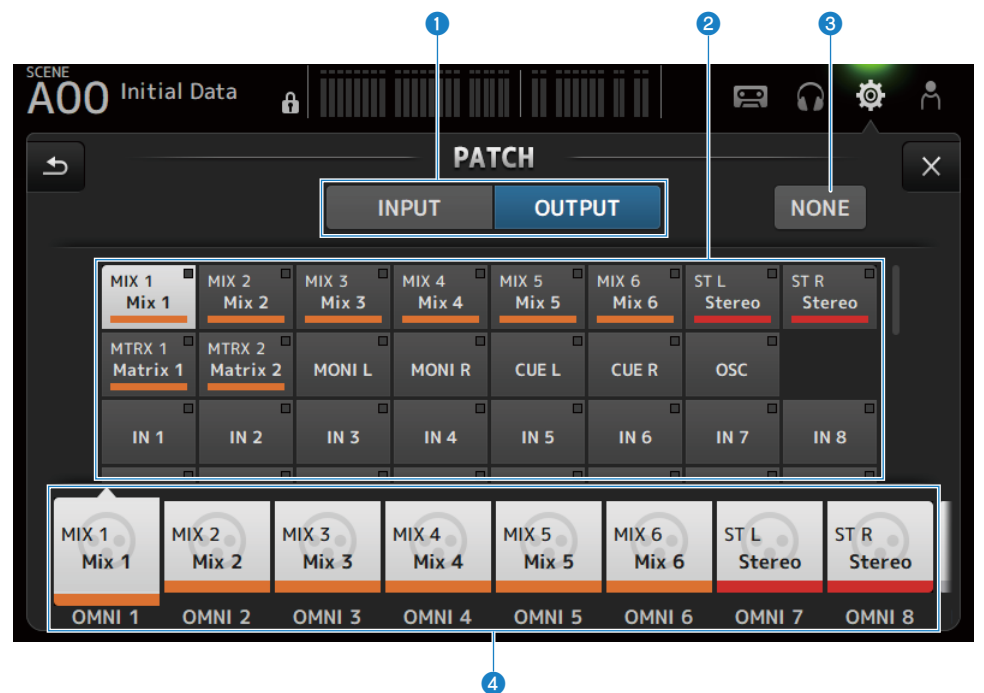

## **Botones INPUT/OUTPUT**

Cambia el ajuste entre entrada y salida.

### **2** Botón de fuente de patch

Cuando está en INPUT, estos botones seleccionan el puerto de origen para conectar con el canal de entrada seleccionado con **4** 

Cuando está en OUTPUT, estos botones seleccionan el canal de origen para conectar con el puerto de salida seleccionado con d.

Cuando se selecciona None, no hay ningún patch disponible.

## **6** Botón NONE

Cancela los patches para el puerto y los canales de origen.

## **4** Botones de destino de patch

Cuando está en INPUT, se para seleccionar los canales de entrada con los que desea conectar. Cuando está en OUTPUT, se para seleccionar los puertos de salida con los que desea conectar.

## ■ Menú de la pantalla PATCH

Deslice hacia la izquierda por el indicador de deslizamiento de menú de la derecha de la pantalla PATCH para abrir el menú siguiente.

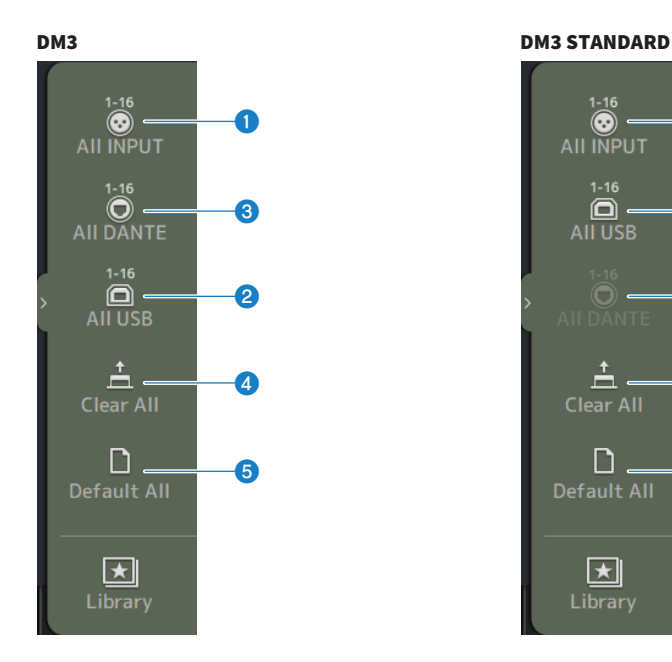

### **O** All INPUT

Cuando está en INPUT, permite cambiar todas las fuentes de entrada a las tomas [INPUT].

### **2** All USB

Cuando está en INPUT, todas las fuentes de entrada se conmutan desde el ordenador conectado al conector [USB TO HOST].

a

 $\mathbf 2$ 

 $\boldsymbol{6}$ 

 $\overline{A}$ 

e

### **6** All DANTE (solo DM3)

Cuando está en INPUT, cambia todas las fuentes de entrada a la entrada del dispositivo Dante.

### **4** Clear All

Borra todas las conexiones a la vez (selecciona None).

## **6** Default All

Devuelve todos los patches a los valores predeterminados.

### Vínculos relacionados

- ( ["Patches de entrada/salida" \(p.256\)](#page-255-0)
- ( ["Valores predeterminados de los patches de entrada/salida" \(p.337\)](#page-336-0)

# <span id="page-107-0"></span>Pantalla DANTE (Setup) (solo DM3)

La pantalla DANTE (Setup) se usa para configurar el entorno de red de audio Dante.

Pulse el botón Setup debajo del título de la pantalla para abrir la pantalla DANTE (Setup).

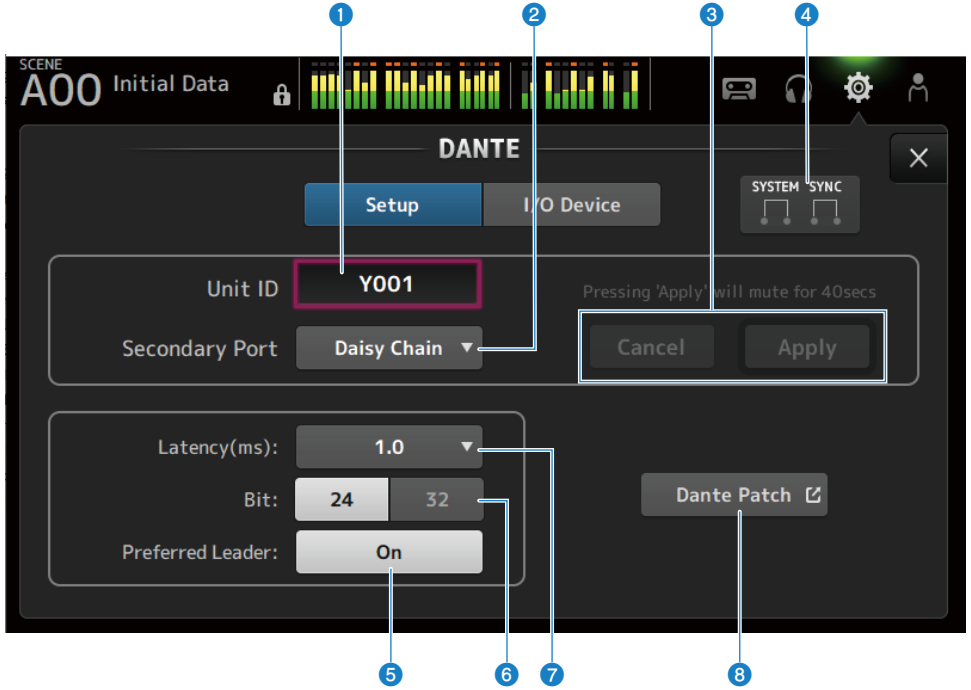

## **O** Cuadro de texto Unit ID

Use el mando [TOUCH AND TURN] para establecer el Unit ID. El intervalo es de Y000 a Y01F. Pulse el botón Apply para aplicar los ajustes.

## **2** Botón de selección de Secondary Port

Permite seleccionar la función del Secondary Port. Seleccione Daisy Chain o Redundant.

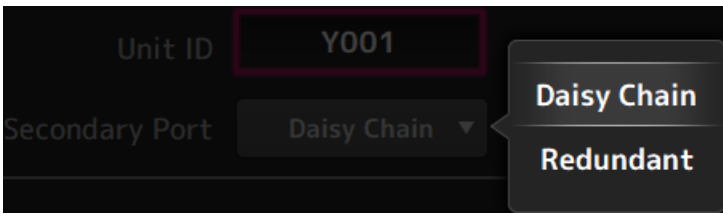

## <sup>6</sup> Botones Cancel y Apply

Cuando se cambian los ajustes Unit ID y Secondary Port, estos botones pasan a estar activos. Úselos para cancelar o aplicar el cambio de configuración.
#### **4** Indicadores SYSTEM y SYNC

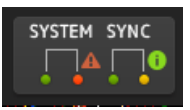

Muestran el estado de DM3 y Dante

Cuando hay un error, advertencia o información, se muestra el icono correspondiente. Pulse para mostrar el mensaje en la parte inferior de la pantalla.

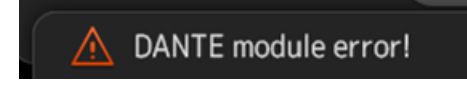

#### **6** Botón Preferred Leader

Activa y desactiva el Preferred Leader.

Al colocarlo en On se aumenta la prioridad en el líder de la red de audio Dante. Al colocarlo en Off se reduce la prioridad en el líder de la red de audio Dante.

#### **NOTA**

- ( Si solo hay 1 dispositivo en la red de audio Dante establecido en On, ese dispositivo se convierte en el líder.
- ( Si hay más de 1 dispositivo en la red de audio Dante establecido como On, uno de ellos se convertirá en el líder.
- ( Si todos los dispositivos están establecidos en Off, cualquiera de los dispositivos Dante, incluidos los dispositivos de E/S, será el líder.

#### **6** Botón de selección de Bit

Seleccione 24-bit o 32-bit.

#### $\bullet$  Botón de selección de Latency

Selecciona el valor de Latency de Dante.

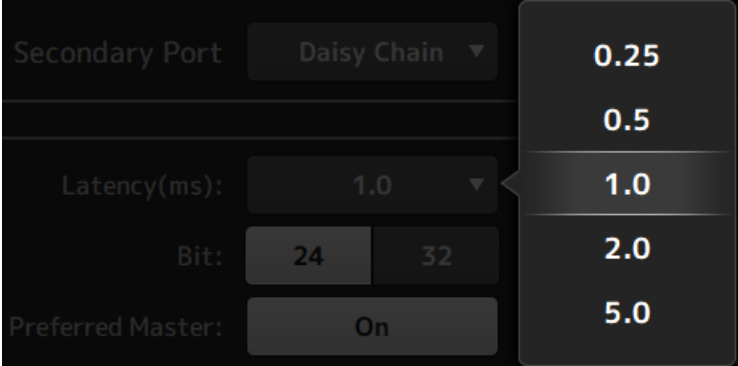

#### **8** Botón Dante Patch

Pulse para mostrar la pantalla DANTE PATCH.

#### **NOTA**

- ( El ajuste predeterminado de Preferred Leader es On. Cuando se activa con Dante Controller el Preferred Leader solo de un dispositivo que está siempre en funcionamiento (el resto están desactivados), puede especificar el líder de manera explícita.
- Ajustes como Latency, Bit y Preferred Leader no se pueden modificar si Device Lock se ha ajustado con Dante Controller o si se han inscrito en el dominio mediante Dante Domain Manager (DDM).
- ( Si se ha inscrito en el dominio de Dante Domain Manager, la pantalla DANTE PATCH no puede abrirse. De forma parecida, la pantalla DANTE PATCH no puede abrirse si la dirección IP de For Device Control de la pantalla NETWORK y la subred de la dirección IP mostrada por Preferred Leader no coinciden.

#### Vínculos relacionados

- ["Dante" \(p.338\)](#page-337-0)
- ["Pantalla DANTE PATCH" \(p.111\)](#page-110-0)

## <span id="page-110-0"></span>Pantalla DANTE PATCH

La pantalla DANTE PATCH muestra el estado actual de los patches Dante y permite realizar ajustes.

También puede cargar bibliotecas de patches de Dante, activarlas y configurar automáticamente los dispositivos de I/O especificados.

Si se ha inscrito en el dominio de Dante Domain Manager, la pantalla DANTE PATCH no puede abrirse. De forma parecida, la pantalla DANTE PATCH no puede abrirse si la dirección IP de For Device Control de la pantalla NETWORK y la subred de la dirección IP mostrada por Dante Controller no coinciden.

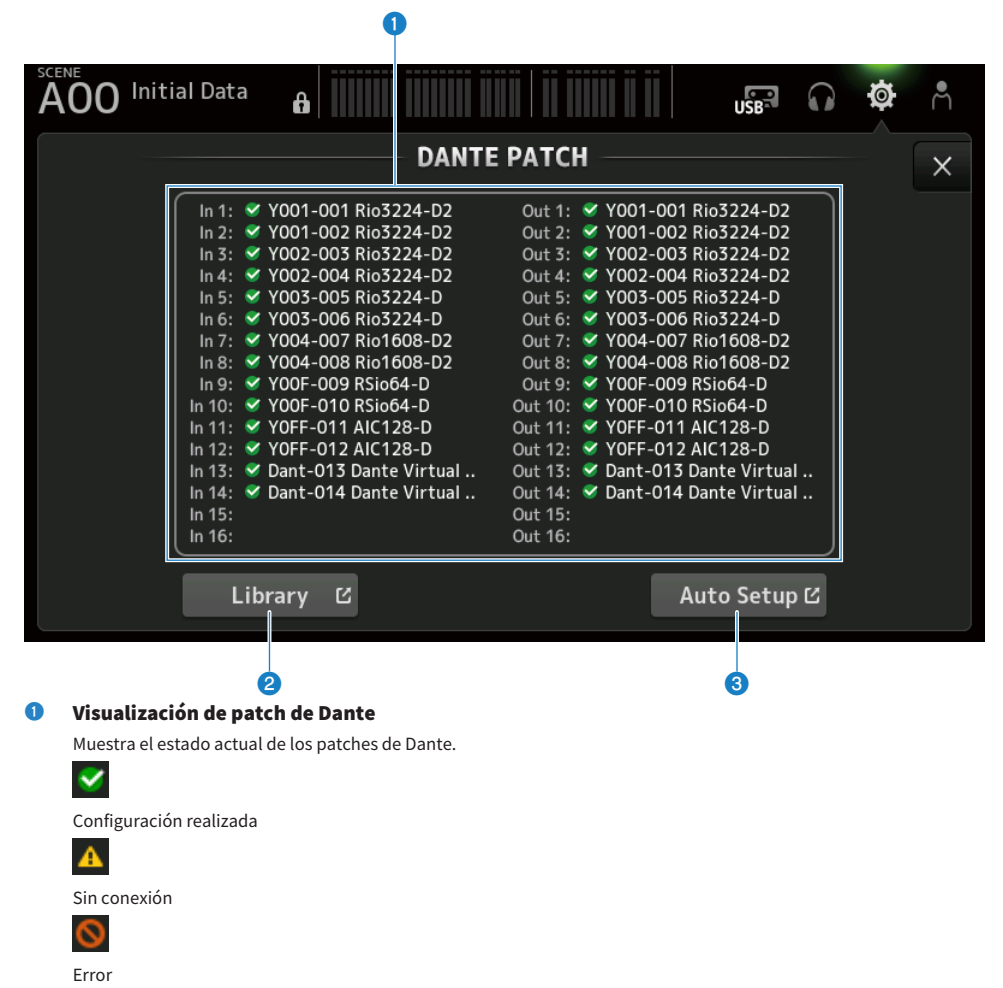

### <sup>2</sup> Botón Library

Carga las bibliotecas de patches Dante. Pulse para mostrar la pantalla DANTE PATCH LIBRARY.

## <sup>6</sup> Botón Auto Setup

Activa los dispositivos de I/O especificados y los configura automáticamente. Pulse para mostrar la pantalla AUTO SETUP.

### Vínculos relacionados

- ( ["Pantalla DANTE PATCH LIBRARY" \(p.113\)](#page-112-0)
- ["Pantalla DANTE AUTO SETUP" \(p.117\)](#page-116-0)

## <span id="page-112-0"></span>Pantalla DANTE PATCH LIBRARY

Desde la pantalla DANTE PATCH LIBRARY se cargan y almacenan las bibliotecas de patches Dante.

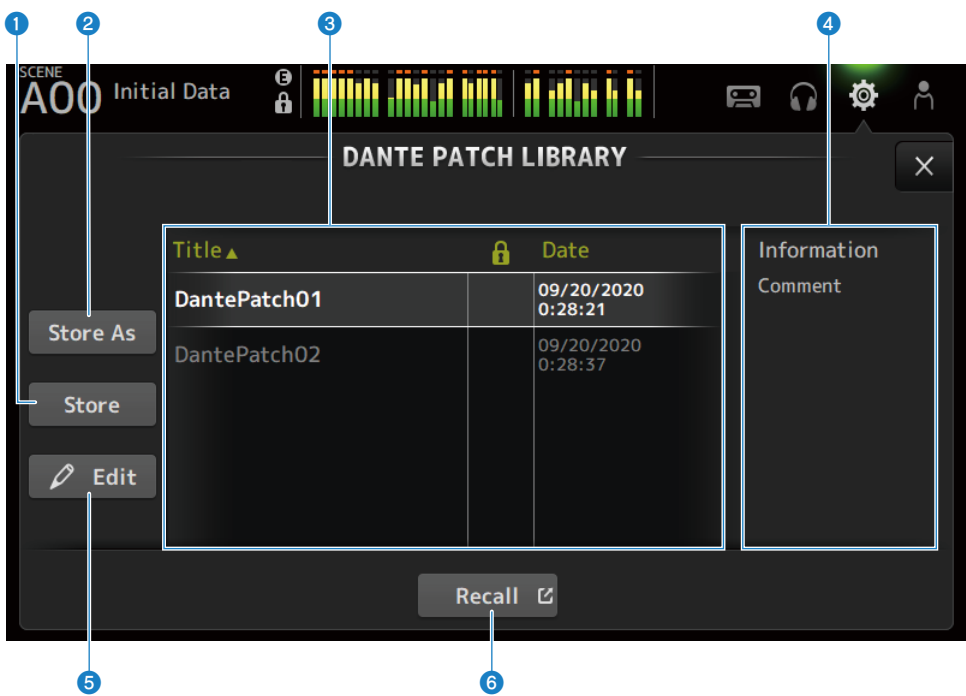

## **O** Botón Store

Sobrescribe y guarda la biblioteca seleccionada en <sup>c</sup> con el patch Dante. La biblioteca no se puede sobrescribir si se muestra el icono del candado.

### **2** Botón Store As

Añade el patch Dante actual y lo guarda como una biblioteca de patches. Pulse para mostrar la pantalla SOFT KEYBOARD.

#### $\odot$  Lista de bibliotecas de patches Dante

Muestra una lista de las bibliotecas de patches Dante guardadas en la mesa de mezclas de la serie DM3.

## **4** Pantalla Information

Muestra los comentarios de las bibliotecas seleccionadas en la lista  $\bigodot$ .

### **6** Botón Edit

Permite editar el título y los comentarios de las bibliotecas seleccionadas en la lista  $\bigcirc$ . Pulse para mostrar la pantalla SOFT KEYBOARD.

### **6** Botón Recall

Carga las bibliotecas de patches seleccionadas en la lista  $\bigcirc$ . Pulse para mostrar la pantalla DANTE PATCH LIBRARY RECALL.

## **N** Pantalla DANTE PATCH LIBRARY RECALL

Desde la pantalla DANTE PATCH LIBRARY RECALL se cargan las bibliotecas de patches Dante.

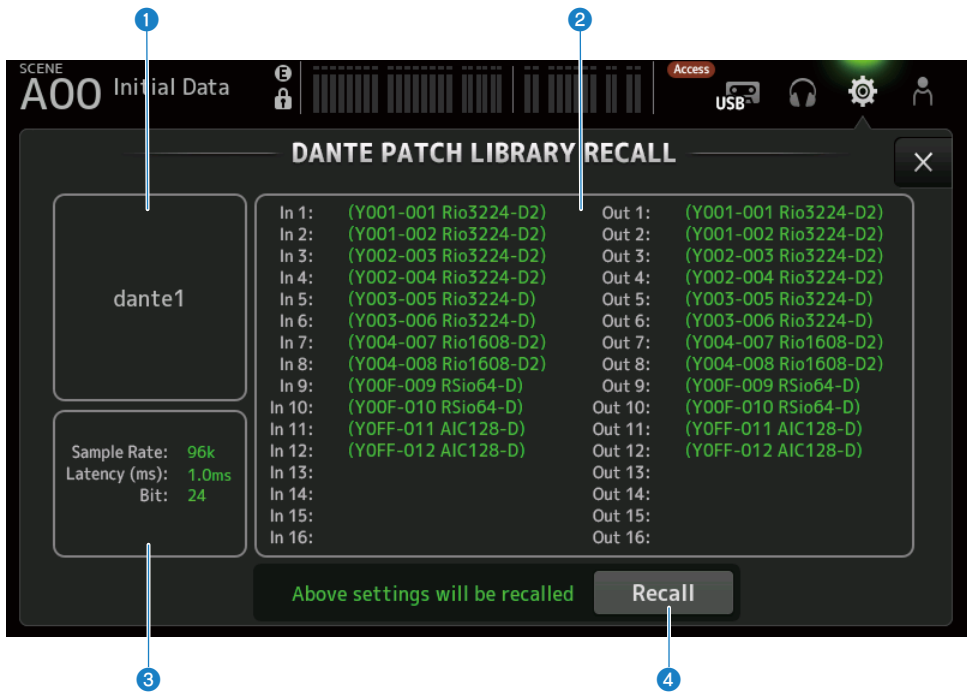

#### **O** Título de la biblioteca

Muestra el título de la biblioteca.

#### **2** Visualización de patch de Dante

Muestra los dispositivos Dante conectados.

Si el elemento existe en el destino de patch, muestra el ID de la mesa de mezclas, el número de puerto y el nombre de dispositivo en color verde.

Los elementos aparecerán atenuados si su destino de patch no existe en la red de audio Dante.

#### <sup>6</sup> Pantalla de configuración de Dante

Muestra la configuración de Dante aplicada al dispositivo con patch.

### **4** Botón Recall

Carga los patches Dante de una biblioteca.

Muestra la configuración de cada elemento.

El estado se indica como en el ejemplo siguiente mientras se carga.

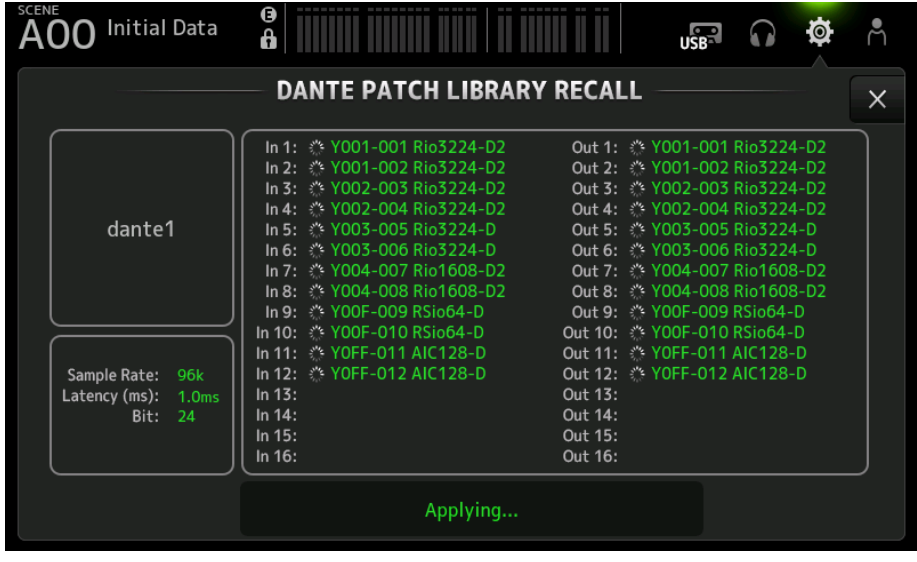

El estado se indica como en el ejemplo siguiente cuando la carga ha finalizado.

Pulse el botón Close para cerrar la pantalla.

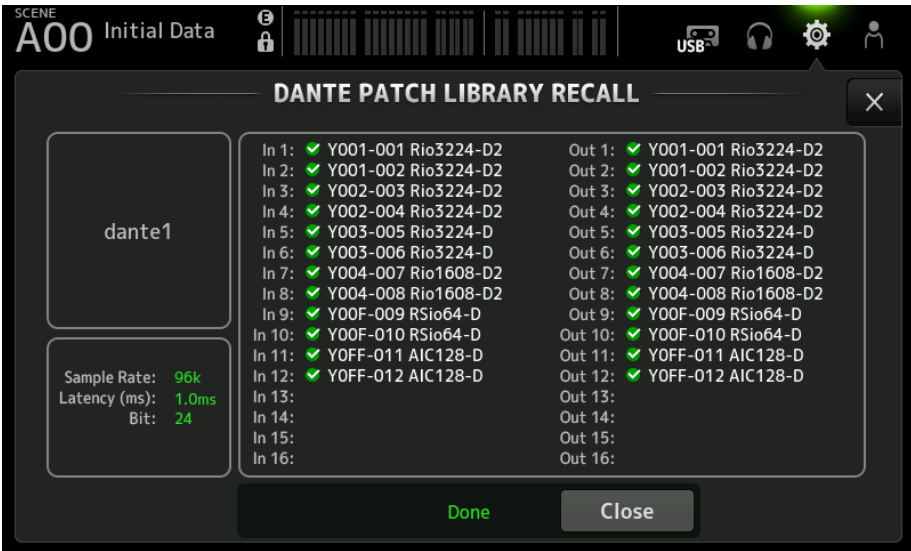

A continuación se muestran los tipos de iconos.

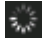

Estableciendo configuración

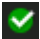

Configuración realizada

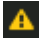

Tiempo de espera agotado

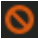

Error de configuración

## <span id="page-116-0"></span>Pantalla DANTE AUTO SETUP

Desde la pantalla DANTE AUTO SETUP se pueden configurar los valores de Sample Rate, Latency y Bit de la DM3, además de establecer patches automáticos para los dispositivos especificados.

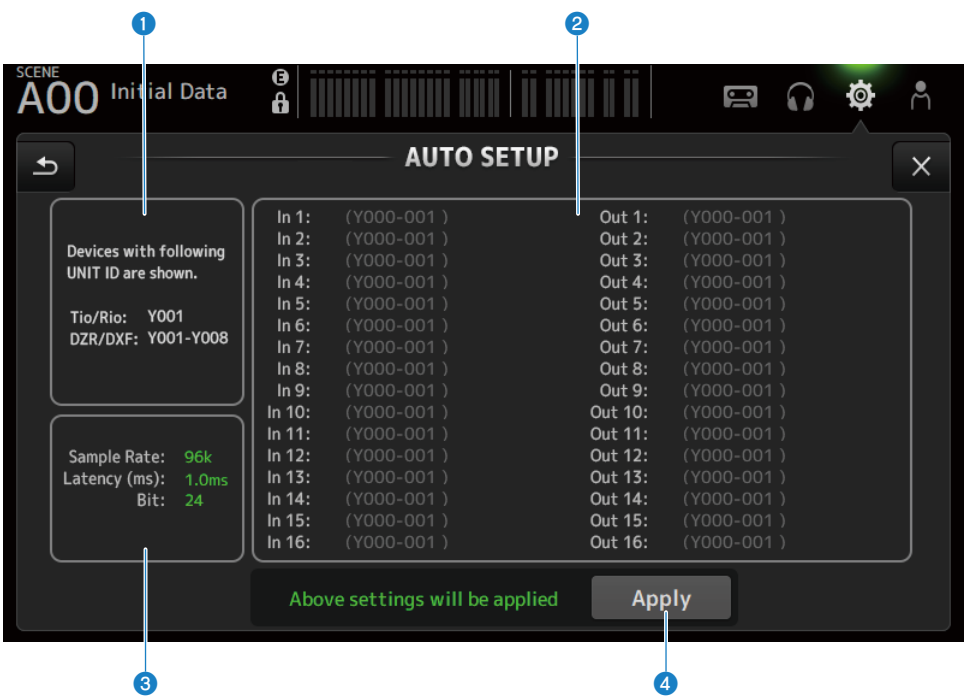

### **O** Dispositivos con configuración automática

Muestra los dispositivos con AUTO SETUP disponible.

#### **e** Visualización de patch de DANTE

Muestra dispositivos candidatos para la aplicación automática de patches.

El ID de la mesa de mezclas, el número de puerto y el nombre de dispositivo de los puertos a los que se pueden aplicar patches se muestran en verde.

#### <sup>6</sup> Pantalla de configuración de DANTE

Muestra valores de las opciones Sample Rate, Latency y Bit establecidas con el dispositivo de I/O destino de patch.

## **4** Botón Apply

Inicia la configuración automática.

El estado se indica como en el ejemplo siguiente mientras se carga.

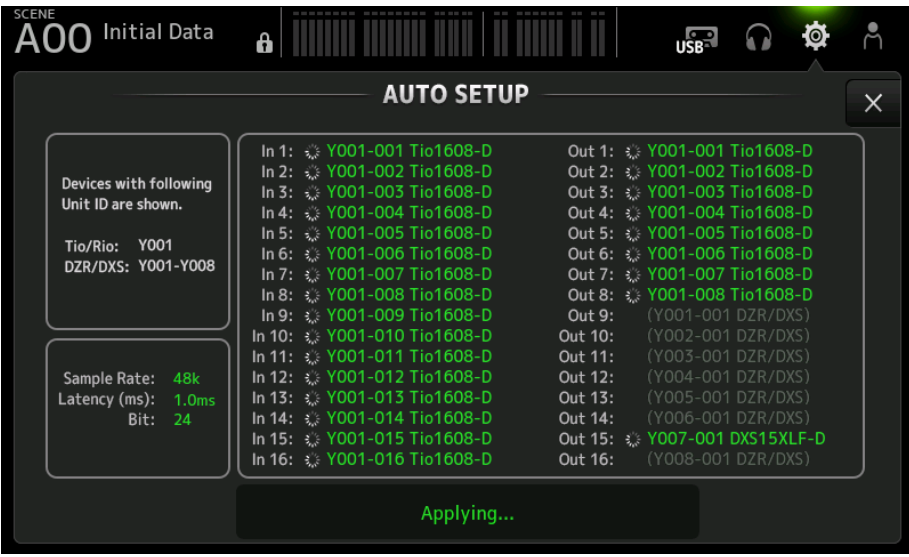

El estado se indica como en el ejemplo siguiente cuando la carga ha finalizado.

Pulse el botón Close para cerrar la pantalla.

|                                                                                               | A                                                                                                    | $\sqrt{ss}$                                                                                                    |  |
|-----------------------------------------------------------------------------------------------|----------------------------------------------------------------------------------------------------|----------------------------------------------------------------------------------------------------|--|
| <b>AUTO SETUP</b>                                                                             |                                                                                                    |                                                                                                    |  |
| Devices with following<br>Unit ID are shown.<br><b>Y001</b><br>Tio/Rio:<br>DZR/DXS: Y001-Y008 | In 1: 7001-001 Tio1608-D<br>In 2: ₩ Y001-002 Tio1608-D<br>In 3: 7001-003 Tio1608-D<br>In 4: 7001-004 Tio1608-D<br>In 5: 7001-005 Tio1608-D<br>In 6: 7001-006 Tio1608-D<br>In 7: ₩ Y001-007 Tio1608-D<br>In 8: ₩ Y001-008 Tio1608-D<br>In 9: 7001-009 Tio1608-D | Out 1 <b>√</b> Y001-001 Tio1608-D<br>Out 2: ₩ Y001-002 Tio1608-D<br>Out 3: 7001-003 Tio1608-D<br>Out 4 <b>V</b> Y001-004 Tio1608-D<br>Out 5 / Y001-005 Tio1608-D<br>Out 6: ₩ Y001-006 Tio1608-D<br>Out 7: ₩ Y001-007 Tio1608-D<br>Out 8: ₩ Y001-008 Tio1608-D<br>Out 9:<br>(Y001-001 DZR/DXS) |  |
| Sample Rate:<br>48k<br>Latency (ms):<br>1.0 <sub>ms</sub><br>Bit:<br>-24                      | In 10: ₩ Y001-010 Tio1608-D<br>In 11: 7001-011 Tio1608-D<br>In 12 <b>₹</b> Y001-012 Tio1608-D<br>In 13 <b>₹</b> Y001-013 Tio1608-D<br>In 14 <b>₹</b> Y001-014 Tio1608-D<br>In 15. <u>₩</u> Y001-015 Tio1608-D<br>In 16: 7001-016 Tio1608-D<br>Done             | Out 10:<br>(Y002-001 DZR/DXS)<br>(Y003-001 DZR/DXS)<br>Out 11:<br>(Y004-001 DZR/DXS)<br>Out 12:<br>Out 13:<br>(Y005-001 DZR/DXS)<br>(Y006-001 DZR/DXS)<br>Out 14:<br>Out 15: ₹ Y007-001 DXS15XLF-D<br>(Y008-001 DZR/DXS)<br>Out 16:<br>Close                                                  |  |

A continuación se muestran los tipos de iconos.

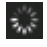

Estableciendo configuración

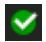

Configuración realizada

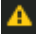

Tiempo de espera agotado

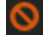

Error de configuración

#### **NOTA**

El Tio1608-D no admite conexiones con una frecuencia de reloj de lectura de 96 kHz. Si la frecuencia del reloj de lectura de la DM3 es de 96 kHz y se muestra el Tio1608-D en los dispositivos de destino, aparecerá un cuadro de diálogo en el que se pregunta si la frecuencia del reloj de lectura se debe cambiar a 48 kHz. Pulse el botón OK para establecer el reloj de lectura de la DM3 en 48 kHz.

#### Vínculos relacionados

- ( ["Modelo compatible con Dante Auto Setup" \(p.335\)](#page-334-0)
- ( ["Patches de Dante Auto Setup" \(p.336\)](#page-335-0)

## Pantalla DANTE (I/O Device)

La pantalla DANTE (I/O Device) le permite configurar dispositivos compatibles con HA remotos conectados mediante patch Dante a la DM3.

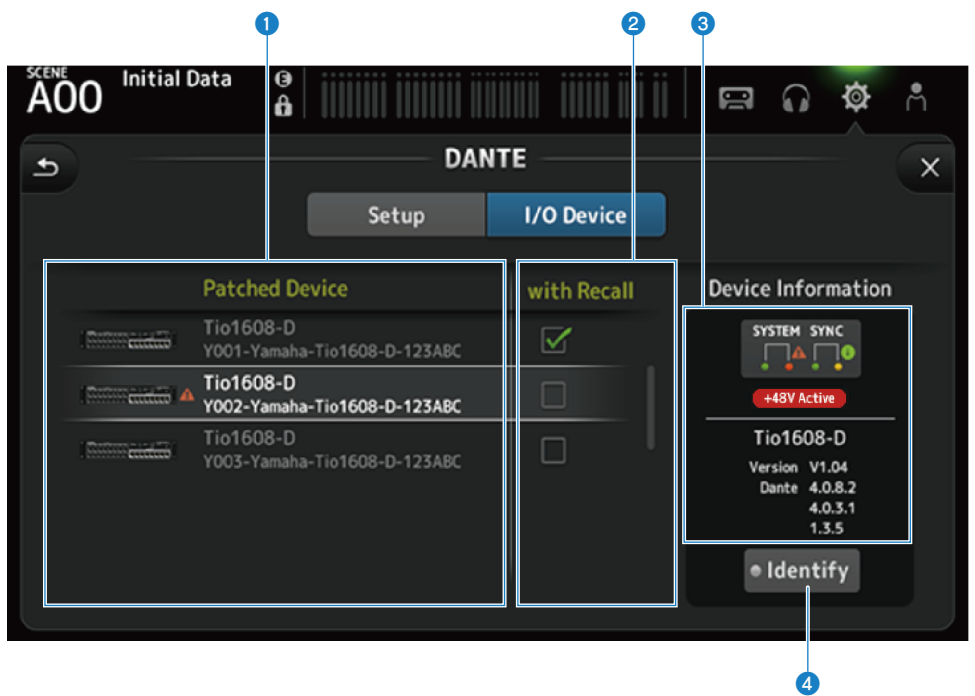

#### **Q** Lista Patch Device

Muestra los dispositivos compatibles con HA remotos conectados mediante patch Dante a la DM3.

#### **8** Casilla de verificación With Recall

Activa o desactiva la función With Recall para dispositivos remotos compatibles con HA.

#### **6** Pantalla Device Information

Muestra información sobre el dispositivo seleccionado en la lista Patch Device.

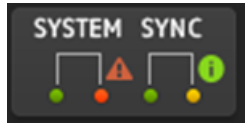

#### Indicadores System/Sync:

Muestra el estado Dante del dispositivo.

Cuando hay un error, advertencia o información, se muestra en el indicador el icono correspondiente.

Pulse el indicador para mostrar el mensaje en la parte inferior de la pantalla.

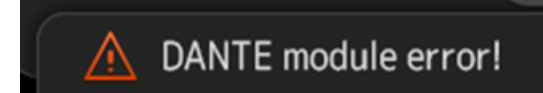

#### Indicador +48V Active:

Muestra la información +48V Active del dispositivo.

También muestra el nombre de modelo y el número de versión.

#### **4** Botón Identify

El LED del dispositivo conectado se ilumina mientras se mantiene pulsado este botón.

#### **NOTA**

- ( Cuando hay un error, advertencia o información System/Sync con el dispositivo conectado, se muestra un icono ▲ rojo en el lado derecho del icono del dispositivo.
- ( Debajo se presentan los dispositivos remotos compatibles con HA.
	- Tio1608-D
	- Rio1608-D
	- Rio3224-D
	- Rio1608-D2
	- Rio3224-D2
	- $\cdot$  Ri8-D
	- $\cdot$  DM3

## Pantalla CH LINK

La pantalla CH LINK le permite configurar enlaces de canal para los canales de entrada.

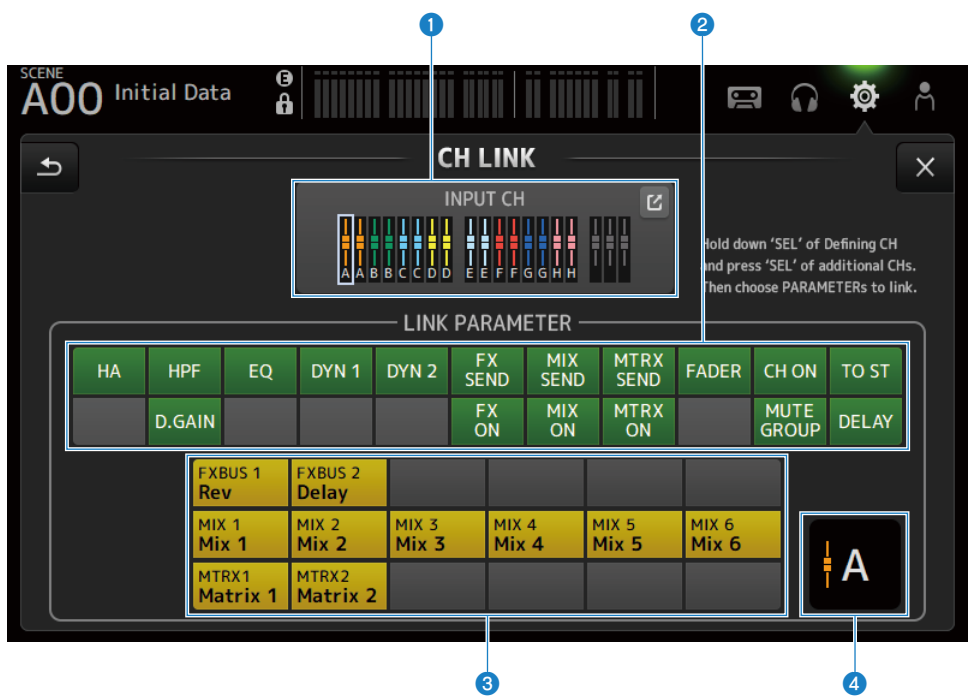

#### **O** Grupo de enlace

Muestra cada grupo de enlace del canal de entrada con etiquetas de color. Pulse el botón de salto para abrir la pantalla CH LINK SET.

### **e** Botón de parámetros de enlace

Establece los parámetros de enlace de cada grupo. La trama  $\bullet$  es el canal seleccionado. Pulse el botón para seleccionar los parámetros que desea enlazar.

El bus que desea vincular se puede seleccionar para los parámetros de envío.

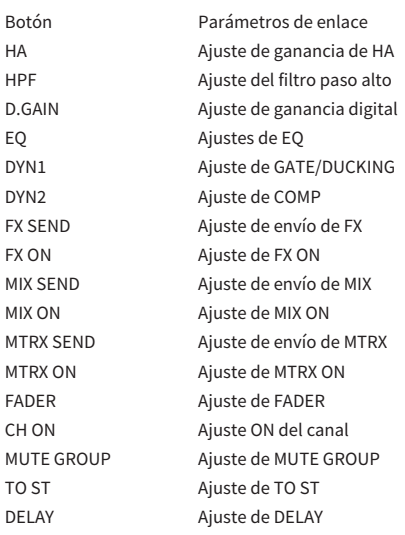

#### NOTA

- ( El EQ no está enlazado entre CH 1-16 y ST IN/FX RTN.
- ( La ganancia de HA de los dispositivos Dante no se enlaza.

#### <sup>8</sup> Botón de bus de enlace

Selecciona el bus que desea enlazar.

### **4** Grupo de enlace

Muestra el grupo de enlace de los canales seleccionados.

### $\blacksquare$  Menú de la pantalla CH LINK

Deslice hacia la izquierda por el indicador de deslizamiento de menú de la derecha de la pantalla CH LINK para abrir el menú siguiente.

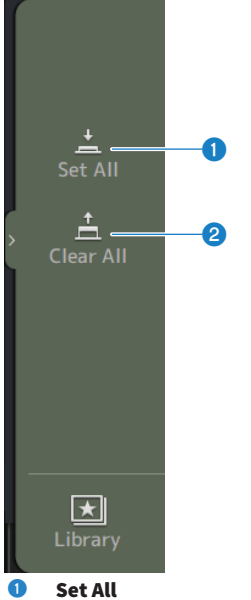

Selecciona todos los parámetros de enlace a la vez.

### **2** Clear All

Borra todos los parámetros de enlace a la vez.

#### Vínculos relacionados

["Configuración de los enlaces de canal" \(p.257\)](#page-256-0)

## Pantalla CH LINK SET

La pantalla CH LINK SET le permite configurar los grupos de canales que desea enlazar.

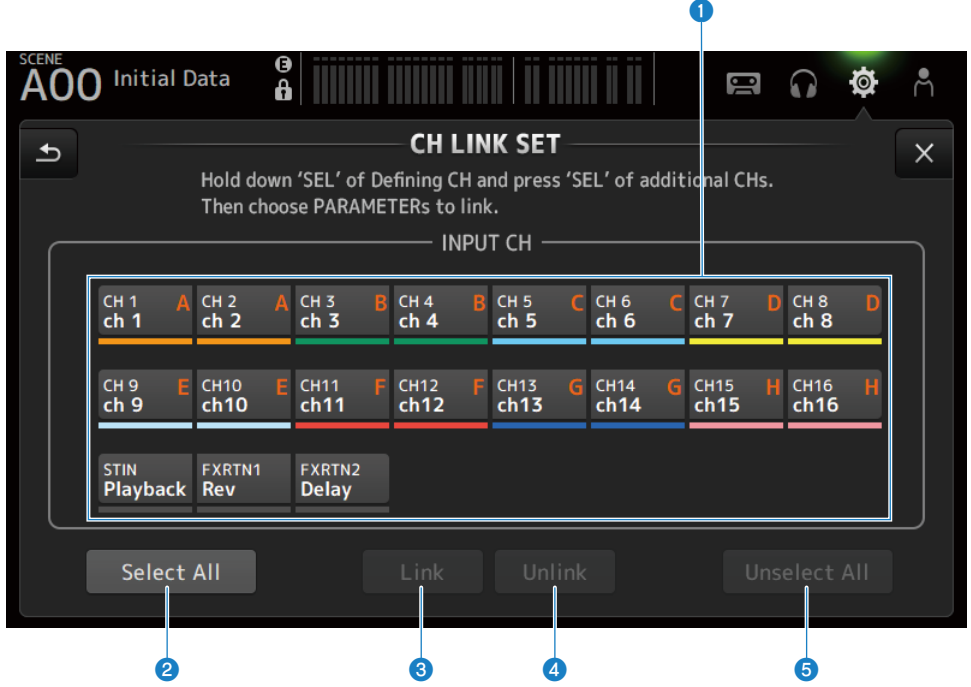

#### **O** Botones de selección de canal

Pulse para cambiar entre seleccionado (azul) y no seleccionado (gris). Muestra el grupo de canales enlazado con etiquetas y barras de colores.

### **2** Botón Select All

Selecciona todos los canales a la vez.

#### **8** Botón Link

Enlaza los canales seleccionados.

### **4** Botón Unlink

Borra los enlaces del grupo seleccionado.

#### **6** Botón Unselect All

Borra todos los canales a la vez.

## Pantalla BRIGHTNESS

La pantalla BRIGHTNESS le permite establecer el brillo de los LED de la pantalla táctil y el panel superior, así como los del área del nombre del canal. Los ajustes de brillo se pueden guardar en 2 tipos de bancos, A/B, y puede cambiar entre ellos según le resulte necesario.

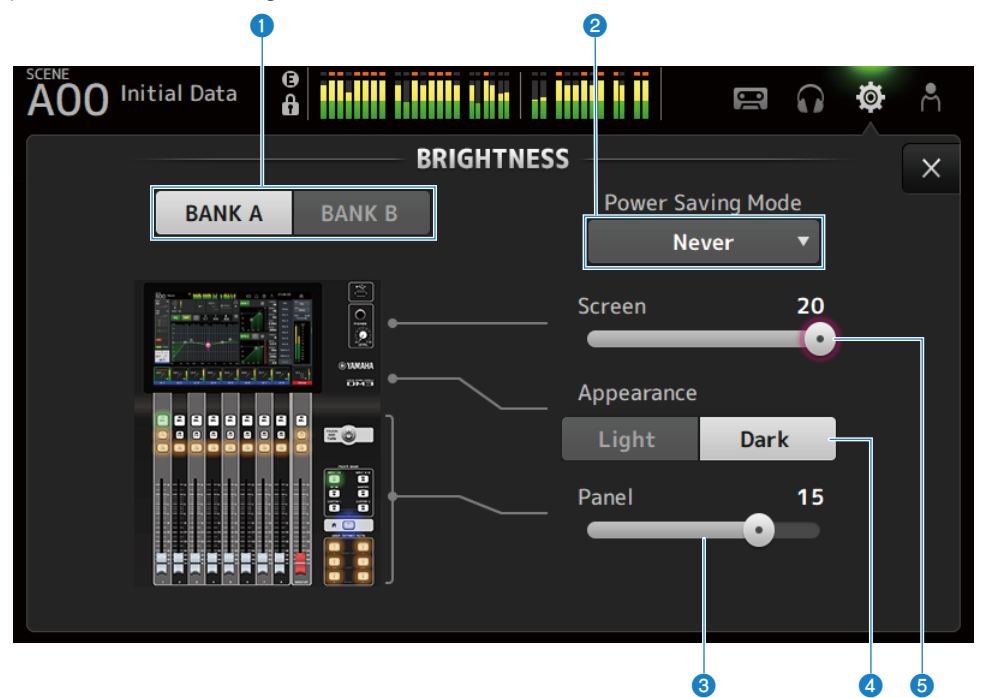

#### **O** Botones de cambio de banco

Cambian entre los ajustes de brillo guardados para el Bank A/B.

• BANK A:

se muestra con el brillo del BANK A.

• BANK B:

se muestra con el brillo del BANK B.

#### **2** Botón de selección de Power Saving Mode

Define la hora a la que se debe cambiar al modo de ahorro de energía. Puede elegir entre Never, 30 segundos o 2, 5, 10 o 15 minutos.

#### <sup>6</sup> Deslizador de ajuste del brillo de Panel

Ajusta el brillo de los LED del panel superior.

 $\cdot$  1 - 10:

Iluminación auxiliar a bajo nivel que ayuda a leer el texto impreso en las teclas en lugares oscuros. La iluminación auxiliar está disponible cuando en la pantalla PREFERENCE → Others, Panel Assistance está activado.

 $• 11 - 20$ 

No hay iluminación auxiliar destinada a mejorar el contraste en lugares iluminados.

## 4 Botón de selección de Appearance

Los colores del área del nombre del canal se pueden establecer como Light o Dark. Light

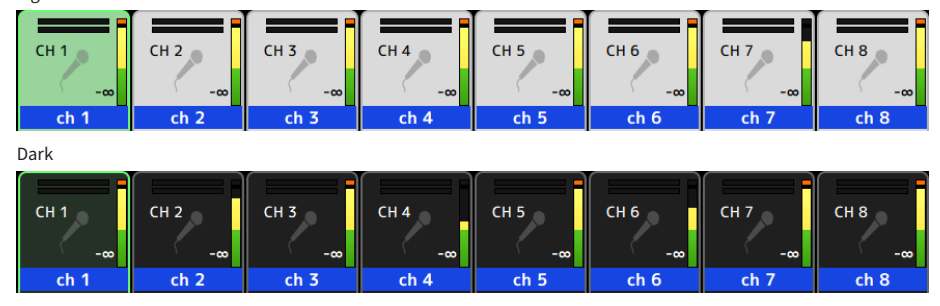

#### **e** Deslizador de ajuste del brillo de Screen

Se utiliza para ajustar el brillo de la pantalla táctil.

## Pantalla NETWORK (For Mixer Control)

Con la pantalla NETWORK (For Mixer Control) se ajusta la dirección de red necesaria para conectar un ordenador o dispositivo iOS mediante el terminal NETWORK de la serie DM3.

Realice el ajuste según el ordenador y la red que desea conectar.

### **NOTA**

Si desea obtener instrucciones sobre cómo conectar a una LAN, consulte la Guía de instalación de DM3 Editor.

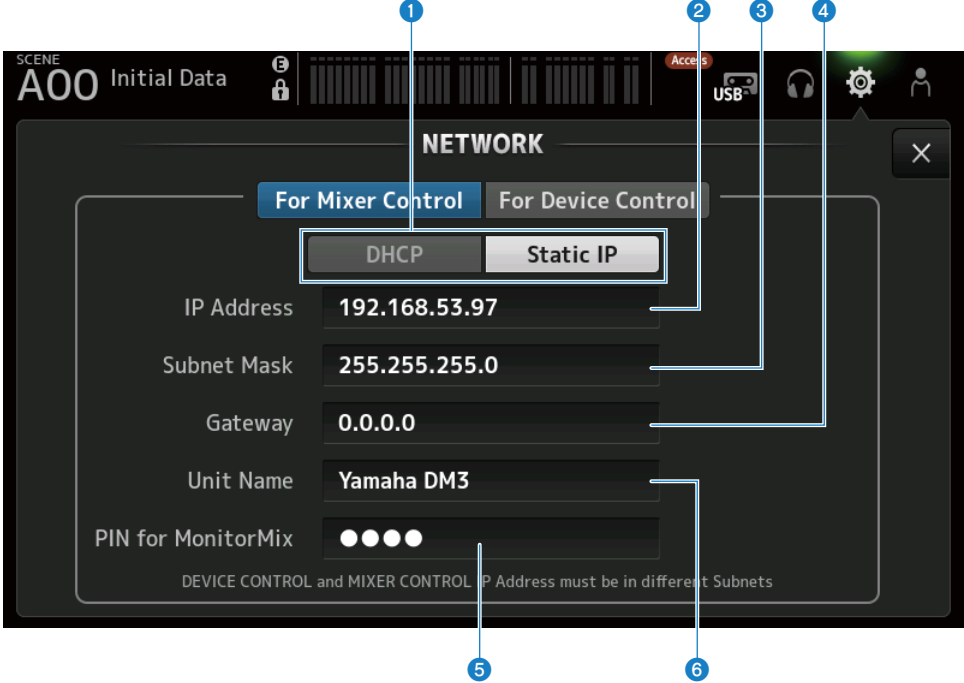

#### a Botones de método de obtención de la dirección IP

Seleccione el método mediante el cual se debe obtener una dirección IP.

( DHCP:

Obtiene una dirección IP automáticamente DHCP (Dynamic Host Configuration Protocol).

( Static IP:

Le permite elegir la dirección IP.

#### **2** IP Address

Ajusta la dirección que identifica un dispositivo concreto en Internet o una LAN.

#### **6** Subnet Mask

Define cuántos bits de la dirección IP usada en una red se emplean en la dirección de red, lo que identifica la red.

#### **4** Gateway

Dentro de una red, este valor define la dirección que identifica el dispositivo (la puerta de enlace) que convierte los datos de distintos medios o protocolos entre sí.

### **e** PIN for MonitorMix

Establece el PIN (contraseña numérica de 4 dígitos) que se debe introducir al conectar a la mesa de mezclas de la serie DM3 con la aplicación MonitorMix.

MonitorMix es una aplicación que los intérpretes pueden usar para ajustar el balance de los monitores desde el escenario.

#### **6** Unit Name

Establece el nombre que se muestra en la red.

#### **NOTA**

• Cuando se selecciona DHCP como el método de obtención de dirección IP, los ajustes del **@ al @** no son necesarios. Si se selecciona Static IP, se abre una pantalla desde la que establecer de 2 a 4. Introduzca los valores de cada elemento.

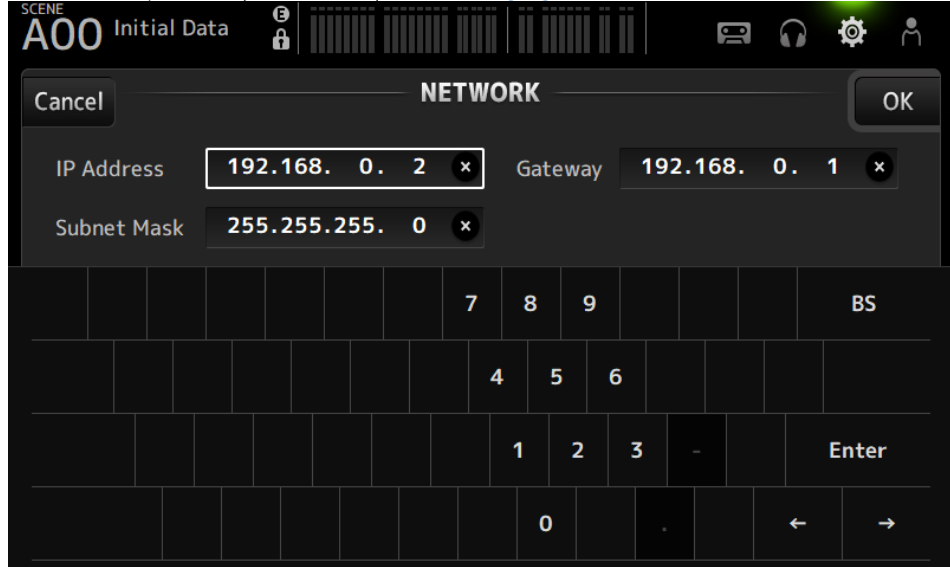

( Ajuste subredes distintas para For Mixer Control y For Device Control.

## Pantalla NETWORK (For Device Control) (solo DM3)

La pantalla NETWORK (For Device Control) permite establecer la dirección de red necesaria para controlar los dispositivos en una red de audio Dante.

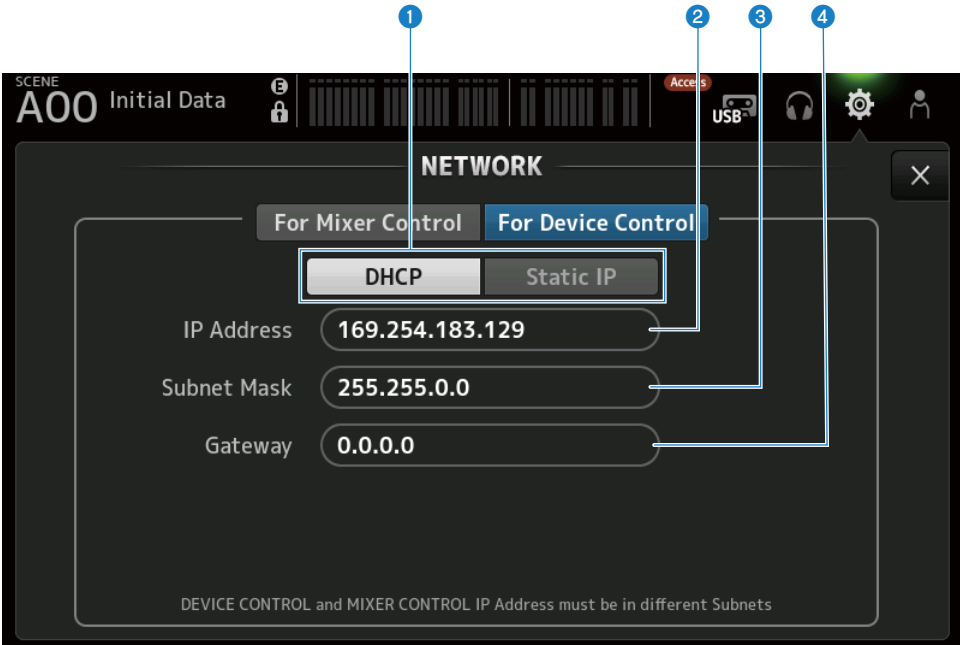

#### **O** Botones de método de obtención de la dirección IP

Para seleccionar el método de obtención de una dirección IP.

- ( DHCP:
	- Obtiene una dirección IP automáticamente DHCP (Dynamic Host Configuration Protocol).
- ( Static IP:

Le permite elegir la dirección IP.

#### **2** IP Address

Ajusta la dirección que identifica un dispositivo concreto en la red de audio Dante.

#### **6** Subnet Mask

Define cuántos bits de la dirección IP usada en una red de audio Dante se usan en la dirección de red, lo que identifica la red.

#### **4** Gateway

Dentro de una red de audio Dante, este valor define la dirección que identifica el dispositivo (la puerta de enlace) que convierte los datos de distintos medios o protocolos entre sí.

#### **NOTA**

• Cuando se selecciona DHCP como el método de obtención de dirección IP, los ajustes del **@** al **@** no son necesarios. Si se selecciona Static IP, se abre una pantalla desde la que establecer de 2 a 4. Introduzca los valores de cada elemento.

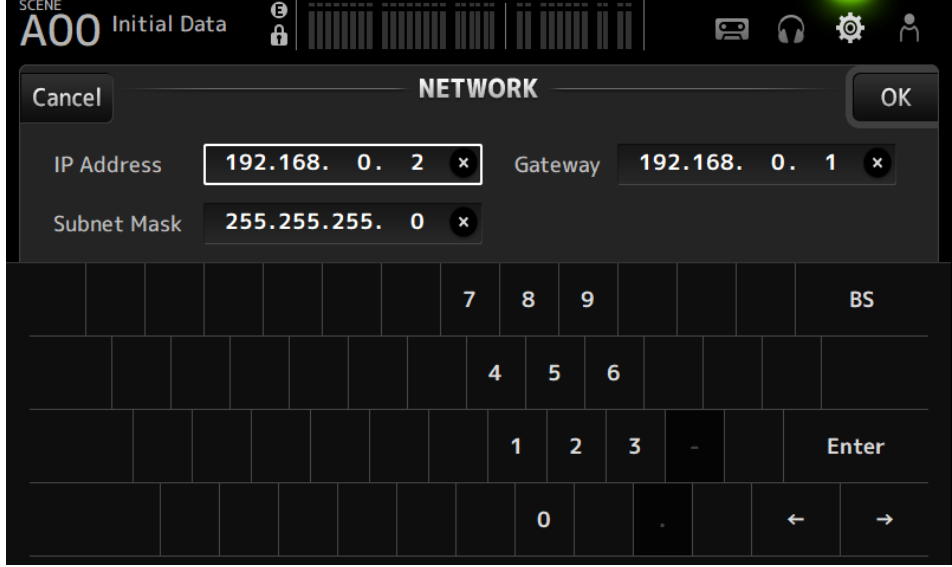

- Ajuste subredes distintas para For Mixer Control y For Device Control.
- ( Si las subredes de la dirección IP establecida con For Device Control y la dirección IP del puerto PRIMARY de la DM3 reconocida con Dante Controller no son la misma, DM3 no podrá encontrar dispositivos en la red de audio Dante. Por tanto, no se pueden usar las funciones de visualización de estado del patch Dante actual, Dante Auto Setup, la configuración automática de la biblioteca de patches Dante y HA remoto. Para ajustar los patches Dante en este estado, use Dante Controller. En este punto, si pulsa el botón Dante Patch de la pantalla DANTE (Setup), se muestra un mensaje en la parte inferior de la pantalla en el que se indica que la configuración de subred es distinta.

## Pantalla TIME

La pantalla TIME le permite ajustar el reloj interno de la mesa de mezclas y elegir los formatos de fecha y hora. La fecha y la hora especificadas aquí se utilizarán para marcas de hora, por ejemplo al guardar scenes.

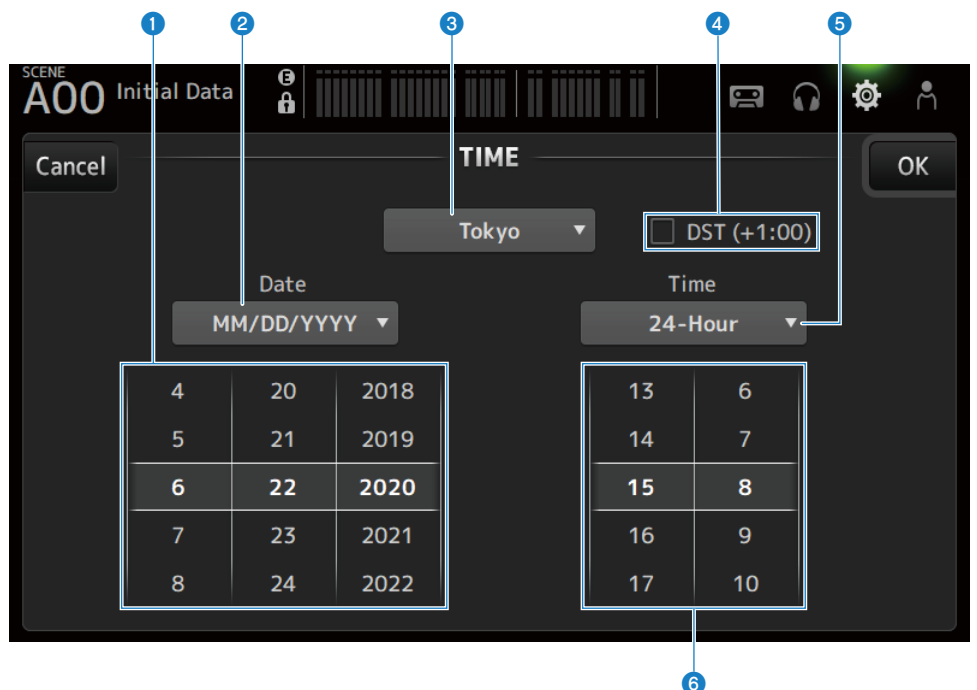

#### **O** Ajuste de la fecha

Ajusta la fecha del reloj interno.

### **e** Aiuste del formato de fecha

Permite seleccionar el formato de fecha del reloj interno. Elija entre los formatos siguientes.

- MM/DD/YYYY: mes/día/año
- ( DD/MM/YYYY: día/mes/año
- ( YYYY/MM/DD: año/mes/día

### <sup>6</sup> Región

Establece la región para la visualización de fecha.

#### d DST (+1:00)

Para establecer el horario de verano. Cuando esta opción está activada, la hora avanza una hora.

## **6** Ajuste del formato de tiempo

Permite seleccionar el formato de hora del reloj interno.

## $• 24$ -Hour:

Muestra la hora en el formato de 24 horas

#### $\cdot$  12-Hour:

Usa el formato AM/PM de 12 horas

#### **6** Ajuste de la hora

Para ajustar la hora del reloj interno.

## Pantalla LOG

Los mensajes mostrados mientras se usa el dispositivo se pueden mostrar en el LOG, junto con la fecha y la hora de registro.

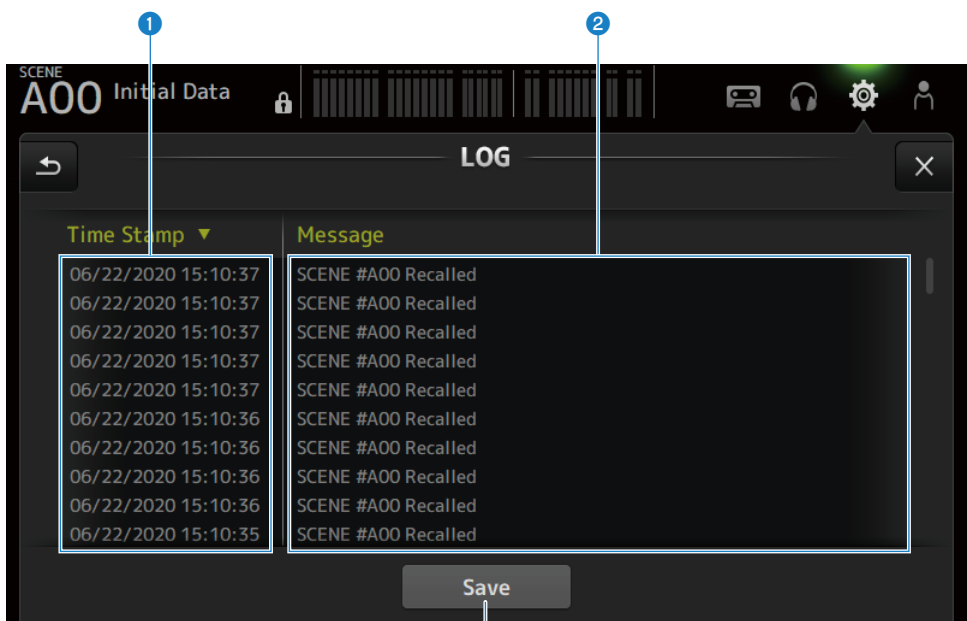

G

#### **O** Time Stamp

Muestra una lista con la fecha y la hora de los mensajes. Puede pulsar el encabezado para ordenar por fecha y hora.

#### **2** Message

Muestra una lista de mensajes. Puede pulsar el encabezado para ordenar los mensajes alfabéticamente.

#### **6** Botón Save

Guarda el registro en un dispositivo de almacenamiento USB. Si no hay ningún USB conectado, este botón estará desactivado.

## Pantalla ABOUT

En la pantalla ABOUT se muestran la versión y la licencia del software del sistema.  $\mathbf 0$  by  $\mathbf 0$ **Initial Data** AO<sub>O</sub> Å  $\blacksquare$  $\Omega$ O ô **ABOUT**  $\times$ License Version **Main RO.33e Dante** -----

#### **Q** Botón Version

Muestra la versión del software del sistema.

#### **NOTA**

El modelo DM3 STANDARD no muestra la versión de Dante.

#### **2** Botón License

Muestra la licencia del software del sistema.

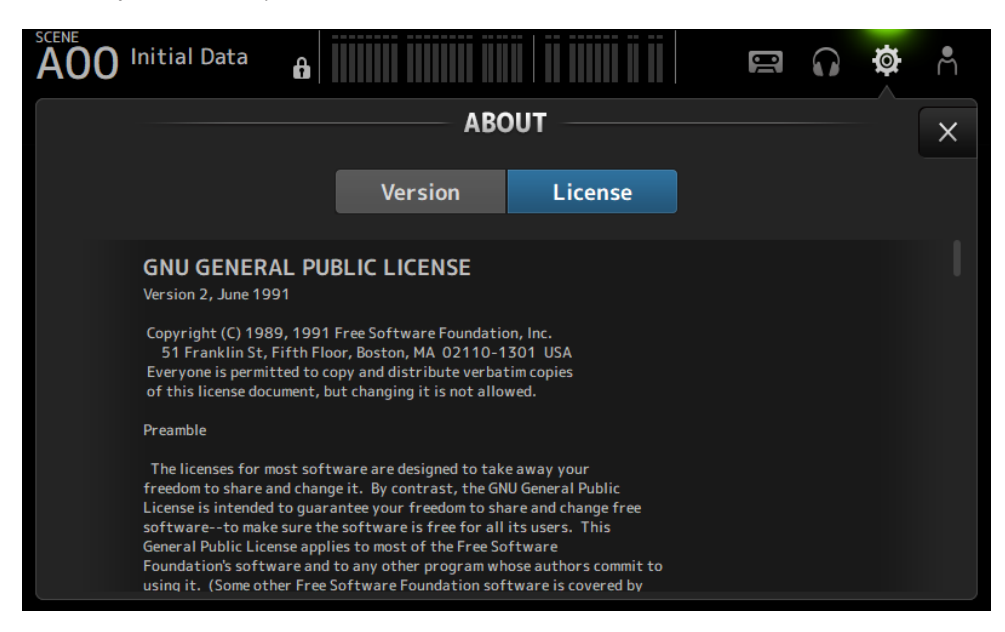

## Pantalla CONSOLE LOCK

La pantalla CONSOLE LOCK puede bloquear la mesa de mezclas temporalmente para evitar operaciones accidentales.

Pulse el icono CONSOLE LOCK para bloquear la mesa de mezclas.

Funciona igual que LOGIN → CONSOLE LOCK.

#### Vínculos relacionados

["Pantalla CONSOLE LOCK" \(p.140\)](#page-139-0)

## Pantalla LOGIN

## Pantalla LOGIN

La pantalla LOGIN permite asignar permisos de acceso a la mesa de mezclas de la serie DM3. Puede evitar un uso inadecuado involuntario si limita los parámetros que pueden usar los Guests.

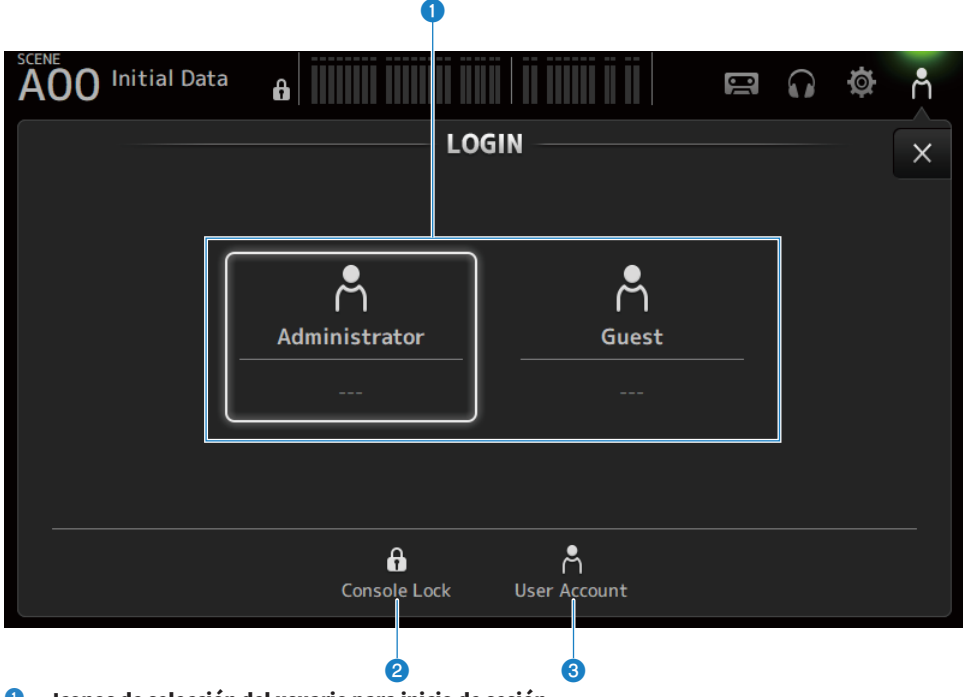

 $\bullet$  Iconos de selección del usuario para inicio de sesión Pulse un icono para cambiar el usuario para inicio de sesión.

También muestra el nombre de usuario, comentarios y el icono.

## **N** Administrator

Puede usar todas las funciones. Solo el administrador puede limitar el acceso de Guest. Solo se puede establecer una contraseña para el usuario Administrator.

## **n** Guest

La pantalla Screen Lock se abre cuando un Guest inicia sesión; el invitado no puede usar la pantalla táctil. El invitado puede controlar el panel superior hasta el punto permitido por el administrador. Los límites en las operaciones realizadas en el panel superior se definen en la pantalla ACCESS PERMISSION. Es posible configurar permisos y comentarios para los usuarios Guests.

Para cambiar de inicio de sesión de Guest a Administrator, mantenga pulsada la pantalla Screen Lock.

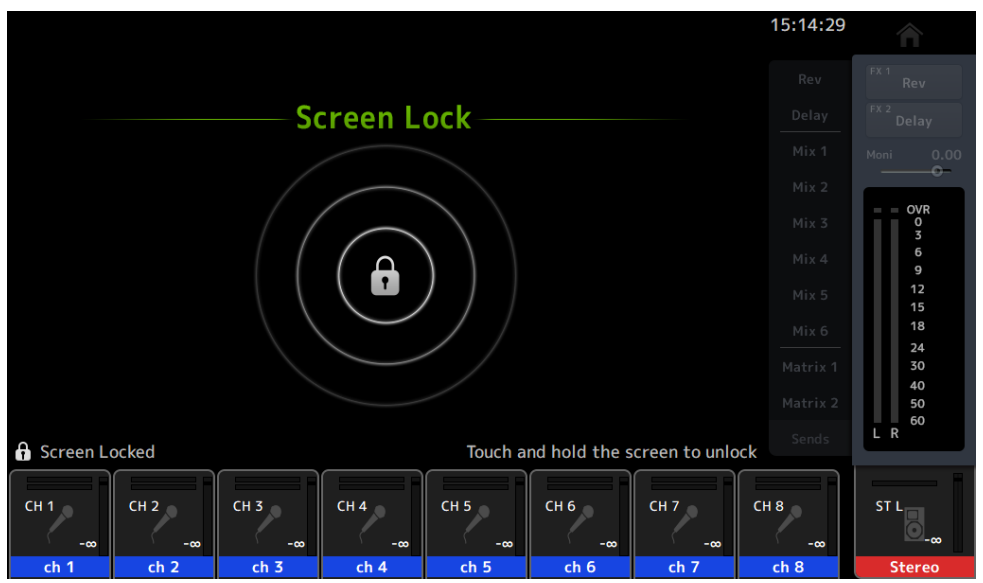

#### **NOTA**

- ( Cuando el dispositivo se envía de fábrica, no hay ninguna contraseña de administrador definida.
- ( Si desea restringir las operaciones que pueden realizar otros usuarios, no olvide establecer una contraseña de administrador.
- ( Si el dispositivo se apaga mientras se ha iniciado sesión con el usuario Administrator, el sistema solicitará la contraseña de este usuario la próxima vez que se encienda. Si quiere iniciar sesión como un usuario Guest, pulse el botón de cancelación en la pantalla de introducción de contraseña y seleccione Guest en la pantalla LOGIN que se abre.

#### **2** Icono Console Lock

Pulse para abrir la pantalla que le permite introducir la contraseña del usuario Administrator.

La pantalla CONSOLE LOCK se abre si se introduce la contraseña correcta.

#### **6** Icono User Account

Pulse para mostrar la pantalla USER ACCOUNT.

#### Vínculos relacionados

- ( ["Pantalla ACCESS PERMISSION" \(p.143\)](#page-142-0)
- ( ["Aplicar permisos de acceso para usuarios invitados" \(p.262\)](#page-261-0)

## <span id="page-139-0"></span>Pantalla CONSOLE LOCK

La pantalla CONSOLE LOCK puede bloquear la mesa de mezclas temporalmente para evitar operaciones accidentales.

Mientras se muestra CONSOLE LOCK, todos los controles están desactivados.

Para desbloquear CONSOLE LOCK, mantenga pulsada la pantalla CONSOLE LOCK. Cuando se abra la pantalla de introducción de la contraseña, introduzca la contraseña del usuario que ha iniciado sesión o del administrador.

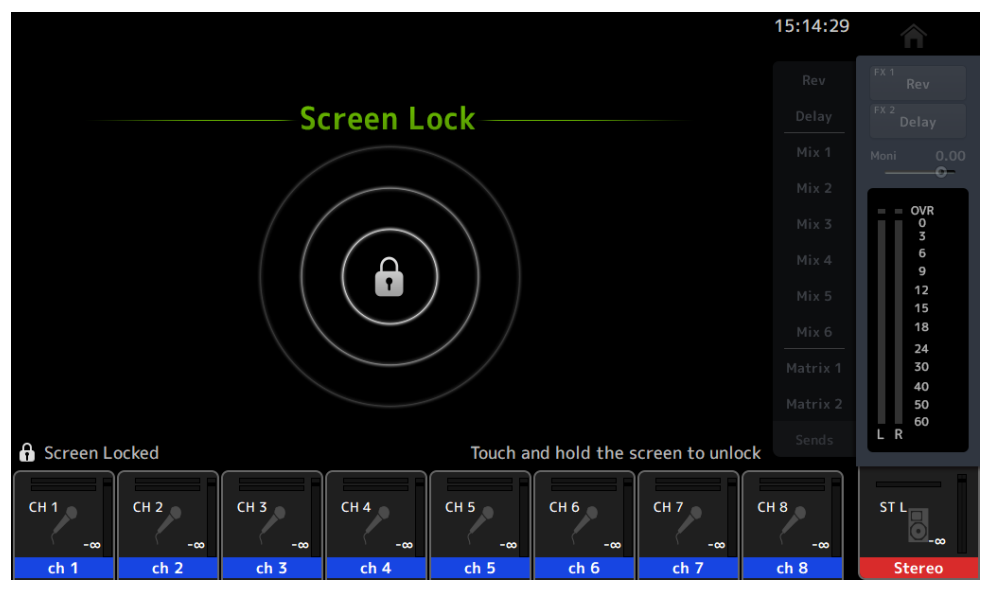

## Pantalla USER ACCOUNT

La pantalla USER ACCOUNT permite establecer la contraseña de administrador y las restricciones de acceso de los usuarios Guest.

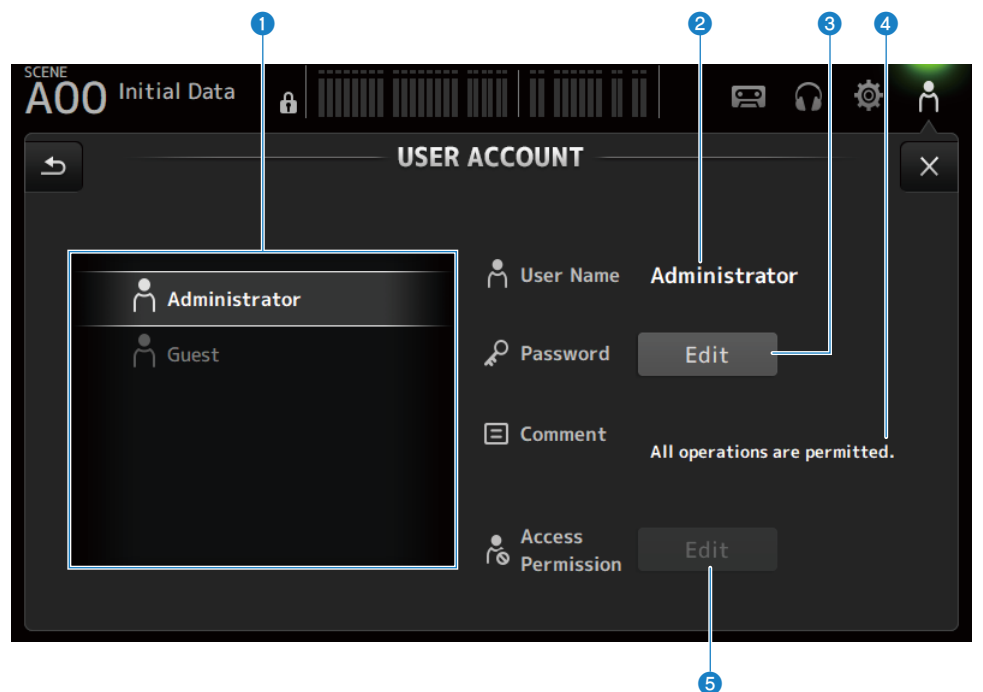

#### **O** Área de selección de usuarios

Desde aquí puede seleccionar un usuario y modificar sus ajustes de restricción de acceso. En la parte derecha de la pantalla se muestra información sobre los usuarios seleccionados.

#### **2** User Name

Se muestra el nombre del usuario cuyos ajustes de restricción de acceso se van a modificar.

#### **6** Botón Password Edit

Establece la contraseña del Administrator. El usuario Guest no tiene ninguna contraseña asociada.

Seleccione Administrator en el área de selección de usuarios y pulse el botón Edit para abrir la pantalla del SOFT KEYBOARD desde la que establecer la contraseña.

La primera vez que se configure una contraseña, introdúzcala en el cuadro de texto Verify y, a continuación, introdúzcala de nuevo en el cuadro New Password para confirmarla. Para cambiar la contraseña existente, introduzca la contraseña actual en el cuadro Old Password y, a continuación, establezca la nueva contraseña.

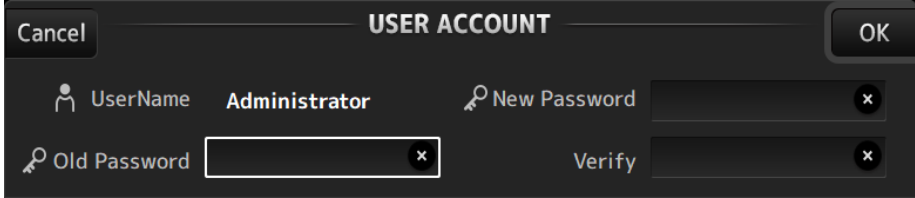

#### **4** Cuadro de texto Comment

Se usa para escribir los comentarios que se muestran en la pantalla LOGIN.

Seleccionar Guest en el área de selección de usuarios le permite modificar los comentarios de Guest. Pulse el cuadro de texto para abrir el SOFT KEYBOARD desde el que introducir los comentarios.

#### **e** Botón Access Permission Edit

Establece el permiso de acceso de los usuarios Guest.

Seleccione Guest en el área de selección de usuarios y pulse el botón Edit para abrir la pantalla del ACCESS PERMISSION.

## <span id="page-142-0"></span>Pantalla ACCESS PERMISSION

La pantalla ACCESS PERMISSION le permite seleccionar parámetros para permitir el acceso y define las restricciones de acceso de los usuarios Guest.

Solo se abre cuando si se ha iniciado sesión como administrador.

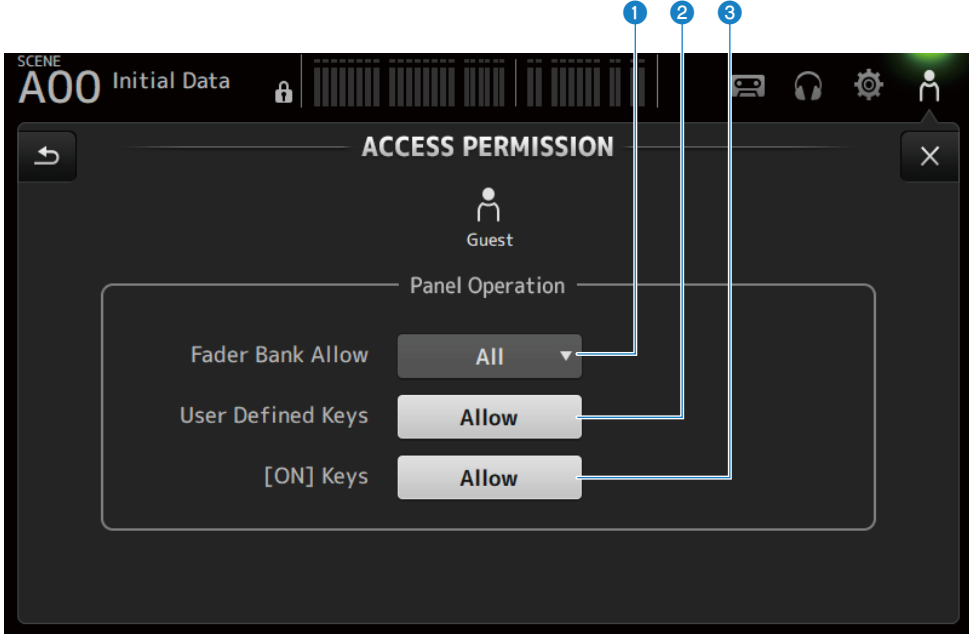

### **O** Botón de selección de Fader Bank Allow

Establece qué bancos de fader puede usar el Guest.

( All:

Permite usar todos los bancos de fader, excepto DAW REMOTE.

( Custom 1:

Solo permite usar Custom 1.

( Custom 2:

Solo permite usar Custom 2.

 $\cdot$  Custom 1/2:

Permite usar Custom 1 y 2.

#### **2** Botón USER DEFINED KEYS

Para permitir o impedir el uso de las teclas [USER DEFINED KEYS].

### <sup>6</sup> [ON] Keys

Para permitir o impedir el uso de las teclas [ON].en la tira de canales.

# Pantalla HOME

## Pantalla HOME

El estado de los ajustes de canal se muestra de forma conjunta en la pantalla HOME. Para abrirla, pulse la tecla [HOME] en el panel superior o pulse el botón HOME en la pantalla.

La pantalla HOME tiene los siguientes 3 tipos de secciones.

- ( Sección SELECTED CHANNEL
- ( Sección CH STRIP
- ( Sección FADER

Las secciones que desea mostrar en la pantalla HOME se puede seleccionar con la opción Key Function → [HOME] Key desde la pantalla SETUP → PREFERENCE. Cuando hay más de 1 sección seleccionada, la sección mostrada cambia cada vez que se pulsa la tecla [HOME] o el botón HOME.

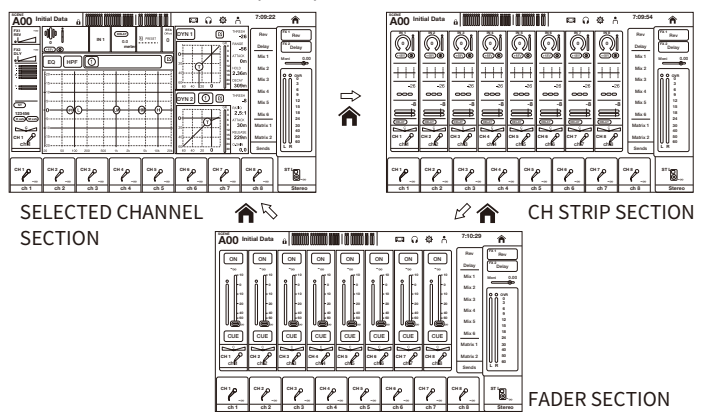

#### **NOTA**

La pantalla DAW REMOTE se muestra mientras está utilizando DAW REMOTE.

## $\blacksquare$  Menús de la pantalla HOME

Deslice hacia la izquierda por el indicador de deslizamiento de menú de la derecha de la pantalla HOME para abrir el menú siguiente.
# Pantalla HOME > Pantalla HOME

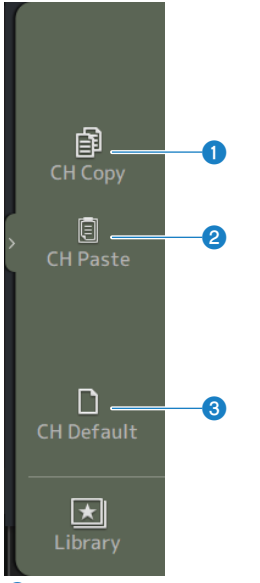

## **O** CH Copy

Copia los ajustes del canal actual.

#### **2** CH Paste

Pega los ajustes del canal copiado en el canal seleccionado.

# **6** CH Default

Recupera los ajustes por defecto del canal actual.

# $\blacksquare$  Si se trata del canal MIX/MATRIX o FX BUS

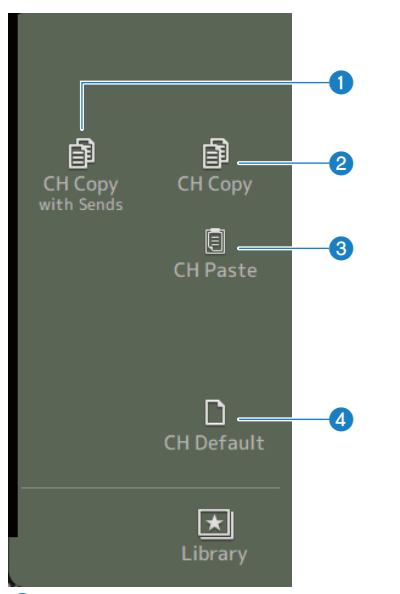

# **O** CH Copy with Sends

Copia los ajustes del canal, incluidos los envíos.

#### **2** CH Copy

Copia los ajustes del canal actual.

# **3** CH Paste

Pega los ajustes del canal copiado en el canal seleccionado.

# **4** CH Default

Recupera los ajustes por defecto del canal actual.

# Vínculos relacionados

["Copiar ajustes de un canal y pegarlos en otro canal" \(p.263\)](#page-262-0)

# Sección SELECTED CHANNEL

# Sección SELECTED CHANNEL

La sección SELECTED CHANNEL le permite mostrar y configurar todos los parámetros del canal seleccionado. Para abrirla, pulse la tecla [HOME] en el panel superior o pulse el botón HOME en la pantalla.

# **NOTA**

Puede elegir lo que se muestra en la pantalla seleccionando HOME Key Function → [HOME] Key en la pantalla SETUP → PREFERENCE.

# CH 1-16, ST IN, FX RTN 1-2

A continuación se muestra una descripción de la sección SELECTED CHANNEL de CH 1-16, ST IN, FX RTN canales 1-2.

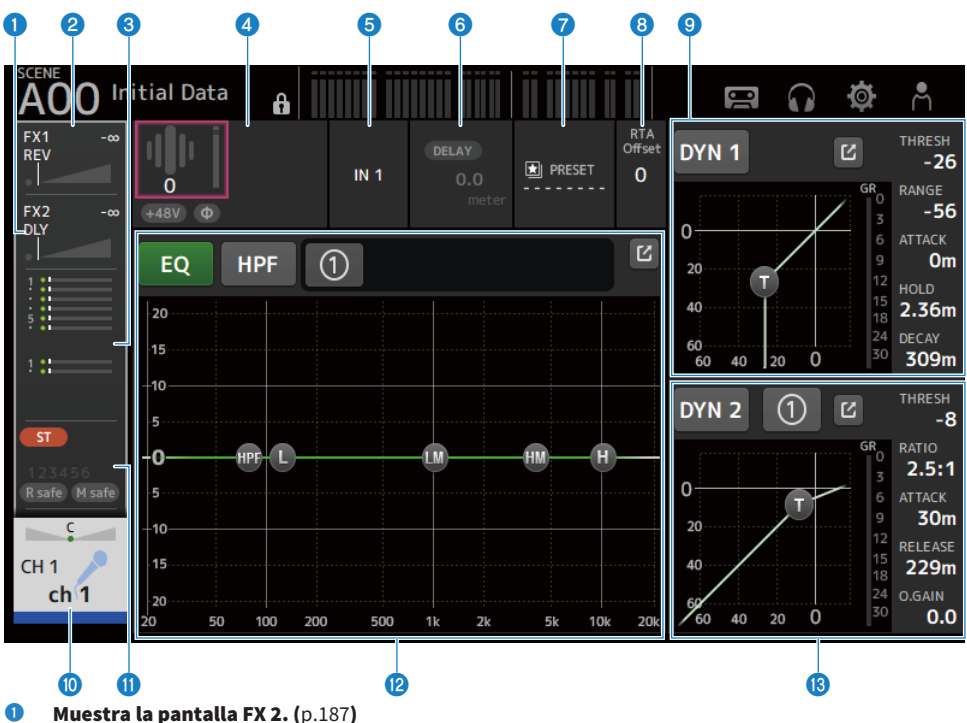

- 
- $\bullet$  Muestra la pantalla FX 1. ([p.187](#page-186-0))
- $\bullet$  Muestra la pantalla SEND TO. ([p.191](#page-190-0))

## **4** Muestra el estado de HA.

Pulse para resaltar y, a continuación, gire el mando [TOUCH AND TURN] para ajustar la ganancia. Pulse cuando esté resaltada para abrir la pantalla INPUT. ([p.167\)](#page-166-0) En los canales estéreo se muestran dos HA.

**6** Muestra el puerto de entrada.

Pulse cuando esté resaltada para abrir la pantalla INPUT. ([p.167\)](#page-166-0)

- $\bullet$  Muestra la pantalla DELAY. ([p.185](#page-184-0))
- *G* Muestra la pantalla LIBRARY. ([p.219](#page-218-0))

# **6** Establece el valor de RTA Offset.

Ajusta la sensibilidad de RTA. Pulse para resaltar y, a continuación, ajustar con el mando [TOUCH AND TURN].

# **O** Ajusta el DYN1 de los canales.

Pulse el botón de salto para abrir la pantalla DYN1. ([p.179\)](#page-178-0)

#### $\bullet$  Muestra la pantalla CH VIEW. ([p.195](#page-194-0))

# $\bullet$  Muestra la pantalla ASSIGN. ([p.193](#page-192-0))

# <sup>2</sup> Ajusta el EQ de los canales.

El botón 1-knob alterna entre el modo 1-knob y el modo manual.

Ajustes como seleccionar el tipo del modo 1-knob EQ y cambiar el tipo de filtro se establecen en la pantalla EQ. Pulse el botón de salto para abrir la pantalla EQ. ([p.174\)](#page-173-0)

# **®** Ajusta el DYN2 de los canales.

El botón 1-knob alterna entre el modo 1-knob y el modo manual. Pulse para resaltar y, a continuación, gire el mando [TOUCH AND TURN] para ajustar el parámetro. Pulse el botón de salto para abrir la pantalla DYN2. ([p.182\)](#page-181-0)

# FX BUS 1-2

A continuación se muestra una descripción de la sección SELECTED CHANNEL de los canales 1-2 de FX.

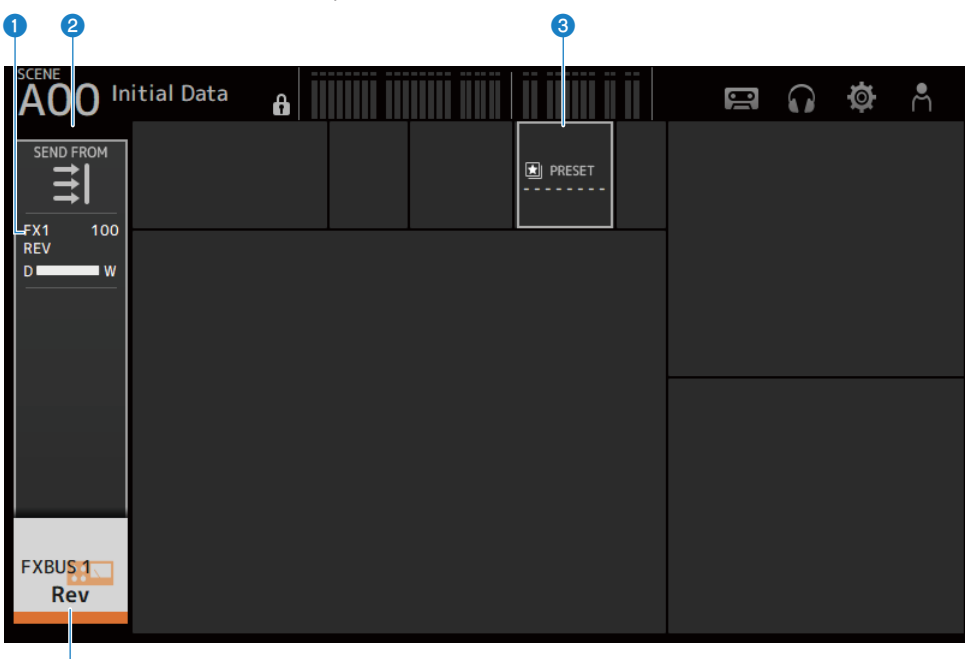

- d
- $\bullet$  Muestra la pantalla FX. ([p.187](#page-186-0))
- **2** Muestra la pantalla SEND FROM.  $(p.217)$  $(p.217)$  $(p.217)$
- <sup>6</sup> Muestra la pantalla LIBRARY. ([p.219](#page-218-0))
- **d** Muestra la pantalla CH VIEW. ([p.195](#page-194-0))

# MIX 1-6

A continuación se muestra una descripción de la sección SELECTED CHANNEL de los canales 1-6 de MIX.

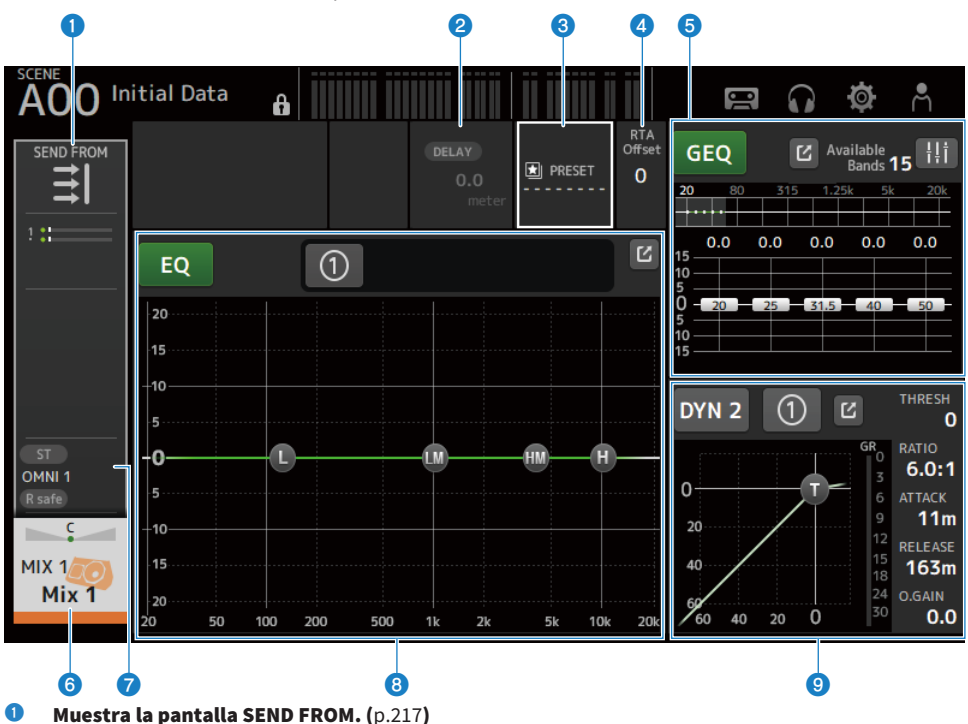

- $\bullet$  Muestra la pantalla DELAY. ([p.185](#page-184-0))
- **6** Muestra la pantalla LIBRARY. ([p.219](#page-218-0))

# **4** Establece el valor de RTA Offset.

Ajusta la sensibilidad de RTA. Pulse para resaltar y, a continuación, ajustar con el mando [TOUCH AND TURN].

# **e** Ajusta el GEQ de los canales.

Pulse para resaltar y, a continuación, gire el mando [TOUCH AND TURN] para ajustar el parámetro. Al pulsar la marca GEQ ON FADER para activar, habilita los faders del panel superior. Pulse el botón de salto para abrir la pantalla GEQ. ([p.209\)](#page-208-0)

# $\bullet$  Muestra la pantalla CH VIEW. ([p.195](#page-194-0))

# **G** Muestra la pantalla OUTPUT. ([p.212](#page-211-0))

#### **6** Ajusta el EQ de los canales.

El botón 1-knob alterna entre el modo 1-knob y el modo manual. Ajustes como seleccionar el tipo del modo 1-knob EQ y cambiar el tipo de filtro se establecen en la pantalla EQ. Pulse el botón de salto para abrir la pantalla EQ. ([p.174\)](#page-173-0)

Pantalla HOME > Sección SELECTED CHANNEL

# <sup>O</sup> Ajusta el DYN2 de los canales.

El botón 1-knob alterna entre el modo 1-knob y el modo manual. Pulse para resaltar y, a continuación, gire el mando [TOUCH AND TURN] para ajustar el parámetro. Pulse el botón de salto para abrir la pantalla DYN2. ([p.182\)](#page-181-0)

# MATRIX 1-2

A continuación se muestra una descripción de la sección SELECTED CHANNEL de los canales 1-2 de MATRIX.

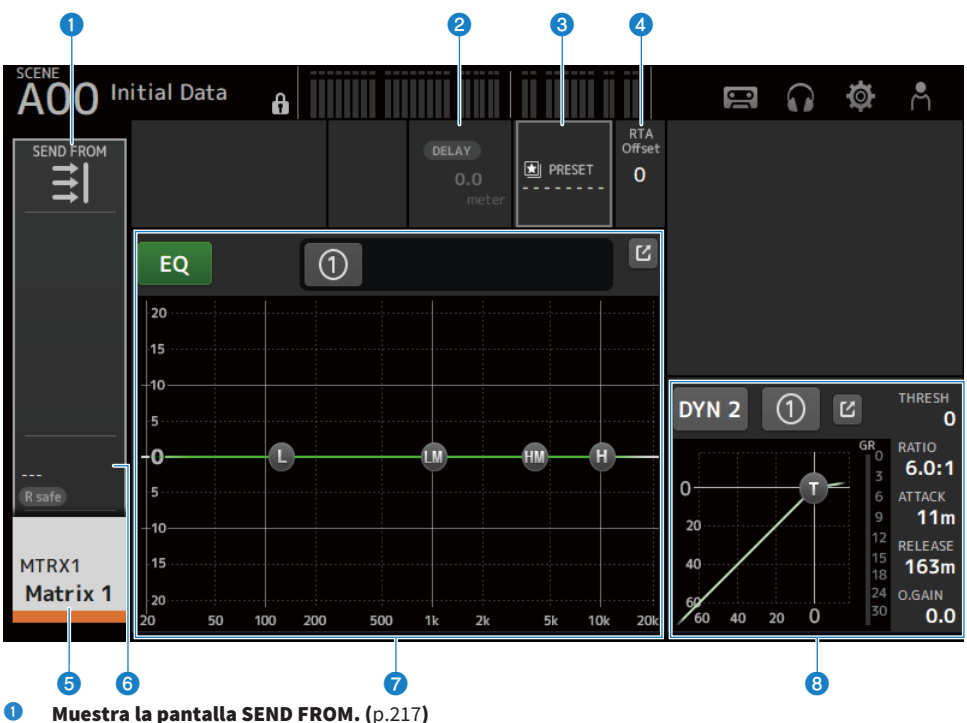

- $\bullet$  Muestra la pantalla DELAY. ([p.185](#page-184-0))
- **6** Muestra la pantalla LIBRARY. ([p.219](#page-218-0))

#### **4** Establece el valor de RTA Offset.

Ajusta la sensibilidad de RTA. Pulse para resaltar y, a continuación, ajustar con el mando [TOUCH AND TURN].

- **6** Muestra la pantalla CH VIEW. ([p.195](#page-194-0))
- $\bullet$  Muestra la pantalla OUTPUT. ([p.212](#page-211-0))

### $\bullet$  Aiusta el EO de los canales.

El botón 1-knob alterna entre el modo 1-knob y el modo manual. Ajustes como seleccionar el tipo del modo 1-knob EQ y cambiar el tipo de filtro se establecen en la pantalla EQ. Pulse el botón de salto para abrir la pantalla EQ. ([p.174\)](#page-173-0)

# **6** Ajusta el DYN2 de los canales.

El botón 1-knob alterna entre el modo 1-knob y el modo manual. Pulse para resaltar y, a continuación, gire el mando [TOUCH AND TURN] para ajustar el parámetro. Pulse el botón de salto para abrir la pantalla DYN2. ([p.182\)](#page-181-0)

# ST L/R

A continuación se muestra una descripción de la sección SELECTED CHANNEL de los canales de STEREO L/R.

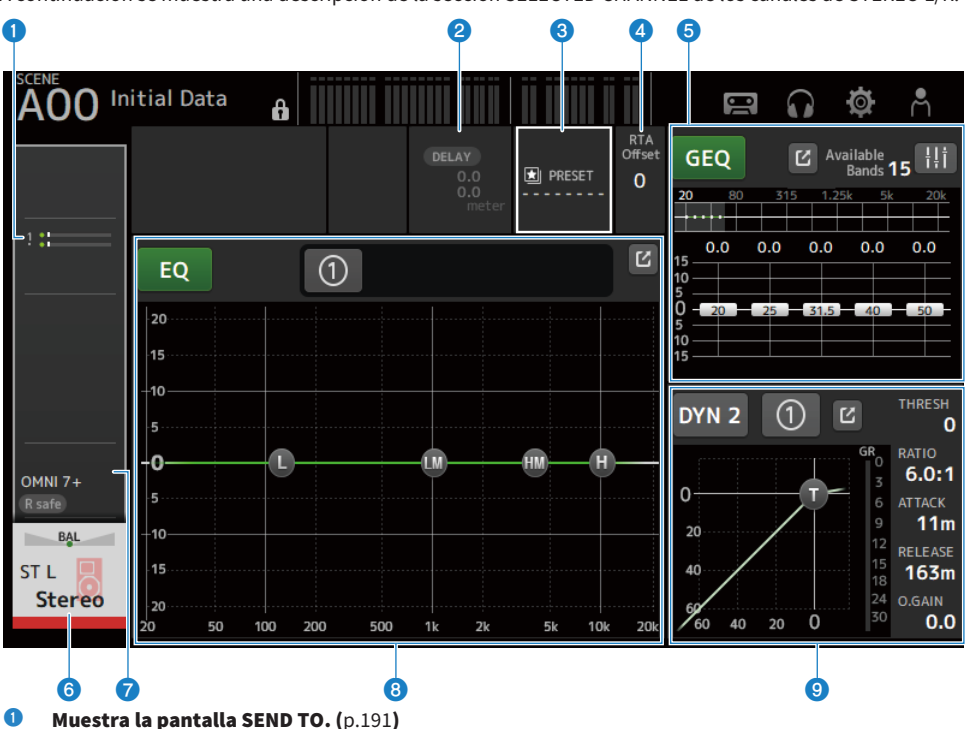

- $\bullet$  Muestra la pantalla DELAY. ([p.185](#page-184-0))
- **6** Muestra la pantalla LIBRARY. ([p.219](#page-218-0))

# **4** Establece el valor de RTA Offset.

Ajusta la sensibilidad de RTA. Pulse para resaltar y, a continuación, ajustar con el mando [TOUCH AND TURN].

# **e** Ajusta el GEQ de los canales.

Al pulsar la marca GEQ ON FADER para activar, habilita los faders del panel superior. Pulse el botón de salto para abrir la pantalla GEQ. ([p.209\)](#page-208-0)

 $\bullet$  Muestra la pantalla CH VIEW. ([p.195](#page-194-0))

# **D** Muestra la pantalla OUTPUT. ([p.212](#page-211-0))

# **e** Aiusta el EO de los canales.

El botón 1-knob alterna entre el modo 1-knob y el modo manual.

Ajustes como seleccionar el tipo del modo 1-knob EQ y cambiar el tipo de filtro se establecen en la pantalla EQ. Pulse el botón de salto para abrir la pantalla EQ. ([p.174\)](#page-173-0)

Pantalla HOME > Sección SELECTED CHANNEL

# <sup>O</sup> Ajusta el DYN2 de los canales.

El botón 1-knob alterna entre el modo 1-knob y el modo manual. Pulse para resaltar y, a continuación, gire el mando [TOUCH AND TURN] para ajustar el parámetro. Pulse el botón de salto para abrir la pantalla DYN2. ([p.182\)](#page-181-0)

# Sección CH STRIP

# Sección CH STRIP

La sección CH STRIP le permite mostrar y configurar los parámetros de 8 canales a la vez. Para abrirla, pulse la tecla [HOME] en el panel superior o pulse el botón HOME en la pantalla.

## **NOTA**

Puede elegir lo que se muestra en la pantalla seleccionando HOME Key Function → [HOME] Key en la pantalla SETUP → PREFERENCE.

# Vínculos relacionados

["Pantalla PREFERENCES" \(p.84\)](#page-83-0)

# CH 1-16, ST IN, FX RTN 1-2

A continuación se muestra una descripción de la sección CH STRIP de CH 1-16, ST IN, FX RTN canales 1-2.

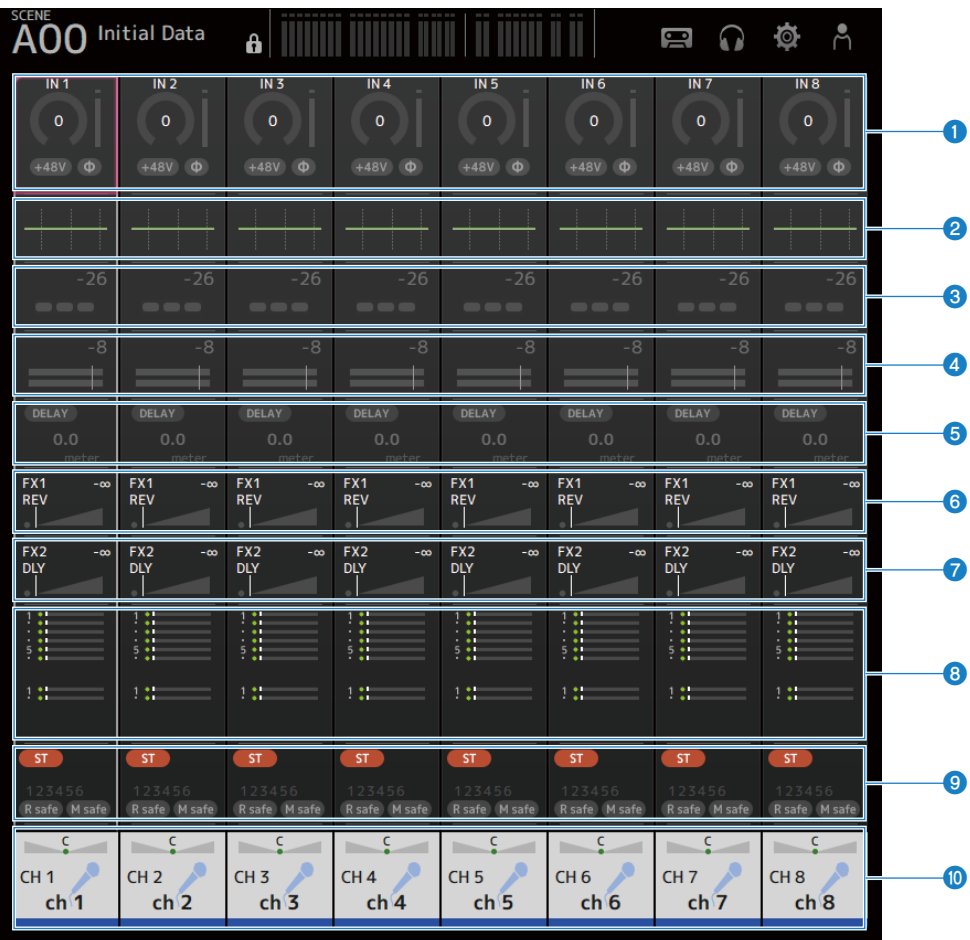

- $\bullet$  Muestra la pantalla INPUT. ([p.167](#page-166-0))
- $\bullet$  Muestra la pantalla EQ. ([p.174](#page-173-0))
- $\bullet$  Muestra la pantalla DYN1. ([p.179](#page-178-0))
- **d** Muestra la pantalla DYN2. ([p.182](#page-181-0))
- **6** Muestra la pantalla DELAY. ([p.185](#page-184-0))
- $\bullet$  Muestra la pantalla FX 1. ([p.187](#page-186-0))
- $\bullet$  Muestra la pantalla FX 2. ([p.187](#page-186-0))

Pantalla HOME > Sección CH STRIP

- $\bullet$  Muestra la pantalla SEND TO. ([p.191](#page-190-0))
- $\bullet$  Muestra la pantalla ASSIGN. ([p.193](#page-192-0))
- $\bullet$  Muestra la pantalla CH VIEW. ([p.195](#page-194-0))

# FX BUS 1-2

A continuación se muestra una descripción de la sección CH STRIP de los canales 1-2 de FX BUS.

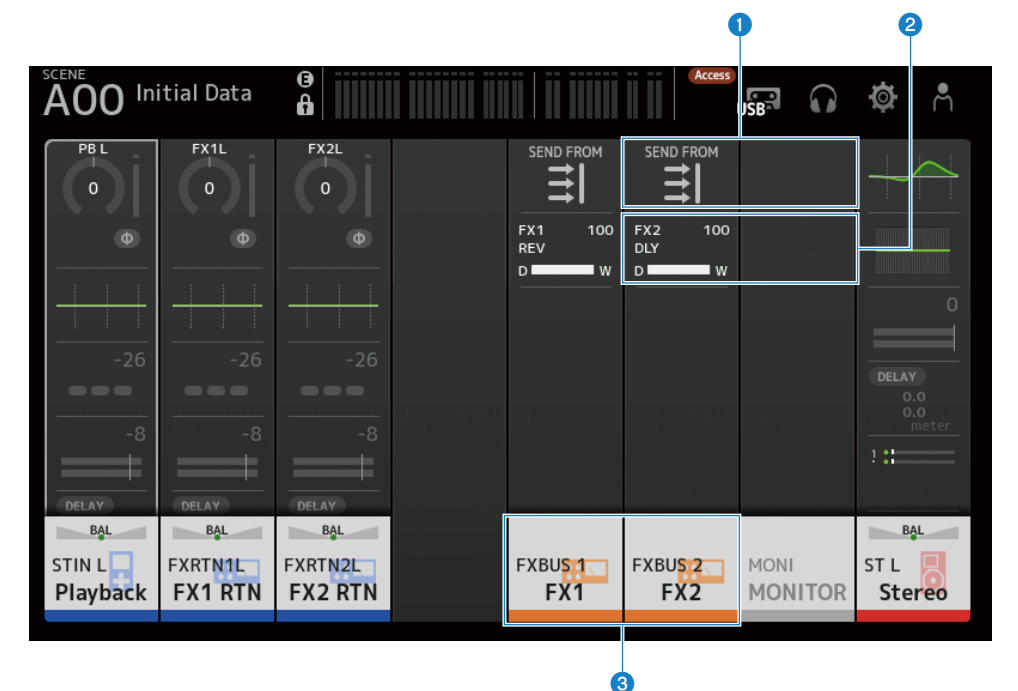

- $\bullet$  Muestra la pantalla SEND FROM. ([p.217](#page-216-0))
- $\bullet$  Muestra la pantalla FX. ([p.187](#page-186-0))
- $\bullet$  Muestra la pantalla CH VIEW. ([p.195](#page-194-0))

# MIX 1-6 y MATRIX 1-2

A continuación se muestra una descripción de la sección CH STRIP de MIX 1-6 1 MATRIX canales 1-2.

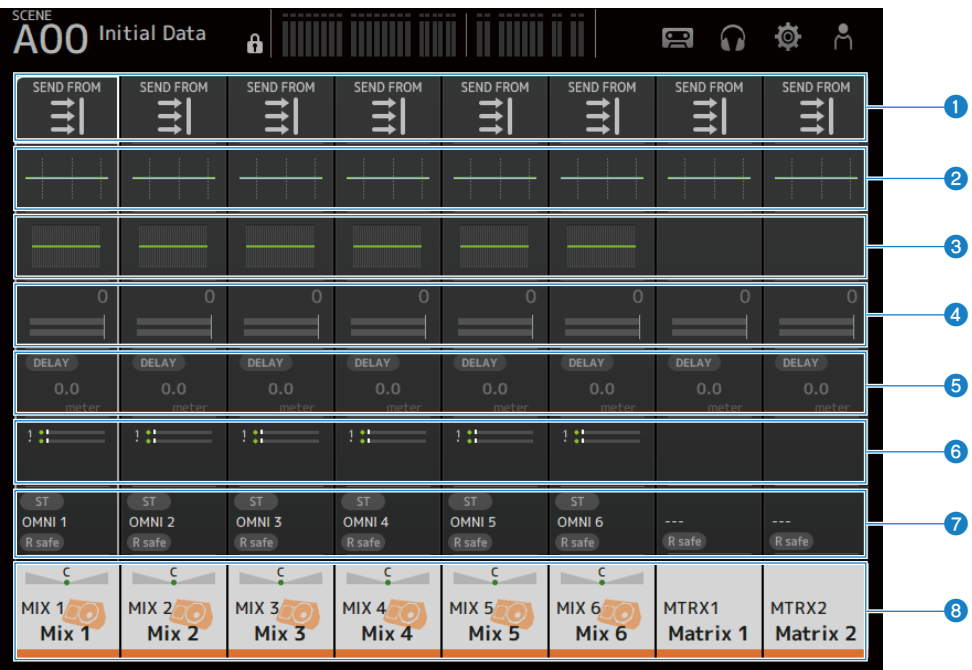

 $\bullet$  Muestra la pantalla SEND FROM. ([p.217](#page-216-0))

- $\bullet$  Muestra la pantalla EQ. ([p.174](#page-173-0))
- **6** Muestra la pantalla GEQ. ([p.209](#page-208-0))
- **d** Muestra la pantalla DYN2. ([p.182](#page-181-0))
- $\bullet$  Muestra la pantalla DELAY. ([p.185](#page-184-0))
- $\bullet$  Muestra la pantalla SEND TO. ([p.191](#page-190-0))
- **G** Muestra la pantalla OUTPUT. ([p.212](#page-211-0))
- $\bullet$  Muestra la pantalla CH VIEW. ([p.195](#page-194-0))

# ST L/R

A continuación se muestra una descripción de la sección CH STRIP de los canales de STEREO L/R.

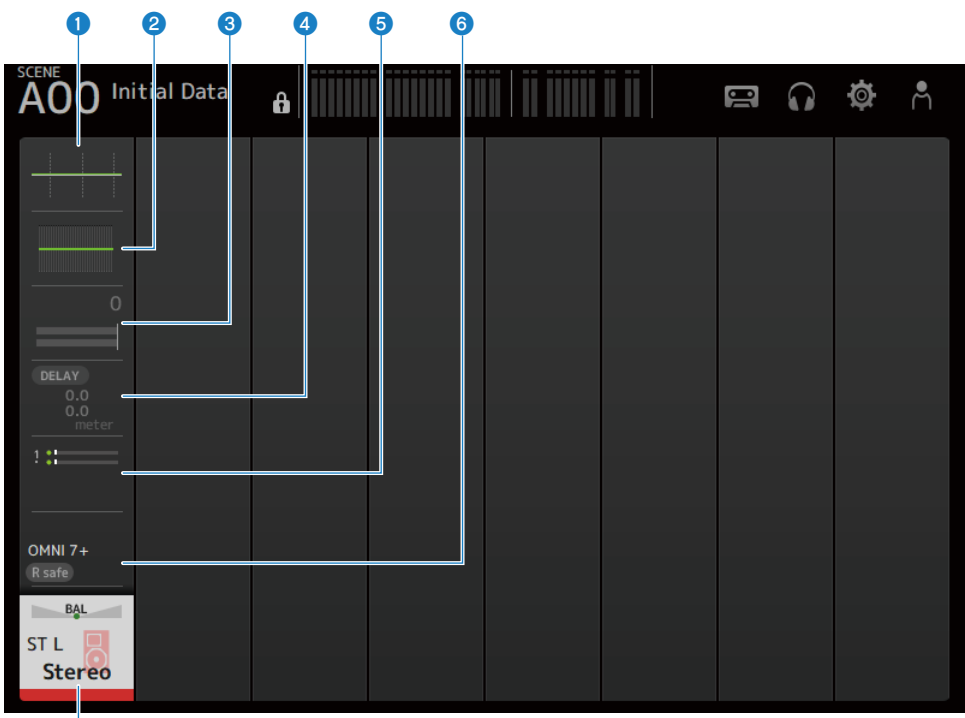

# g

- $\bullet$  Muestra la pantalla EQ. ([p.174](#page-173-0))
- **8** Muestra la pantalla GEQ. ([p.209](#page-208-0))
- $\bullet$  Muestra la pantalla DYN2. ([p.182](#page-181-0))
- **d** Muestra la pantalla DELAY. ([p.185](#page-184-0))
- $\bullet$  Muestra la pantalla SEND TO. ([p.191](#page-190-0))
- $\bullet$  Muestra la pantalla OUTPUT. ([p.212](#page-211-0))
- $\bullet$  Muestra la pantalla CH VIEW. ([p.195](#page-194-0))

# Sección FADER

La sección FADER le permite mostrar y configurar una tira de faders con 8 canales. Para abrirla, pulse la tecla [HOME] en el panel superior o pulse el botón HOME en la pantalla.

## **NOTA**

Puede elegir lo que se muestra en la pantalla seleccionando HOME Key Function → [HOME] Key en la pantalla SETUP → PREFERENCE.

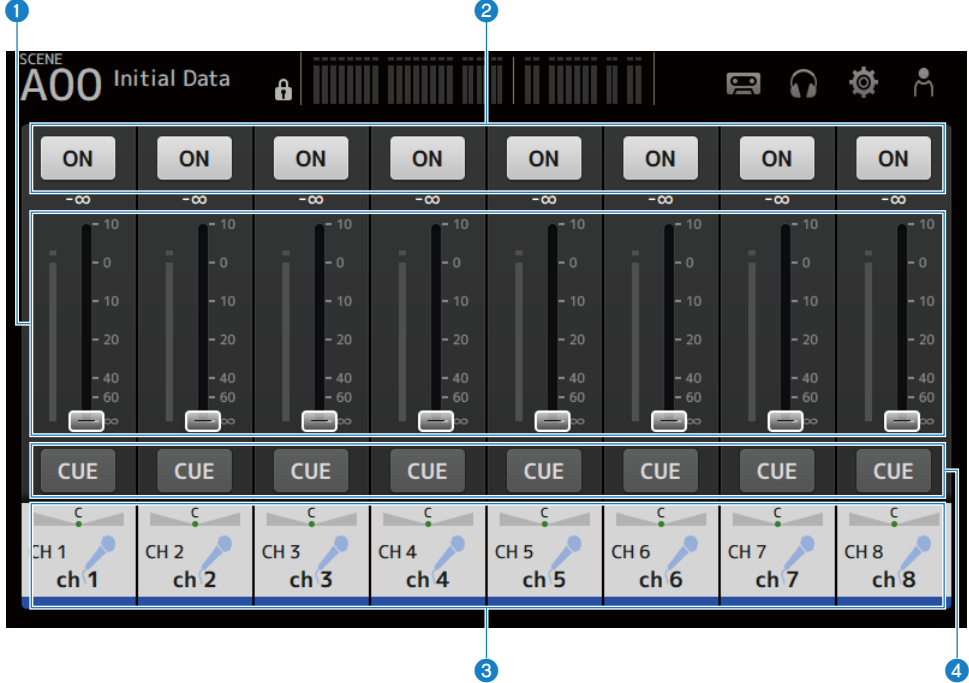

#### **O** Faders

Controle los niveles de fader de los canales.

#### **2** Botón ON

Activa y desactiva el canal.

# $\bullet$  Muestra la pantalla CH VIEW. ([p.195](#page-194-0))

# **4** Botón CUE

Activa y desactiva el CUE del canal.

# Pantalla DAW REMOTE

# Pantalla DAW REMOTE

La pantalla DAW REMOTE se usa para controlar de forma remota el DAW.

Pulse la tecla CUSTOM 1 y la tecla CUSTOM 2 a la vez para abrir la pantalla DAW REMOTE. El contenido mostrado se puede cambiar seleccionando Preference → Others → DAW Remote Mode.

# Si DAW Remote Mode está en Steinberg:

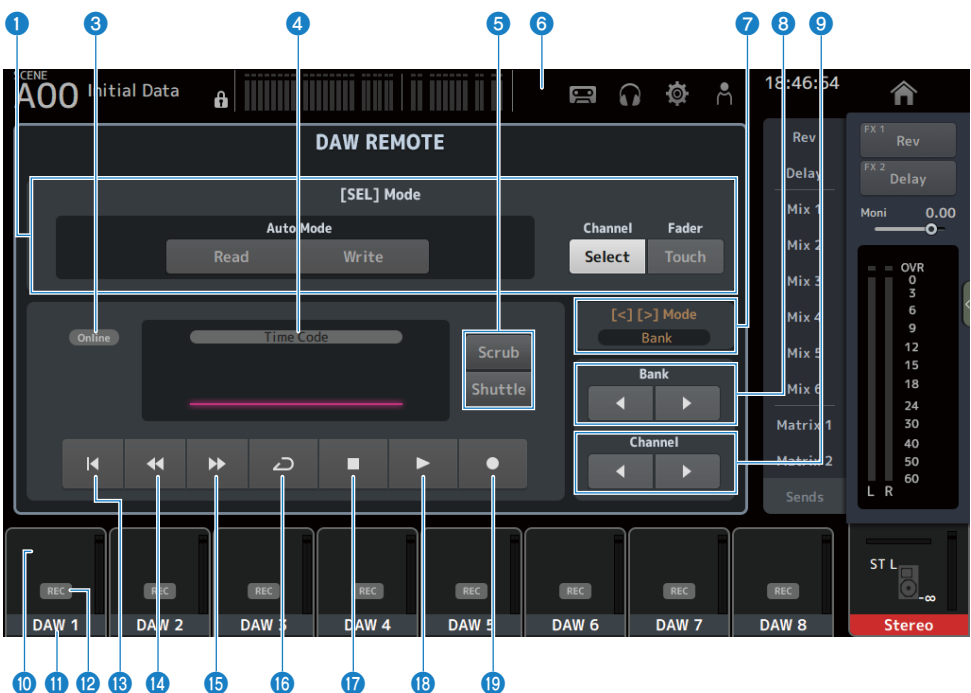

# Si DAW Remote Mode está en Others:

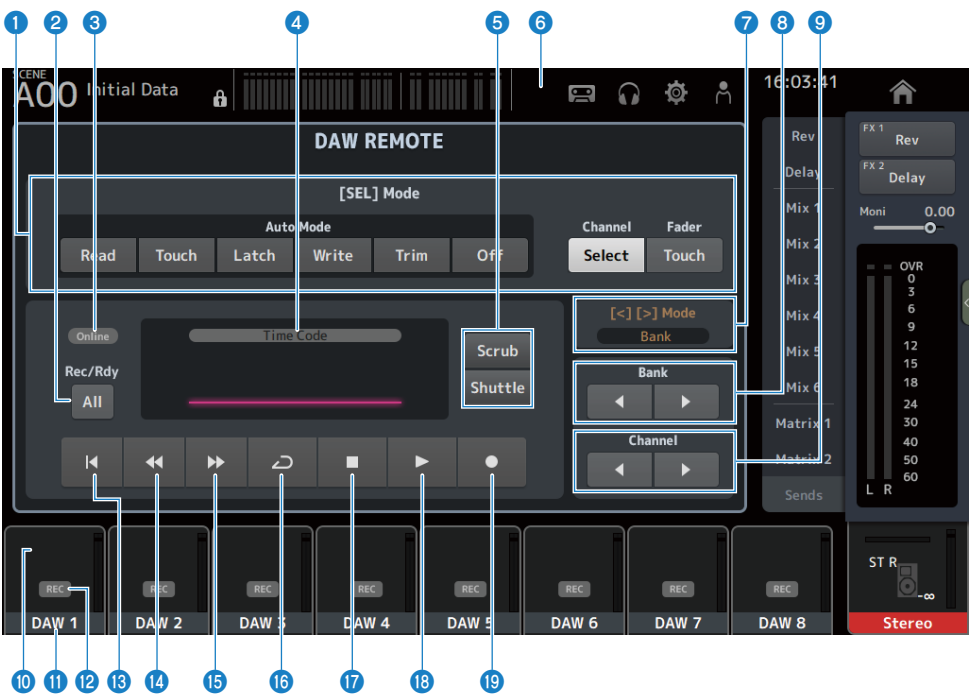

#### **O** Botones de cambio de modo SEL

Se usan para cambiar las funciones de la tecla [SEL].

#### • Auto Mode:

Selecciona el modo de automatización.

- Read: Activa el modo Read.
- Touch: Activa el modo Touch.
- Latch: Activa el modo Latch.
- Write: Activa el modo Write.
- Trim: Activa el modo Trim.
- Off: Desactiva el modo de automatización.
- ( Channel Select:

Para seleccionar el canal (la pista).

( Fader Touch:

Envía el evento táctil.

#### **2** Botón Rec/Rdy All

Activa armar grabación para todas las pistas.

# **6** Indicador ONLINE

El icono ONLINE se muestra si están conectados DAW y USB MIDI.

Online

#### **4** Indicador TIME CODE

Muestra el código de tiempo.

La descripción de la parte superior varía según el formato del código de tiempo (Time Code, Frames, Beats).

#### **e** Botones de cambio Scrub/Shuttle

Elige entre Scrub y Shuttle para el funcionamiento del mando [TOUCH AND TURN] cuando está resaltado el código de tiempo.

#### **6** Indicador DAW

El icono de DAW se muestra en el indicador de estado si está conectado el DAW.

#### **2** Pantalla [<][>] Mode

Muestra la función de las teclas [<] [>] del DAW REMOTE.

#### ( Channel:

Aumenta o reduce el canal

( Bank:

Aumenta o reduce el banco

#### **e** Botones para mover de banco

Mueve los canales sometidos a control remoto de 8 en 8.

#### <sup>9</sup> Botones para mover Channel

Mueve los canales sometidos a control remoto de 1 en 1.

#### $\bullet$  Indicador Level

Muestra los niveles del canal.

## **W** Nombre del canal

Muestra el nombre del canal (la pista).

#### *B* Botón armar Rec

Activa armar grabación para las pistas.

## **B** Botón de punto de inicio Vuelve al punto de inicio.

<sup>6</sup> Botón rebobinar

Rebobina la reproducción.

#### **<sup>6</sup>** Botón de avance rápido

Avanza rápido la reproducción.

#### *C* Botón LOOP

Activa y desactiva el modo de bucle.

# **<sup>1</sup>** Botón de detención

Detiene la grabación o la reproducción.

#### <sup>®</sup> Botón de reproducción

Inicia la reproducción.

# <sup>®</sup> Botón de grabación

Inicia la grabación.

# Vínculos relacionados

["Para configurar un puerto USB MIDI" \(p.267\)](#page-266-0)

# Pantallas específicas de canales

# <span id="page-166-0"></span>Pantalla INPUT

La pantalla INPUT le permite configurar INPUT PATCH, activar o desactivar la alimentación phantom, conmutar la fase de señal y ajustar la ganancia de entrada.

# $P$ ara CH 1-16

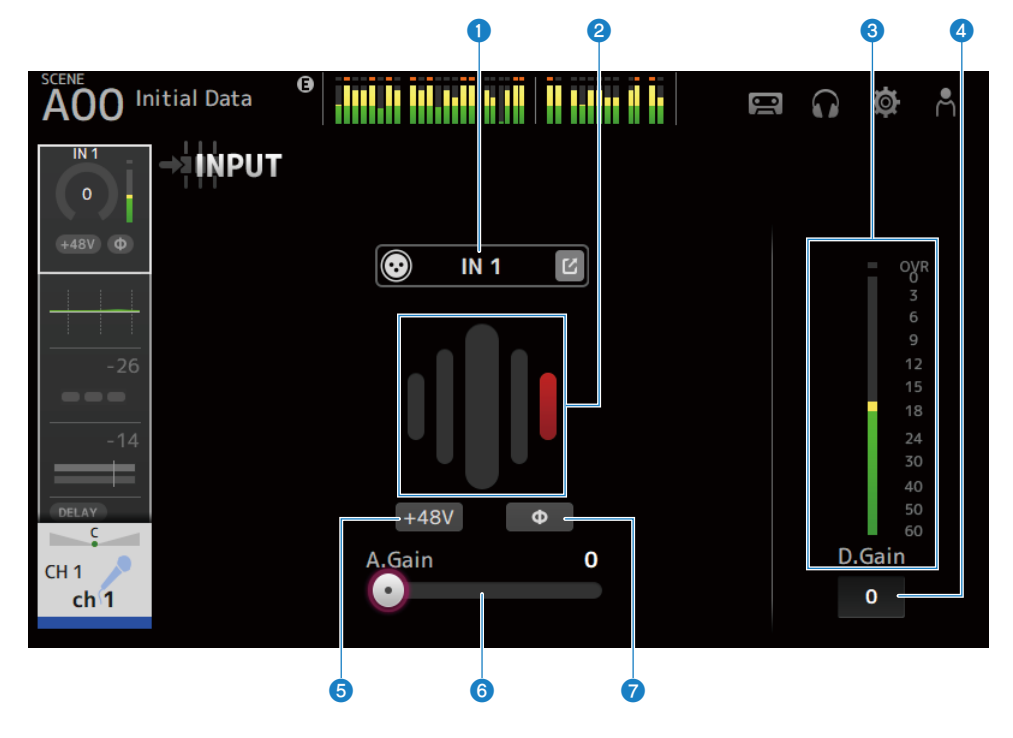

# **n** Para canales ST IN, FX RTN

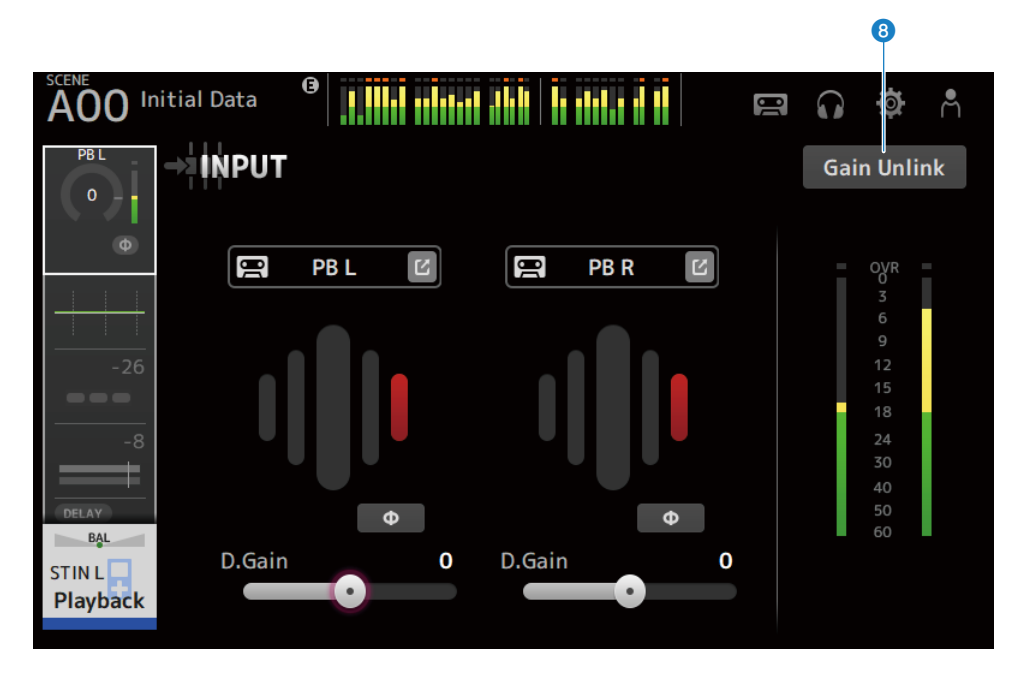

# **O** Botones INPUT PATCH

Le permite seleccionar la fuente de entrada del canal de entrada (puerto de entrada).

#### $\cdot$  IN:

Entrada procedente de un dispositivo conectado a la toma [INPUT].

( DANTE:

Entrada desde el puerto Dante. Utilice esta opción para seleccionar una entrada de un Tio1608-D o una caja de escenario conectados a la DM3 y Dante.

( USB:

Entrada desde un conector conectado al conector [USB TO HOST].

 $\cdot$  FX:

Entrada desde FX BUS.

 $\bullet$  PB:

Entrada desde Playback. Le permite seleccionar la entrada de un dispositivo de almacenamiento conectado al conector USB del panel superior.

Pulse el botón de salto para abrir la pantalla INPUT CH PATCH.

#### **NOTA**

- ( Cuando se selecciona USB, el deslizador de ganancia se convierte en ganancia digital y el botón +48V se oculta.
- La DM3 STANDARD no se puede usar con Dante.
- ( Cuando se selecciona DANTE y la entrada procede de un dispositivo que no puede utilizar el amplificador principal, el deslizador de ganancia se convierte en ganancia digital y el botón +48V se oculta.

Aunque la fuente de entrada sea DANTE, se muestra OFFLINE si el dispositivo DANTE está en un canal offline o si DANTE funciona en un puerto secundario.

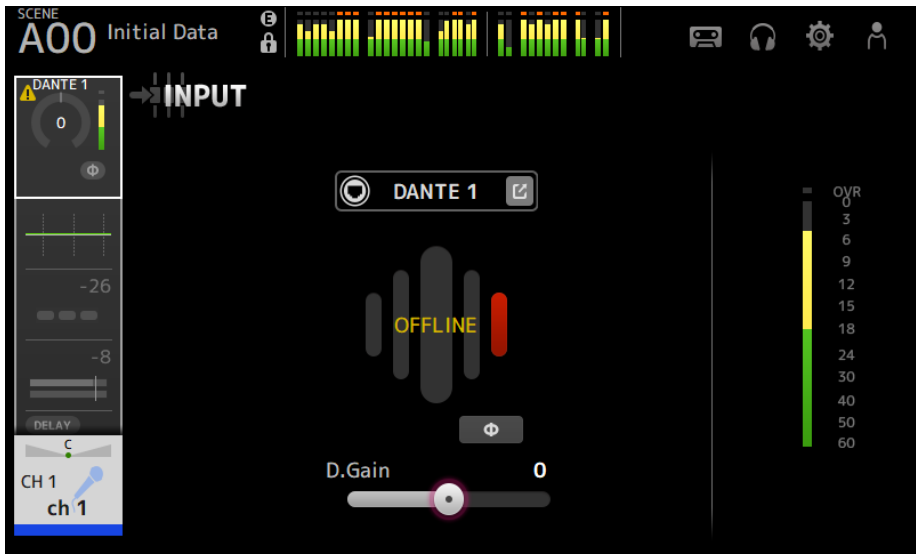

Si la fuente de entrada es DANTE, se muestra ERROR si se produce un error.

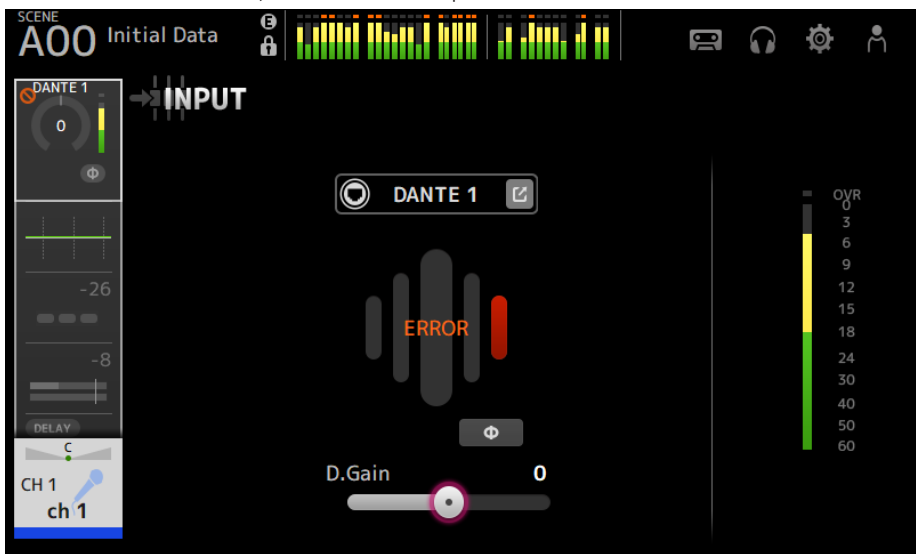

#### **2** GainFinder

Muestra el nivel de ganancia de entrada. Cuando ajuste la ganancia de entrada, hágalo de forma que esté en el centro de la visualización del nivel. Cuando la fuente de entrada es USB, muestra un nivel de ganancia de entrada digital.

#### **6** Indicador de nivel

Muestra el nivel de ajuste de la ganancia posterior.

#### **<sup>4</sup>** Cuadro de texto para la ganancia digital

Permite ajustar la ganancia digital. El ajuste predeterminado defecto es 0 dB. Puede tocar el cuadro de texto para resaltarlo y luego utilizar el mando [TOUCH AND TURN] para definir el ajuste. También puede volver a tocar el cuadro de texto para definir el ajuste con la pantalla del teclado.

# **e** Botones +48V

Activa y desactiva la alimentación phantom (+48V) del amplificador principal.

( ON:

Activa la alimentación phantom.

( OFF:

Desactiva la alimentación phantom.

Cuando USB es la entrada seleccionada, el botón +48V no se muestra.

# AVISO

( Alimentación phantom

Cuando la alimentación phantom no sea necesaria, ajuste el botón +48V en la posición OFF. Tenga en cuenta lo que se indica a continuación cuando utilice la alimentación phantom para evitar daños en la consola o en los dispositivos conectados y ruido de la señal.

- ( Desactive el botón +48V cuando el dispositivo conectado a la toma [INPUT] no sea compatible con la alimentación phantom.
- ( No conecte ni desconecte cables cuando el botón +48V esté activado.
- ( Antes de activar o desactivar el botón +48V, ajuste el volumen del canal en el nivel mínimo.

#### **NOTA**

Cuando se utiliza alimentación phantom, puede generarse ruido si hay una diferencia de impedancia entre los valores de Hot y de Cold del dispositivo conectado a la toma [INPUT].

# **6** Deslizadores de ganancia

Cuando se selecciona INPUT como entrada, el deslizador ajusta la ganancia analógica del amplificador principal.

PAD (-24 dB) se activa o desactiva cuando la ganancia analógica se ajusta entre +17 dB y +18 dB.

Cuando se selecciona USB como entrada, el deslizador ajusta la ganancia digital.

# g Botón φ (fase)

Le permite cambiar la fase de la señal.

Cuando está activado, se invierte la fase de la señal de entrada.

# 8 Botones Gain Unlink

Se muestra para canales estéreo. Si toca el botón, puede ajustar provisionalmente la ganancia para los canales izquierdo y derecho por separado. Cuando suelte el botón podrá ajustar conjuntamente la ganancia para ambos canales, pero se mantendrá la diferencia de ganancia entre los dos.

# Vínculos relacionados

["Pantalla INPUT CH PATCH" \(p.172\)](#page-171-0)

# <span id="page-171-0"></span>Pantalla INPUT CH PATCH

La pantalla INPUT CH PATCH es para configurar puertos de conexión para los canales de entrada.

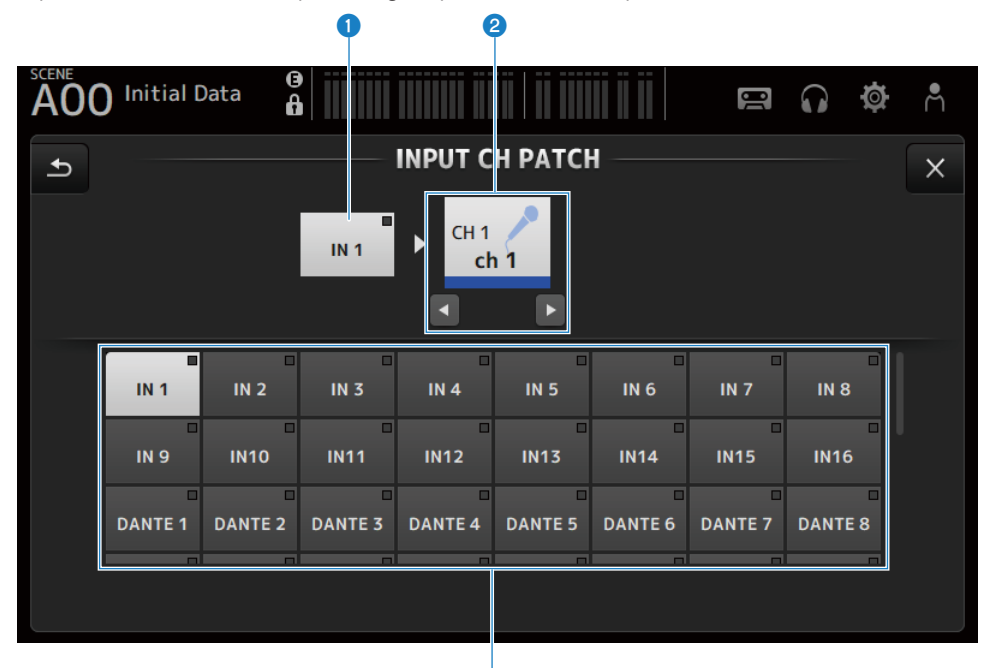

#### **O** Nombre del puerto

Muestra el nombre del puerto conectado al canal.

# **2** Nombre del canal

Muestra el nombre del canal del destino de conexión. El canal seleccionado se puede subir o bajar con los botones izquierda/derecha.

G

# <sup>6</sup> Botones de puerto

Para seleccionar el puerto de conexión de un canal.

# $\blacksquare$  Menú de la pantalla INPUT CH PATCH

Deslice hacia la izquierda por el indicador de deslizamiento de menú de la derecha de la pantalla INPUT CH PATCH para abrir el menú siguiente.

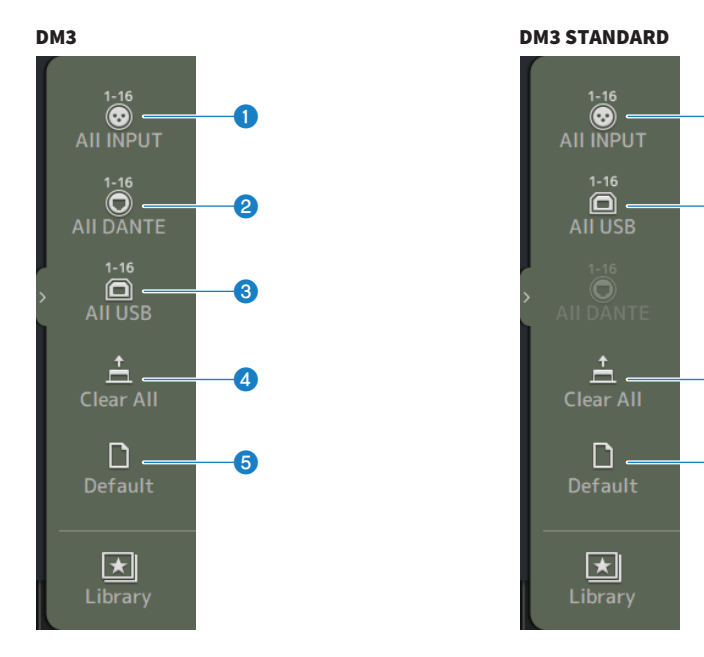

# **O** All INPUT

Le permite asignar todas las fuentes de entrada de los CH 1-16 a las tomas de [INPUT].

# **2** All DANTE (solo DM3)

Le permite asignar el dispositivo Dante como fuente de entrada para los CH 1-16.

#### **6** All USB

Le permite asignar el conector [USB TO HOST] conectado a un ordenador como fuente de entrada para los CH 1-16.

a

c

d

e

#### **4** Clear All

Borra todas las asignaciones de fuentes de entrada (selecciona None).

# **6** Default

Restablece las fuentes de entrada de los canales seleccionados a sus valores predeterminados.

# Vínculos relacionados

["Valores predeterminados de los patches de entrada/salida" \(p.337\)](#page-336-0)

# <span id="page-173-0"></span>Pantalla EQ

La pantalla EQ se puede usar para corregir las características de frecuencia del audio.

Hay disponible un EQ paramétrico de 4 bandas para CH 1-16, ST IN, FX RTN 1-2, MIX 1-6, STEREO, MATRIX 1-2. Puede utilizarse un filtro paso alto HPF en CH 1- 16. Esta pantalla también le permite cambiar entre el modo 1-knob fácil de usar solo con el mando [TOUCH AND TURN] y el modo manual, donde pueden manipularse los parámetros individuales.

#### ■ EQ paramétrico de 4 bandas a b c d d a c d a c d a c d a c d a c d a c d a c d a c d a c d a c d a c d a c d a c d a c d a c d a c d a c Initial Data AOO  $\overline{USB}$  $\overline{IN}$  1  $\begin{matrix} 0 \\ 0.7 \end{matrix}$ G EO **HPF**  $(1)$  1-knob  $1.25k - 10.0$  $+15$  $20$  $+48V$  $\phi$ DUT OVR 15  $-10$  $H$ E п **HPF** HM  $\overline{24}$ 5 30  $10$ LM.  $40$ 50  $\overline{\mathbf{c}}$ 15 CH<sub>1</sub> RTA<br>Offset 20  $ch<sub>1</sub>$ 50 100 200 500 5k  $10k$  $20$  $\Omega$ g  $\bullet$  is a set of  $\bullet$

# **O** Botones EQ

Activa y desactiva el EQ.

# **2** Botones HPF

Activa y desactiva el HPF (filtro paso alto). Se muestra para CH 1–16.

# <sup>6</sup> Botones 1-knob

Alterna entre el modo 1-knob EQ y el modo manual. Cuando se utiliza el modo 1-knob EQ, se muestra el deslizador de nivel 1-knob.

# **<sup>4</sup>** Deslizador de nivel 1-knob

Ajusta la cantidad de 1-knob EQ aplicada.

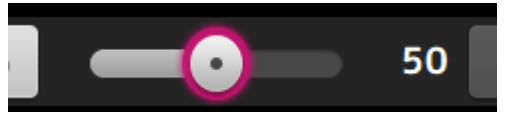

Cuando se utiliza el modo manual, aquí se muestra la información acerca de Q, F y G de la banda seleccionada.

#### **e** Botón de selección de tipo de modo de EQ

En el modo manual, este botón selecciona el tipo de filtro. Puede seleccionar un tipo de filtro de banda LOW o de banda HIGH.

Para CH 1-16, los filtros de banda LOW disponibles son los de tipo shelving bajo y los de tipo campana.

Para un EQ de canales distinto (es decir, para un EQ de canales sin HPF), puede elegir los de tipo HPF, shelving bajo y campana.

Los filtros de banda HIGH disponibles son los de tipo LPF, shelving alto y campana.

En el modo 1-knob EQ, puede seleccionar el tipo 1-knob EQ. Seleccione Vocal para canales vocales e Intensity para todo lo demás.

Si selecciona "Intensity", puede ajustar el EQ en un ajuste entre plano y un valor más intenso de los ajustes del EQ que configuró con el modo manual.

"Loudness" está disponible para el EQ de los canales de salida. Este ajuste permite realzar los tonos bajos y altos.

Los tipos disponibles dependen del canal cuyos ajustes está editando.

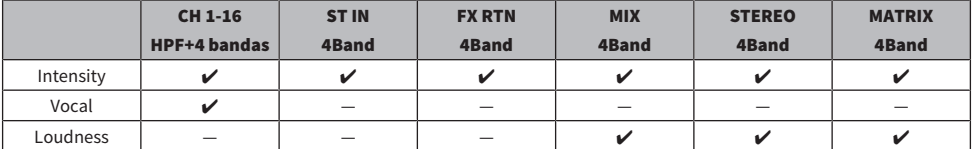

#### **6** Indicador de nivel de salida de EQ

Muestra el nivel de salida del EQ.

# *Gráfico del EQ*

Muestra los ajustes de los parámetros del EQ y el filtro. A medida que define los ajustes de cada banda, el gráfico refleja los resultados.

Si utiliza el modo 1-knob EQ, puede pulsar el deslizador de nivel 1-knob y posteriormente ajustar el deslizador utilizando el propio deslizador 1-knob o bien el mando [TOUCH AND TURN].

Cuando utilice el modo manual, podrá arrastrar los controladores del gráfico para ajustar los ajustes.

Cuando HPF está activado, puede arrastrar el controlador HPF para ajustar la frecuencia de corte. También podrá ajustar HPF de forma independiente cuando utilice el tipo Intensity en el modo de EQ 1-knob.

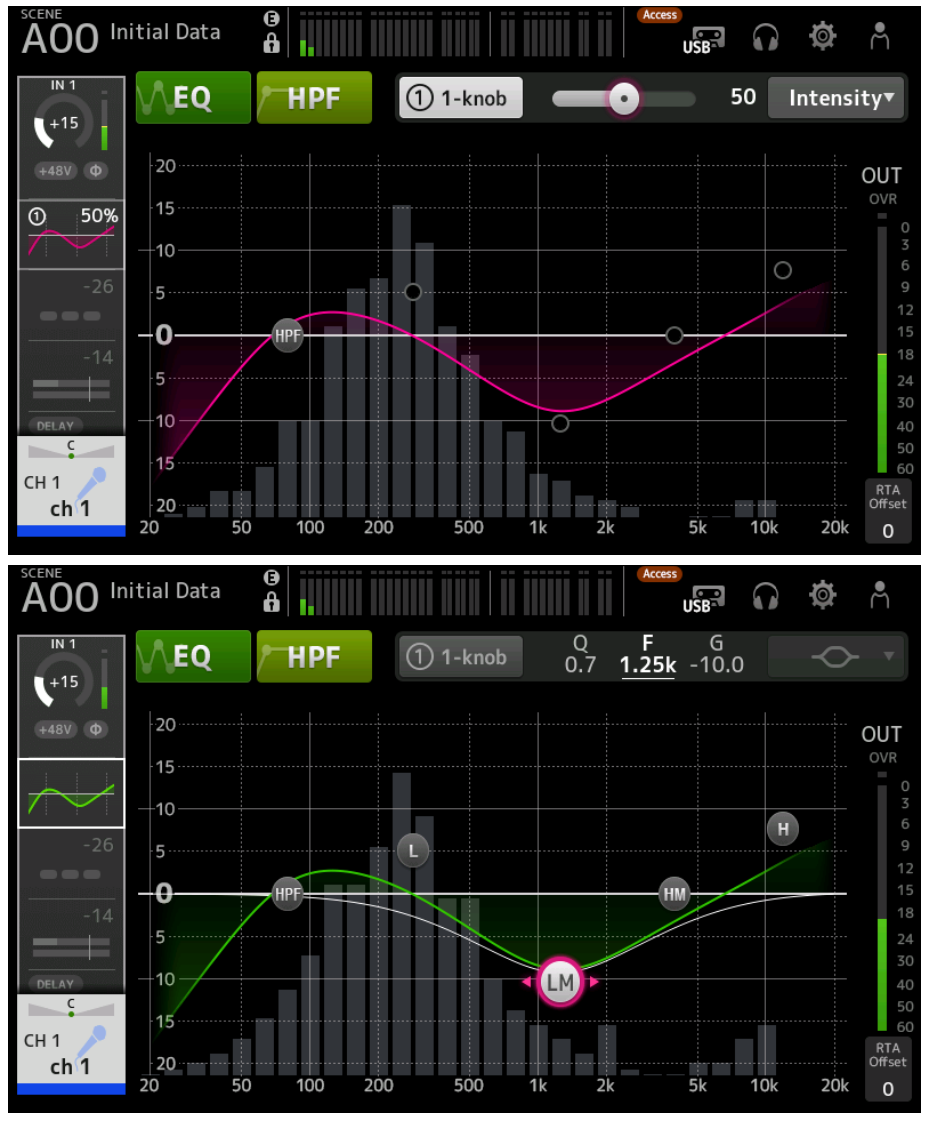

# $\bullet$  Visualización de teclado/RTA

Puede pulsar la parte inferior de un gráfico en el que no se muestren parámetros para cambiar entre RTA, teclado y no mostrar nada, en este orden. RTA es un gráfico que muestra las frecuencias de la señal de entrada una vez aplicado el EQ. La visualización de teclado resulta útil para comprender la relación entre las frecuencias y los tonos musicales.

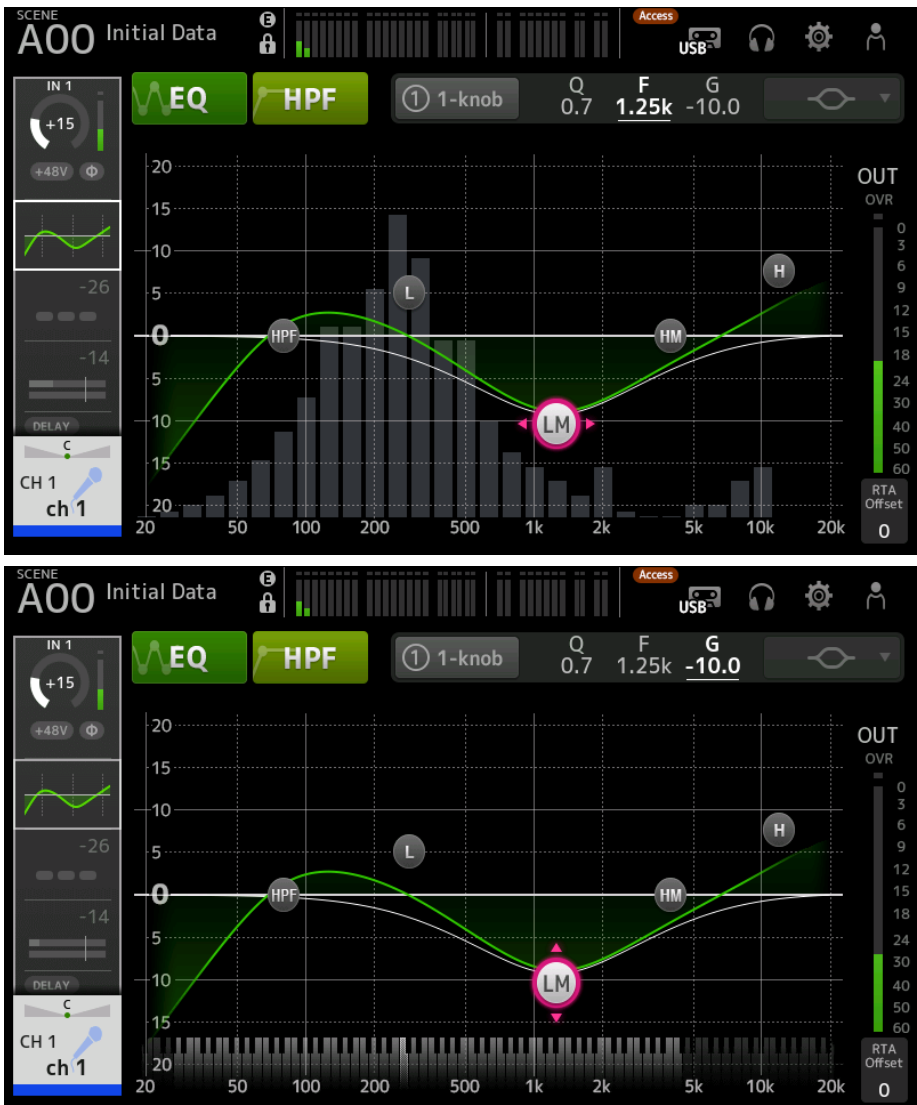

## **9** RTA Offset

Ajusta la sensibilidad de RTA. Pulse para resaltar y, a continuación, ajustar con el mando [TOUCH AND TURN].

Pantallas específicas de canales > Pantalla EQ

# ■ Menú de la pantalla EQ

Deslice hacia la izquierda por el indicador de deslizamiento de menú de la derecha de la pantalla EQ para abrir el menú siguiente.

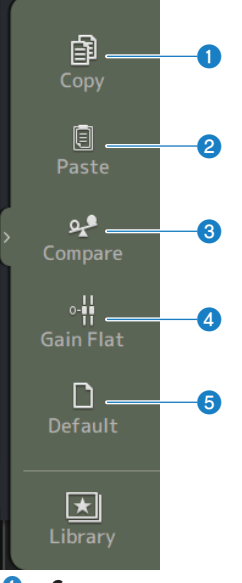

#### **O** Copy

Copia los parámetros de EQ del canal seleccionado.

# **2** Paste

Pega los ajustes de los parámetros de EQ copiados en el canal seleccionado.

# <sup>3</sup> Compare

Le permite comparar los parámetros de EQ del canal seleccionado con los parámetros de EQ copiados cambiando de uno a otro.

# **4** Gain Flat

Establece la ganancia de EQ en los canales seleccionados como plana.

# **6** Default

Restablece los ajustes predeterminados de EQ.

#### Vínculos relacionados

- ( ["Ajustar el EQ en el modo 1-knob" \(p.270\)](#page-269-0)
- ( ["El mecanismo del modo 1-knob EQ" \(p.339\)](#page-338-0)
- ( ["Configuración del HPF" \(p.273\)](#page-272-0)

# <span id="page-178-0"></span>Pantalla DYN1 (GATE/DUCKING)

La pantalla DYN1 se puede usar para corregir el rango dinámico de cada canal.

Cuando se ha seleccionado GATE, si el nivel de la señal de entrada es menor que el umbral, la señal de salida se reduce una cantidad especificada (Range). Cuando se ha seleccionado DUCKING, si el nivel de la señal de entrada es menor que el umbral, la señal de salida se reduce una cantidad especificada (Range). DYN1 está disponible para CH 1–16.

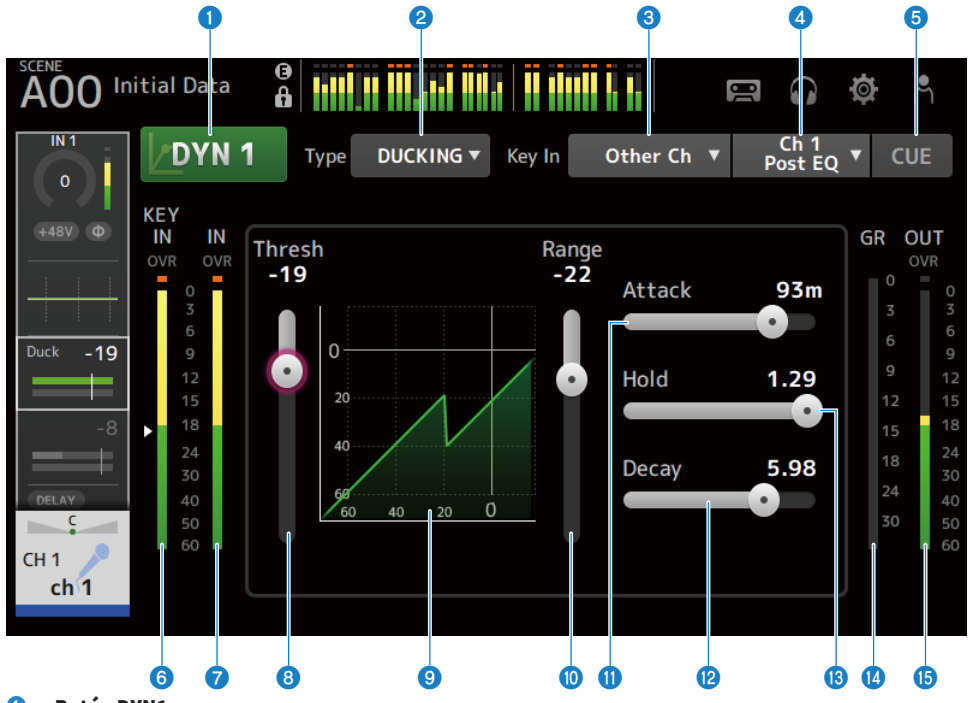

# **O** Botón DYN1

Activa y desactiva la función DYN1.

# **2** Botón de selección de Type

Selecciona GATE o DUCKING.

# <sup>6</sup> Botón de selección de Key In

Selecciona la señal de Key In entre las que se indican a continuación.

- Self Pre EQ
- Self Post EQ
- Other Ch
- $\bullet$  MIX

#### **4** Botón de selección de canal de Key In

Se activa cuando se selecciona Other Ch o MIX con el botón de selección de Key In. Cuando se seleccione Other Ch, seleccione de CH 1-16 post EQ. Cuando se seleccione MIX, seleccione en MIX OUT 1-6.

#### **e** Botón CUE

Activa o desactiva en la señal de Key In CUE.

- **6** Indicador de nivel de DYN1 Key In Muestra el nivel de entrada de Key In.
- **C** Indicador de nivel de entrada de DYN1 Muestra el nivel de entrada de DYN1.

#### **8** Deslizador Threshold

Determina el nivel en el que se aplicarán los efectos GATE o DUCKING.

#### **<sup>O</sup>** Gráfico de GATE o DUCKING

Muestra una representación visual del nivel de GATE o DUCKING.

#### **<sup>10</sup>** Deslizador Range

Determina la cantidad que se reducirá la señal cuando se apliquen GATE o DUCKING.

# **10 Deslizador Attack**

Cuando se selecciona GATE esta opción define el tiempo que pasa desde que la señal de entrada supera el nivel de umbral hasta que la puerta se abre. Cuando se selecciona DUCKING esta opción define el tiempo que pasa desde que la señal de entrada supera el nivel de umbral hasta que la puerta se cierra.

#### <sup>1</sup> Deslizador Decay

Cuando se selecciona GATE, esta opción define el tiempo que pasa hasta que la puerta se cierra después de que la señal de entrada ha superado el tiempo de espera de HOLD. Cuando se selecciona DUCKING, esta opción define el tiempo que pasa hasta que la puerta se abre después de que la señal de entrada ha superado el tiempo de espera de HOLD. El valor de ajuste expresa el tiempo necesario para que el nivel cambie 6 dB.

# **M** Deslizador Hold

Cuando se selecciona GATE, esta opción define el tiempo que pasa hasta que la puerta empieza a cerrarse después de que la señal de entrada cae por debajo del nivel de umbral. Cuando se selecciona DUCKING, esta opción define el tiempo de espera que pasa hasta que la puerta empieza a abrirse después de que la señal de entrada cae por debajo del nivel de umbral.

#### **<sup>6</sup>** Indicador de GR (reducción de ganancia)

Muestra el grado de reducción de la ganancia de la señal.

#### $\bullet$  Indicador de OUT (salida)

Muestra el nivel de salida de GATE o DUCKING.

# ■ Menú de la pantalla DYN1

Deslice hacia la izquierda por el indicador de deslizamiento de menú de la derecha de la pantalla DYN1 para abrir el menú siguiente.
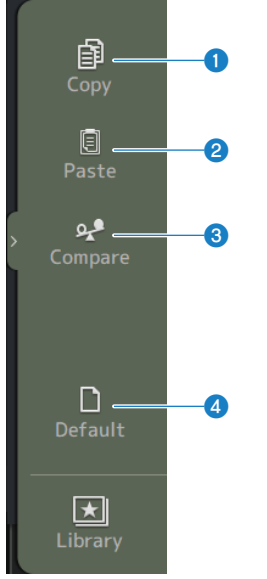

### **O** Copy

Copia los parámetros de DYN1 del canal seleccionado.

#### **2** Paste

Pega los ajustes de los parámetros de DYN1 copiados en el canal seleccionado.

## <sup>6</sup> Compare

Le permite comparar los parámetros de DYN1 del canal seleccionado con los parámetros de DYN1 copiados cambiando de uno a otro.

#### **4** Default

Restablece los ajustes predeterminados de DYN1.

#### Vínculos relacionados

["Configuración de GATE/DUCKING" \(p.274\)](#page-273-0)

## Pantalla DYN2 (COMP)

La pantalla DYN2 le permite configurar el compresor para cada canal.

Esta pantalla también le permite cambiar entre el modo 1-knob fácil de usar con el mando [TOUCH AND TURN] y el modo manual, donde pueden manipularse los parámetros individuales.

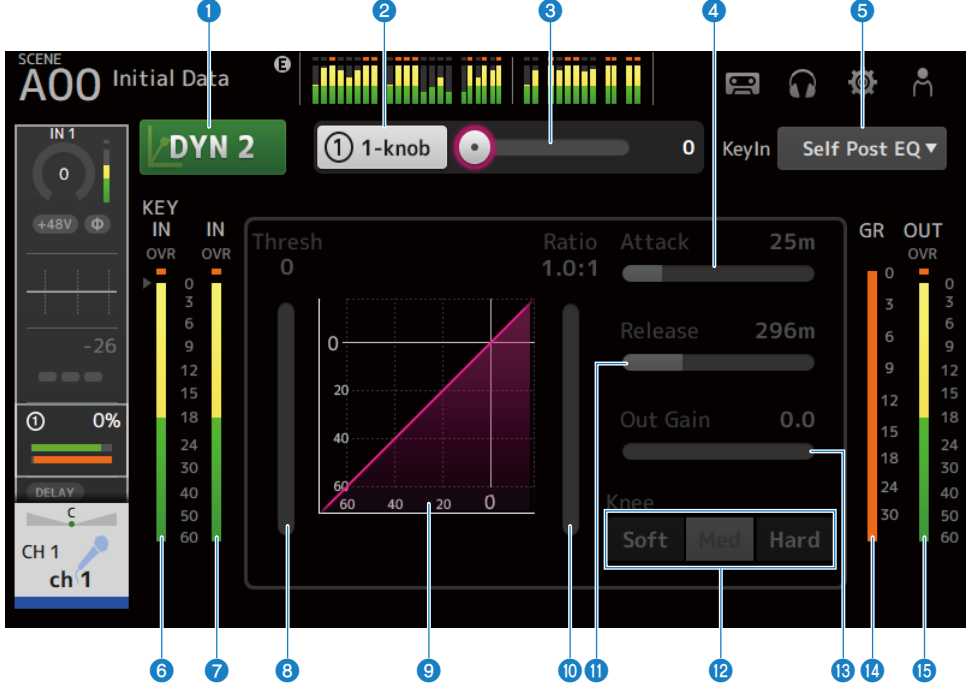

#### **a** Botón DVN2

Activa y desactiva la función DYN2.

#### **2** Botón 1-knob

Alterna entre el modo 1-knob y el modo manual.

#### $\bigcirc$  Deslizador de nivel 1-knob (solo se muestra en el modo 1-knob)

Ajusta la cantidad de 1-knob COMP aplicada.

No se muestra durante el modo manual.

#### d Deslizador Attack

Este deslizador establece el tiempo transcurrido desde que la señal de entrada supera el valor establecido por el deslizador Threshold hasta que se alcanzan todos los efectos del compresor.

#### **e** Botón de selección de Key In

Selecciona la señal de Key In entre las que se indican a continuación.

- Self Pre EQ
- ( Self Post EQ
- **6** Indicador de nivel de Key In Muestra el nivel de entrada de Key In.
- $\bullet$  Indicador de nivel de entrada de DYN2 Muestra el nivel de entrada de DYN2.

#### **8** Deslizador Threshold

Establece el nivel al que se aplica el compresor.

#### **9** Gráfico del compresor

Muestra una representación visual de los ajustes actuales.

#### **10 Deslizador Ratio**

Establece el grado de compresión que se aplica.

#### **10 Deslizador Release**

Este deslizador establece el tiempo transcurrido desde que la señal de entrada baja del valor establecido por el deslizador Threshold hasta que desaparece el efecto del compresor. El valor de ajuste indica el tiempo necesario para que el nivel cambie 6 dB.

#### <sup>2</sup> Botones Knee

Determina si la curva del umbral será más o menos gradual o pronunciada. Con Soft, el compresor se aplica suavemente; con Hard, rápido.

#### **6** Deslizador Out Gain

Ajusta el nivel de salida del compresor.

#### **<sup>6</sup>** Indicador de GR (reducción de ganancia)

Muestra el grado de reducción de la ganancia de la señal.

#### **C** Indicador de OUT (salida)

Muestra el nivel de salida del compresor.

#### ■ Menú de la pantalla DYN2

Deslice hacia la izquierda por el indicador de deslizamiento de menú de la derecha de la pantalla DYN2 para abrir el menú siguiente.

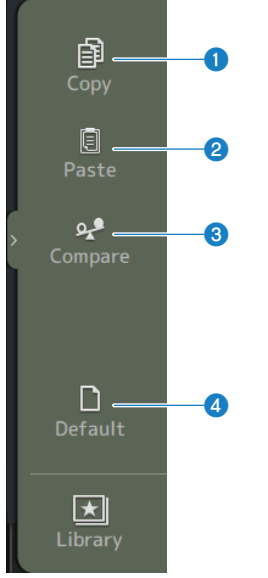

### **O** Copy

Copia los parámetros de DYN2 del canal seleccionado.

#### **2** Paste

Pega los ajustes de los parámetros de DYN2 copiados en el canal seleccionado.

#### <sup>3</sup> Compare

Le permite comparar los parámetros de DYN2 del canal seleccionado con los parámetros de DYN2 copiados cambiando de uno a otro.

#### **4** Default

Restablece los ajustes predeterminados de DYN2.

#### Vínculos relacionados

- ( ["Ajustar el compresor en el modo manual" \(p.275\)](#page-274-0)
- ( ["El mecanismo del modo 1-knob COMP" \(p.340\)](#page-339-0)

## Pantalla DELAY

La pantalla DELAY establece el retardo de las señales enviadas desde los canales MIX, MATRIX y STEREO, y también el retardo de las señales enviadas a los canales de entrada INPUT y ST IN.

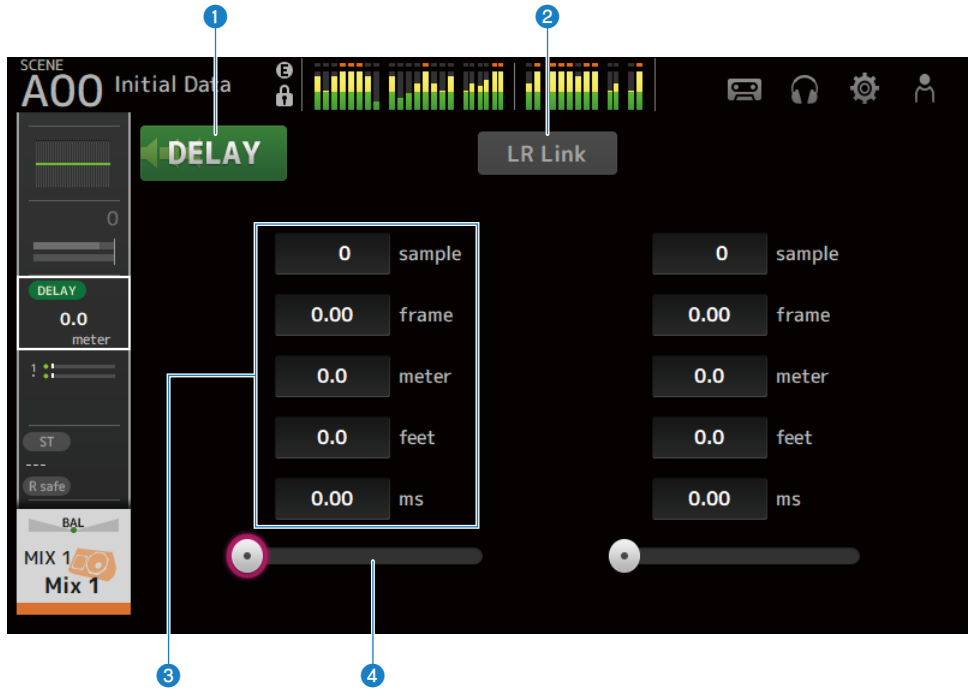

## **O** Botón DELAY

Activa y desactiva el DELAY.

#### **2** Botón LR Link

Vincula la activación y la desactivación de DELAY y el tiempo de retardo. Si el tiempo de retardo se establece en un valor diferente, el tiempo de retardo se vincula, pero se mantiene la diferencia.

Los canales seleccionados se muestran para los canales estéreo.

## <sup>6</sup> Cuadro de texto del ajuste DELAY

El retardo se puede especificar en sample, frame, meter, feet o ms. Pulse cuando está seleccionado para abrir la pantalla que le permite introducir valores numéricos.

#### **4** Deslizador DELAY

Le permite establecer el tiempo de retardo. El tiempo de retardo se puede mostrar en las siguientes unidades: sample, frame, meter, feet o ms.

## ■ Menú de la pantalla DELAY

Deslice hacia la izquierda por el indicador de deslizamiento de menú de la derecha de la pantalla DELAY para abrir el menú siguiente.

Pantallas específicas de canales > Pantalla DELAY

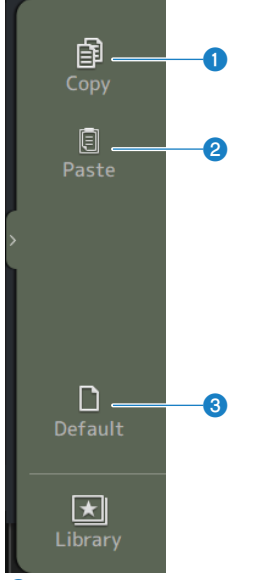

## **O** Copy

Copia los parámetros de DELAY del canal seleccionado.

#### <sup>2</sup> Paste

Pega los ajustes de los parámetros de DELAY copiados en el canal seleccionado.

#### <sup>3</sup> Default

Restablece los ajustes predeterminados de DELAY.

# Pantalla FX

La pantalla FX le permite establecer el tipo de efecto y los parámetros.

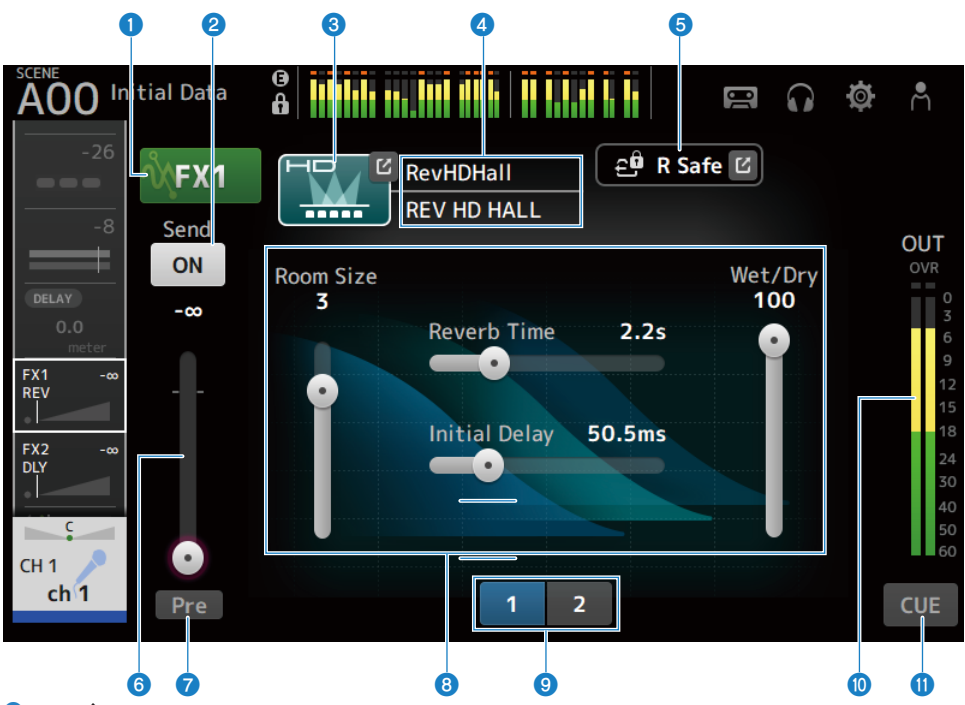

#### **O** Botón FX

Activa y desactiva el FX.

## <sup>2</sup> Botón Send

Se muestra para CH 1-16, ST IN, FX RTN 1-2. Determina si una señal se envía (activado) o no se envía (desactivado) al bus FX BUS.

## **6** Botón EFFECT TYPE

Pulse para abrir la pantalla EFFECT TYPE para seleccionar efectos.

## d Visualización del nombre/tipo de la biblioteca

Muestra el tipo y el nombre de la biblioteca seleccionada.

#### **6** Indicador R Safe

Muestra el estado de la recuperación segura del módulo FX. Pulse para mostrar la pantalla RECALL SAFE.

## f Deslizador de nivel de envío FX

Se muestra para CH 1-16, ST IN, FX RTN 1-2. Permite ajustar le nivel de envío al FX BUS.

## *g* Botón Pre

Se muestra para CH 1-16, ST IN, FX RTN 1-2.

Permite seleccionar si se enviará la señal del pre-fader o del post-fader al canal FX RTN.

 $\cdot$  ON:

justo antes del fader

( OFF:

Después del fader

## **O** Deslizadores de parámetros

Permite ajustar los parámetros disponibles para el efecto actual.

#### <sup>O</sup> Botones de selección del deslizador de parámetros

Púlselos para mostrar otros deslizadores de parámetros disponibles para el efecto actual.

#### $\bullet$  Indicador de nivel de salida de FX

Muestra el nivel de salida del módulo FX.

## **CD** Botón CUE

Activa o desactiva el CUE en el módulo FX.

## ■ Menú de la pantalla FX

Deslice hacia la izquierda por el indicador de deslizamiento de menú de la derecha de la pantalla FX para abrir el menú siguiente.

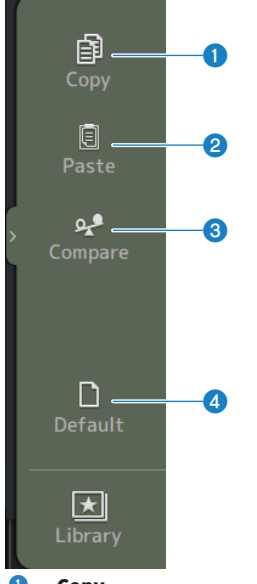

## **O** Copy

Copia los parámetros del efecto seleccionado.

## <sup>2</sup> Paste

Pega los ajustes de los parámetros de efecto copiados en el efecto seleccionado.

### <sup>3</sup> Compare

Permite comparar los parámetros de efectos seleccionados del efecto seleccionado con los parámetros de efectos copiados en el portapapeles alternando entre los dos.

## **4** Default

Restablece los valores predeterminados de los parámetros del efecto seleccionado.

#### Vínculos relacionados

- ( ["Pantalla EFFECT TYPE" \(p.190\)](#page-189-0)
- ( ["Pantalla RECALL SAFE" \(p.101\)](#page-100-0)
- ( ["Ajuste de efectos" \(p.277\)](#page-276-0)
- ( ["Ajuste del nivel de envío al FX BUS" \(p.281\)](#page-280-0)
- ["Lista de datos" \(p.357\)](#page-356-0)

# <span id="page-189-0"></span>Pantalla EFFECT TYPE

La pantalla EFFECT TYPE le permite seleccionar el tipo de efecto.

Toque el botón deseado para realizar una selección.

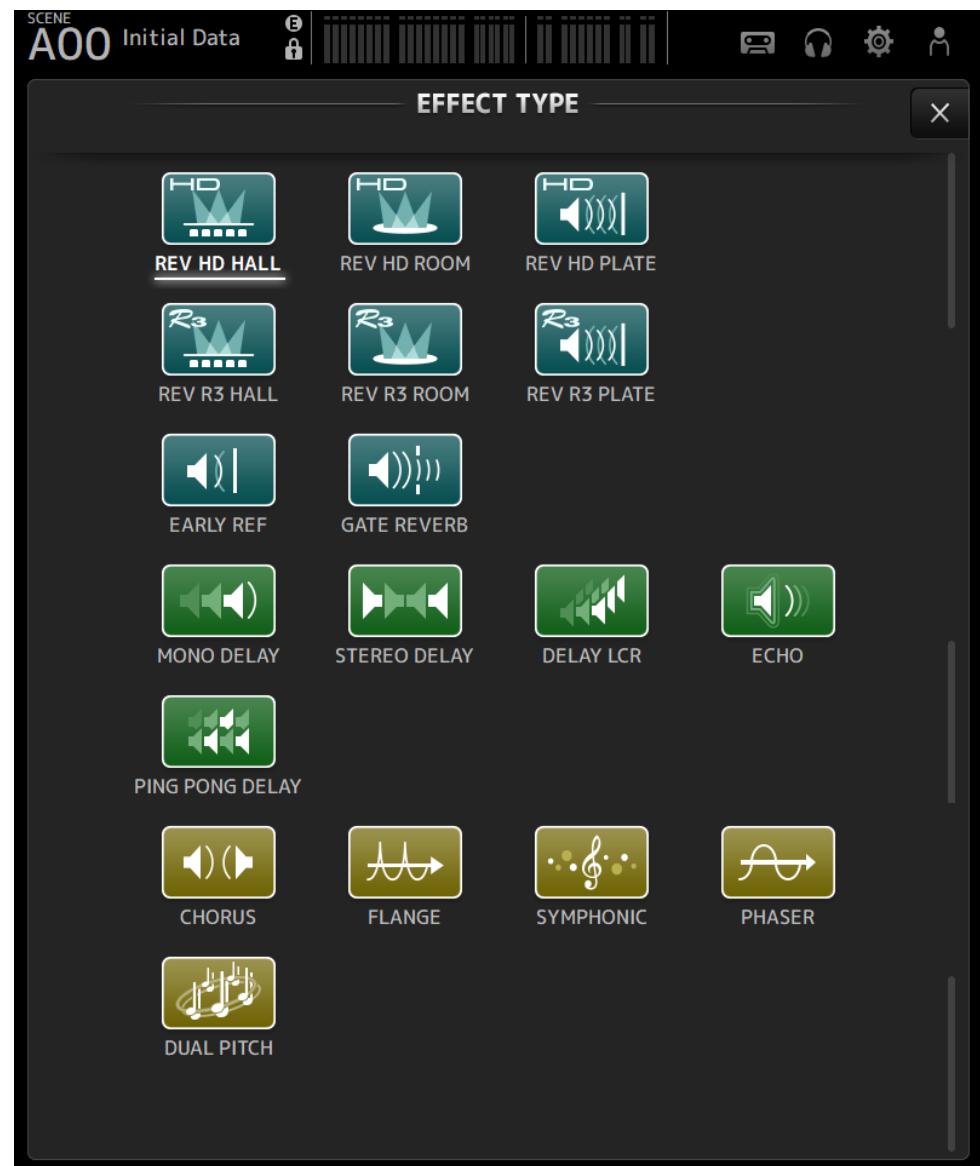

# Pantalla SEND TO

La pantalla SEND TO le permite configurar la cantidad de señal enviada desde cada canal a los MIX o MATRIX BUS.

Puede deslizar el dedo a izquierda y derecha para ver otros buses.

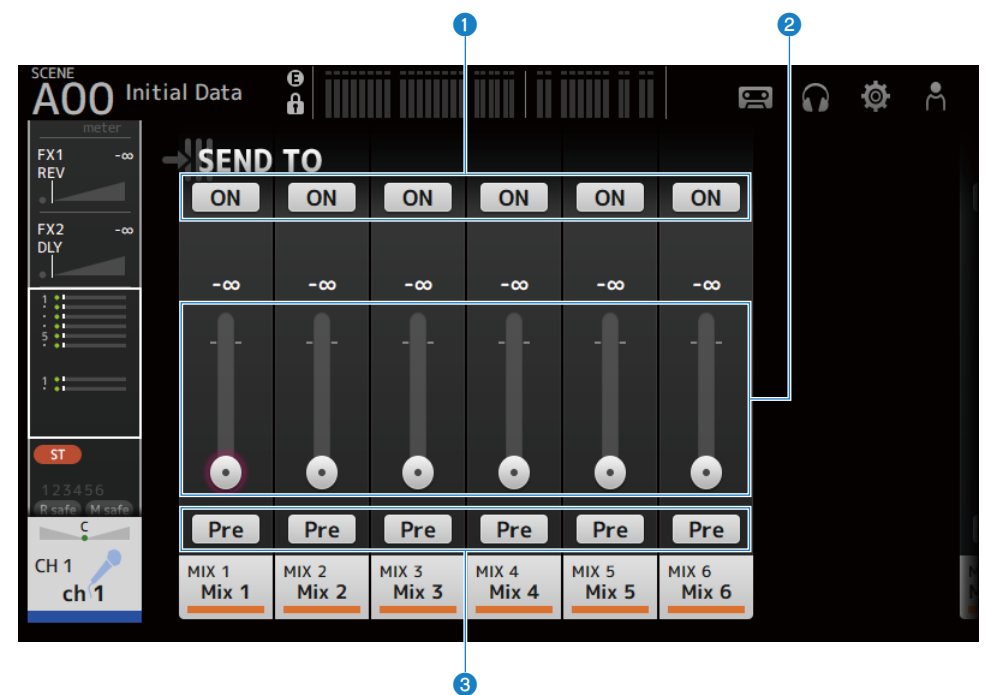

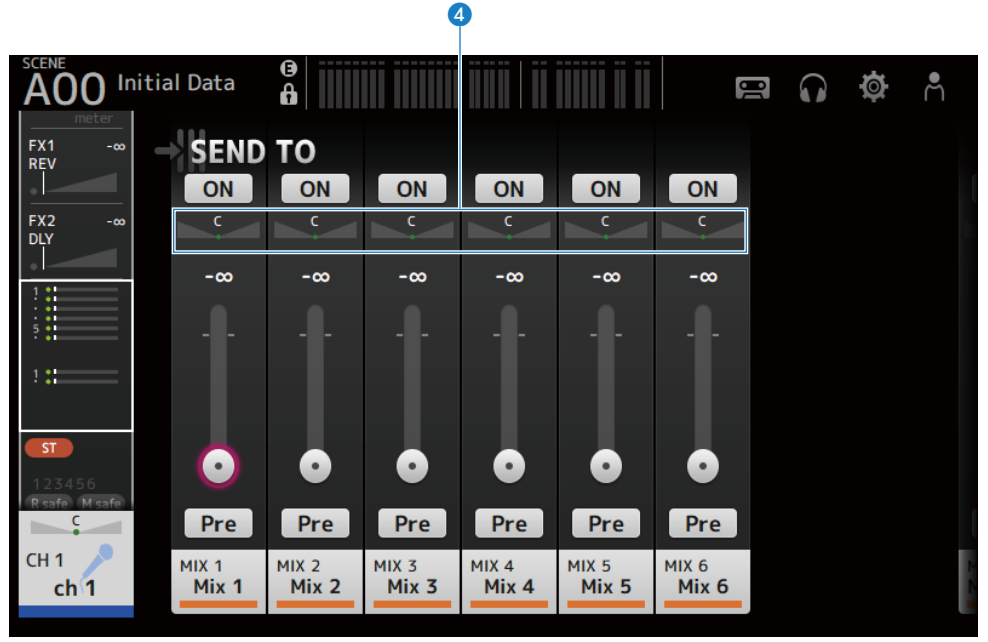

#### **O** Botones SEND ON

Determina si una señal se envía (activado) o no se envía (desactivado) al bus MIX/MATRIX BUS.

#### **2** Deslizador SEND LEVEL

Ajusta la cantidad de señal enviada a MIX o MATRIX BUS.

#### **8** Botones Pre

Selecciona si la señal enviada a los MIX o MATRIX BUS se envía antes o después del fader.

 $\cdot$  ON:

Antes del fader

( OFF:

Después del fader

Si se selecciona ON, puede seleccionar antes del EQ o antes del fader con Pre Fader Send Point en la pantalla BUS SETUP.

#### **4** Deslizador SEND PAN

Se muestra cuando el destino de envío del MIX o MATRIX BUS es estéreo. Ajusta la panoramización de envío.

#### Vínculos relacionados

- ( ["Pantalla BUS SETUP" \(p.103\)](#page-102-0)
- ( ["Ajuste del nivel de envío a MIX/MATRIX BUS" \(p.279\)](#page-278-0)
- ( ["Ajuste del nivel de envío al FX/MIX/MATRIX BUS con faders" \(p.283\)](#page-282-0)

# Pantalla ASSIGN

La pantalla ASSIGN está destinada a ajustes como la recuperación segura o la activación/desactivación de silencio seguro, y para asignar canales y grupos de silencio STEREO.

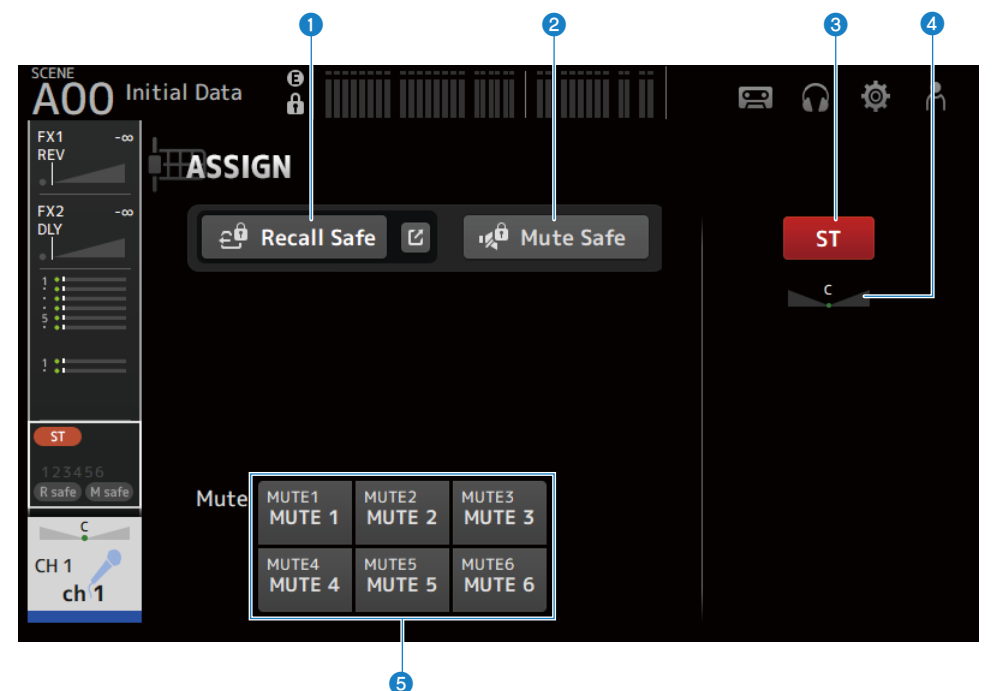

#### **O** Botón Recall Safe

Activa y desactiva el Recall Safe del canal. Pulse el botón de salto situado a la derecha del botón Recall Safe para abrir la pantalla RECALL SAFE.

### **2** Botón Mute Safe

Puede excluir temporalmente determinados canales de un grupo de silencio. Si silencia un grupo de silencio, los canales de ese grupo con la protección de silencio activada no se silenciarán.

#### **6** Botón ST

Activa o desactiva la asignación del canal STEREO.

#### **4** Deslizador PAN

Ajusta el PAN del canal.

#### **e** Botones Mute

Activa y desactiva la asignación del canal a los grupos MUTE 1–6. Si lo desea, puede asignar un canal a varios grupos de MUTE.

Pantallas específicas de canales > Pantalla ASSIGN

## Vínculos relacionados

["Pantalla RECALL SAFE" \(p.101\)](#page-100-0)

# Pantalla CH VIEW

## Pantalla CH VIEW

La pantalla CH VIEW proporciona una visión general de todos los ajustes de un canal.

Puede cambiar los ajustes utilizando esta pantalla, además de hacerlo desde la pantalla de configuración de la función correspondiente.

Los elementos que se muestran en esta pantalla varían en función del tipo de canal seleccionado.

## $\blacksquare$  Menú de la pantalla CH VIEW

Deslice hacia la izquierda por el indicador de deslizamiento de menú de la derecha de la pantalla CH VIEW para abrir el menú siguiente.

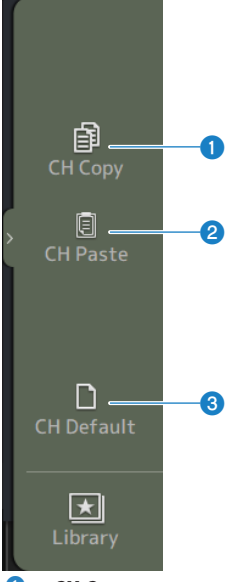

## **O** CH Copy

Copia los ajustes del canal seleccionado.

#### **2** CH Paste

Pega los ajustes del canal copiado en el canal seleccionado.

### **6** CH Default

Recupera los ajustes por defecto del canal actual.

## $\blacksquare$  Si se trata del canal MIX/MATRIX o FX BUS

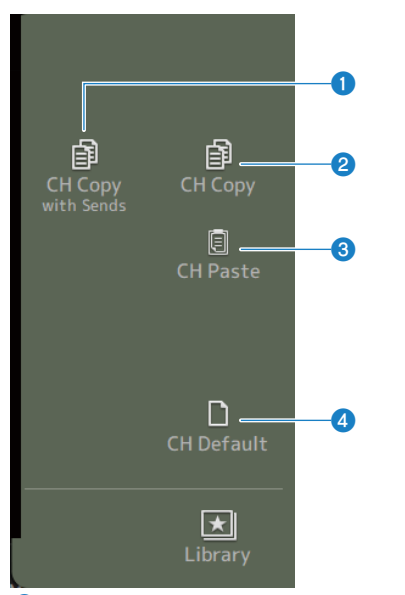

## **O** CH Copy with Sends

Copia los ajustes del canal seleccionado, incluidos los envíos.

### **2** CH Copy

Copia los ajustes del canal seleccionado.

#### **3** CH Paste

Pega los ajustes del canal copiado en el canal seleccionado.

#### **4** CH Default

Recupera los ajustes por defecto del canal actual.

# CH 1-16, ST IN, FX RTN 1-2

A continuación se muestra una descripción de la pantalla CH VIEW de CH 1-16, ST IN, FX RTN canales 1-2.

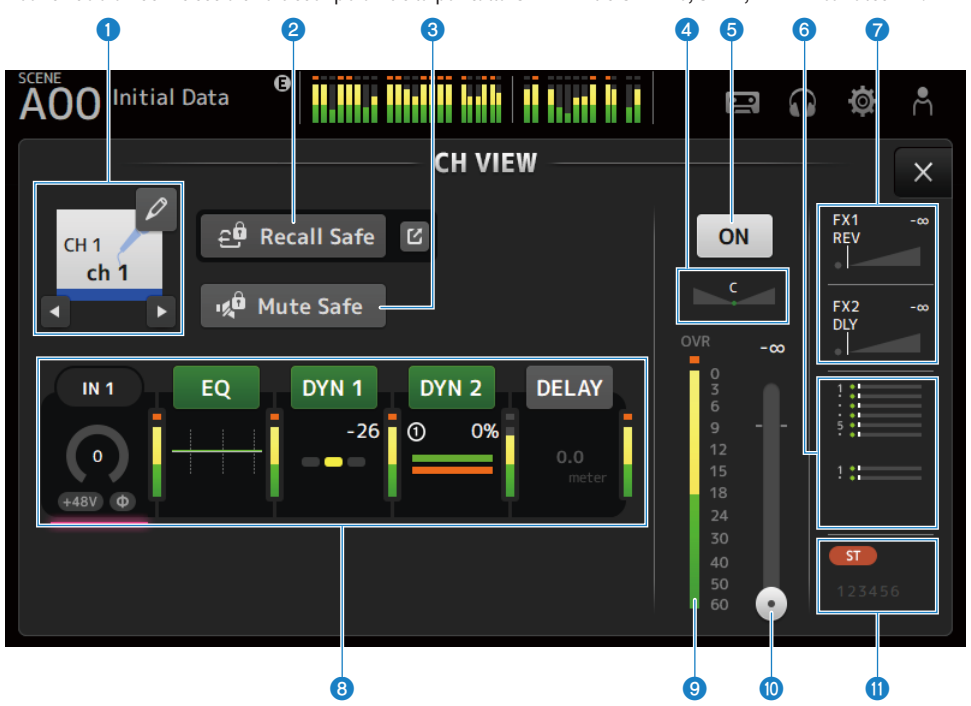

#### **O** Nombre del canal

Pulse para mostrar la pantalla CH NAME. Pulse los botones izquierda o derecha para mostrar información de un canal diferente.

## **2** Botón Recall Safe

Púlselo para activar o desactivar la función de Recall Safe para el canal correspondiente. Pulse el botón de salto situado a la derecha del botón Recall Safe para abrir la pantalla RECALL SAFE.

#### **6** Botón Mute Safe

Tóquelo para excluir temporalmente el canal seleccionado del grupo de silencio de entrada. Si silencia el grupo de silencio de entrada, los canales de ese grupo con la protección de mute activada no se silenciarán.

#### **4** Deslizador PAN

Ajusta el PAN del canal.

#### **e** Botón de activación/desactivación del canal

Activa y desactiva el canal mostrado.

## **6** Cuadro SEND TO

Púlselo cuando esté resaltado para abrir la pantalla SEND TO.

Usa una línea de color blanca para indicar la cantidad de señal del canal seleccionado que se envía a los canales MIX/ **MATRIX** 

Los niveles de envío, los niveles de fader del canal seleccionado y los niveles de envío reales se muestran con barras horizontales.

La información mostrada aquí indica si la señal enviada al canal MIX es una señal pre-fader o post-fader. Si el indicador es de color verde, se trata de una señal pre-fader; si es gris, es post-fader.

### $\bullet$  Cuadro FX 1/2

Muestra el tipo de FX 1/2.

Si está seleccionado, puede utilizar el mando [TOUCH AND TURN] para ajustar el nivel de envío de FX. Púlselo cuando esté resaltado para abrir la pantalla FX.

Usa una línea de color blanca para indicar la cantidad de señal del canal seleccionado que se envía al FX BUS.

El nivel de envío, el nivel del fader del canal seleccionado y el nivel de envío real se muestran en la barra triangular.

La información mostrada aquí indica si la señal enviada al FX BUS es una señal pre-fader o post-fader. Si el indicador es de color verde, se trata de una señal pre-fader; si es gris, es post-fader.

#### **6** Cuadro de botones

Púlselo mientras está seleccionado para mostrar la pantalla de configuración de la función correspondiente.

Al pulsar los botones de los cuadros EQ, DYN1, DYN2 o DELAY se activa y desactiva la función correspondiente.

• Cuadro HA:

Muestra la pantalla INPUT.

- ( Cuadro EQ : Muestra la pantalla EQ.
- $\cdot$  Cuadro DYN1 : Muestra la pantalla DYN1.
- Cuadro DYN2 : Muestra la pantalla DYN2.
- $\cdot$  Cuadro DELAY  $\cdot$ Muestra la pantalla DELAY.

#### <sup>9</sup> Medidor del nivel de salida del canal

Muestra el nivel de salida del canal.

#### **10** Deslizador del nivel de fader del canal

Ajusta el nivel del fader para el canal seleccionado.

#### **M** Cuadro ASSIGN

Púlselo cuando esté resaltado para abrir la pantalla ASSIGN.

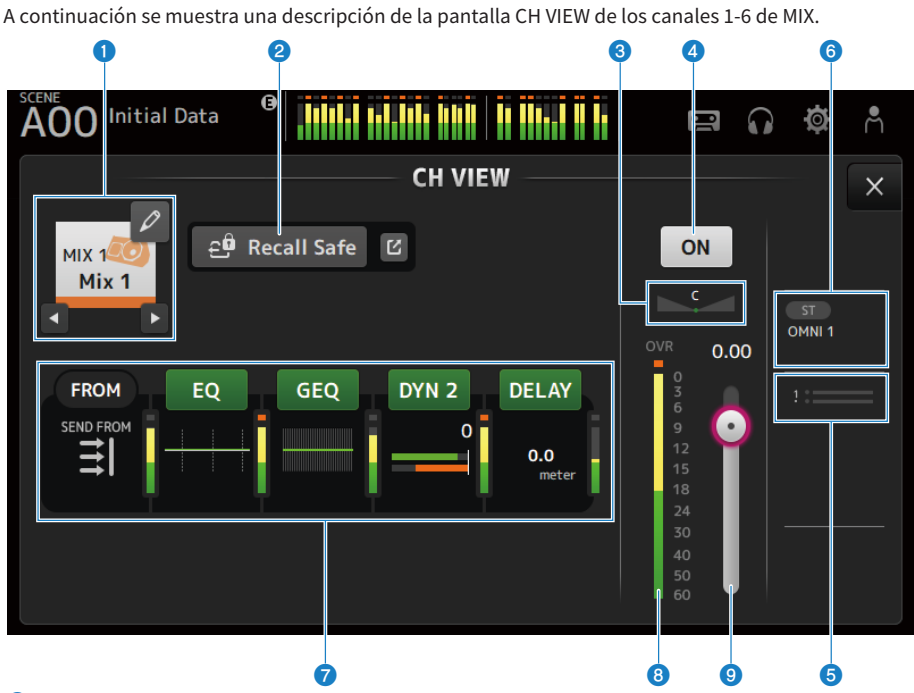

## MIX 1-6

#### **Q** Nombre del canal

Pulse para mostrar la pantalla CH NAME. Pulse los botones izquierda o derecha para mostrar información de un canal diferente.

### **2** Botón Recall Safe

Púlselo para activar o desactivar la recuperación segura para ese canal. Pulse el botón de salto situado a la derecha del botón Recall Safe para abrir la pantalla RECALL SAFE.

## **8** Deslizador PAN/BAL

Ajusta el PAN/BAL del canal.

#### **de Botón de activación/desactivación del canal**

Activa y desactiva el canal mostrado.

#### 6 Cuadro SEND TO

Púlselo cuando esté resaltado para abrir la pantalla SEND TO.

Usa una línea de color blanca para indicar la cantidad de señal del canal seleccionado que se envía a los canales MATRIX.

Los niveles de envío, los niveles de fader del canal seleccionado y los niveles de envío reales se muestran con barras horizontales.

La información mostrada aquí indica si la señal enviada al canal MATRIX es una señal pre-fader o post-fader. Si el indicador es de color verde, se trata de una señal pre-fader; si es gris, es post-fader.

### **6** Cuadro OUTPUT

Púlselo cuando esté resaltado para abrir la pantalla OUTPUT.

### **Q** Cuadro de botones

Tóquelo para mostrar la pantalla de configuración de la función correspondiente.

Al pulsar los botones de los cuadros EQ, GEQ, DYN2 o DELAY se activa y desactiva la función correspondiente.

• Cuadro FROM:

Muestra la pantalla SEND FROM.

 $\cdot$  Cuadro EQ :

Muestra la pantalla EQ.

( Cuadro GEQ :

Muestra la pantalla GEQ.

- $\cdot$  Cuadro DYN2  $\cdot$ Muestra la pantalla DYN2.
- Cuadro DELAY : Muestra la pantalla DELAY.

## **e** Medidor del nivel de salida del canal

Muestra el nivel de salida del canal.

**C** Deslizador del nivel de fader del canal Ajusta el nivel del fader para el canal seleccionado.

## FX BUS 1-2

A continuación se muestra una descripción de la pantalla CH VIEW de los canales 1-2 de FX BUS.

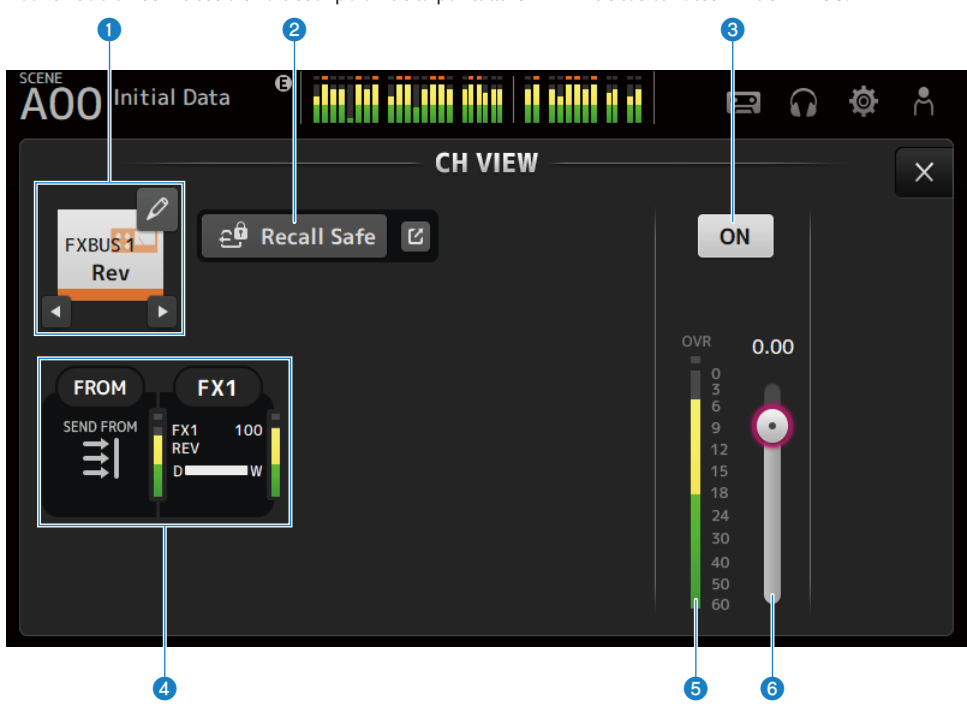

#### **O** Nombre del canal

Pulse para mostrar la pantalla CH NAME. Pulse los botones izquierda o derecha para mostrar información de un canal diferente.

## **2** Botón Recall Safe

Púlselo para activar o desactivar la recuperación segura para ese canal. Pulse el botón de salto situado a la derecha del botón Recall Safe para abrir la pantalla RECALL SAFE.

#### $\Theta$  Botón de activación/desactivación del canal

Activa y desactiva el canal mostrado.

### **4** Cuadro de botones

Púlselo mientras está seleccionado para mostrar la pantalla de configuración de la función correspondiente.

- ( Cuadro FROM :
	- Muestra la pantalla SEND FROM.
- $\cdot$  Cuadro FX :

Muestra la pantalla FX.

### **e** Medidor del nivel de salida del canal

Muestra el nivel de salida del canal.

Pantallas específicas de canales > Pantalla CH VIEW

**6** Deslizador del nivel de fader del canal Ajusta el nivel del fader para el canal seleccionado.

## MATRIX 1-2

A continuación se muestra una descripción de la pantalla CH VIEW de los canales 1-2 de MATRIX.

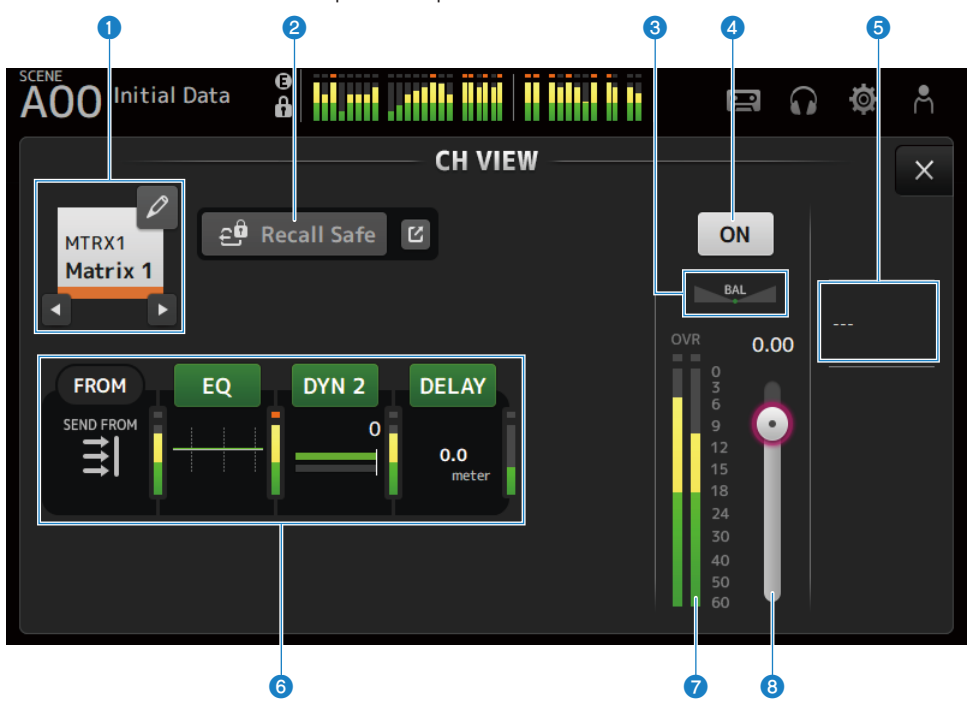

#### **O** Nombre del canal

Pulse para mostrar la pantalla CH NAME. Pulse los botones izquierda o derecha para mostrar información de un canal diferente.

## **2** Botón Recall Safe

Púlselo para activar o desactivar la recuperación segura para ese canal. Pulse el botón de salto situado a la derecha del botón Recall Safe para abrir la pantalla RECALL SAFE.

#### **6** Deslizador BAL

Ajusta el balance de volumen izquierdo/derecho del canal.

### d Botón de activación/desactivación del canal

Activa y desactiva el canal mostrado.

#### 6 Cuadro OUTPUT

Púlselo cuando esté resaltado para abrir la pantalla OUTPUT.

## **6** Cuadro de botones

Tóquelo para mostrar la pantalla de configuración de la función correspondiente.

Al pulsar los botones de los cuadros EQ, DYN2 o DELAY se activa y desactiva la función correspondiente.

( Cuadro FROM :

Muestra la pantalla SEND FROM.

- $\cdot$  Cuadro EQ : Muestra la pantalla EQ.
- Cuadro DYN2 : Muestra la pantalla DYN2.
- Cuadro DELAY : Muestra la pantalla DELAY.
- **G** Medidor del nivel de salida del canal Muestra el nivel de salida del canal.

## **G** Deslizador del nivel de fader del canal

Ajusta el nivel del fader para el canal seleccionado.

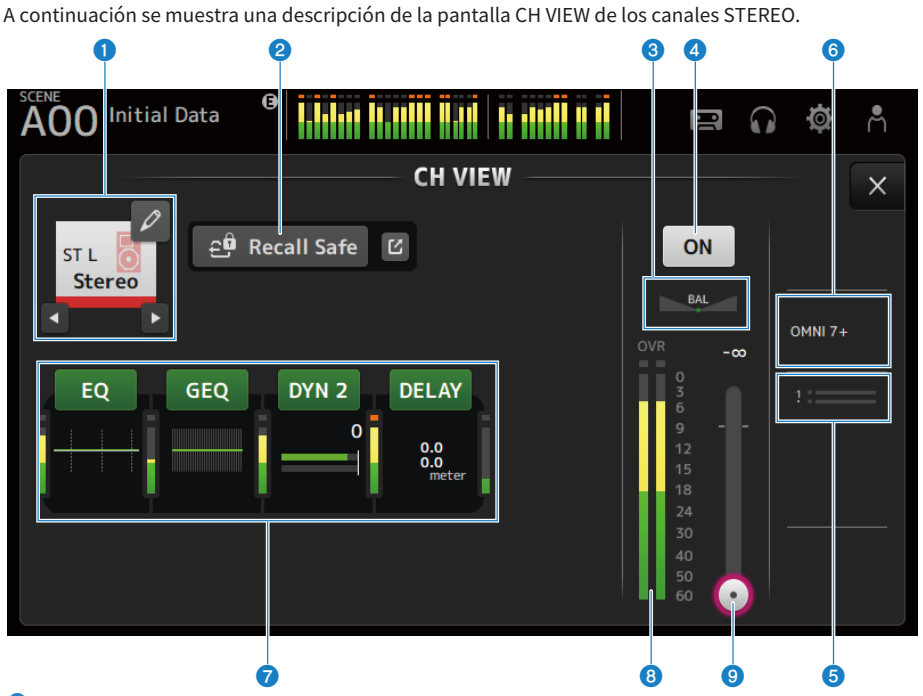

## **STEREO**

#### **Q** Nombre del canal

Pulse para mostrar la pantalla CH NAME. Pulse los botones izquierda o derecha para mostrar información de un canal diferente.

#### **2** Botón Recall Safe

Púlselo para activar o desactivar la recuperación segura para ese canal. Pulse el botón de salto situado a la derecha del botón Recall Safe para abrir la pantalla RECALL SAFE.

#### **6** Deslizador BAL

Ajusta el balance de volumen izquierdo/derecho del canal.

## d Botón de activación/desactivación del canal

Activa y desactiva el canal mostrado.

#### **e** Cuadro SEND TO

Púlselo cuando esté resaltado para abrir la pantalla SEND TO.

Usa una línea de color blanca para indicar la cantidad de señal del canal seleccionado que se envía a los canales MATRIX.

Los niveles de envío, los niveles de fader del canal seleccionado y los niveles de envío reales se muestran con barras horizontales.

La información mostrada aquí indica si la señal enviada al canal MATRIX es una señal pre-fader o post-fader. Si el indicador es de color verde, se trata de una señal pre-fader; si es gris, es post-fader.

Pantallas específicas de canales > Pantalla CH VIEW

#### **6** Cuadro OUTPUT

Púlselo cuando esté resaltado para abrir la pantalla OUTPUT.

### **Q** Cuadro de botones

Tóquelo para mostrar la pantalla de configuración de la función correspondiente.

Al pulsar los botones de los cuadros EQ, GEQ, DYN2 o DELAY se activa y desactiva la función correspondiente.

 $\cdot$  Cuadro EQ : Muestra la pantalla EQ.

• Cuadro GEQ :

- Muestra la pantalla GEQ.
- Cuadro DYN2 : Muestra la pantalla DYN2.
- $\cdot$  Cuadro DELAY : Muestra la pantalla DELAY.

## **G** Medidor del nivel de salida del canal

Muestra el nivel de salida del canal.

## <sup>9</sup> Deslizador del nivel de fader del canal

Ajusta el nivel del fader para el canal seleccionado.

# Pantalla CH NAME

La pantalla CH NAME le permite establecer el nombre del canal el icono y el color del canal que se muestra en el nombre del canal.

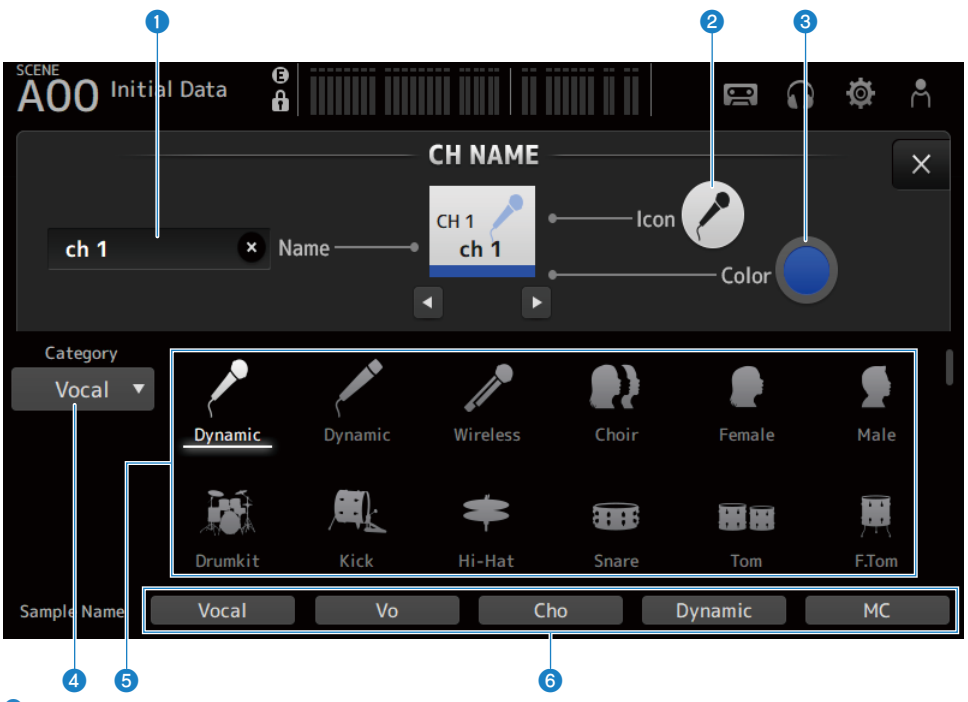

#### **O** Cuadro de texto Name

Aquí se indica el nombre del canal. Pulse el cuadro de texto para escribir el nombre con el SOFT KEYBOARD.

#### **2** Botón Icon

Toque aquí para mostrar una lista de los iconos de canal disponibles.

## <sup>6</sup> Botón Color

Pulse para mostrar una lista de los colores de canal disponibles en la parte inferior de la pantalla.

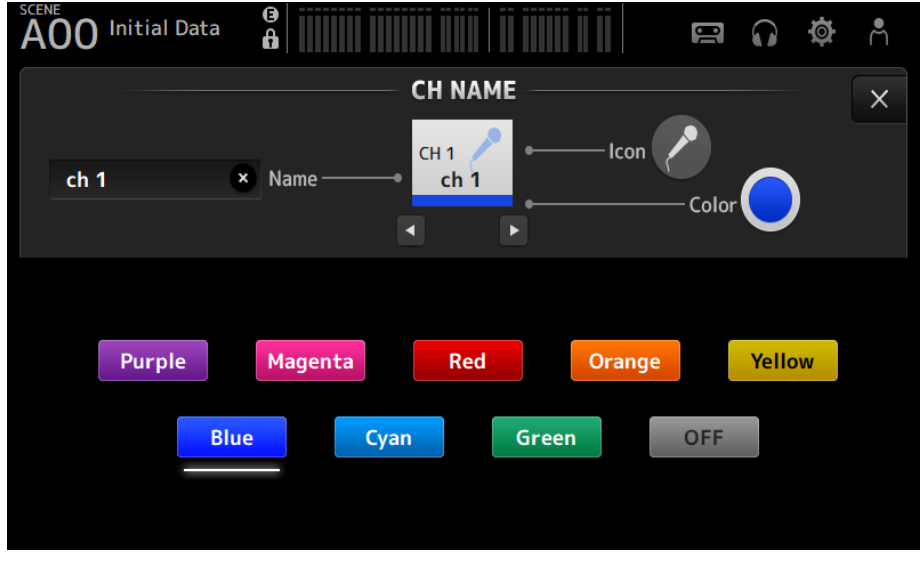

Toque el color deseado para utilizarlo como color del canal.

#### **4** Botón Category

Le permite seleccionar la categoría de los iconos de canal que desee mostrar. Las categorías disponibles dependen del tipo de canal.

## **6** Lista de iconos del canal

Toque aquí para aplicar el icono del canal. Esta área puede desplazarse arriba y abajo para mostrar todos los iconos disponibles.

### **6** Botones Sample Name

Muestra una lista de los nombres de canal más utilizados basados en el icono del canal seleccionado. Pulse uno de los nombres de ejemplo para utilizarlo como nombre del canal.

#### Vínculos relacionados

["Pantalla SOFT KEYBOARD" \(p.47\)](#page-46-0)

## Pantalla GEQ

El EQ gráfico (en adelante, GEQ) se puede utilizar en los canales MIX 1-6 y STEREO.

El GEQ es un EQ mono de 31 bandas. Cada banda tiene un ancho de 1/3 de octava, con un intervalo de ganancia ajustable de ±15 dB.

El 31Band GEQ tiene 31 bandas, de los que puede ajustar la ganancia para un máximo de 15 bandas.

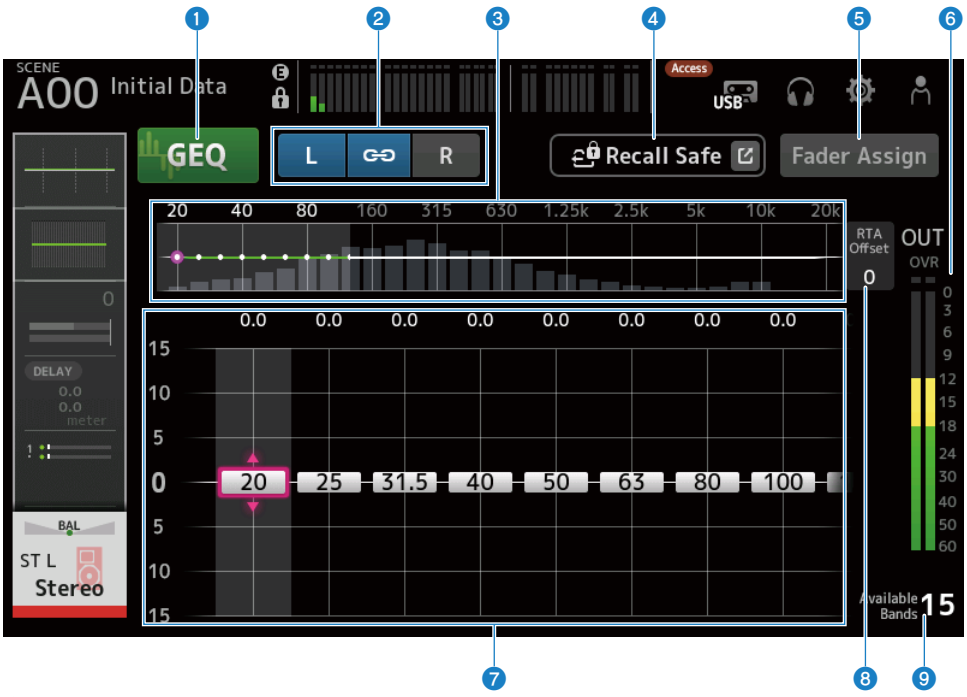

#### **O** Botones GEQ

Activa y desactiva el GEQ.

#### **e** Botones de selección de canal GEQ o LR Link

Se muestran cuando el tipo de señal seleccionado es canal MIX o canal STEREO.

No se muestran cuando se selecciona un canal mono o MIX.

#### ( Icono de cadena:

Activa y desactiva el LR Link.

 $\cdot$  L/R:

Activa el canal L o R seleccionado.

#### $\bullet$  Selección de características de frecuencia, pantalla RTA, banda con control de ganancia

Muestra las características del parámetro o el RTA.

Deslice el dedo a izquierda o derecha, o toque una zona para mostrar los deslizadores de ganancia para otras bandas.

Cuando el Fader Assign está activado, puede cambiar qué bandas podrán ajustarse con los faders.

#### **4** Botón Recall Safe

Pulse para mostrar la pantalla RECALL SAFE.

#### **6** Botón Fader Assign

Cuando este botón está activado, puede utilizar los faders para ajustar cada banda del GEQ.

#### **6** Indicador de nivel de la salida

Muestra el nivel de salida del GEQ.

#### $\bullet$  Deslizadores de ganancia

Se ajusta la ganancia al mover los deslizadores hacia arriba o hacia abajo.

Deslice el dedo a izquierda o derecha para mostrar los deslizadores de ganancia para otras bandas.

Pulse dos veces un deslizador para devolver el ajuste de ganancia al centro (0,0 dB).

Cuando el Fader Assign está activado, puede cambiar qué bandas podrán ajustarse con los faders.

#### **NOTA**

Cuando hay un deslizador resaltado, si pulsa el mando [TOUCH AND TURN], los parámetros que se pueden ajustar con él cambian entre la selección de deslizador y el ajuste de ganancia.

#### **6** RTA Offset

Ajusta la sensibilidad de RTA. Pulse para resaltar y, a continuación, ajustar con el mando [TOUCH AND TURN].

#### <sup>©</sup> Indicación de las bandas disponibles

Muestra el número de bandas sin utilizar cuya ganancia se puede ajustar.

## ■ Menú de la pantalla GEO

Deslice hacia la izquierda por el indicador de deslizamiento de menú de la derecha de la pantalla GEQ para abrir el menú siguiente.

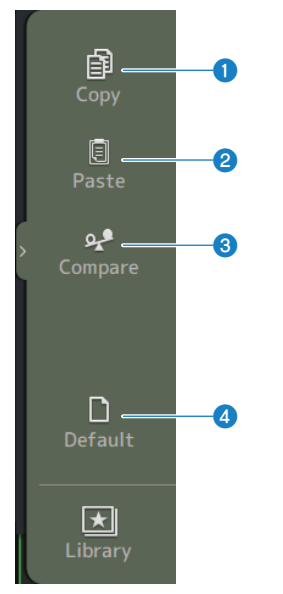

## **O** Copy

Copia los parámetros de GEQ del canal seleccionado.

## **2** Paste

Pega los ajustes de los parámetros de GEQ copiados en el canal seleccionado.

#### <sup>6</sup> Compare

Le permite comparar los parámetros de GEQ del canal seleccionado con los parámetros de GEQ copiados cambiando de uno a otro.

### **4** Default

Recupera los valores predeterminados de todos los ajustes de GEQ.

#### Vínculos relacionados

- ( ["Utilizar el GEQ" \(p.284\)](#page-283-0)
- ( ["Uso de faders para ajustar el GEQ" \(p.285\)](#page-284-0)

# Pantalla OUTPUT

La pantalla OUTPUT permite configurar cómo se enviarán los canales de salida. Los botones mostrados dependen del tipo de canal de salida seleccionado.

Para canales STEREO

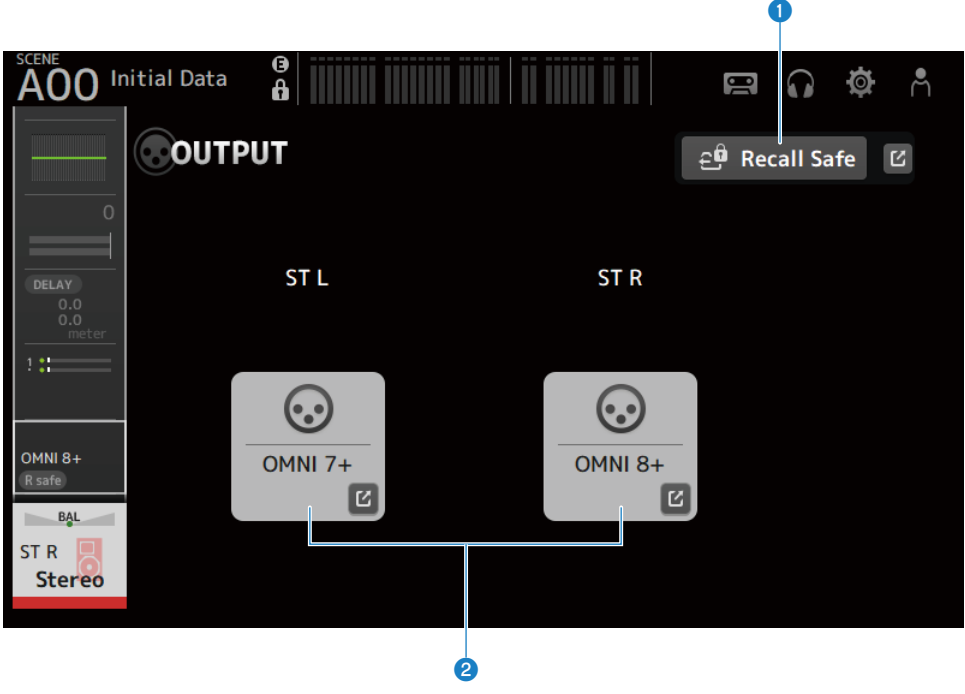

Para canales MIX

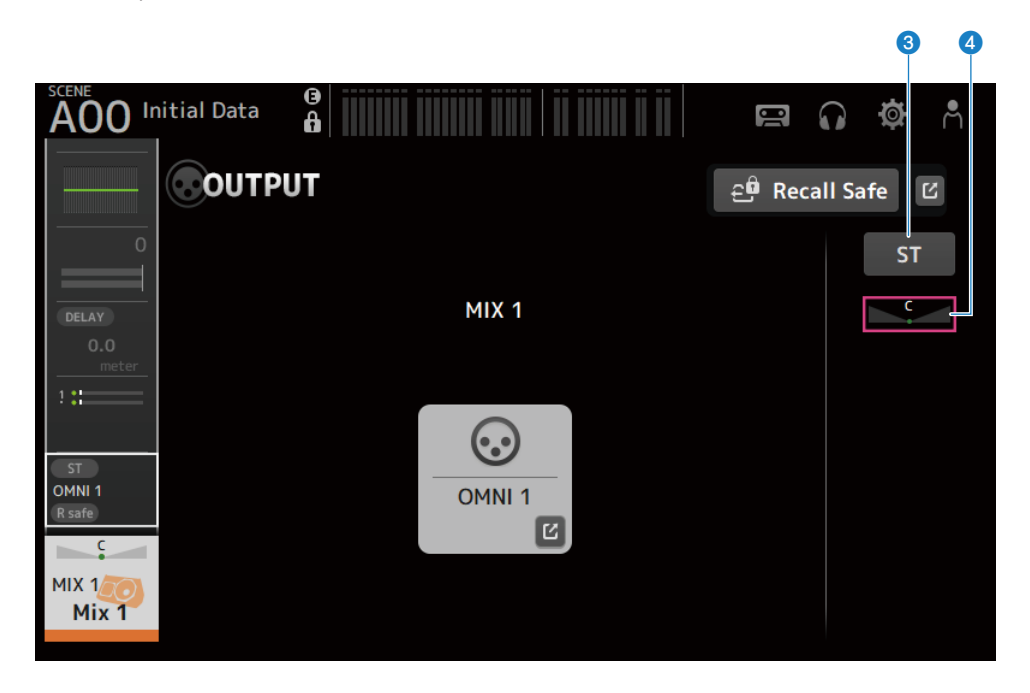

#### Para canales MATRIX

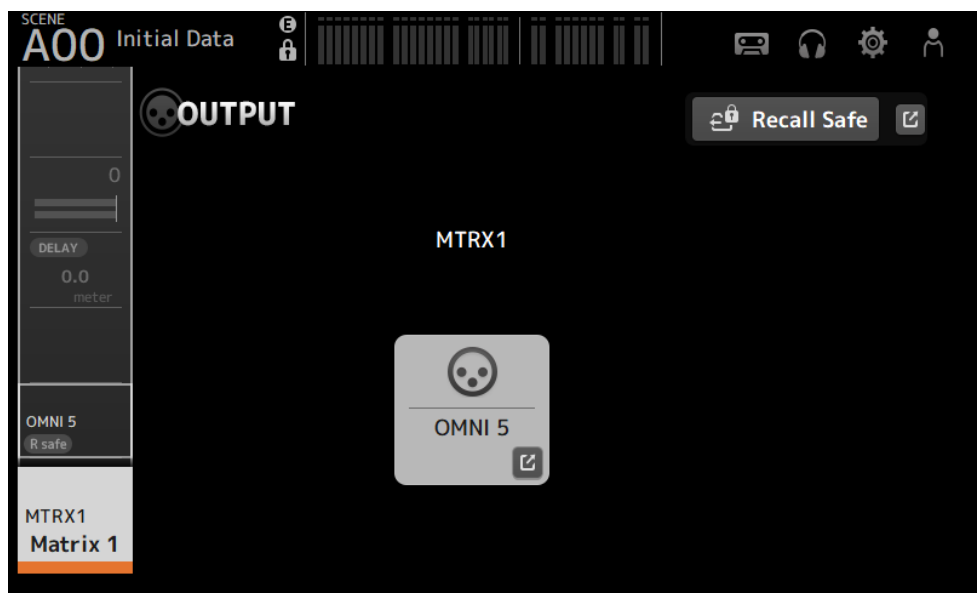

## **O** Botón Recall Safe

Púlselo para activar o desactivar la recuperación segura para ese canal. Pulse el botón de salto situado a la derecha del botón Recall Safe para abrir la pantalla RECALL SAFE.

#### **2** Botón OUTPUT CH PATCH

Muestra el puerto de destino del patch. A partir del segundo puerto, se indican con "+". Pulse para mostrar la pantalla OUTPUT CH PATCH.

#### **6** Botón STEREO ON

Activa y desactiva el envío al canal STEREO.

#### **4** Deslizador PAN/BAL

Ajusta el balance de volumen izquierdo/derecho del canal STEREO destino del envío.

#### Vínculos relacionados

- ( ["Pantalla RECALL SAFE" \(p.101\)](#page-100-0)
- ["Pantalla OUTPUT CH PATCH" \(p.215\)](#page-214-0)

## <span id="page-214-0"></span>Pantalla OUTPUT CH PATCH

La pantalla OUTPUT CH PATCH es para configurar puertos de conexión para los canales de salida.

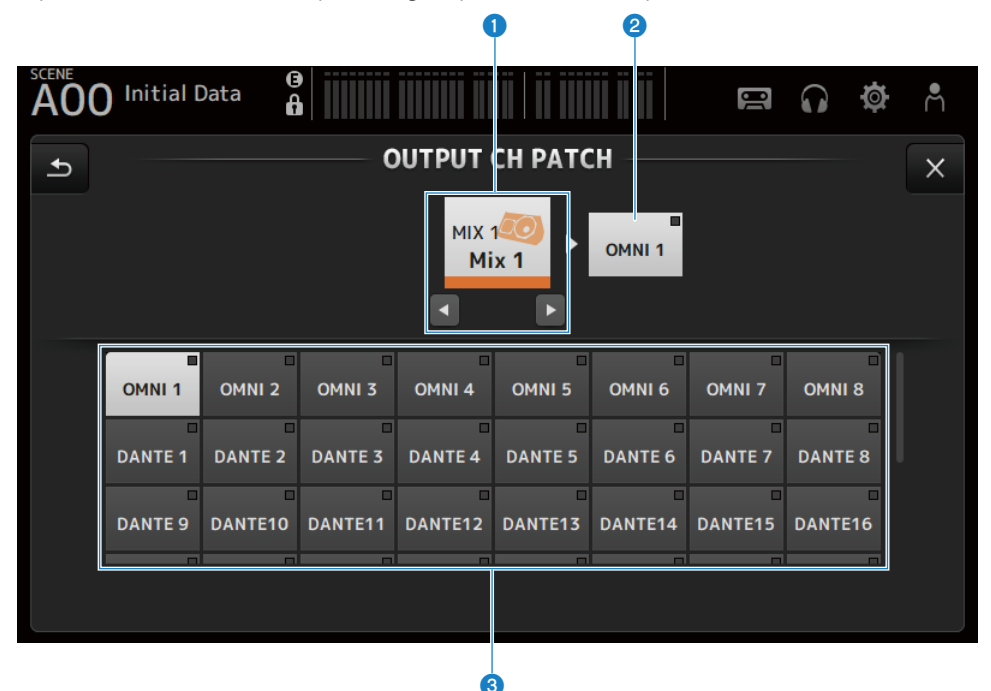

#### **Q** Nombre del canal

Muestra el nombre del canal seleccionado. El canal seleccionado se puede subir o bajar con los botones izquierda/ derecha.

#### **e** Nombre del puerto de patch

Muestra el nombre del puerto conectado desde el canal.

#### <sup>6</sup> Botones de selección de puerto

Para seleccionar el puerto de patch desde un canal.

## $\blacksquare$  Menú de la pantalla OUTPUT CH PATCH

Deslice hacia la izquierda por el indicador de deslizamiento de menú de la derecha de la pantalla OUTPUT CH PATCH para abrir el menú siguiente.

## Pantallas específicas de canales > Pantalla OUTPUT CH PATCH

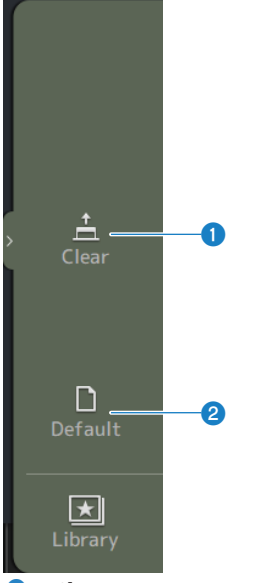

#### **O** Clear

Borra todas las conexiones a la vez (selecciona None).

#### <sup>2</sup> Default

Restablece los patches de canal seleccionados a sus valores predeterminados.

#### Vínculos relacionados

["Valores predeterminados de los patches de entrada/salida" \(p.337\)](#page-336-0)
## Pantalla SEND FROM

La pantalla SEND FROM le permite configurar los envíos desde cada canal.

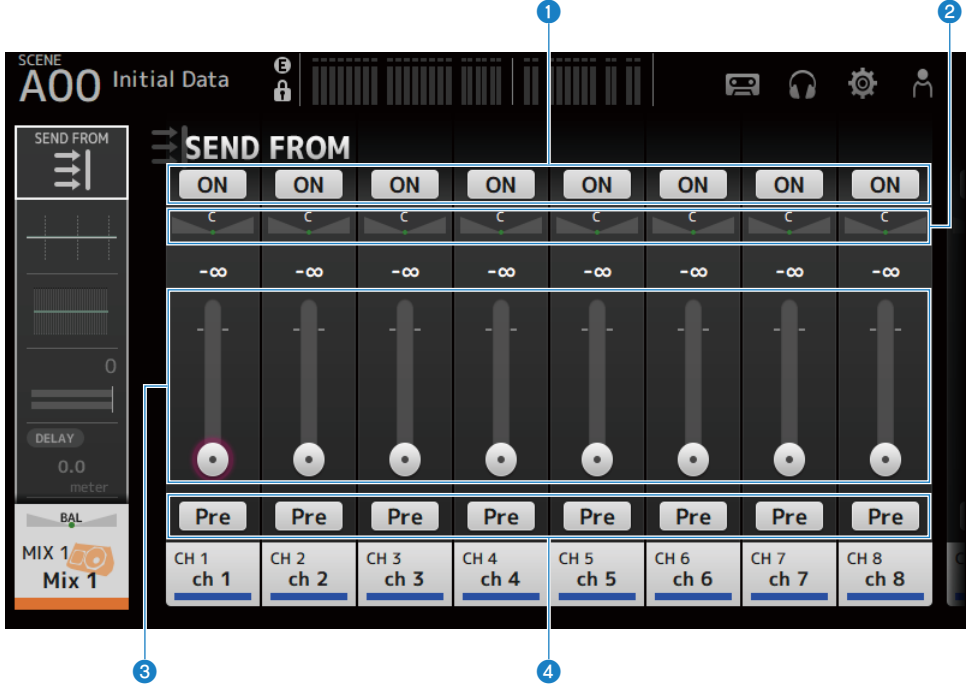

#### **O** Botones ON

Activa y desactiva los envíos desde cada canal.

#### **2** Deslizadores SEND PAN

Ajustan la panoramización de envío desde cada canal. Solo se muestran para MIX 1-6 y MATRIX 1-2 cuando el Signal Type es STEREO. No se muestra para FX 1-2.

#### **6** Deslizadores SEND LEVEL

Ajustan el nivel de envío desde cada canal.

#### **4** Botones Pre

Permite seleccionar si se enviará la señal del pre-fader o del post-fader desde cada canal.

 $\cdot$  ON:

Antes del fader

 $\cdot$  OFF:

Después del fader

Pantallas específicas de canales > Pantalla SEND FROM

### ■ Menú de la pantalla SEND FROM

Deslice hacia la izquierda por el indicador de deslizamiento de menú de la derecha de la pantalla SEND FROM para abrir el menú siguiente.

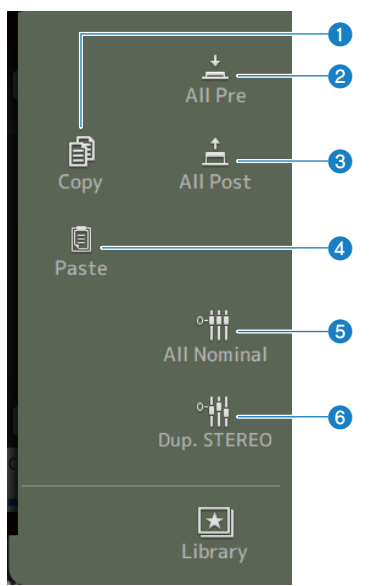

#### **O** Copy

Copia los niveles de envío al MIX/MATRIX/FX BUS seleccionado.

#### **2** All Pre

Activa todos los botones de Pre.

#### **6** All Post

Desactiva todos los botones de Pre.

#### **4** Paste

Pega los niveles de envío que ha copiado en los canales MIX/MATRIX seleccionados.

#### **6** All Nominal

Ajusta todos los niveles SEND al valor nominal (0,00 dB).

#### **6** Dup.STEREO

Copia el nivel de fader de cada canal y lo aplica al nivel de envío.

## Pantalla LIBRARY

La pantalla LIBRARY recupera los presets que están guardados.

Los presets son ajustes guardados personalizados para determinados micrófonos, altavoces, etc.

Al recuperar un preset, se puede configurar rápida y fácilmente un canal según el tipo de entrada y luego definir con más precisión los ajustes según sus necesidades concretas. Incluso puede guardar sus propios presets.

La pantalla LIBRARY se abre al pulsar el botón de biblioteca del menú.

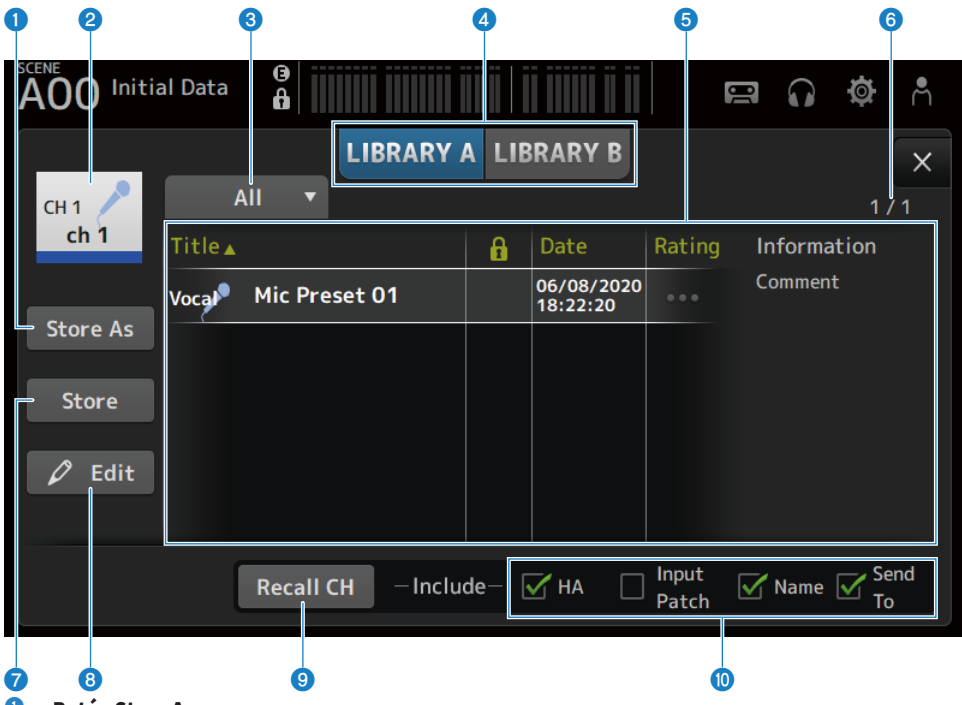

#### **O** Botón Store As

Guarda los ajustes del canal actual como un Preset nuevo. Púlselo botón para mostrar el teclado SOFT KEYBOARD e introducir el nombre del preset.

#### b Visualización del nombre del canal

Muestra el nombre del canal.

### <sup>6</sup> Botón de selección de la categoría

Púlselo para mostrar las opciones de selección de categoría. Los presets que coincidan con la categoría seleccionada se muestran en la lista de bibliotecas. Pantallas específicas de canales > Pantalla LIBRARY

#### **4** Botón de selección de biblioteca

Permite cambiar entre las bibliotecas disponibles. Los presets que hay almacenados en la biblioteca seleccionada se muestran en la lista.

#### ( LIBRARY A:

Muestra los presets almacenados en LIBRARY A.

#### ( LIBRARY B:

Muestra los presets almacenados en LIBRARY B.

#### **6** Lista

Puede pulsar un encabezado de la lista para ordenar los elementos por ese encabezado (excepto Information).

Pulse un preset para seleccionarlo. El preset seleccionado se resaltará y podrá guardarlo, recuperarlo o editarlo.

Cada vez que se toca la columna, aparece o desaparece un icono de candado. Cuando aparece el icono, la scene está protegida contra escritura.

La fecha en que el preset se guardó por última vez se muestra en la columna Date.

Pulse la columna Rating para cambiar el número de iconos de estrella. Si asigna más estrellas para indicar que hay un preset que le gusta más, podrá ordenar los presets por el número de estrellas.

#### **6** Visualización del número del preset

Muestra el número de preset. El primer número indica la cantidad de presets que hay en la categoría seleccionada, mientras que el segundo número indica la cantidad total de presets.

#### g Botón Store

Sobrescribe los ajustes del canal actual con los del preset seleccionado en la lista.

#### **8** Botón Edit

Púlselo para abrir el SOFT KEYBOARD, con el que puede editar el título y los comentarios.

#### **9** Botón Recall CH

Recupera el preset en el canal seleccionado.

#### **NOTA**

Cuando abre una pantalla de LIBRARY desde el menú de una pantalla de configuración de canal, los siguientes botones se añaden y muestran en la pantalla LIBRARY.

( Botón Recall EQ:

Se muestra cuando se recupera desde la pantalla EQ, y solo recupera los ajustes de EQ.

( Botón Recall DYN1:

Se muestra cuando se recupera desde la pantalla DYN1, y solo recupera los ajustes de DYN1.

( Botón Recall DYN2:

Se muestra cuando se recupera desde la pantalla DYN2, y solo recupera los ajustes de DYN2.

( Botón Recall FX:

Se muestra cuando se recupera desde la pantalla FX, y solo recupera los ajustes de efectos.

( Botón Recall GEQ:

Se muestra cuando se recupera desde la pantalla GEQ, y solo recupera los ajustes de GEQ.

#### **<sup>6</sup>** Casillas para activar/desactivar la recuperación

Los parámetros de las casillas de verificación que están marcadas están activados para su recuperación.

#### CH 1-16, ST IN, FX RTN

 $\cdot$  HA:

Ajuste de la ganancia analógica/digital, activación/desactivación de la alimentación phantom, ajuste de fader

( INPUT Patch:

Ajustes de la fuente de entrada

( Name:

Nombre, icono y color del canal

( Send To:

Nivel de envío, envío activado, panoramización de envío

#### Canal MIX 1-6, STEREO

( GEQ:

Ajustes de GEQ

( Name:

Nombre, icono y color del canal

#### FX BUS 1-2

 $\cdot$  FX:

Ajustes de efectos

( Name:

Nombre, icono y color del canal

#### Canal MATRIX

( Name:

Nombre, icono y color del canal

#### ■ Menú de la pantalla LIBRARY

Deslice hacia la izquierda por el indicador de deslizamiento de menú de la derecha de la pantalla LIBRARY para abrir el menú siguiente.

#### Pantallas específicas de canales > Pantalla LIBRARY

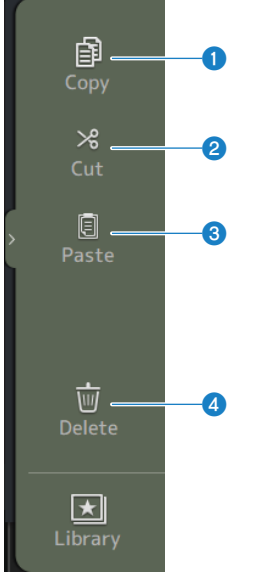

#### **O** Copy

Copia el preset seleccionado.

#### **2** Cut

Corta el preset seleccionado.

#### **6** Paste

Pega el preset copiado o cortado en la línea seleccionada.

#### **4** Delete

Elimina el preset seleccionado.

- ( ["Recuperar un preset" \(p.288\)](#page-287-0)
- ( ["Editar los presets" \(p.289\)](#page-288-0)

# Otras áreas de visualización fijas

## Área SENDS ON FADER

Usar el área SENDS ON FADER le permite gestionar cada tira de canales del panel, ajustar los niveles de envío y activar o desactivar temporalmente los envíos a buses concretos.

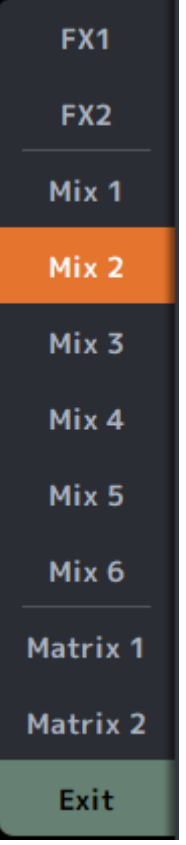

#### Botones SENDS ON FADER

Cambia el modo SENDS ON FADER al bus seleccionado. Se resalta el botón seleccionado. Al pulsarlo de nuevo se activa el CUE del bus seleccionado. Pulse Exit para volver al modo normal.

#### Vínculos relacionados

["Ajuste del nivel de envío a MIX/MATRIX BUS" \(p.279\)](#page-278-0)

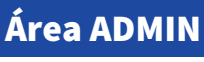

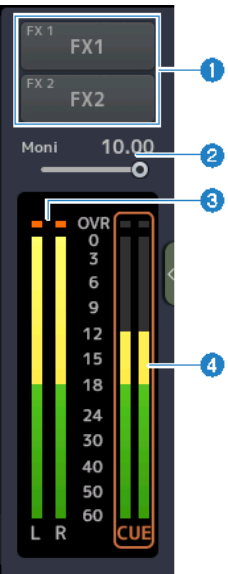

#### **O** Botones FX

Púlselos para abrir la pantalla FX correspondiente al área principal. Púlselo de nuevo para cerrar la pantalla FX.

#### **2** Deslizador de nivel MONITOR

Púlselo para resaltarlo en color rosa. Ajuste el nivel con el mando [TOUCH AND TURN].

#### **6** Medidores STEREO

Muestra los niveles de los canales STEREO.

#### **4** Medidores CUE

Muestra los niveles de CUE cuando CUE está activo. Pulse el medidor CUE para borrar el CUE.

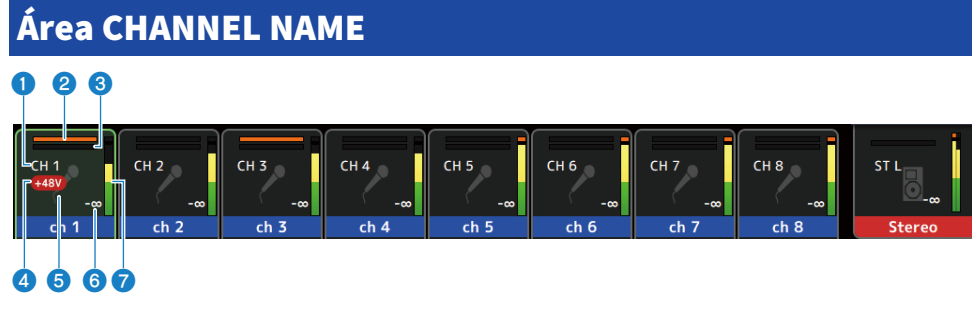

#### **O** ID del canal

Muestra el ID del canal.

#### **2** Indicador de reducción de ganancia GATE

Muestra la cantidad de reducción de ganancia cuando la opción GATE/DUCKING del canal está en ON.

#### **8** Indicador de reducción de ganancia COMP

Muestra la cantidad de reducción de ganancia cuando la opción COMP del canal está en ON.

#### **4** Indicador +48V

Se muestra cuando el +48V del HA introducido para el canal está en ON.

#### **e** Icono del canal

Muestra el icono del canal en segundo plano.

#### **6** Valor del fader

Muestra el valor del nivel del fader.

#### **D** Indicador de nivel

Muestra el medidor de nivel de los canales. L/R se muestran respectivamente para los canales estéreo (ST IN, FX RTN, STEREO).

#### En el modo SENDS ON FADER

Muestra el nombre del canal del bus de envío en la parte superior.

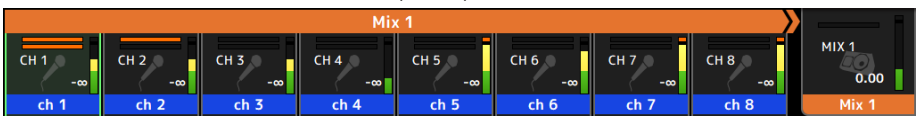

#### En el modo GEQ ON FADER

Muestra las frecuencias y los ajustes en unidades de 8 frecuencias.

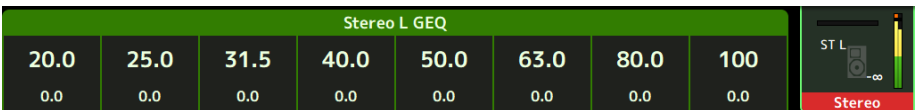

#### DAW REMOTE

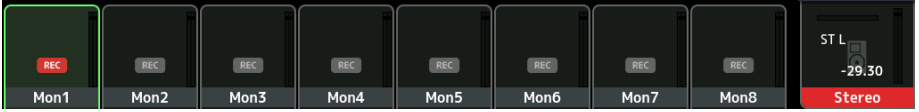

# Pantalla MAINTENANCE

## Pantalla MAINTENANCE

Desde esta pantalla se realiza el mantenimiento de la serie DM3. Para abrir la pantalla MAINTENANCE, encienda el dispositivo mientras mantiene pulsada la tecla [HOME].

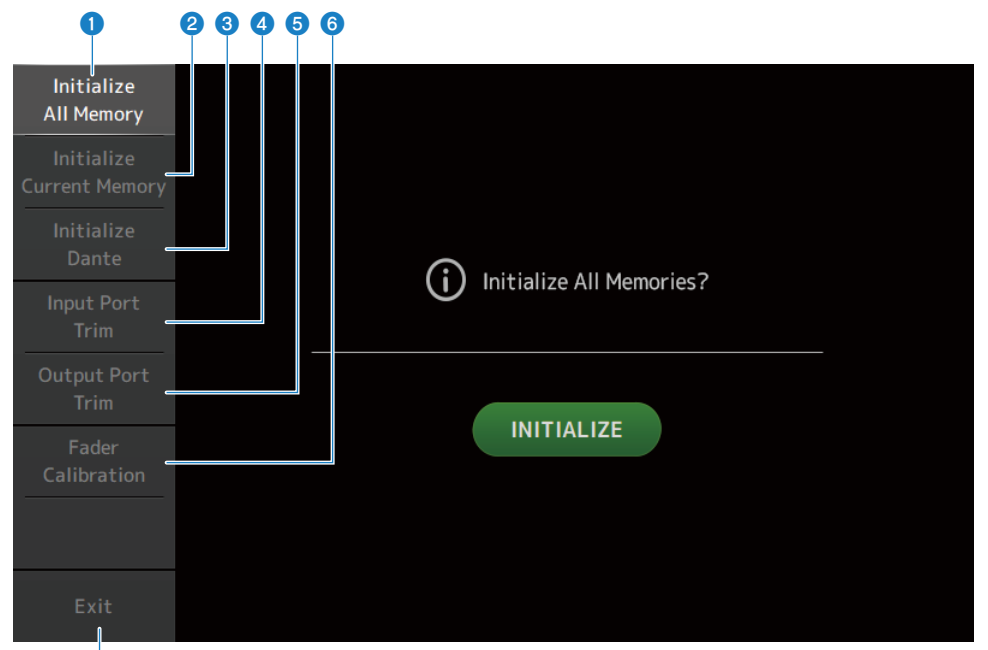

- **O** Muestra la pantalla Initialize All Memory. ([p.228](#page-227-0))
- b Muestra la pantalla Initialize Current Memory. **(**[p.229](#page-228-0))
- **6** Muestra la pantalla Initialize Dante. ([p.230](#page-229-0))
- **4** Muestra la pantalla Input Port Trim. ([p.231](#page-230-0))
- $\Theta$  Muestra la pantalla Output Port Trim. ([p.232](#page-231-0))
- **6** Muestra la pantalla Fader Calibration. ([p.233](#page-232-0))
- **C** Cierra la pantalla MAINTENANCE.

ʻz

## <span id="page-227-0"></span>Pantalla Initialize All Memory

La pantalla Initialize All Memory restablece la memoria de la mesa de mezclas, incluida la memoria de la mesa y las bibliotecas.

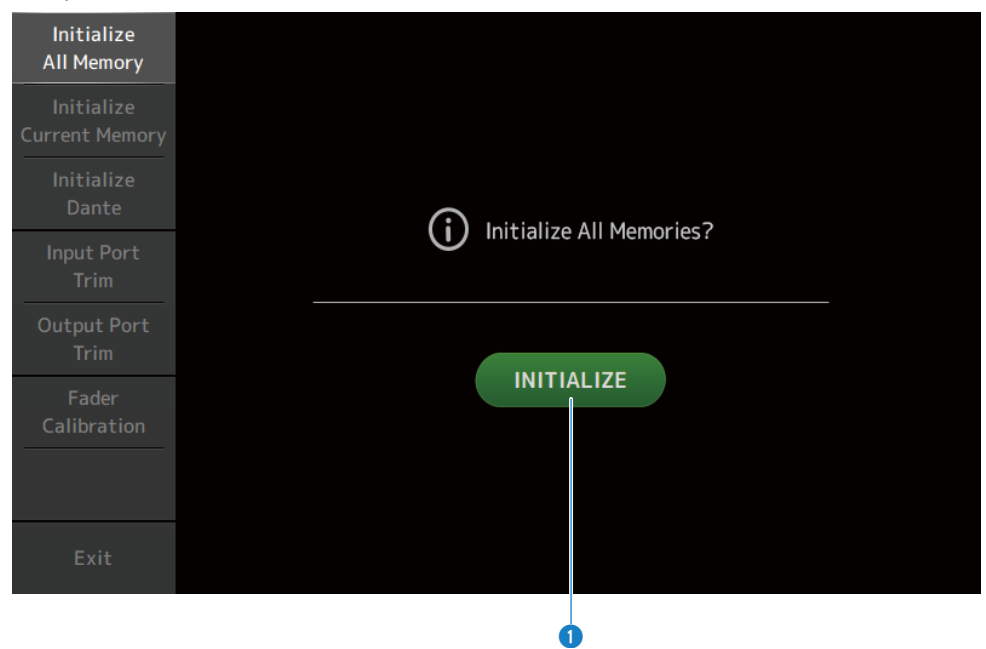

#### **a** Botón INITIALIZE

Inicializa la memoria interna.

Se inicializan los siguientes datos: todos los datos de scenes, todos los datos de presets, los datos de mezcla y los datos de configuración.

Toque para mostrar el mensaje de confirmación. Pulse el botón OK para ejecutar la inicialización.

No toque ningún botón hasta que la inicialización haya concluido.

Una vez finalizada la inicialización, puede seguir con las labores de mantenimiento seleccionando otro menú si no pulsa el botón Exit.

#### **NOTA**

- ( Al inicializar la memoria interna se pierden todos los datos almacenados en la memoria. Tenga cuidado al realizar esta operación.
- ( Los ajustes de Network también se inicializan.
- ( El módulo Dante también se inicializa (solo DM3).
- ( El reloj interno no se inicializa con esta operación.
- ( Si hay un dispositivo Dante conectado, se recomienda apagar y encender la unidad para volver a configurar el dispositivo Dante conectado.

## <span id="page-228-0"></span>Pantalla Initialize Current Memory

La pantalla Initialize Current Memory le permite restablecer los ajustes predeterminados de la memoria actual de la mesa de mezclas. La memoria de scenes y bibliotecas no se restablece.

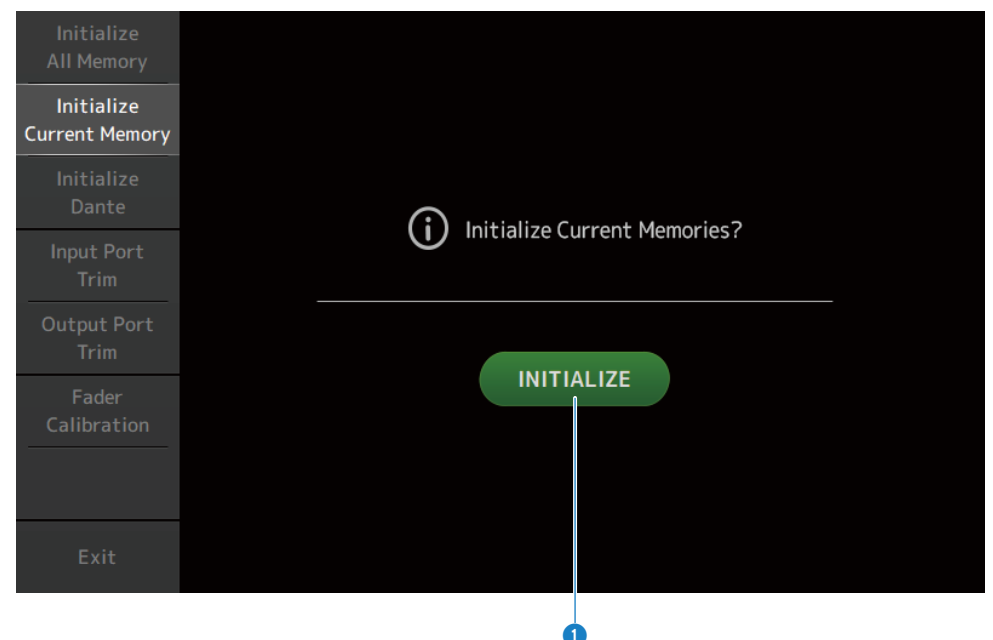

#### **a** Botón INITIALIZE

Inicializa la memoria actual.

Se inicializan los siguientes datos: los datos de la mezcla y los datos de la configuración.

Toque para mostrar el mensaje de confirmación. Pulse el botón OK para ejecutar la inicialización.

No toque ningún botón hasta que la inicialización haya concluido.

Una vez finalizada la inicialización, puede seguir con las labores de mantenimiento seleccionando otro menú si no pulsa el botón Exit.

#### **NOTA**

Al inicializar la memoria actual, se pierden todos los datos de la memoria actual. Tenga cuidado al realizar esta operación.

## <span id="page-229-0"></span>Pantalla Initialize Dante (solo DM3)

La pantalla Initialize Dante le permite inicializar los ajustes del módulo Dante de la mesa de mezclas DM3.

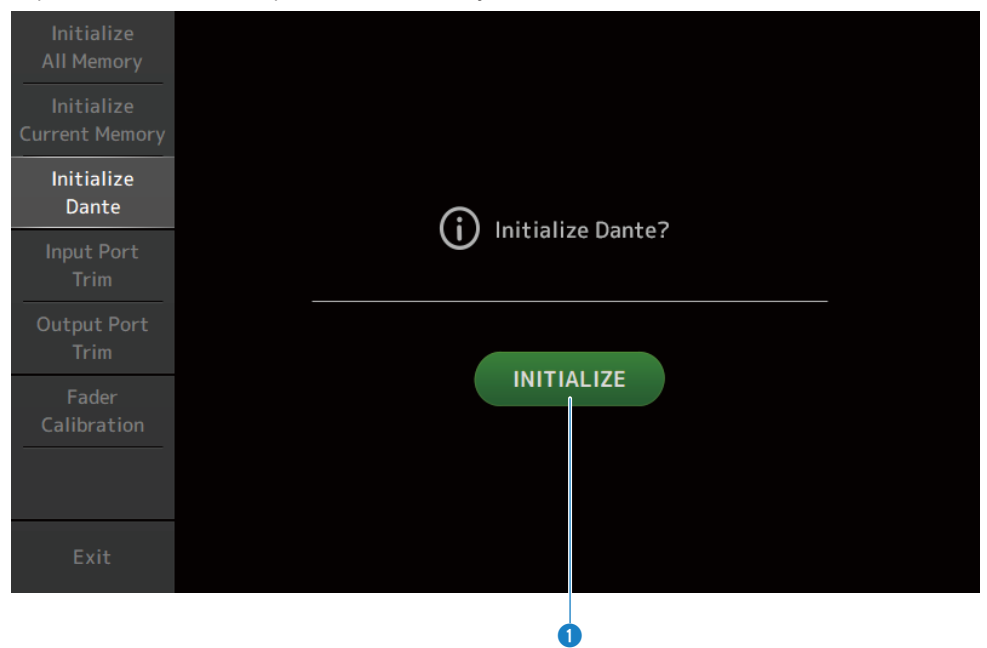

#### **a** Botón INITIALIZE

Inicializa los ajustes del módulo Dante de la mesa de mezclas DM3. Tras la inicialización, para poder reconfigurar el dispositivo Dante conectado, recomendamos apagar y volver a encender primero la mesa de mezclas DM3.

#### **NOTA**

- ( El módulo se inicializa incluso si está activado el Dante Device Lock. En ese caso, el Dante Device Lock se desbloquea tras la inicialización.
- ( Se libera el registro de dominio de Dante Domain Manager.
- ( Las etiquetas correspondientes a los canales de entrada/salida de la DM3 se escriben en las Dante Channel Labels de Receive/Transmit.

## <span id="page-230-0"></span>Pantalla Input Port Trim

La pantalla Input Port Trim le permite ajustar la ganancia de cada toma INPUT especificada en incrementos de 0,01 dB.

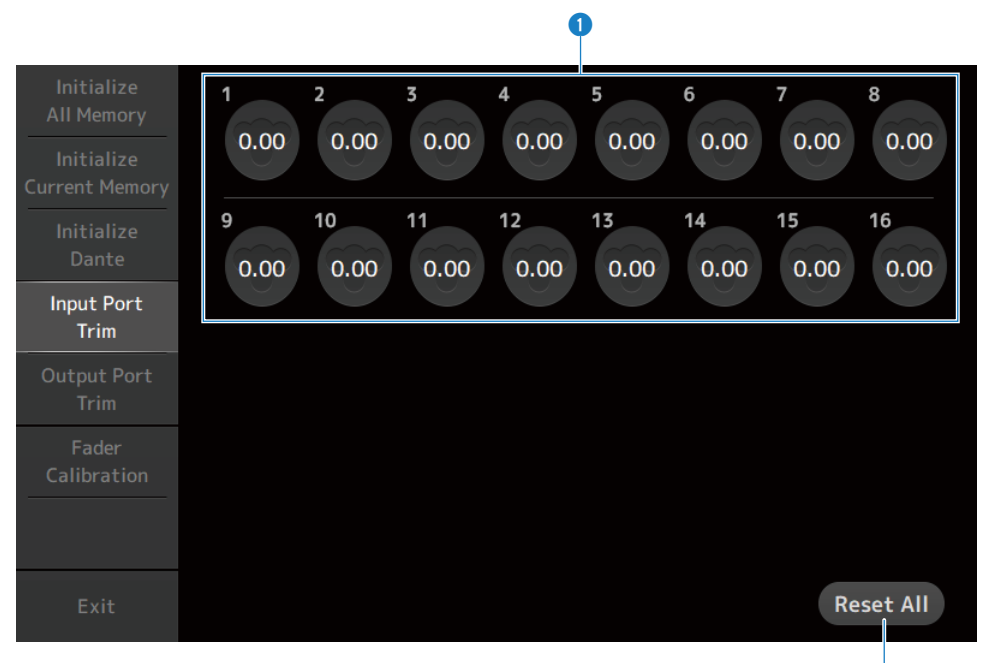

#### **O** Botones de ganancia de entrada analógica

Seleccione aquí la toma INPUT que desea configurar. Seleccione una toma INPUT y, a continuación, use el mando [TOUCH AND TURN] para ajustar el valor. Después de definir los ajustes, inicie la consola del modo habitual.

#### **2** Botón Reset All

Ajusta todos los valores a 0 dB. El valor predeterminado de fábrica es 0 dB. Toque para mostrar el mensaje de confirmación. Pulse el botón OK para restablecerlo.

#### **NOTA**

Una vez completado el restablecimiento, puede seguir utilizando otras funciones de mantenimiento si no pulsa el botón Exit.

2

## <span id="page-231-0"></span>Pantalla Output Port Trim

La pantalla Output Port Trim le permite ajustar la ganancia de las tomas OMNI OUT especificadas en incrementos de 0,01 dB.

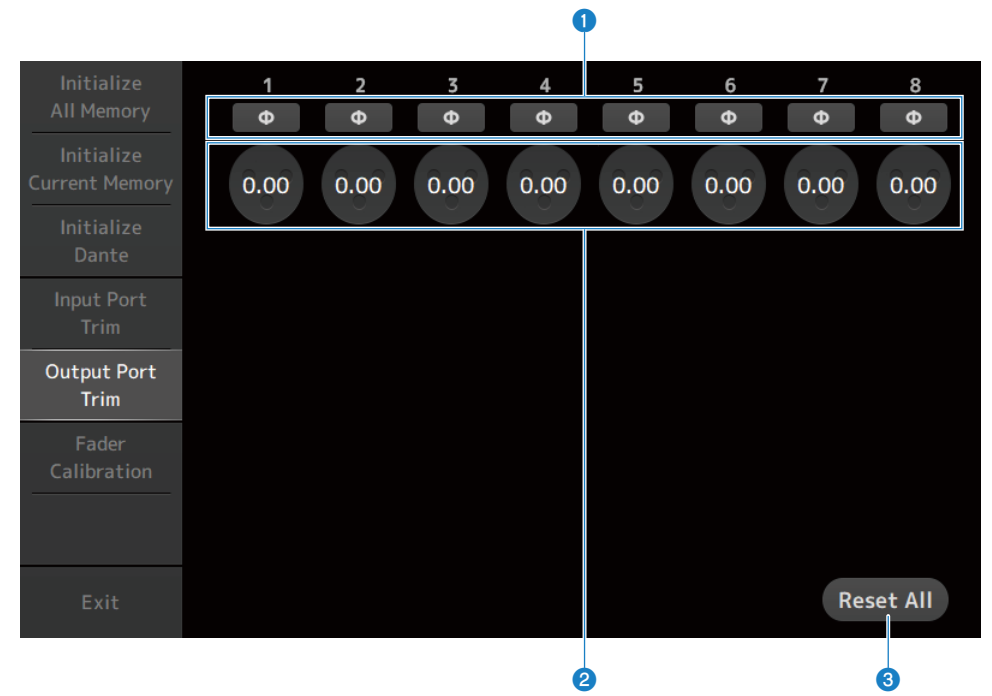

#### **O** Botones de fase OMNI OUT

Le permite cambiar la fase de las tomas OMNI OUT.

#### **8** Botones de ganancia OMNI OUT

Seleccione la toma OMNI OUT que desea configurar. Seleccione una toma OMNI OUT y, a continuación, use el mando [TOUCH AND TURN] para ajustar el valor. Después de definir los ajustes, inicie la consola del modo habitual.

#### **6** Botón Reset All

Ajusta todos los valores a 0 dB. El valor predeterminado de fábrica es 0 dB. Toque para mostrar el mensaje de confirmación. Pulse el botón OK para restablecerlo.

#### **NOTA**

Una vez completado el restablecimiento, puede seguir utilizando otras funciones de mantenimiento si no pulsa el botón Exit.

## <span id="page-232-0"></span>Pantalla Fader Calibration

En algunos entornos operativos, pueden producirse desfases en el movimiento de los faders motorizados. La pantalla Fader Calibration le permite configurar esta discrepancia.

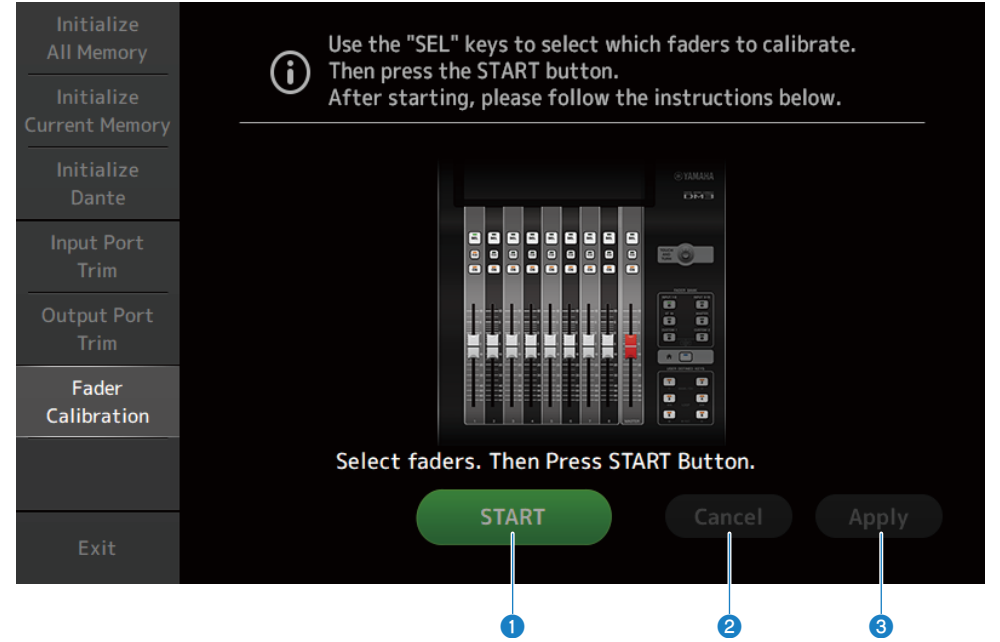

#### **a** Botón START

Inicia la calibración.

Toque para mostrar el mensaje de confirmación. Pulse el botón OK para realizar la calibración.

#### **2** Botón Cancel

Detiene la calibración.

#### <sup>6</sup> Botón Apply

Aplica la calibración y sale.

- ( ["Calibración de los faders" \(p.291\)](#page-290-0)
- ( ["Si hay que volver a calibrar un fader" \(p.293\)](#page-292-0)

# Pantallas de operaciones

## Pantalla SCENE

## Guardar una scene

Los ajustes actuales se guardan como una scene.

1 Pulse el área de scene de la barra de herramientas.

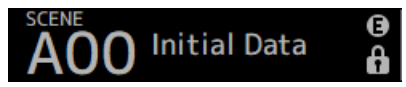

2 Pulse un botón de selección de la lista de scenes para seleccionar la lista de scenes en la que quiere guardar la scene.

Se mostrará la lista de scenes.

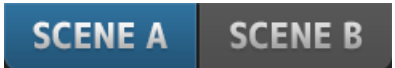

3 Pulse una scene en blanco.

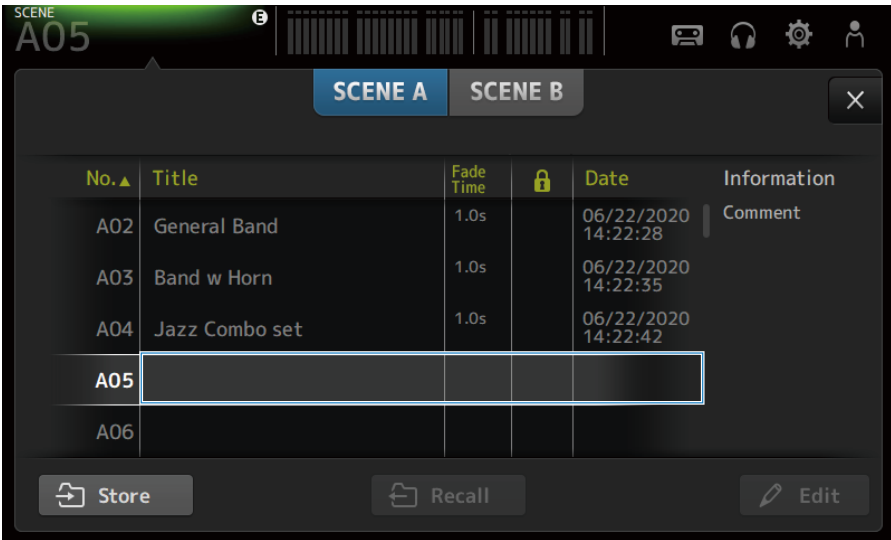

### 4 Pulse el botón Store.

Se abre una pantalla desde la que editar el título, los comentarios y el tiempo de fader. Introduzca los elementos deseados.

Pantallas de operaciones > Pantalla SCENE

## 5 Pulse el botón OK.

Los ajustes actuales se guardan como una scene nueva.

### Vínculos relacionados

["Pantalla SCENE" \(p.52\)](#page-51-0)

### Recuperar una Scene

Se recuperan los ajustes de la mesa de mezclas guardados en la scene.

1 Pulse el área de scene de la barra de herramientas.

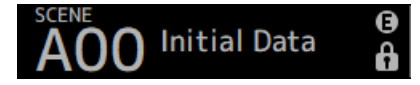

2 Pulse un botón de selección de la lista de scenes para seleccionar la lista que contiene la scene deseada.

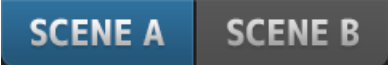

### 3 Pulse la scene deseada para seleccionarla.

La scene seleccionada se resaltará.

Puede pulsar un encabezado de la lista para ordenar los elementos por ese encabezado (excepto Information).

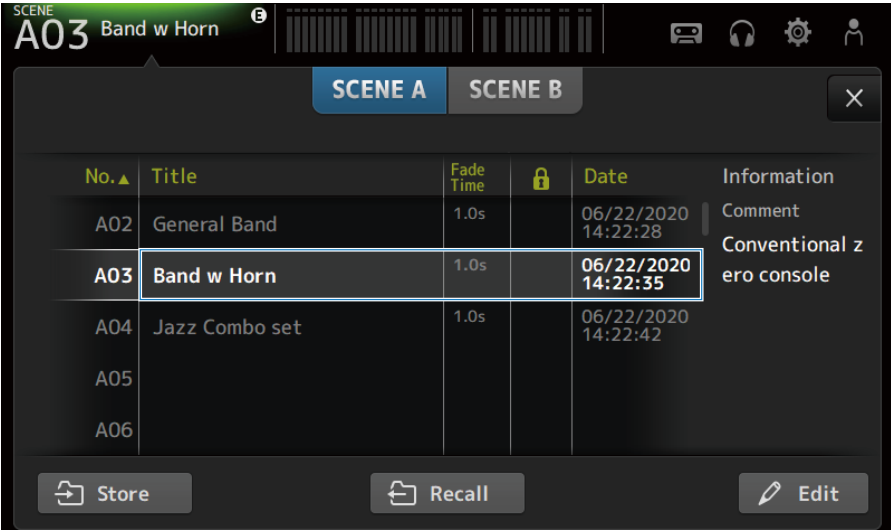

### 4 Pulse el botón Recall.

## Recall

Se recuperan los ajustes de la mesa de mezclas guardados en la scene.

El nombre de la scene recuperada se muestra en la esquina superior izquierda de la pantalla.

Pantallas de operaciones > Pantalla SCENE

#### Vínculos relacionados

["Pantalla SCENE" \(p.52\)](#page-51-0)

## Editar una Scene

Puede editar el nombre, los comentarios y el tiempo de fader de las scenes guardadas.

#### A  $\overline{AO}$  3 Band w Horn Å  $\Omega$  $\blacksquare$  $\bullet$ **SCENE A SCENE B**  $\times$ Fade<br>Time Title **Information**  $No. <sub>A</sub>$ Date 8 06/22/2020<br>14:22:28 Comment A02 **General Band** Conventional z 06/22/2020<br>14:22:35 A03 **Band w Horn** ero console 06/22/2020<br>14:22:42  $1.0s$ Jazz Combo set A04 A05 A06  $\ominus$  Recall ら Store  $\varphi$  Edit

### 1 Seleccione la scene que quiere editar.

### 2 Pulse el botón Edit.

Se abre una pantalla desde la que editar el título, los comentarios y el tiempo de fader. Introduzca los elementos deseados.

### 3 Pulse el botón OK.

Sobrescribe los ajustes de la scene seleccionada en la lista de scenes.

#### Vínculos relacionados

["Pantalla SCENE EDIT" \(p.55\)](#page-54-0)

## Establecer el tiempo de fader de una scene

Puede editar el tiempo de fader de las scenes guardadas.

Esta opción define el tiempo que tarda en cambiar el ajuste de volumen al modificar una scene.

### $1$  Seleccione la scene para reconfigurar su tiempo de fader.

### 2 Pulse el botón Edit.

Se abre una pantalla desde la que editar el título, los comentarios y el tiempo de fader.

### 3 Para activar el tiempo de fader, pulse el botón Fade Time. Púlselo de nuevo para desactivarlo.

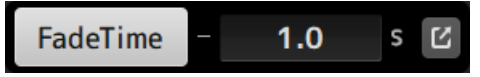

4 Para establecer el tiempo de fader, pulse la pantalla Fade Time e introduzca el ajuste con el teclado.

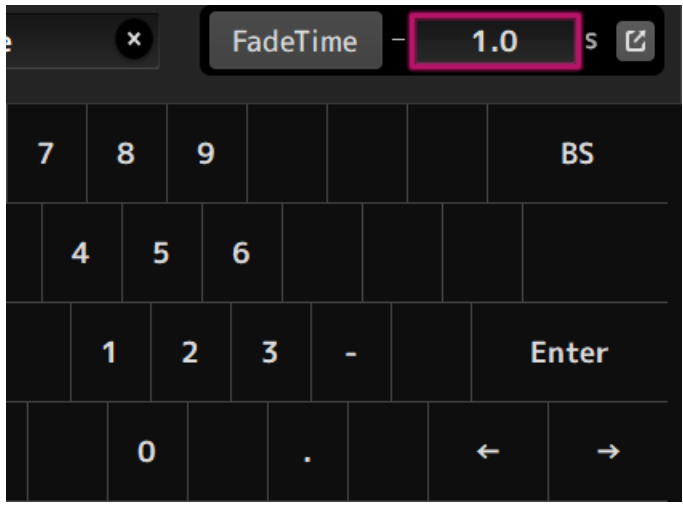

El valor también se puede ajustar con el mando [TOUCH AND TURN].

5 Para activar y desactivar el tiempo de desvanecimiento para cada canal, pulse el botón situado en el lateral derecho.

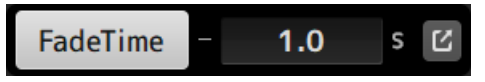

Pantallas de operaciones > Pantalla SCENE

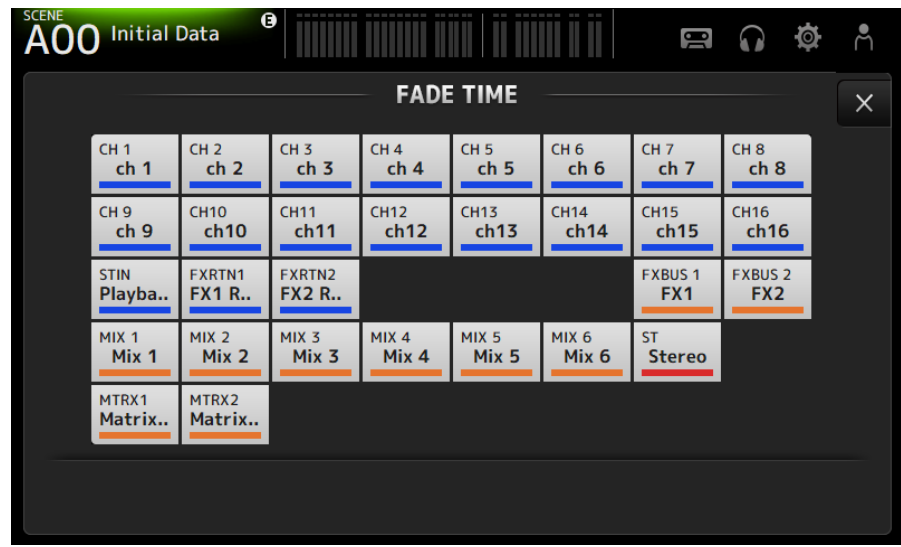

### 6 Active o desactive cada canal desde la pantalla FADE TIME.

### 7 Pulse el botón OK.

Se establece el tiempo de fader para la scene.

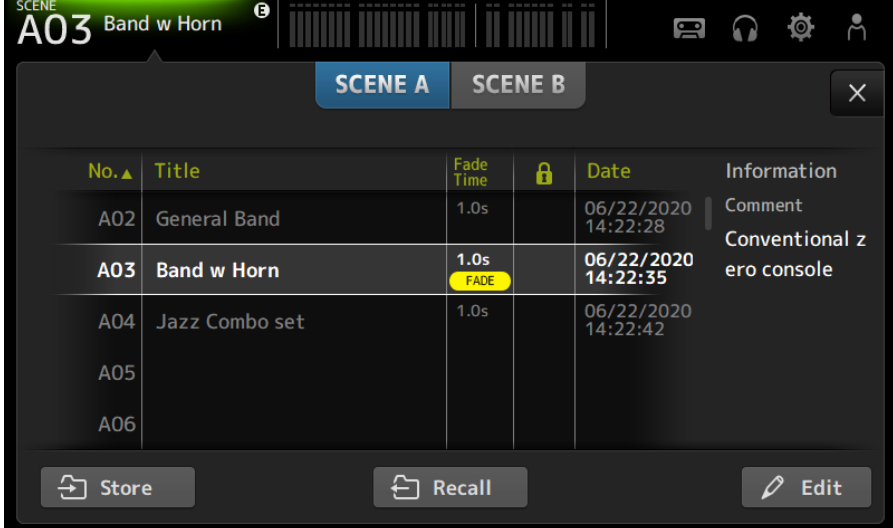

#### **NOTA**

- ( Para cancelar el flujo medio del efecto de fader, detenga el fader en movimiento mientras pulsa la tecla [SEL] correspondiente.
- ( Para terminar sin esperar al efecto del fader, recupere la misma scene mientras el fader se está moviendo.

Pantallas de operaciones > Pantalla SCENE

### Vínculos relacionados

["Pantalla FADE TIME" \(p.56\)](#page-55-0)

## Pantalla RECORDER

## Selección de entrada para grabación

Puede establecer la fuente de grabación en un dispositivo de almacenamiento USB.

 $\boldsymbol{1}$  Pulse el botón de selección de origen de grabación para abrir la pantalla RECORDER PATCH.

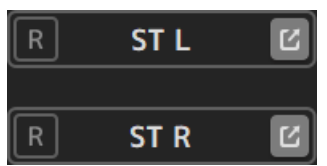

2 Seleccionar la fuente de grabación

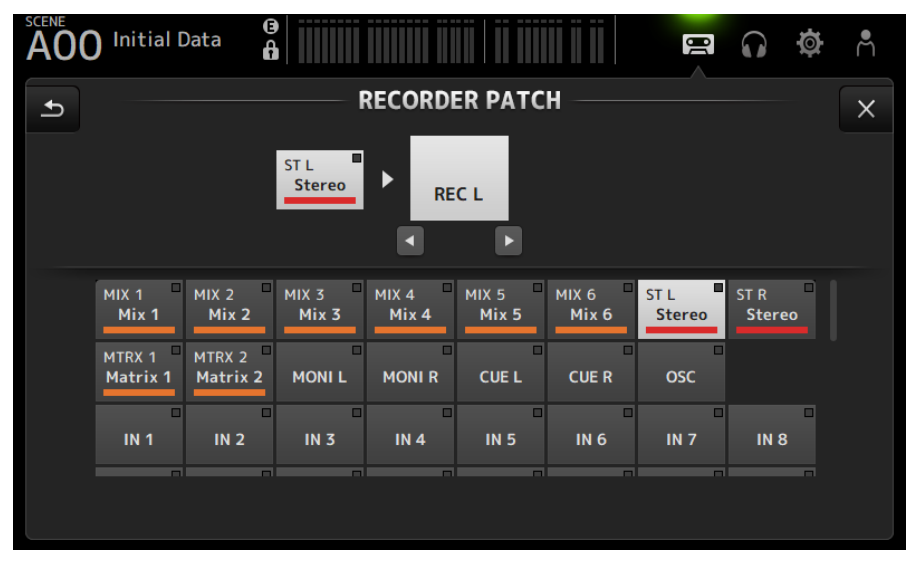

Pantallas de operaciones > Pantalla RECORDER

3 Arrastre el deslizador de nivel de grabación y ajuste el nivel de grabación.

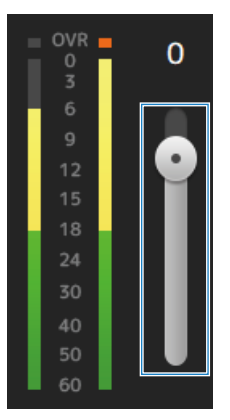

4 Si desea monitorizar la fuente de grabación, pulse el botón CUE de grabación para activar la monitorización.

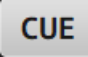

- ( ["Pantalla RECORDER \(INPUT/OUTPUT\)" \(p.66\)](#page-65-0)
- ( ["Pantalla RECORDER PATCH" \(p.68\)](#page-67-0)

Pantallas de operaciones > Pantalla RECORDER

## Grabación

Grabe la fuente de 2MIX en el dispositivo de almacenamiento USB conectado al conector USB.

### $\boldsymbol{1}$  Conecte un dispositivo de almacenamiento USB al conector USB.

### 2 Toque el botón de grabación.

El botón de grabación empezará a parpadear para indicar que la consola está en el modo de listo para grabar.

### 3 Cuando esté listo para iniciar la grabación, toque el botón de reproducción/pausa.

El botón de grabación permanece iluminado durante la grabación.

Puede tocar el botón de reproducción/pausa para pausar y reanudar la grabación.

### 4 Cuando desee detener la grabación, pulse el botón de detención.

Automáticamente, se asigna un nombre al archivo grabado en función de los ajustes de fecha y hora de la consola.

### 5 Si es necesario, toque el botón de edición del nombre del archivo y cambie su nombre.

- ( ["Pantalla RECORDER \(TITLE LIST\)" \(p.62\)](#page-61-0)
- ( ["Pantalla RECORDER \(INPUT/OUTPUT\)" \(p.66\)](#page-65-0)
- ["Pantalla PLAYBACK PATCH" \(p.69\)](#page-68-0)

## Reproducción desde almacenamiento USB

En esta sección se explica cómo reproducir los archivos de música que hay en el dispositivo de almacenamiento USB conectado al conector USB.

### 1 Pulse el archivo que desea reproducir en la lista de archivos.

Para reproducir un archivo almacenado en un directorio diferente, toque el botón del directorio superior y navegue hasta el directorio deseado.

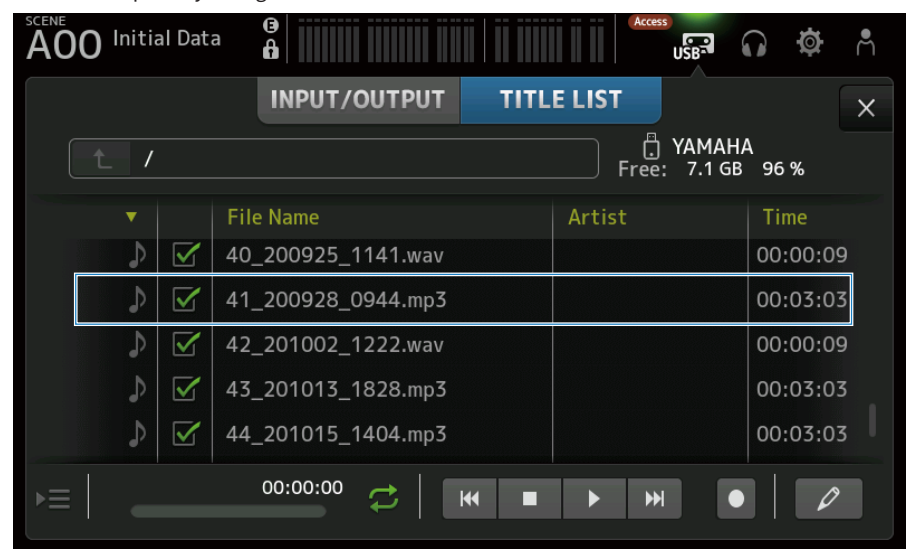

2 Pulse el botón de selección del modo de reproducción y seleccione el modo de reproducción.

### 3 Toque el botón de reproducción.

La reproducción comienza.

- ( ["Pantalla RECORDER \(TITLE LIST\)" \(p.62\)](#page-61-0)
- ( ["Pantalla RECORDER \(INPUT/OUTPUT\)" \(p.66\)](#page-65-0)
- ( ["Pantalla PLAYBACK PATCH" \(p.69\)](#page-68-0)

## Configuración de la salida de reproducción

Esta opción le permite comprobar la salida de reproducción del dispositivo de almacenamiento USB.

### 1 Arrastre el deslizador del nivel de reproducción y ajuste el nivel de reproducción.

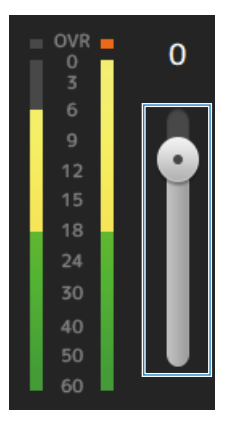

2 Si desea monitorizar la reproducción, pulse el botón CUE de grabación para activar la monitorización.

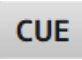

#### Vínculos relacionados

["Pantalla RECORDER \(INPUT/OUTPUT\)" \(p.66\)](#page-65-0)

## Pantalla MONITOR

## Comprobar la señal de CUE

Esta opción le permite ajustar la entrada de audio CUE.

 $\boldsymbol{1}$  Pulse el botón de selección CUE Mode y seleccione el CUE Mode.

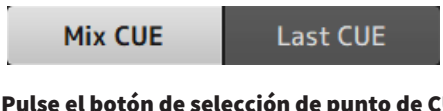

2 Pulse el botón de selección de punto de CUE para seleccionar el punto que desea comprobar.

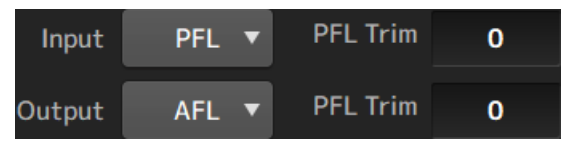

3 Pulse el cuadro de texto PFL Trim para establecer el volumen del monitor de CUE.

#### Vínculos relacionados

["Pantalla MONITOR \(CUE/MONITOR\)" \(p.71\)](#page-70-0)

Pantallas de operaciones > Pantalla MONITOR

## Comprobar la señal de MONITOR

Esta opción le permite ajustar la entrada de audio MONITOR.

 $\boldsymbol{1}$  Pulse el botón de selección del monitor para seleccionar la fuente del monitor.

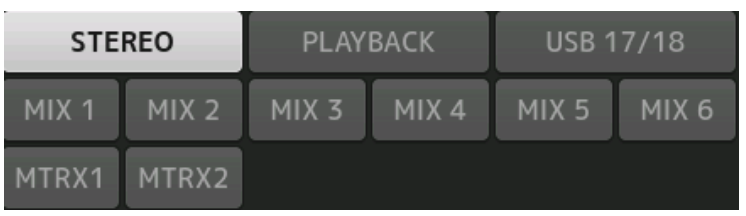

2 Seleccione Cue Interruption.

Active el botón Cue Interruption para interrumpir el CUE hacia la salida del monitor.

3 Pulse el botón de salida del monitor para activar y desactivar la salida del monitor.

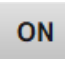

4 Arrastre el deslizador de nivel del monitor para ajustar el nivel del monitor.

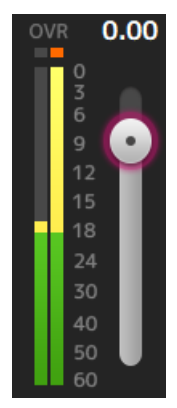

### 5 Ajuste del tiempo de retardo

Pulse un cuadro de texto de ajuste de retardo para abrir la pantalla desde la que se pueden introducir los valores.

El retardo se puede especificar en sample, frame, meter, feet o ms. La velocidad de tramas se puede configurar en la sección Others de la pantalla PREFERENCE.

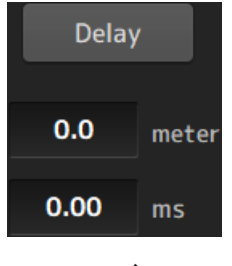

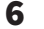

6 Pulse el botón Delay.

El retardo se activará.

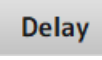

#### Vínculos relacionados

["Pantalla MONITOR \(CUE/MONITOR\)" \(p.71\)](#page-70-0)

Pantallas de operaciones > Pantalla MONITOR

## Configuración del oscilador

Esta opción le permite seleccionar la salida del oscilador.

1 Toque el botón del modo del oscilador y seleccione el modo deseado.

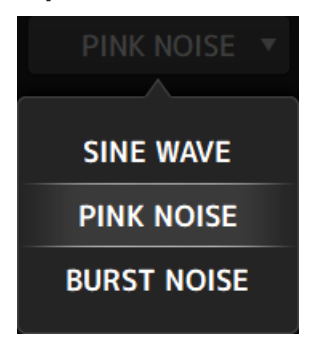

2 Use los botones de asignación del oscilador para seleccionar los canales a los que desea enviar las señales del oscilador.

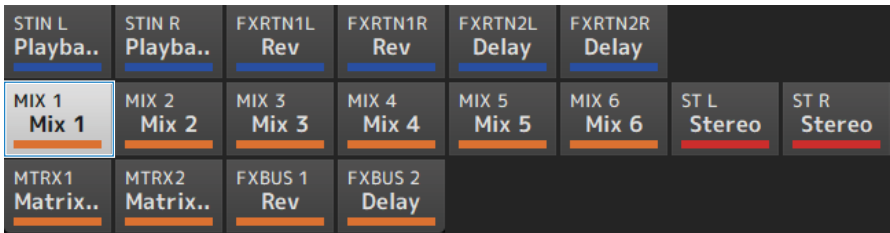

3 Pulse el botón de salida del oscilador para activar la salida del oscilador.

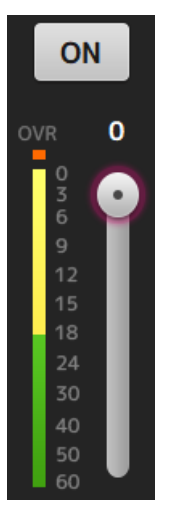

### 4 Mientras consulta el indicador de nivel de la salida del oscilador, arrastre el deslizador de nivel del oscilador para ajustar el nivel de salida del oscilador.

#### **NOTA**

- ( Cuando el modo del oscilador se ajusta a SINE WAVE, también es posible ajustar la frecuencia del oscilador.
- ( Cuando el modo del oscilador se ajusta a BURST NOISE, también es posible activar la longitud (Width) y desactivar la longitud (Interval).

#### Vínculos relacionados

["Pantalla MONITOR \(OSCILLATOR\)" \(p.73\)](#page-72-0)

## Pantalla SETUP

## Asignación de funciones a [USER DEFINED KEYS]

Las funciones se pueden asignar a las [USER DEFINED KEYS] como se muestra a continuación.

 $\boldsymbol{1}$  Pulse el botón de selección de KEYS de la tecla correspondiente a la función que quiere asignar.

Se abre la pantalla de selección de función.

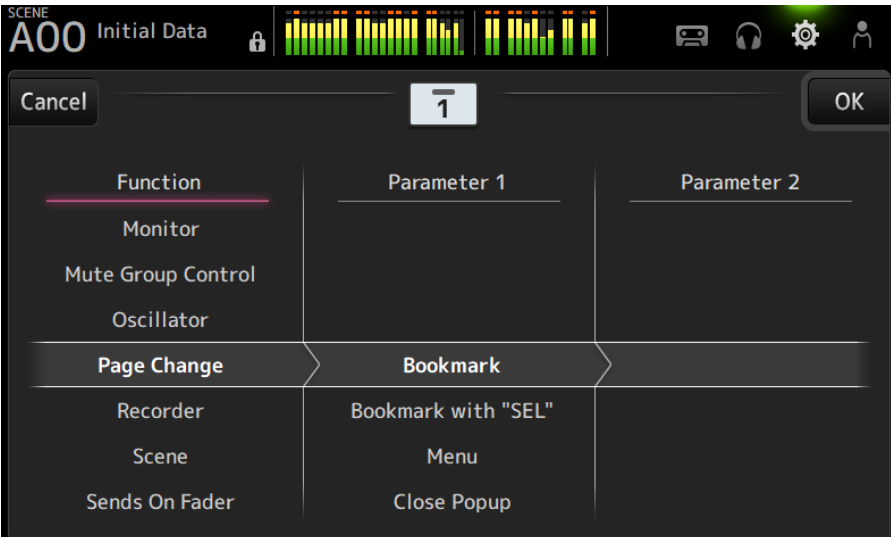
Pantallas de operaciones > Pantalla SETUP

2 Desplácese por la lista Function y seleccione una función.

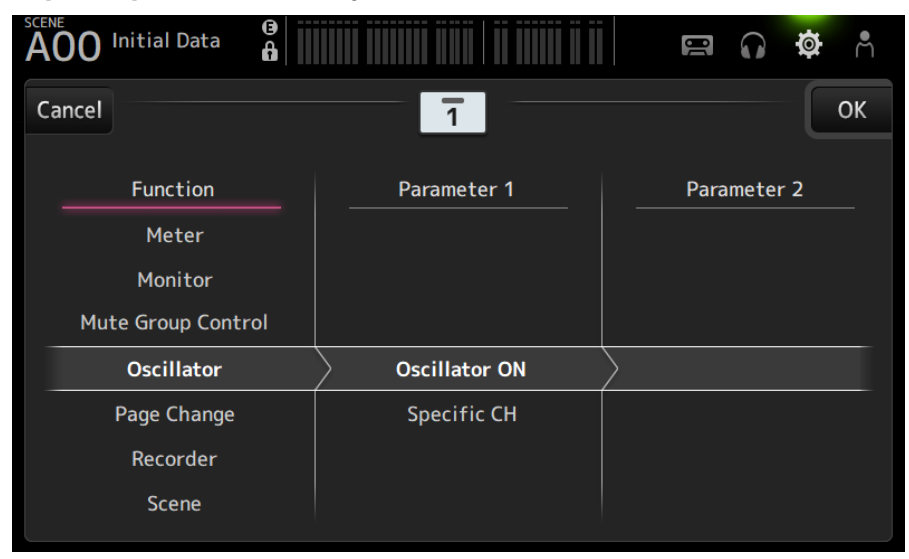

# 3 Desplácese por la lista Parameter 1 y seleccione un parámetro.

Si hay un parámetro disponible en la lista Parameter 2, puede seleccionar un segundo parámetro.

4 Pulse el botón OK.

#### Vínculos relacionados

["Pantalla USER DEFINED KEYS" \(p.77\)](#page-76-0)

# Configuración de un CUSTOM FADER BANK

Se puede asignar cualquier canal a CUSTOM FADER BANK, como se muestra a continuación.

## $\boldsymbol{1}$  Pulse un botón de fader para seleccionar el fader que desea configurar.

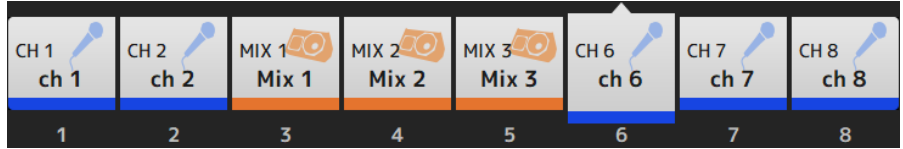

2 Pulse un botón de canal para ajustar el canal al número de fader seleccionado en el paso 1.

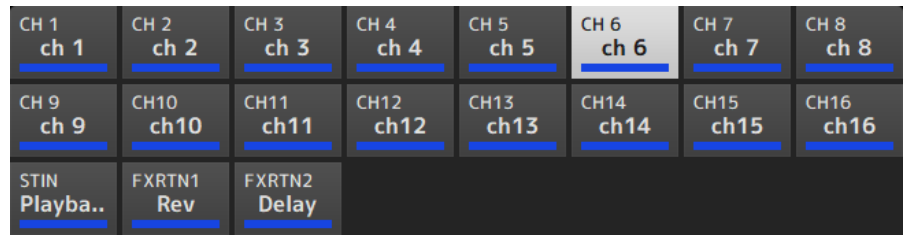

3 Repita los pasos 1–2 y configure otros faders si lo desea.

#### Vínculos relacionados

["Pantalla CUSTOM FADER BANK" \(p.90\)](#page-89-0)

# Recuperar un CUSTOM FADER BANK

Pulse la opción [CUSTOM 1] o [CUSTOM 2] de [FADER BANK] en el panel superior para abrir CUSTOM FADER BANK en la tira de canales.

# **FADER BANK**

 $\epsilon$ 

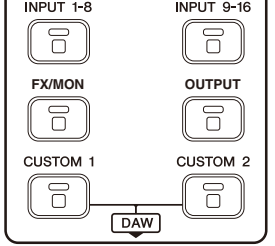

#### Vínculos relacionados

["Pantalla CUSTOM FADER BANK" \(p.90\)](#page-89-0)

# Patches de entrada/salida

En esta sección se explica cómo configurar los patches de entrada y salida

### $\blacksquare$  Patches de entrada y salida

Configure los patches desde la pantalla SETUP → PATCH.

Los patches de entrada también se pueden configurar desde la pantalla INPUT → INPUT CH PATCH. Los patches de salida también se pueden configurar desde la pantalla OUTPUT → OUTPUT CH PATCH.

## $\blacksquare$  Patches para la DM3 y dispositivos de I/O

Hay dos tipos de patches entre la DM3 y los dispositivos de I/O: los patches hacia la red de audio Dante o a la mezcladora interna de la DM3.

Use la pantalla DANTE PATCH para establecer patches entre la DM3 y dispositivos de E/S de la red de audio Dante.

#### Vínculos relacionados

- "Pantalla PATCH" (p. 106)
- ( ["Pantalla INPUT CH PATCH" \(p.172\)](#page-171-0)
- ["Pantalla OUTPUT CH PATCH" \(p.215\)](#page-214-0)
- ( ["Pantalla DANTE PATCH" \(p.111\)](#page-110-0)
- ( ["Patches de Dante Auto Setup" \(p.336\)](#page-335-0)
- ( ["Valores predeterminados de los patches de entrada/salida" \(p.337\)](#page-336-0)

# Configuración de los enlaces de canal

En esta sección se explica cómo vincular parámetros concretos de los canales de entrada.

## $1$  Pulse el botón Ch Link de la pantalla SETUP para abrir la pantalla CH LINK.

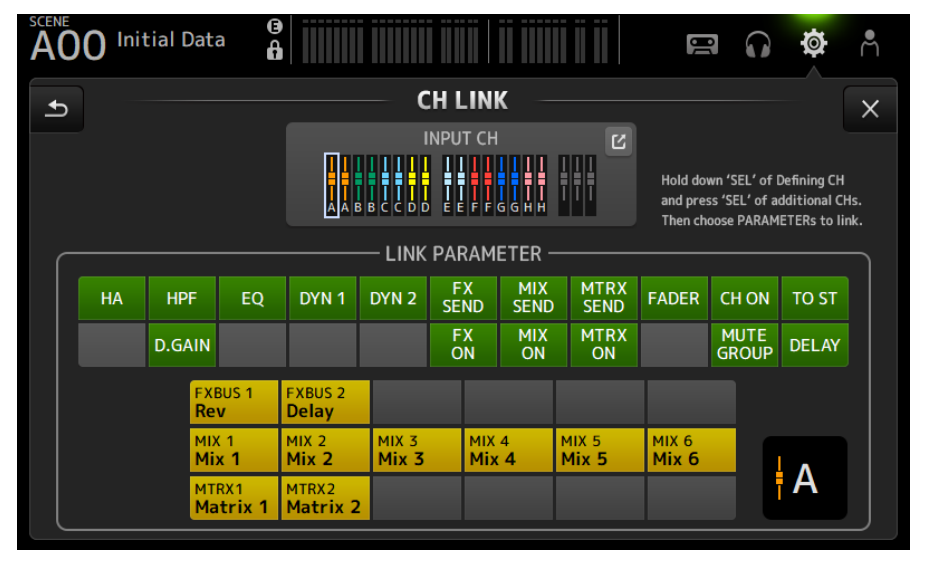

2 Mientras pulsa la tecla [SEL] de la fuente de enlace del canal de entrada, pulse la tecla [SEL] del destino de enlace al que desea enlazar el canal.

El canal que desea enlazar también se puede seleccionar con el botón de salto INPUT CH.

- 3 Use los botones del campo LINK PARAMETER de la pantalla CH LINK para seleccionar los parámetros (se puede seleccionar más de uno) que desea enlazar.
- 4 Si los botones FX ON, MIX ON o MTRX ON se activaron en el paso 3, use los botones del campo SEND PARAMETER para especificar el bus deseado (se puede seleccionar más de uno).

#### **NOTA**

- ( También puede abrir la pantalla CH LINK pulsando y soltando al mismo tiempo 2 o más teclas [SEL] de los canales que quiere enlazar.
- ( Cuando se pulsa e ilumina una tecla [SEL] de un canal que pertenece a un grupo de enlace, todas las teclas [SEL] de canal incluidas en el mismo grupo de enlace parpadearán.
- Si los canales INPUT están enlazados a canales ST IN/FX RTN, los parámetros que no existen en los canales ST IN/FX RTN se ignoran.

#### Vínculos relacionados

- ( ["Pantalla CH LINK" \(p.122\)](#page-121-0)
- ( ["Pantalla CH LINK SET" \(p.125\)](#page-124-0)

# Uso de la función de recuperación segura

En esta sección se explica cómo configurar la función de recuperación segura que se usa al recuperar scenes.

La recuperación segura es una función que permite excluir parámetros y canales determinados de las opciones de recuperación.

 $\boldsymbol{1}$  Pulse un botón de selección de canal para seleccionar los canales que desea configurar para la recuperación segura.

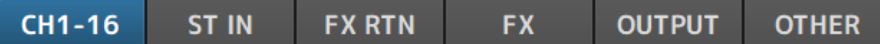

2 Pulse los botones de selección del parámetro SAFE para seleccionar los elementos que desea recuperar de forma segura.

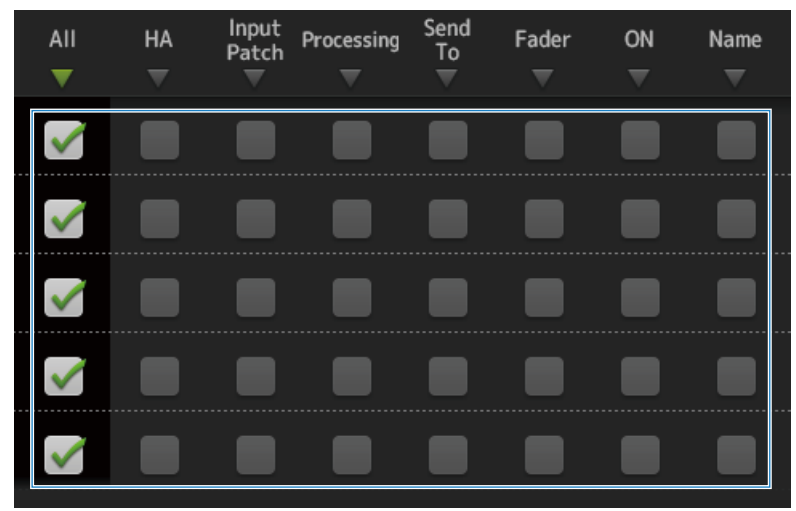

3 Para activar la recuperación segura para el canal seleccionado, active su botón SAFE.

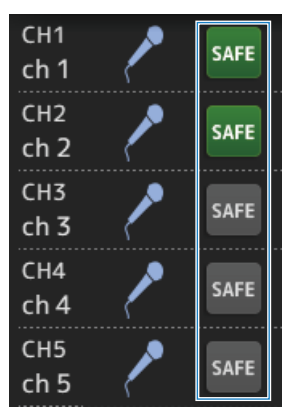

4 Pulse el botón [X] para cerrar la pantalla y ejecutar la recuperación.

#### Vínculos relacionados

["Pantalla RECALL SAFE" \(p.101\)](#page-100-0)

# Asignar canales a grupos de silencio

En esta sección se explica cómo configurar un grupo de silencio, que activa o desactiva el silencio para varios canales en forma de grupo.

 $\boldsymbol{1}$  Pulse el botón Mute Group de la pantalla SETUP para abrir la pantalla MUTE GROUP ASSIGN.

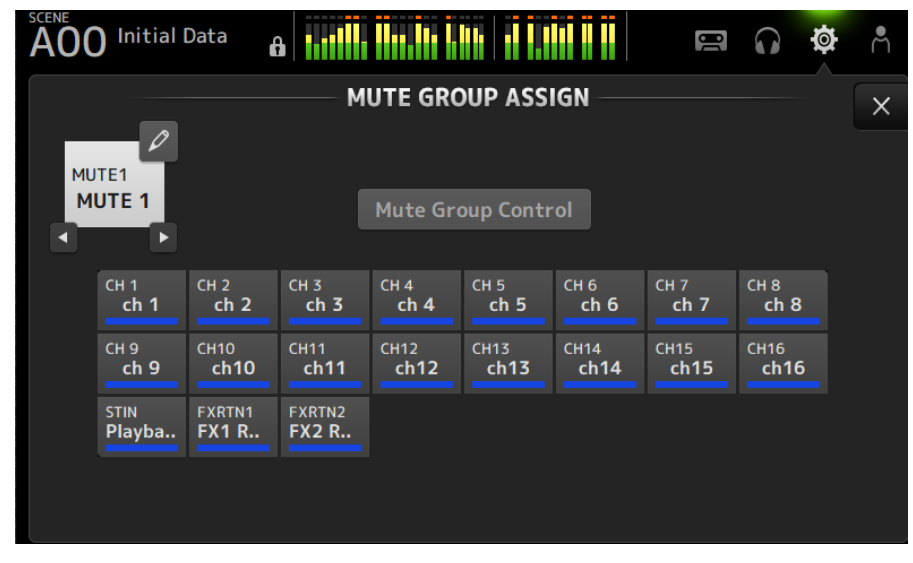

2 Pulse los botones izquierda o derecha para que el nombre del grupo de silencio muestre el grupo de silencio que se va a crear.

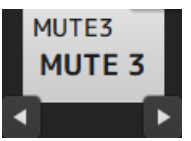

3 Pulse el botón Mute Group Control para activarlo.

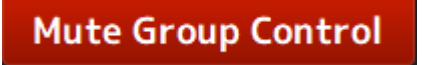

- 
- 4 Pulse para seleccionar los canales que se van a asignar al grupo de silencio.

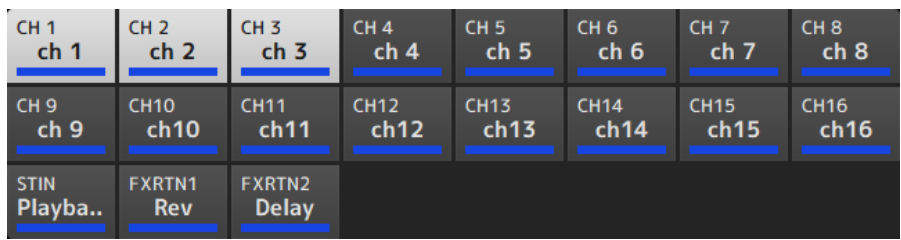

- 5 Si es necesario, asigne un nombre al grupo de silencio tocando el icono de salto para el nombre del grupo de silencio.
- 6 Pulse el botón Close de la parte superior derecha de la pantalla.

#### Vínculos relacionados

- ( ["Pantalla MUTE GROUP ASSIGN" \(p.104\)](#page-103-0)
- ( ["Configuración del silencio seguro" \(p.286\)](#page-285-0)

# Pantalla LOGIN

# Aplicar permisos de acceso para usuarios invitados

En esta sección se explica cómo establecer los permisos de acceso para los usuarios GUEST.

- $\boldsymbol{1}$  Inicie sesión en la pantalla LOGIN como el usuario Administrator.
- 2 Pulse icono botón User Account de la pantalla LOGIN para abrir la pantalla USER ACCOUNT.
- 3 Seleccione el usuario Guest en la pantalla USER ACCOUNT.
- 4 Pulse el botón Access Permission Edit para abrir la pantalla ACCESS PERMISSION.
- 5 Seleccione los controles a los que tienen acceso los usuarios invitados.
- 6 Para confirmar si las restricciones de acceso se han establecido de la forma deseada, abra la pantalla LOGIN de nuevo e inicie sesión como usuario invitado.
- 7 Asegúrese de que no hay controles con acceso restringido.

#### **NOTA**

Cuando la mesa de mezclas se inicializa, desaparecen las contraseñas. También vuelven a sus valores predeterminados las restricciones de acceso de los usuarios invitados.

#### Vínculos relacionados

- ( ["Pantalla USER ACCOUNT" \(p.141\)](#page-140-0)
- ( ["Pantalla ACCESS PERMISSION" \(p.143\)](#page-142-0)

# Pantalla HOME

# Copiar ajustes de un canal y pegarlos en otro canal

En esta sección se explica cómo copiar los ajustes de un canal concreto y pegarlos como un grupo en otro canal.

1 Pulse el canal de origen de copia para seleccionarlo.

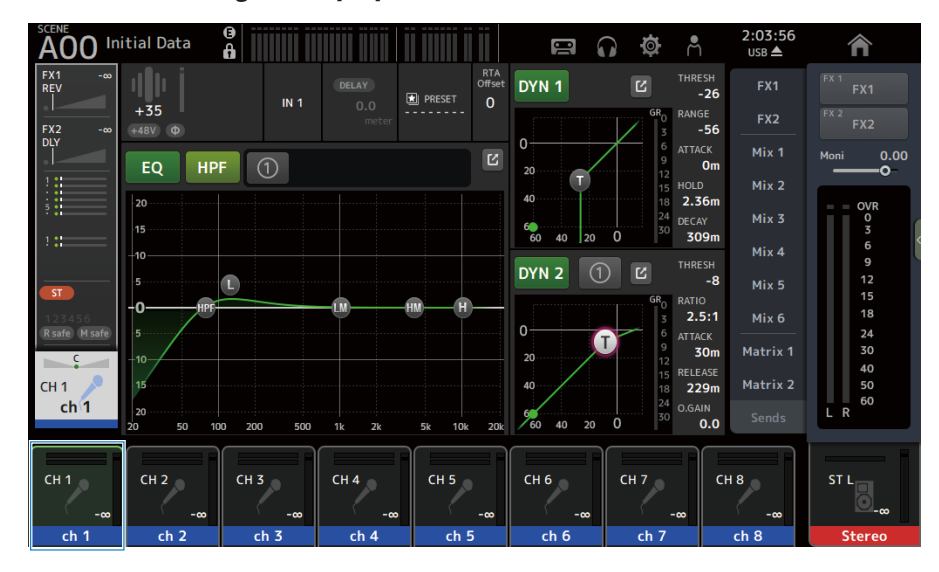

## 2 Deslice hacia la izquierda por el indicador de deslizamiento de menú de la derecha de la pantalla.

El menú se abre.

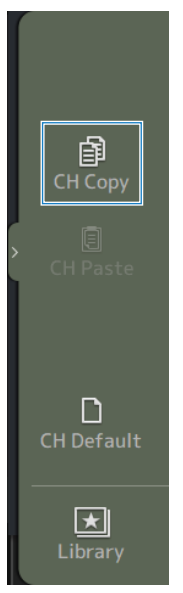

# 3 Pulse el icono CH Copy.

Se copian los ajustes. Cierre el menú.

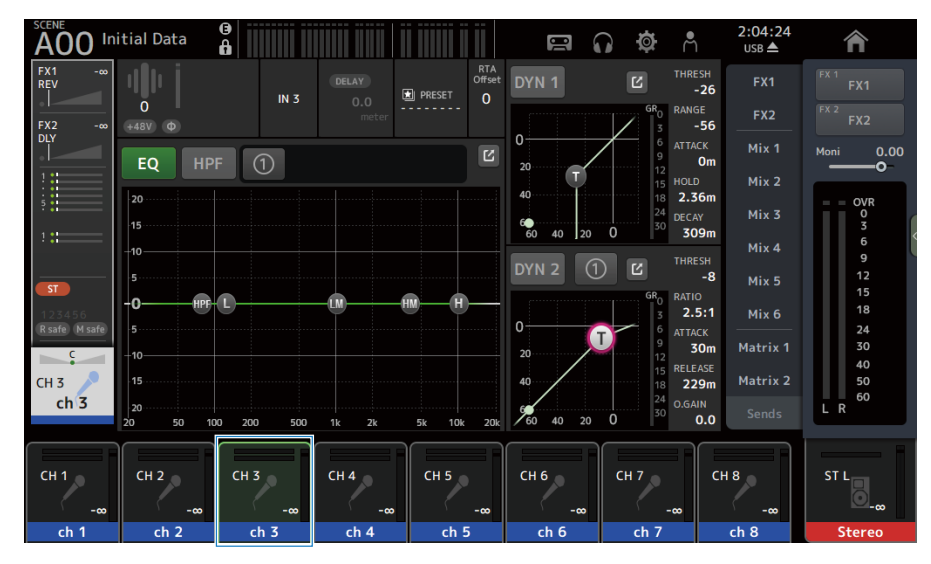

4 Seleccione el canal en el que desea pegar los ajustes.

5 Deslice hacia la izquierda por el indicador de deslizamiento de menú de la derecha de la pantalla.

El menú se abre.

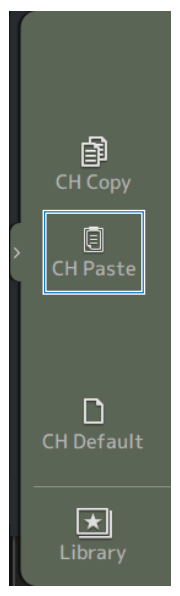

## 6 Pulse el icono CH Paste.

Los ajustes del origen de copia se pegan en el canal de destino. Cierre el menú.

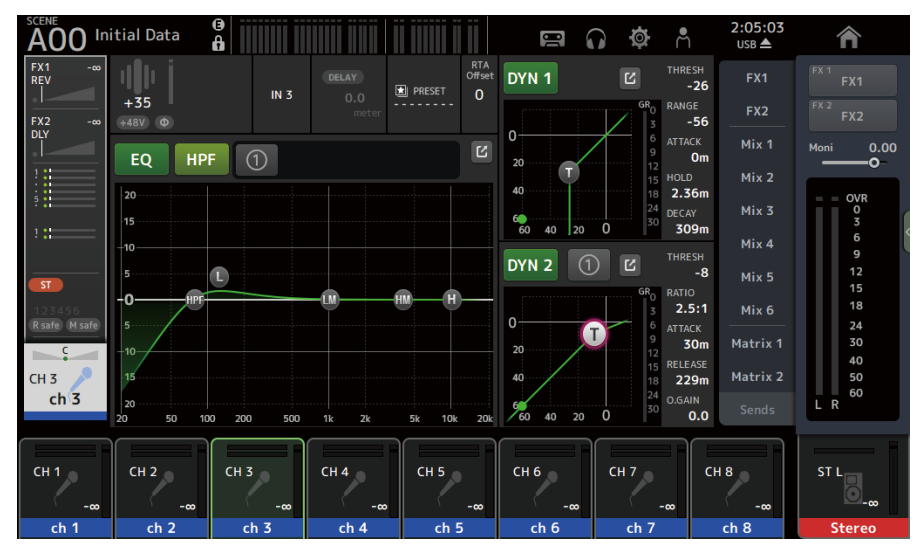

#### Vínculos relacionados

["Pantalla HOME" \(p.144\)](#page-143-0)

# Pantalla DAW REMOTE

# Para configurar un puerto USB MIDI

Se debe configurar un puerto USB MIDI para poder usar DAW REMOTE. Siga los pasos que se indican a continuación para ello.

## $\boldsymbol{1}$  Conecte el conector [USB TO HOST] del modelo de la serie DM3 a un PC mediante un cable USB.

## 2 Configure los puertos de la superficie de control del DAW.

Seleccione HUI o Mackie HUI como tipo de superficie de control o para el dispositivo remoto.

Para el puerto de entrada/salida MIDI, seleccione Port2 para DAW REMOTE, como se muestra a continuación.

Windows: Yamaha DM3-2

Mac: Yamaha DM3 Port2

#### **NOTA**

El Port1 de los puertos de entrada/salida MIDI se usa para controlar scenes, faders y activar o desactivar los canales.

#### Vínculos relacionados

- ( ["Pantalla DAW REMOTE" \(p.163\)](#page-162-0)
- ( ["Pantalla MIDI \(Setup\)" \(p.92\)](#page-91-0)

# Pantallas específicas de canales

# Ajustar el EQ en el modo manual

En esta sección se explica cómo controlar el EQ en el modo manual.

- 1 Abra la pantalla EQ.
- 2 Pulse el botón EQ para activarlo.
- 3 Pulse el botón 1-knob para desactivarlo.
- 4 Desplace los parámetros de EQ en la pantalla táctil para ajustar el EQ.

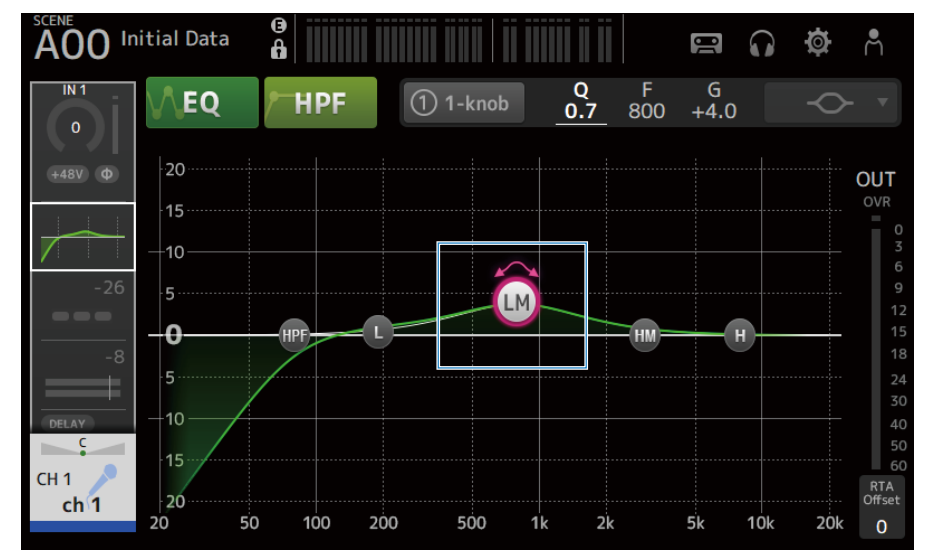

#### **NOTA**

- ( Cuando un parámetro de EQ está resaltado, se puede ajustar con el mando [TOUCH AND TURN]. Al hacerlo, cada vez que pulsa el parámetro EQ cambia entre su ganancia (G) y frecuencia (F). También puede conmutar entre ellos pulsando el valor de G y F a la derecha del botón 1-knob.
- ( Para ajustar Q, junte o separe los dedos en la pantalla táctil, o toque el valor de Q situado a la derecha del botón 1-knob y luego utilice el mando [TOUCH AND TURN] para definir el ajuste.
- ( Puede seleccionar el tipo de filtro para un parámetro de EQ dependiendo de la banda. El tipo de filtro que se puede seleccionar varía con el canal.
	- L: Campana, shelving bajo, HPF (filtro paso alto)
	- LM, HM: Campana
	- H: Campana, shelving alto, LPF (filtro paso bajo)

# 5 Active HPF según le resulte necesario.

Al usar un micrófono de voces, puede reducir el ruido de baja frecuencia mediante la activación del HPF.

#### Vínculos relacionados

["Pantalla EQ" \(p.174\)](#page-173-0)

# Ajustar el EQ en el modo 1-knob

En esta sección se explica cómo controlar el EQ en el modo 1-knob.

- 1 Abra la pantalla EQ.
- 2 Pulse el botón EQ para activarlo.
- 3 Pulse el botón 1-knob para activarlo.

# 4 Selección del tipo de modo de 1-knob

Para usar 1-knob EQ (Intensity), configure primero el EQ en el modo manual y, a continuación, active el modo 1-knob.

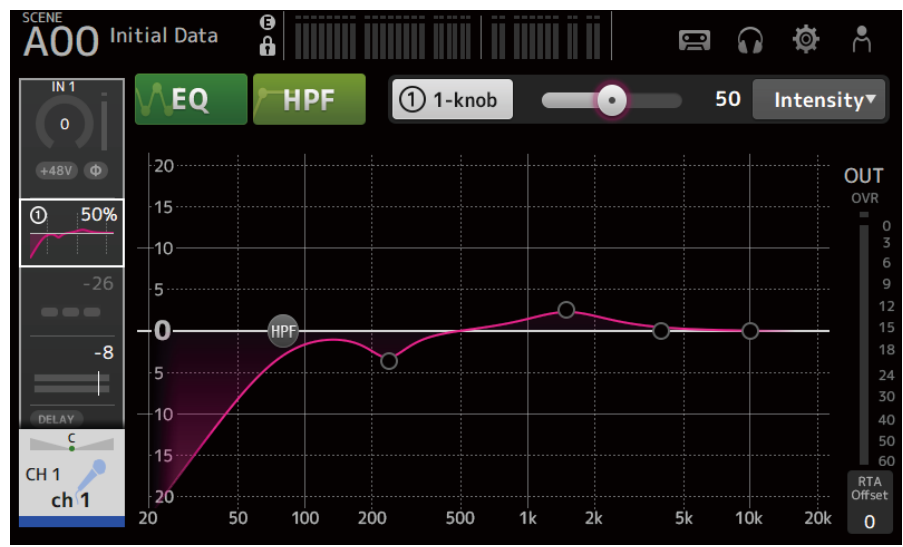

Para el 1-knob EQ (Vocal o Loudness), use los ajustes de curva de EQ preconfigurados.

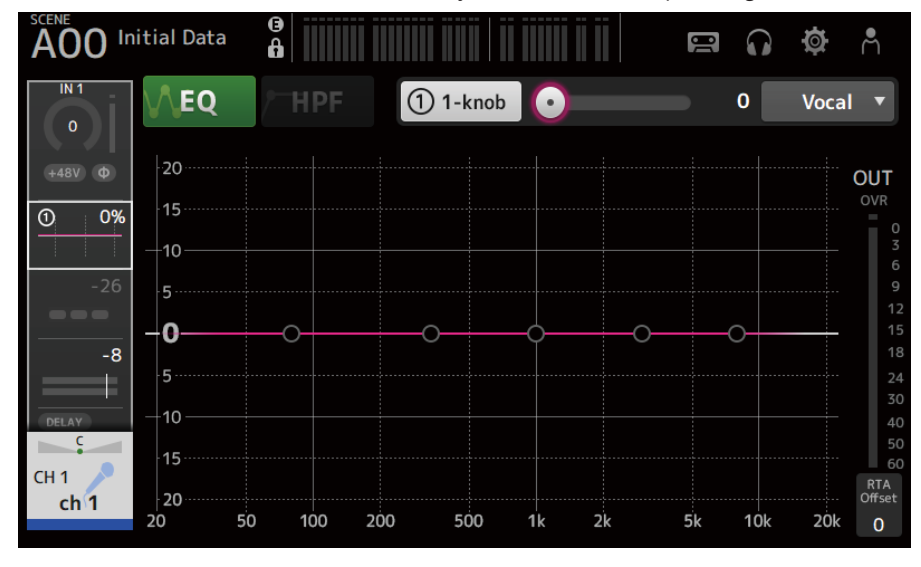

5 Ajuste el EQ con el mando [TOUCH AND TURN].

#### Vínculos relacionados

- ( ["Pantalla EQ" \(p.174\)](#page-173-0)
- ( ["El mecanismo del modo 1-knob EQ" \(p.339\)](#page-338-0)

# Configuración del HPF

En esta sección se explica cómo configurar el HPF (filtro paso alto).

Al usar un micrófono de voces, puede reducir el ruido de baja frecuencia mediante la activación del HPF.

# 1 Abra la pantalla EQ.

2 Pulse el botón HPF para activarlo.

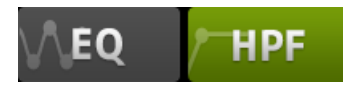

3 Pulse el controlador HPF.

# 4 Gire el mando [TOUCH AND TURN] para ajustar el HPF.

También puede ajustarlo deslizando el campo de parámetro HPF en la pantalla táctil.

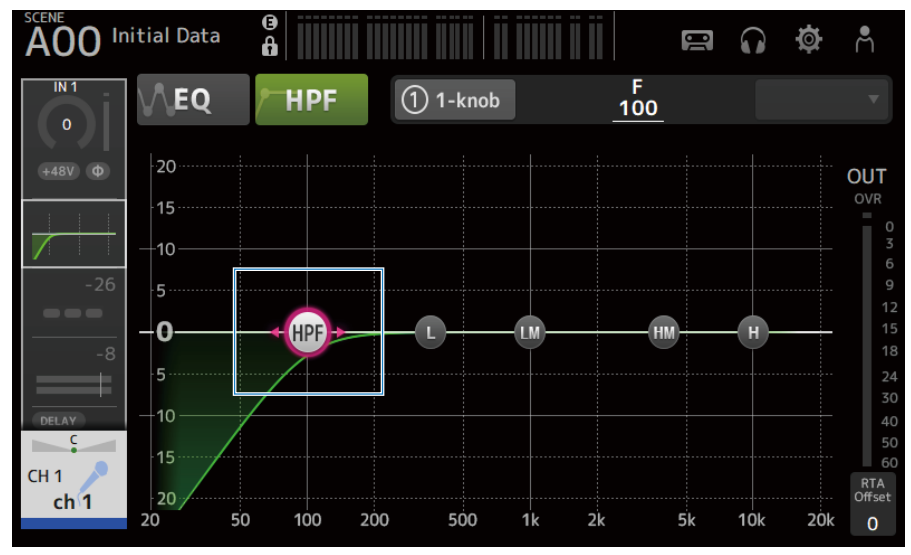

Puede consultar el valor de ajuste en el visualizador de la parte superior derecha de la pantalla.

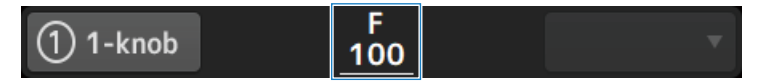

Vínculos relacionados

# Configuración de GATE/DUCKING

En esta sección se explica cómo configurar los parámetros GATE/DUCKING.

- 1 Abra la pantalla DYN1.
- 2 Pulse el botón DYN1 para activarlo.
- 3 Seleccione Type, Key In.
- 4 Pulse el deslizador de la pantalla que quiere ajustar.

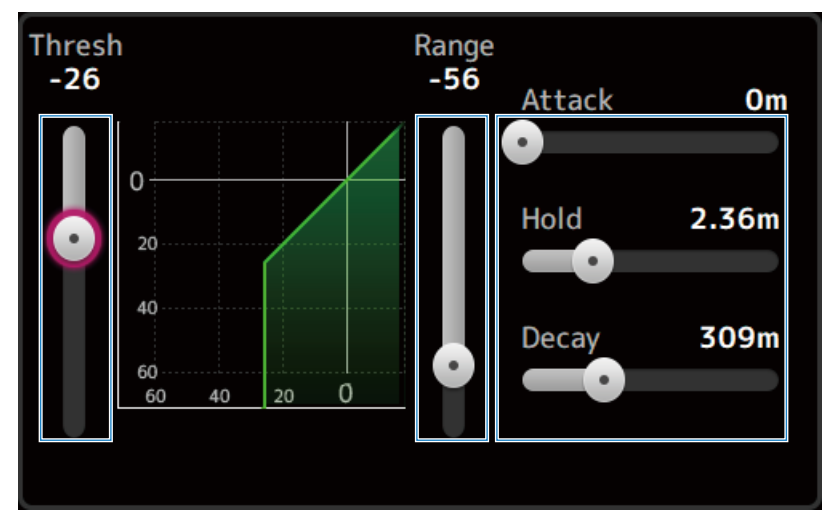

# 5 Gire el mando [TOUCH AND TURN] para ajustar el valor.

Consulte el gráfico de la compuerta y cada uno de los indicadores mientras realiza los ajustes. También puede arrastrar el deslizador de la pantalla táctil para definir el ajuste.

#### Vínculos relacionados

["Pantalla DYN1 \(GATE/DUCKING\)" \(p.179\)](#page-178-0)

# Ajustar el compresor en el modo manual

En esta sección se explica cómo controlar el compresor en el modo manual.

- 1 Abra la pantalla DYN2.
- 2 Pulse el botón DYN2 para activarlo.
- 3 Pulse el botón de modo 1-knob para desactivar el 1-knob COMP.

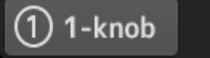

4 Ajuste el deslizador del parámetro que desee.

Arrastre los deslizadores para ajustar el balance de cada parámetro.

Cuando un parámetro se pulsa y está resaltado, se puede ajustar con el mando [TOUCH AND TURN].

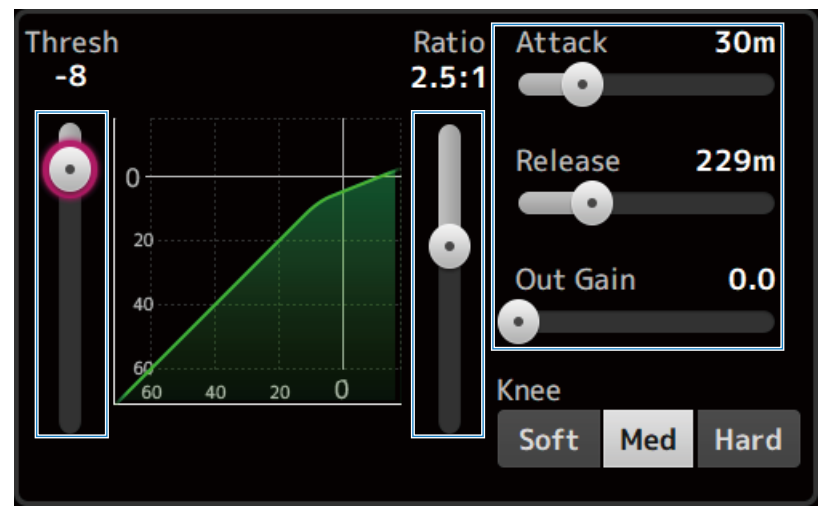

Vínculos relacionados

["Pantalla DYN2 \(COMP\)" \(p.182\)](#page-181-0)

# Ajustar el compresor en el modo 1-knob

En esta sección se explica cómo controlar el compresor en el modo 1-knob.

- 1 Abra la pantalla DYN2.
- 2 Pulse el botón DYN2 para activarlo.
- 3 Pulse el botón 1-knob para activar 1-knob COMP.

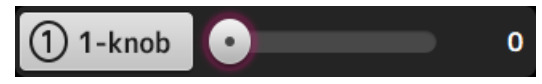

Todos los ajustes de DYN2 se sobrescriben.

## 4 Realice ajustes con el mando [TOUCH AND TURN].

El valor de Attack está fijo en 25 m, el de Release en 296 m y Knee Med; Threshold, Ratio y Out Gain están enlazados al funcionamiento del mando [TOUCH AND TURN].

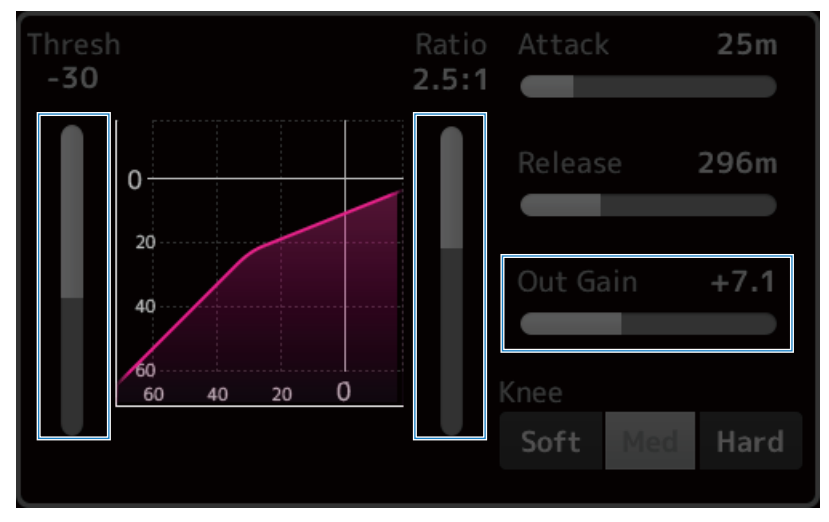

Vínculos relacionados

["Pantalla DYN2 \(COMP\)" \(p.182\)](#page-181-0)

# Ajuste de efectos

Aquí se explica cómo configurar los efectos.

# 1 Abra la pantalla FX.

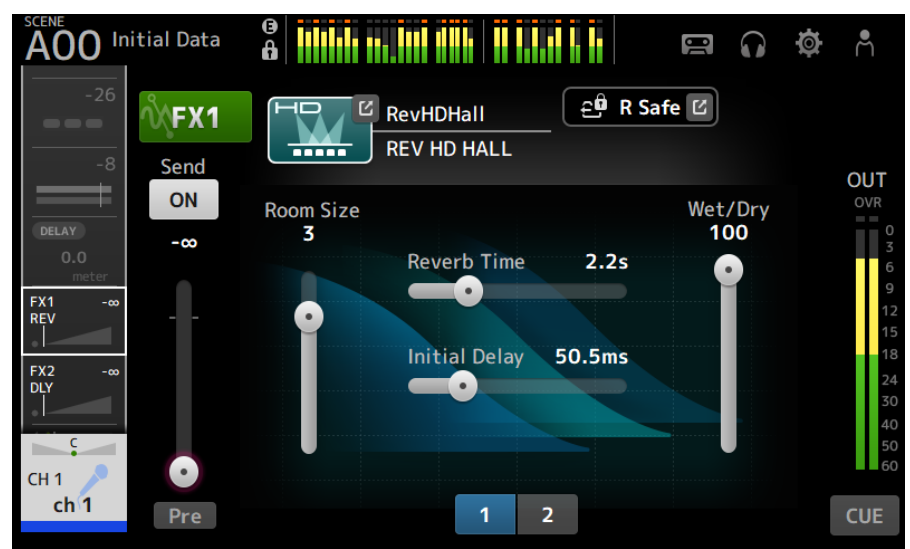

# 2 Toque el botón Effects Type.

Mientras se muestra la pantalla de selección de efectos, pulse el botón del tipo que desee.

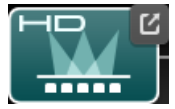

3 Pulse el botón Send.

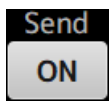

## 4 Ajuste los deslizadores de parámetro de la forma deseada.

Puede ajustar las características del efecto, el balance húmedo/seco, etc.

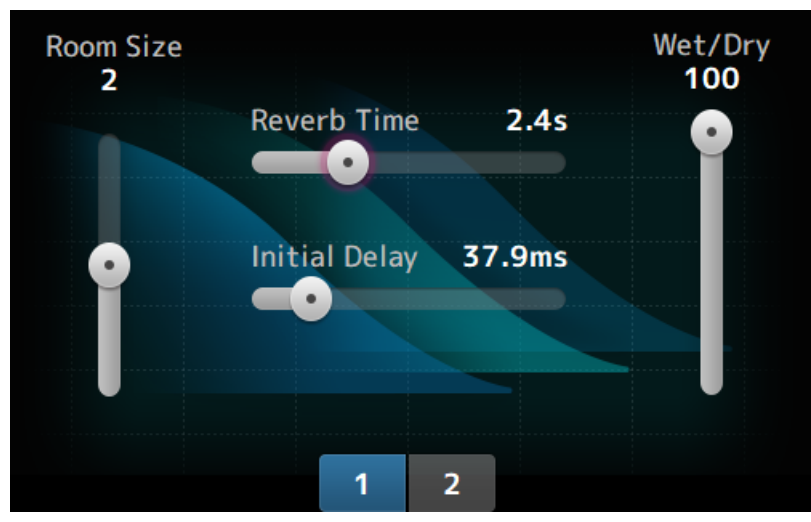

5 Ajuste el deslizador de nivel de envío de FX.

Ajuste el nivel de envío del efecto.

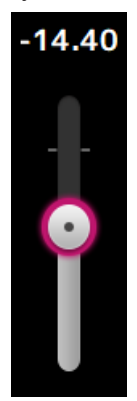

6 Ajuste el nivel de FX RTN.

Los canales FX RTN están en el banco de faders ST IN.

#### Vínculos relacionados

["Pantalla FX" \(p.187\)](#page-186-0)

# Ajuste del nivel de envío a MIX/MATRIX BUS

Aquí se explica cómo configurar los niveles de envío a MIX/MATRIX BUS.

## 1 Abra la pantalla SEND TO.

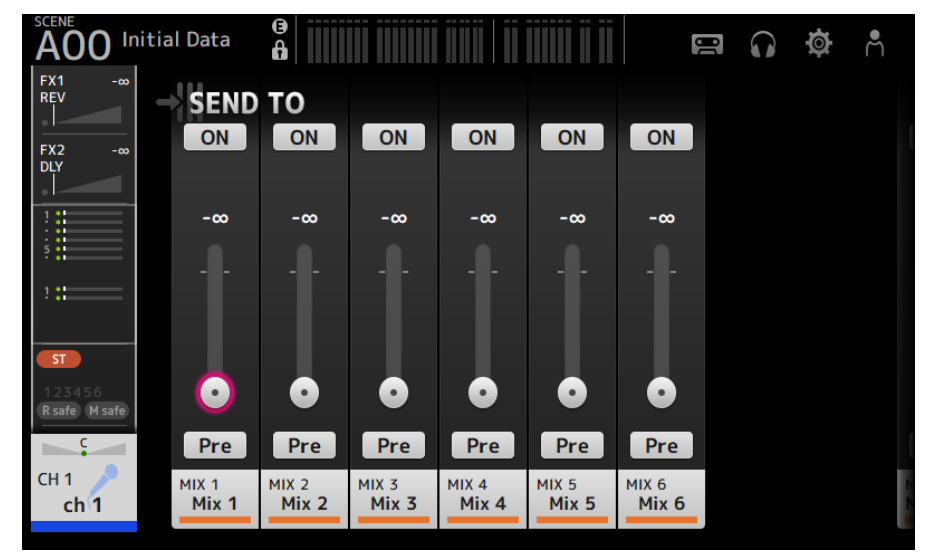

## 2 Arrastre los deslizadores de nivel de los canales que desee.

Ajuste el nivel de envío a los canales de MIX.

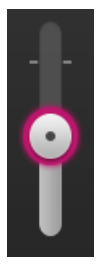

3 Use el botón Pre para cambiar si desea realizar el envío antes o después del fader.

Pre

Envíe la señal del pre-fader cuando utilice los monitores de suelo del escenario; así podrá crear una mezcla independiente de la mezcla principal.

Envíe la señal del post-fader cuando utilice procesadores de efectos externos, o si desea mantener el mismo balance de mezcla que la mezcla principal.

# 4 Pulse el botón ON u OFF.

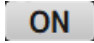

Si está activado, la señal se envía a los canales MIX.

# 5 Pulse el deslizador SEND PAN y ajústelo con el mando [TOUCH AND TURN].

Al enviar la señal a un bus estéreo, ajuste la panoramización de envío.

#### Vínculos relacionados

["Pantalla SEND TO" \(p.191\)](#page-190-0)

# Ajuste del nivel de envío al FX BUS

Aquí se explica cómo configurar los niveles de envío a FX BUS.

## 1 Abra la pantalla FX.

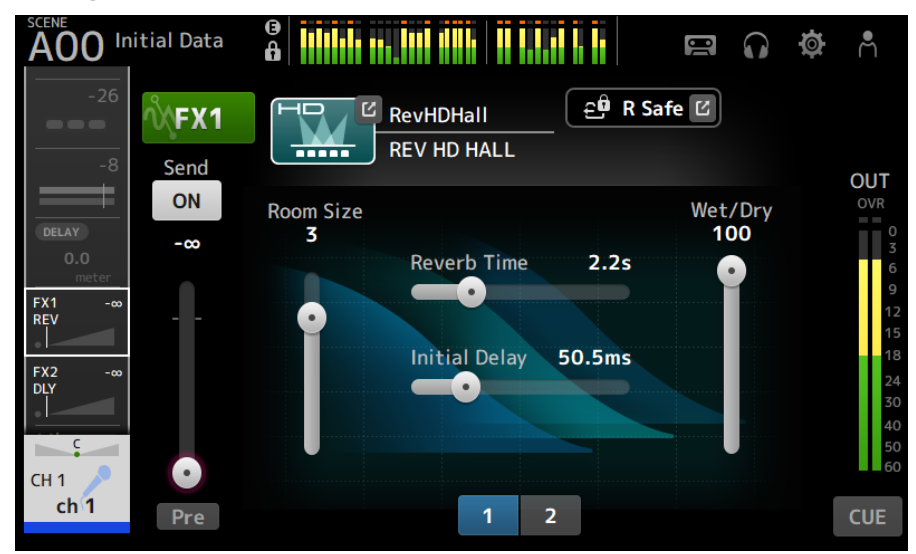

## 2 Arrastre el deslizador de nivel de Send.

Ajuste el nivel de envío a los canales de FX BUS.

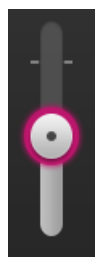

3 Use el botón Pre para cambiar si desea realizar el envío antes o después del fader.

Pre

Envíe la señal del pre-fader cuando utilice los monitores de suelo del escenario; así podrá crear una mezcla independiente de la mezcla principal.

Envíe la señal post-fader cuando desee mantener el mismo balance de mezcla que la mezcla principal.

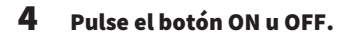

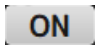

Si está activado, la señal se envía al FX BUS.

## Vínculos relacionados

["Pantalla FX" \(p.187\)](#page-186-0)

# Ajuste del nivel de envío al FX/MIX/MATRIX BUS con faders

Aquí se explica cómo configurar los niveles de envío (SENDS ON FADER) a FX/MIX/MATRIX BUS con faders. Usar SENDS ON FADER le permite gestionar cada tira de canales del panel, ajustar los niveles de envío y activar o desactivar temporalmente los envíos a buses concretos.

#### $7:04:15$  $\overline{\mathsf{A}}$ nitial Data **THE UNITED STATE** <u> 8 686 86</u>  $\mathcal{L}$ <mark>∧</mark> ă  $\bullet$  $\ddot{\circ}$ **INPUT** EV1  $\epsilon$  $FX2$  $+48V$   $\Phi$ Mix 1  $0.00$ .<br>Maria  $\odot$  $IN<sub>1</sub>$  $\overline{\mathbf{z}}$ ó  $Mix<sub>2</sub>$ OVR<br>0<br>3  $Mix 3$ 6  $Mix 4$  $12$ Mix 5  $\overline{15}$ 18 Miv 6  $\overline{24}$  $\bullet$ 30 Matrix 1 40 D.Gain  $\mathbf 0$ A.Gain  $CH<sub>1</sub>$ Matrix 2 50  $60$  $ch<sub>1</sub>$  $\bullet$  $\mathbf{o}$ П  $\mathsf{R}$ Exit Mix<sub>2</sub>  $MIX<sub>2</sub>$  $CH 4$  $CH 5$  $CH2$  $CHZ$  $CH 6$ CH<sub>7</sub>  $CH 8$ CH<sub>1</sub>  $0.00$  $ch<sub>1</sub>$  $ch<sub>2</sub>$  $ch<sub>3</sub>$  $ch<sub>A</sub>$  $ch<sub>5</sub>$  $ch<sub>6</sub>$  $ch<sub>7</sub>$  $ch 8$

# 1 Pulse el bus destino del envío en el área SENDS ON FADER.

Muestra el nombre de los canales del bus destino del envío en la parte superior del área de nombre del canal.

Los niveles de envío del bus destino del envío se aplican a los faders en la sección de la tira de canales del panel superior.

## 2 Use los faders del panel superior para ajustar el nivel de envío.

Pulse la tecla [ON] de la tira de canales para activar o desactivar el envío.

## 3 Pulse el botón de salida del área SENDS ON FADER para salir del modo SENDS ON FADER.

También puede pulsar la tecla [HOME] o el botón HOME para salir del modo SENDS ON FADER.

Vínculos relacionados ["Pantalla SEND TO" \(p.191\)](#page-190-0)

# Utilizar el GEQ

En esta sección se explica cómo controlar el GEQ.

## 1 Abra la pantalla GEQ.

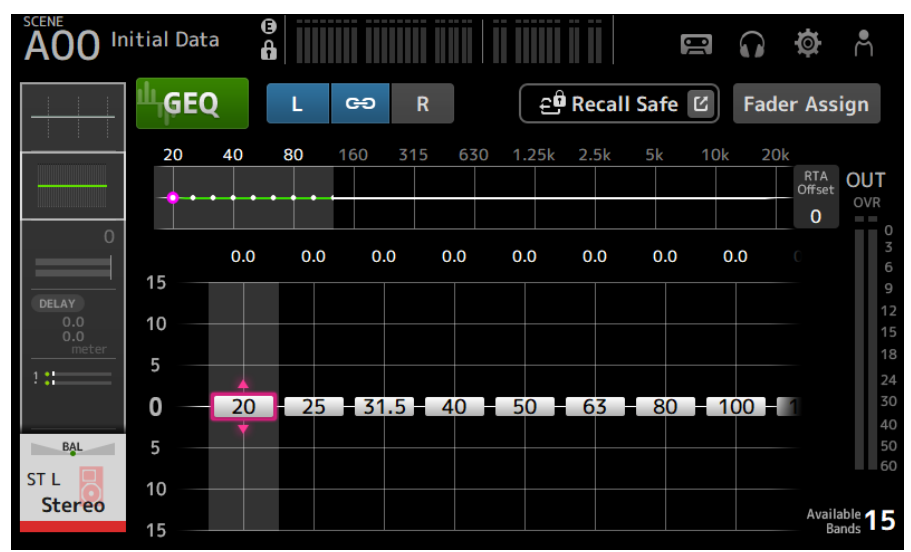

2 Pulse el botón GEQ para activarlo.

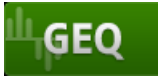

## 3 Deslice el dedo a izquierda o a derecha en los deslizadores de ganancia para mostrar la frecuencia deseada.

## 4 Arrastre los deslizadores hacia arriba o abajo para ajustar su ganancia.

Puede confirmar los niveles de ganancia con el medidor del nivel de salida.

Cuando haya ajustado la ganancia para las 15 bandas, los deslizadores de ganancia para las bandas restantes se mostrarán en gris. Si desea ajustar la ganancia para otras bandas, primero debe ajustar la ganancia a 0 para una de las bandas que ya ha ajustado.

Pulse dos veces rápidamente el deslizador de ganancia para restablecerlo a 0 dB (su valor predeterminado).

El deslizador de ganancia seleccionado también se puede ajustar con el mando [TOUCH AND TURN].

#### Vínculos relacionados

["Pantalla GEQ" \(p.209\)](#page-208-0)

# Uso de faders para ajustar el GEQ

En esta sección se explica cómo ajustar el GEQ con los faders.

## 1 Abra la pantalla GEQ.

## 2 Pulse el botón Fader Assign para activarlo.

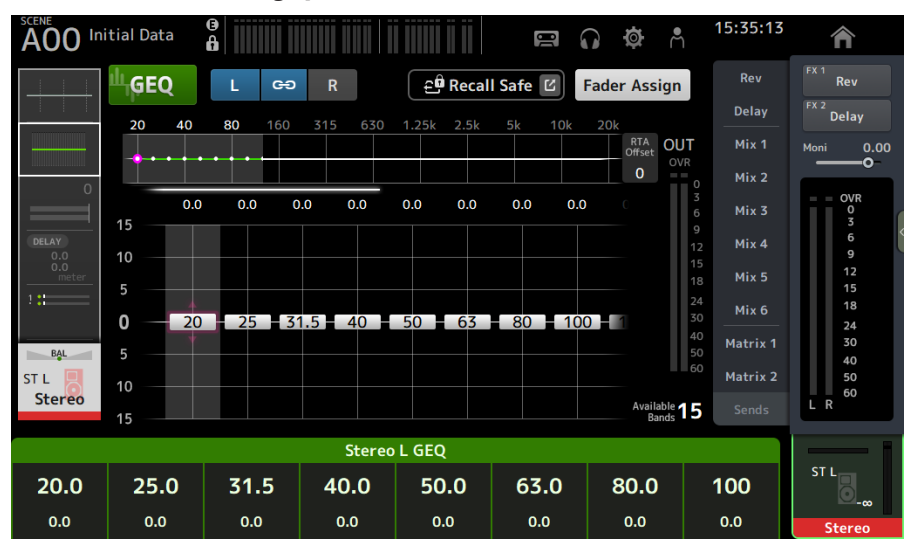

El ajuste de ganancia actual de cada banda se aplica a los faders en la sección de banda de canales del panel superior. Puede confirmar la frecuencia y la ganancia aplicadas a cada fader en el área de nombre del canal de la pantalla.

## 3 Deslice a izquierda o derecha los deslizadores de ganancia en la pantalla GEQ para seleccionar otras bandas.

Puede deslizar el gráfico del EQ, la visualización de RTA o el área de selección de banda a la izquierda o a la derecha para seleccionar otras bandas.

# 4 Use los faders del panel superior para ajustar la ganancia.

Si pulsa la tecla [ON] de un canal, podrá restablecer a 0 dB la ganancia de las frecuencias asignadas a ese canal.

# 5 Tras realizar ajustes, pulse el botón Fader Assign para desactivarlo.

También se desactiva al cambiar a otra pantalla o al entrar en el modo SENDS ON FADER.

#### Vínculos relacionados

["Pantalla GEQ" \(p.209\)](#page-208-0)

# <span id="page-285-0"></span>Configuración del silencio seguro

Use el silencio seguro para excluir canales concretos, independientemente de las asignaciones de grupo de silencio.

Si silencia un grupo de silencio, los canales de ese grupo con la protección de silencio activada no se silenciarán.

#### **Initial Data**  $\mathbf{r}$  $\blacksquare$ G  $\bullet$ А FX1 **RFV ASSIGN** FX<sub>2</sub> **DLY A** Mute Safe දුම් Recall Safe  $\boxtimes$ **ST**  $1.21$  $\overline{\mathbf{C}}$ R safe M safe MUTE2 **MUTE3** MUTE1 **Mute** MUTE<sub>2</sub> **MUTE 3 MUTE 1** MUTE4 MUTE5 MUTE6 CH<sub>1</sub> MUTE 4 MUTE<sub>5</sub> MUTE<sub>6</sub>  $ch<sub>1</sub>$

# 1 Abra la pantalla ASSIGN.

## 2 Pulse el botón Mute Safe para activarlo.

Para cancelar el silencio seguro, pulse el botón Mute Safe de nuevo.

#### Vínculos relacionados

["Pantalla MUTE GROUP ASSIGN" \(p.104\)](#page-103-0)

# Ajustar los niveles de envío desde los canales de salida (MIX, STEREO) hasta MATRIX

En esta sección se explica cómo ajustar los niveles de envío desde los canales MIX/STEREO hasta MATRIX BUS.

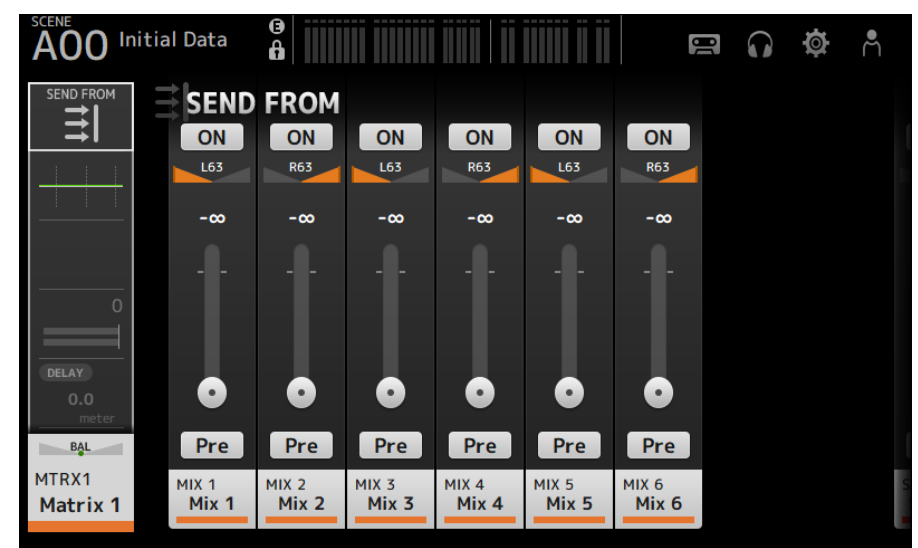

 $1$  Abra la pantalla SEND FROM para los canales de MATRIX.

- 2 Pulse el botón ON para los canales MIX o STEREO para activarlos (el ajuste predeterminado es activado).
- $\bf 3$  Use el botón Pre para cambiar si desea realizar el envío antes o después del fader.
- 4 Arrastre los deslizadores SEND LEVEL para ajustar los niveles de envío desde los canales MIX o STEREO.
- 5 Si el MATRIX BUS está establecido en estéreo, ajuste la panoramización con los deslizadores SEND PAN.

#### **NOTA**

- Los niveles de envío de los canales izquierdo y derecho se pueden ajustar de forma independiente para los canales establecidos en estéreo, como los canales MIX y STEREO.
- ( Si el MATRIX BUS está establecido en estéreo, los deslizadores de SEND PAN establecidos en estéreo, como los canales MIX y STEREO, pasan a ser deslizadores BAL (balance).
- ( El MATRIX BUS se puede cambiar entre estéreo y monoaural desde la opción BUS SETUP de la pantalla SETUP.

#### Vínculos relacionados

["Pantalla SEND FROM" \(p.217\)](#page-216-0)

# Recuperar un preset

Aquí se explica cómo recuperar los presets almacenados en la mesa de mezclas.

## 1 Muestre el menú y pulse el botón Library.

Se muestra la pantalla LIBRARY.

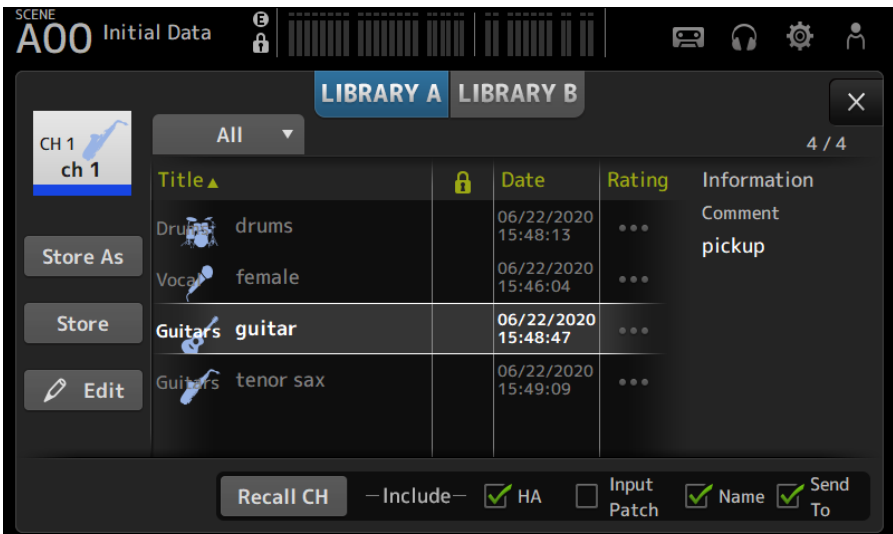

### 2 Pulse un botón de selección de biblioteca para seleccionar la biblioteca que contiene el preset deseado.

Se muestra una lista de presets.

Puede pulsar un encabezado de la lista para ordenar los elementos por ese encabezado (excepto Information).

# 3 Pulse el preset que desee para seleccionarlo.

El preset seleccionado se resaltará.

## 4 Seleccione los elementos que se van a recuperar.

Marque las casillas de los elementos que desea recuperar.

# 5 Pulse el botón Recall CH.

Recupera el preset en el canal seleccionado.

#### Vínculos relacionados

["Pantalla LIBRARY" \(p.219\)](#page-218-0)
Pantallas de operaciones > Pantallas específicas de canales

## Editar los presets

Puede guardar los ajustes del canal actual como un preset. Aquí se explica cómo guardar los presets.

## 1 Muestre el menú y pulse el botón Library.

Se muestra la pantalla LIBRARY.

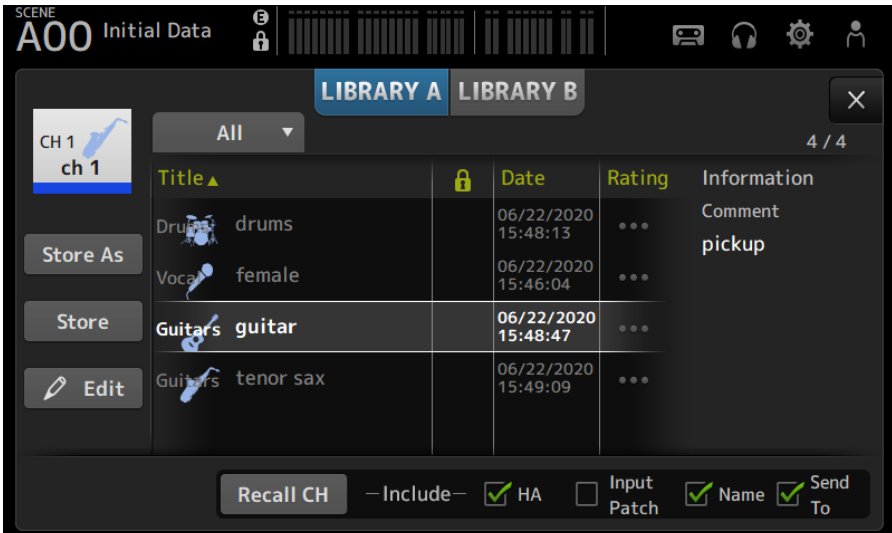

## 2 Pulse el botón Store u Store As.

### Botón Store:

Sobrescribe los ajustes del canal actual con los del preset seleccionado en la lista.

### Botón Store As:

Guarda los ajustes del canal actual como un preset nuevo.

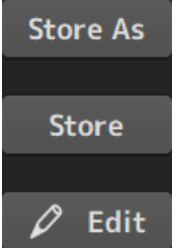

Pulse el botón Edit para editar el título o los comentarios.

### Vínculos relacionados

["Pantalla LIBRARY" \(p.219\)](#page-218-0)

## Pantalla MAINTENANCE

## Cómo mostrar y usar la pantalla MAINTENANCE

### $\boldsymbol{1}$  Encienda la mesa de mezclas mientras mantiene pulsada la tecla [HOME] del panel superior.

Se abre la pantalla MAINTENANCE.

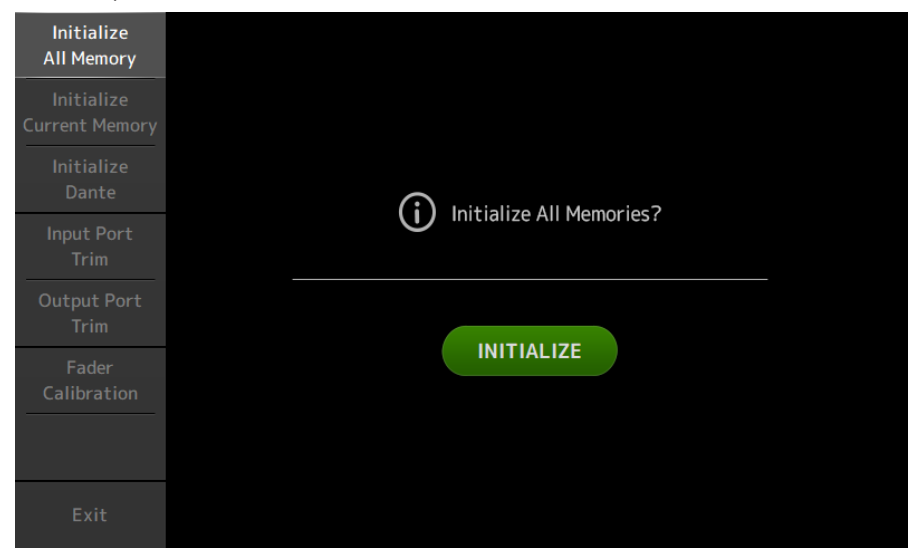

Toque el botón correspondiente a la función de mantenimiento deseada. Pulse el botón Exit para salir del modo de mantenimiento.

#### Vínculos relacionados

["Pantalla MAINTENANCE" \(p.227\)](#page-226-0)

## Calibración de los faders

En algunos entornos operativos, pueden producirse desfases en el movimiento de los faders motorizados. La pantalla Fader Calibration le permite configurar esta discrepancia.

Esta función calibra automáticamente el fader especificado (fader de sección principal o tira de canales).

### $\boldsymbol{1}$  Encienda la mesa de mezclas mientras mantiene pulsada la tecla [HOME] del panel superior.

Se abre la pantalla MAINTENANCE.

2 Pulse el botón Fader Calibration para abrir la pantalla Fader Calibration.

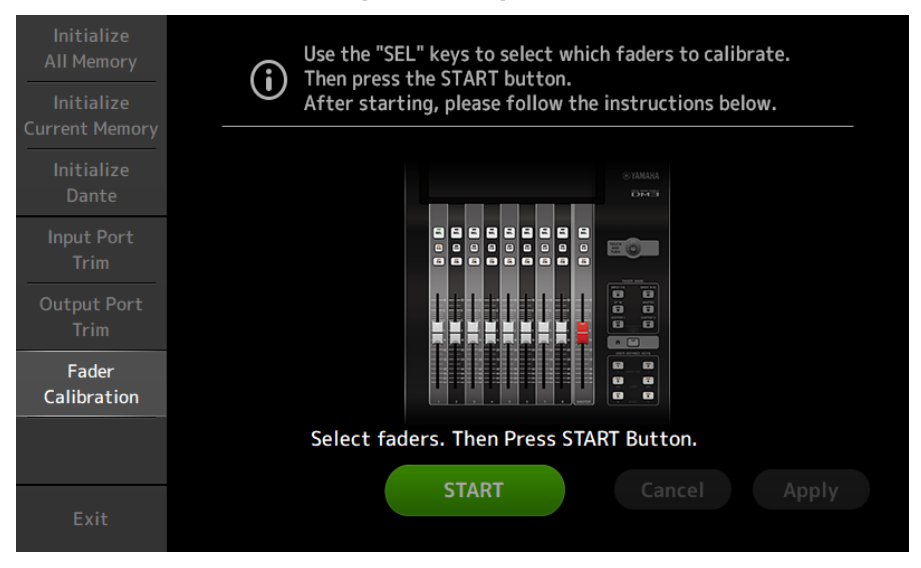

- 3 Pulse la tecla [SEL] del panel superior para seleccionar el fader que desee calibrar.
- 4 Pulse el botón START de la pantalla FADER CALIBRATION MODE.

5 Pulse el botón OK cuando se muestre el mensaje de confirmación.

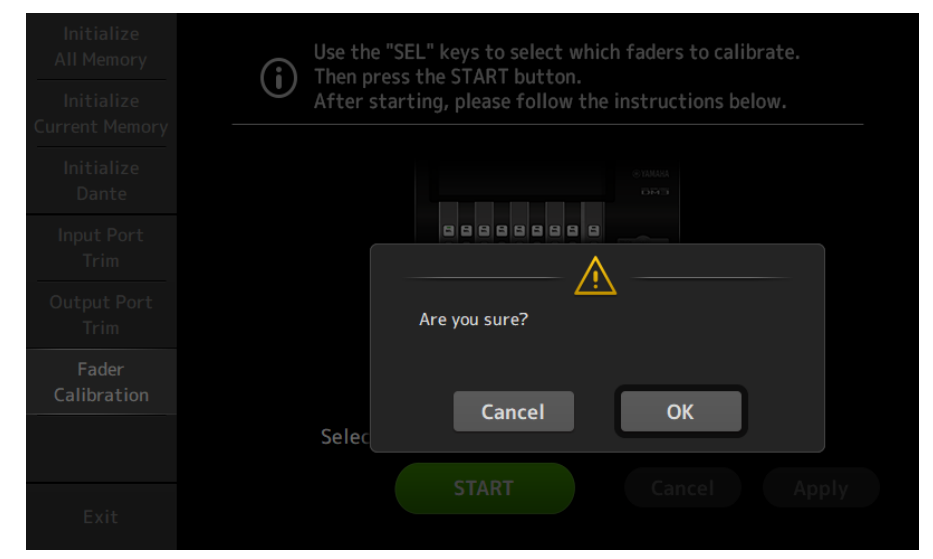

- 6 Una vez finalizada la calibración, pulse el botón Apply.
- 7 Pulse el botón Exit en el menú de mantenimiento y encienda la mesa de mezclas del modo habitual.

#### **NOTA**

Una vez completada la calibración, puede seguir utilizando otras funciones de mantenimiento si no pulsa el botón Exit.

#### Vínculos relacionados

["Pantalla Fader Calibration" \(p.233\)](#page-232-0)

## Si hay que volver a calibrar un fader

En caso de que haya que volver a calibrar un fader, parpadeará la tecla [ON] o la tecla [CUE] del fader correspondiente.

Siga los pasos que se indican a continuación para ello.

- $\boldsymbol{1}$  Use el botón Close para cerrar la pantalla emergente "Found faders requiring adjustment. Please calibrate the faders again." que se abre en la pantalla.
- 2 Pulse el botón Apply de la pantalla.

Las teclas [SEL] de los faders que requieren recalibración se iluminan.

3 Deslice varias veces el fader correspondiente a las posiciones máxima y mínima.

Asegúrese de que el deslizamiento del fader es suave y no se atasca.

### 4 Lleve a cabo el procedimiento descrito en "Calibración de los faders" comenzando por el paso 2.

Si lleva a cabo este procedimiento varias veces y sigue apareciendo el mensaje emergente, póngase en contacto con su distribuidor Yamaha indicado al final del manual de instrucciones.

### Vínculos relacionados

["Pantalla Fader Calibration" \(p.233\)](#page-232-0)

# DM3 Editor

## DM3 Editor

DM3 Editor es un programa informático que permite utilizar el ordenador para editar los ajustes de la mesa de mezclas de la serie DM3 cuando no se encuentre cerca de esta (modo offline), y también utilizar la mesa de mezclas con el ordenador cuando está conectado a la mesa de mezclas (modo online).

DM3 Editor y la mesa de mezclas de la serie DM3 se conectan mediante una conexión de red. La mesa de mezclas DM3 y DM3 Editor pueden conectarse entre sí si están conectados a la misma red. Para obtener información acerca de los ajustes de red, consulte la Guía de instalación de DM3 Editor.

Muchas de las pantallas de DM3 Editor son iguales que las de la mesa de mezclas, y el funcionamiento de DM3 Editor y la mesa de mezclas es muy parecido.

### **NOTA**

- ( Solo puede ejecutarse una sesión de DM3 Editor en un ordenador simultáneamente.
- Se pueden usar hasta 3 DM3 Editor y DM3 StageMix a la vez. Sin embargo, solo uno de ellos puede ser DM3 Editor.
- ( Partes de este software usan software de código abierto. Consulte la pantalla Legal para obtener información de licencias de dicho software.

### AVISO

- ( El software y el manual de instrucciones en PDF son propiedad exclusiva de Yamaha Corporation.
- ( Queda expresamente prohibido copiar o modificar el software, o reproducir este documento PDF por cualquier medio, ya sea en su totalidad o en parte, sin el consentimiento por escrito de Yamaha Corporation.
- ( La copia o transmisión de datos musicales disponibles comercialmente está estrictamente prohibida, salvo para su uso personal. Si tiene alguna duda, consulte a un experto en copyright antes de utilizar este material.
- ( Yamaha Corporation no realiza ninguna declaración ni garantía con respecto a la utilización del software o el manual de instrucciones en PDF, y no se hace responsable de los resultados de la utilización del software y de este documento.
- ( Todas las ilustraciones y capturas de pantalla que aparecen en este manual de usuario en PDF tienen como objetivo explicar el producto. Por ello, pueden diferir algo de las especificaciones finales.
- ( En el sitio web de sonido profesional de Yamaha encontrará información acerca del software del sistema y de los cambios en ciertas funciones o especificaciones del producto debidos a las actualizaciones del software.
- ( Windows es una marca comercial registrada de Microsoft Corporation en Estados Unidos y en otros países.
- ( Mac y Macintosh son marcas comerciales de Apple Inc. registradas en EE. UU. y en otros países.
- ( Los nombres de otras empresas y productos son marcas comerciales o marcas registradas de sus respectivos propietarios.

## Nombres de los elementos del editor

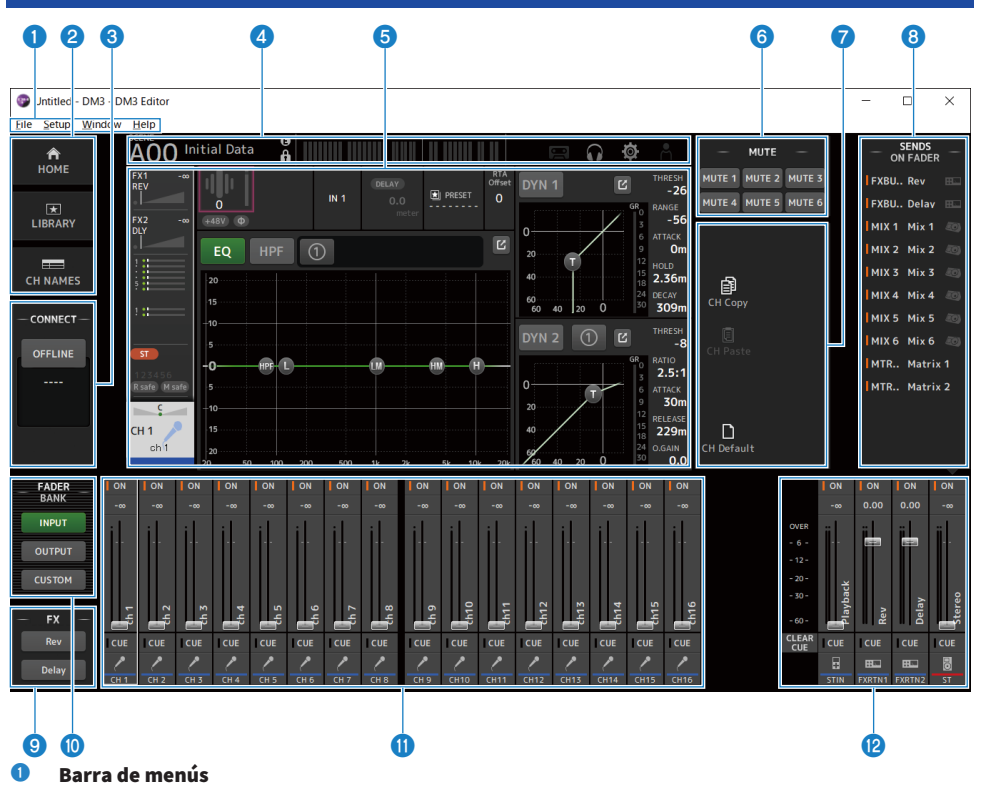

- b Área HOME/LIBRARY/CH NAMES **(**[p.308](#page-307-0))
- **6** Área CONNECT ([p.309](#page-308-0))

### **4** Barra de herramientas

Funciona de la misma forma que la pantalla de la mesa de mezclas de la serie DM3.

### $\Theta$  Área principal

Funciona de la misma forma que la pantalla de la mesa de mezclas de la serie DM3.

#### NOTA

- La barra de herramientas y el área principal tienen funciones que no puede usar DM3 Editor.
- Las funciones que no están disponibles en DM3 Editor tendrán los botones atenuados y no podrán tocarse.
- **6** Área MUTE ([p.312](#page-311-0))
- g Área MENU **(**[p.313](#page-312-0))
- **6** Área SENDS ON FADER ([p.314](#page-313-0))

DM3 Editor > Nombres de los elementos del editor

- **9** Área FX
- **<sup>1</sup>** Área FADER BANK ([p.310](#page-309-0))
- **1** Área CH STRIP ([p.315](#page-314-0))
- l Área MAIN/FX RTN/ST IN STRIP **(**[p.316](#page-315-0))

## Barra de menús

## Menú File

El menú File permite trabajar con archivos.

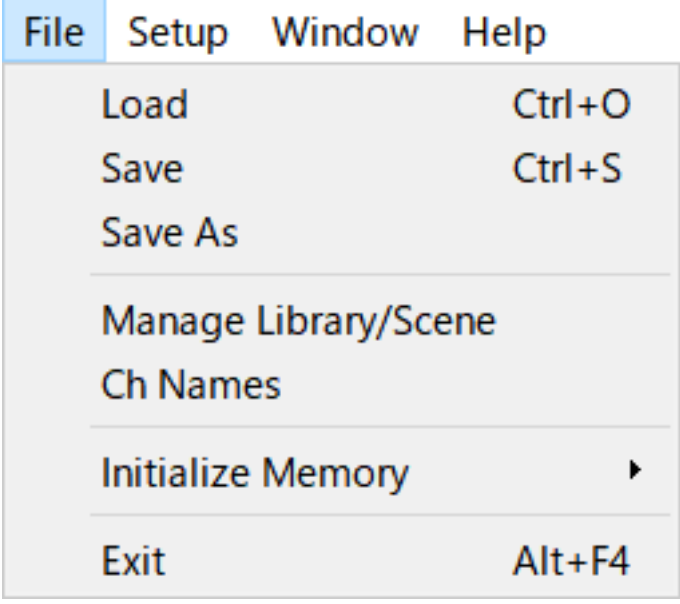

DM3 Editor es compatible con los siguientes tipos de archivos.

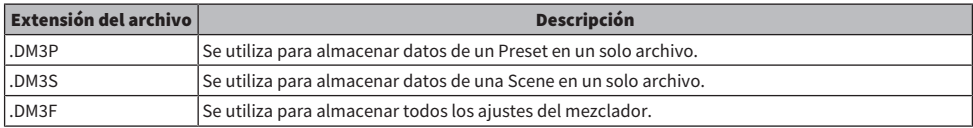

#### **NOTA**

- Puede guardar los archivos .DM3F creados con DM3 Editor en un dispositivo de almacenamiento USB conectado al ordenador. Más tarde, si se conecta el dispositivo de almacenamiento USB al conector de la al conector USB de la mesa de mezclas de la serie DM3, podrá cargar los datos directamente en la mesa de mezclas. Del mismo modo, puede utilizar la mesa de mezclas de la serie DM3 para guardar archivos .DM3F en su dispositivo de almacenamiento USB, y luego conectar el dispositivo al ordenador y cargar los datos en DM3 Editor.
- ( Puede arrastrar y soltar archivos .DM3P en la pantalla de DM3 Editor para guardarlos y cargarlos.

A continuación se muestra cada elemento del menú.

( Load:

Permite seleccionar un archivo .DM3F guardado y cargarlo.

( Save:

Guarda la configuración actual sobrescribiendo el archivo .DM3F existente.

DM3 Editor > Barra de menús

#### ( Save As:

Permite guardar la configuración actual como un archivo .DM3F con un nombre nuevo.

### ( Manage Library/Scene:

Muestra la pantalla Manage Library/Scene, que permite la gestión por lotes de los datos de bibliotecas y scenes dentro de DM3 Editor.

Esta función no se puede usar durante la conexión ONLINE con la mesa de mezclas de la serie DM3.

#### ( Ch Names:

Muestra la pantalla Ch Names, que se usa para configurar el icono, nombre y color del canal de entrada y el canales de salida.

#### • Initialize Memory:

Esta función no se puede usar durante la conexión ONLINE con la mesa de mezclas de la serie DM3.

#### ( Current Memory:

Inicializa la memoria actual de DM3 Editor.

Se inicializan los siguientes datos: los datos de la mezcla y los datos de la configuración.

#### ( All Memory:

Inicializa la memoria interna de DM3 Editor.

Se inicializan los siguientes datos: todos los datos de Scene, todos los datos de Preset, los datos de la mezcla y los datos de la configuración.

#### ( Exit

Cierra DM3 Editor.

## Pantalla Manage Library/Scene

Desde la pantalla Manage Library/Scene se pueden gestionar por lotes los datos de scenes y bibliotecas en DM3 Editor.

Además de editar los datos de bibliotecas y escenas, también permite gestionar los datos de bibliotecas y scenes guardados en archivos .DM3F como archivos independientes.

Mientras la conexión de la mesa de mezclas de la serie DM3 esté desconectada, seleccione Manage Library/ Scene en el menú archivo para abrir esta pantalla.

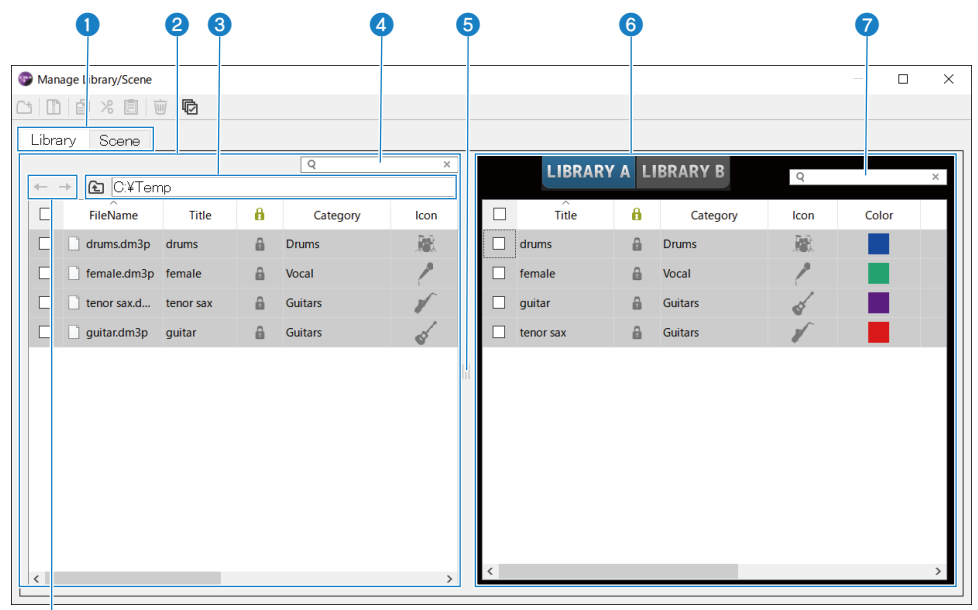

## h

#### **O** Pestaña Library/Scene

Cambia la pantalla mostrada.

#### **2** Panel izquierdo

Muestra las carpetas y los archivos del ordenador, entre los que se incluyen:DM3P (datos de bibliotecas).DM3S (datos de scenes) y archivos .DM3F.

Se puede seleccionar más de una línea mediante su casilla de verificación y controlarlas a la vez. Hacer clic en un archivo mientras está seleccionado permite editarlo, ya sea escribiendo texto directamente o mediante menús desplegables.

Los archivos mostrados se pueden mover, por ejemplo arrastrándolos o copiándolos en el panel derecho (dentro de DM3 Editor) o un nivel de directorio por debajo.

#### **<sup>6</sup>** Visualización del bus

Muestra la ruta de directorios de la lista mostrada en el panel izquierdo. También se puede introducir una ruta de acceso directamente.

Haga clic en el botón del lado izquierdo para subir un nivel.

#### **<sup>4</sup>** Cuadro de búsqueda de texto

Permite filtrar la visualización buscando texto en File Name, Title o Comment.

#### **6** Separador

El controlador separador se puede mover a izquierda o derecha para redimensionar los paneles izquierdo/derecho.

#### **NOTA**

- ( Si realiza muchas operaciones rápidas en el panel táctil, quizás no pueda utilizarlo posteriormente. Si se da esta situación, contrólelo una vez con el ratón o el panel táctil o quite el resaltado de la aplicación.
- ( Cuando se muestran muchos archivos en el panel izquierdo, podrían producirse ralentizaciones al ordenarlos o seleccionarlos, pero no se trata de un fallo de funcionamiento. Espere a que el programa responda. Recomendamos que el número de archivos mostrados en el panel izquierdo no supere los 1.000.
- ( Mientras la pantalla Manage Library/Scene esté abierta, no manipule archivos en la carpeta mostrada en el panel izquierdo, como con el Finder o el Explorador de archivos del ordenador. La visualización de la pantalla Manage Library/ Scene podría tardar bastante tiempo en actualizarse.

#### **<sup>6</sup>** Panel derecho

Muestra los datos en DM3 Editor de cada banco.

Funciona del mismo modo que el panel izquierdo.

La opción Protect se puede activar o desactivar haciendo clic en ella, independientemente de la selección. Cuando está activada, no es posible realizar modificaciones.

Los preajustes que tienen Protect activado se muestran atenuados.

#### g Cuadro de búsqueda de texto

Permite filtrar la visualización buscando texto en Title o Comment.

#### **D** Botones ←/→

Haga clic en ellos para subir o bajar un nivel.

#### **Rarra de herramientas**

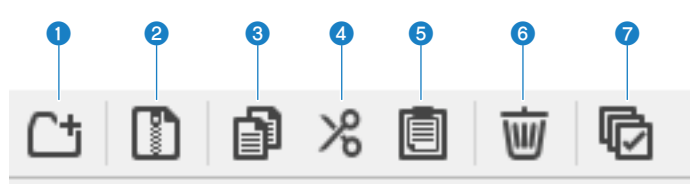

Al hacer clic con el botón derecho se abre el mismo tipo de menú.

#### **Q** New Folder

Crea en archivo nuevo en el directorio del ordenador que se muestra en el panel izquierdo.

### **2** Extract ProjectFile

Extrae un archivo .DM3F y gestiona los datos que este contiene como si fueran archivos independientes. Haga clic para abrir un cuadro de diálogo desde el que especificar la ubicación de extracción. Cuando se ejecuta la extracción, crea una carpeta Library y una Scene, y extrae en archivos independientes para cada banco.

#### **Copy**

Copia los datos seleccionados.

#### **Cut**

Corta los datos seleccionados.

#### **6** Paste

Pega los datos de Copy o Cut.

#### **6** Delete

Elimina los datos seleccionados.

### *Q* Select All

Selecciona todos los datos mostrados.

#### **NOTA**

- La opción de arrastrar y colocar archivos concretos directamente en lugares como el escritorio del ordenador no está disponible desde la pantalla Manage Library/Scene.
- ( Si copia o mueve varios archivos de scene desde el ordenador, se copiarán en orden a partir de la línea seleccionada como el destino de copia o movimiento. Al hacerlo, si los datos que se van a sobrescribir están protegidos, el sistema no puede copiar o mover líneas que están protegidas.
- ( Si el número de scenes del banco destino de copia o movimiento superaría el máximo (100) debido a la copia o el movimiento, este proceso se realizará hasta llegar al máximo de (100) scenes.
- ( No se realizará copia o movimiento si al hacerlo los bancos destino de copia o movimiento de una biblioteca superaran el máximo (1000).

## Pantalla Ch Names

La pantalla Ch Names se usa para configurar los iconos, nombres y colores de los canales de entrada y salida.

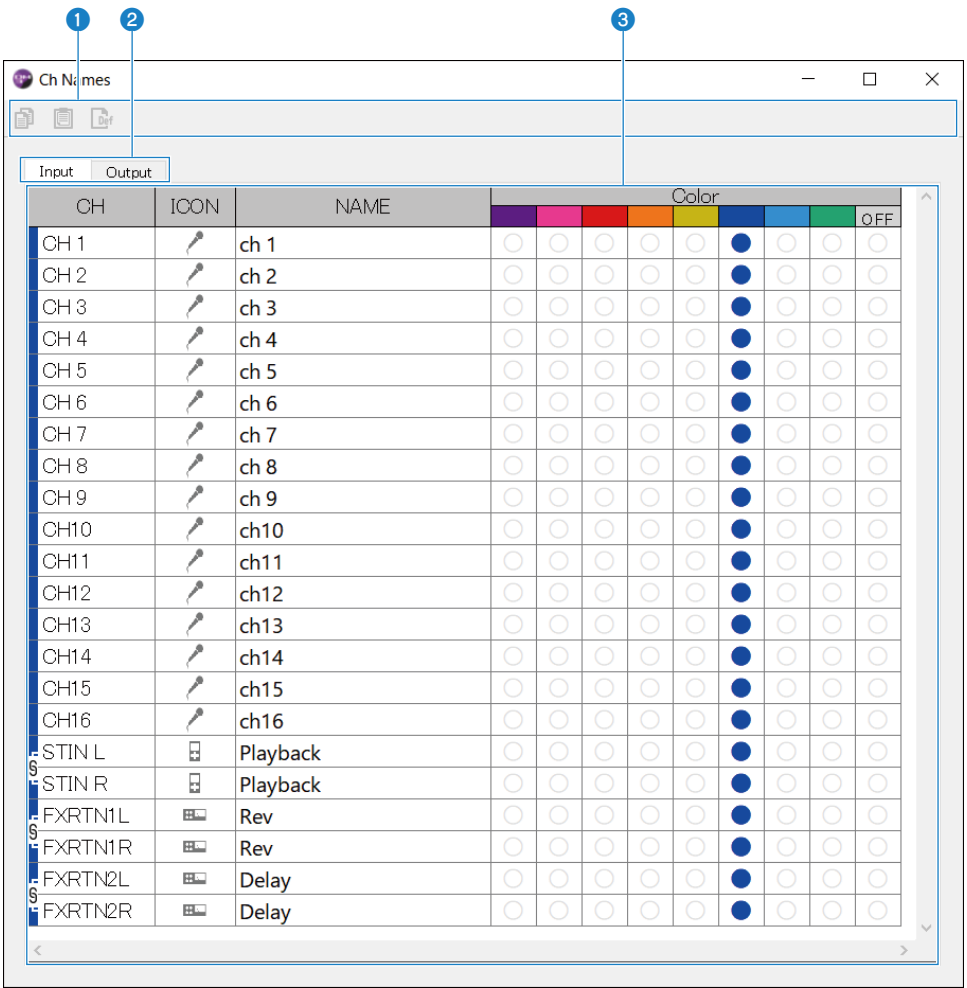

DM3 Editor > Barra de menús

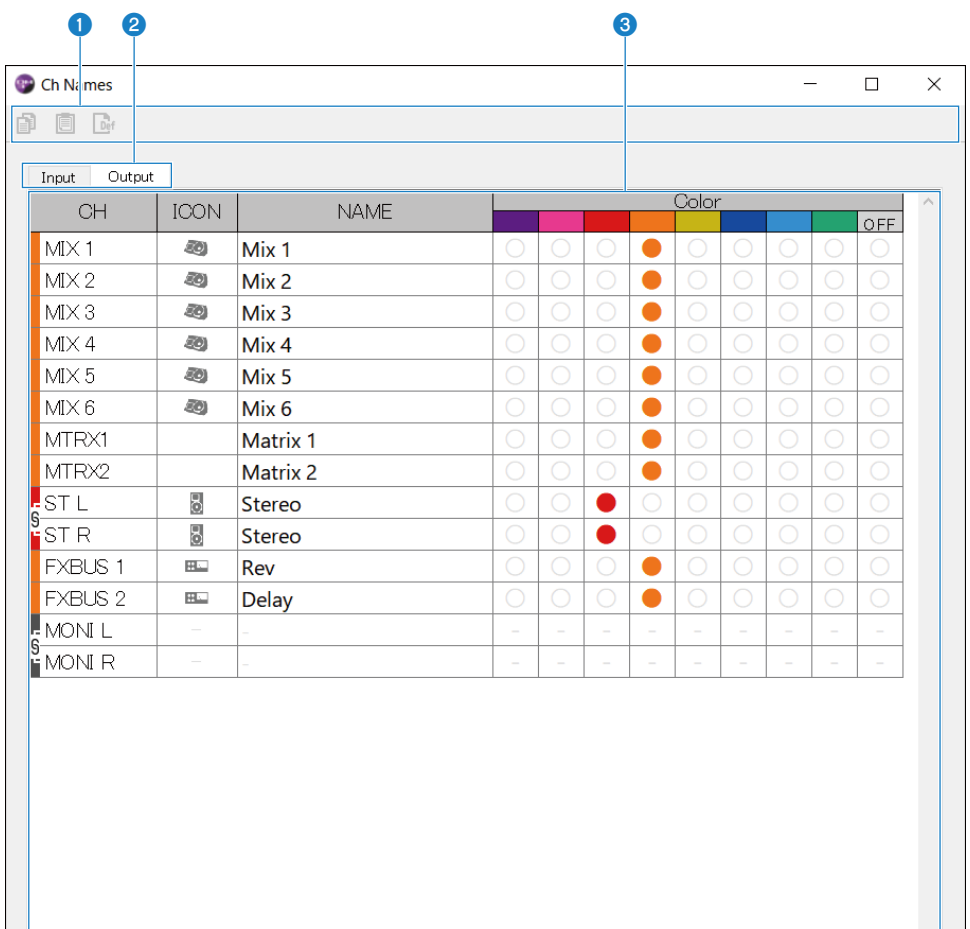

#### **O** Barra de herramientas

#### • Botón Copy:

Copia las líneas de canal seleccionadas, las columnas de parámetros y el contenido de las celdas.

( Botón Paste:

Pega el contenido copiado en la ubicación seleccionada.

#### ( Botón Default:

Recupera los valores predeterminados del contenido seleccionado.

Haga clic en el título de un parámetro para seleccionar todas las columnas de dicho parámetro. Si se hace clic en el botón Default en ese momento, los parámetros correspondientes de los canales seleccionados vuelven a sus valores predeterminados.

#### **2** Pestañas de cambio de visualización

Cambia el contenido mostrado en el área Edit entre Input y Output.

### **6** Área Edit

Le permite ajustar el nombre del canal, el icono y el color de los canales mostrados. Los parámetros mostrados varían según el tipo de canal.

El contenido que se puede editar aquí coincide con el de la ventana principal de DM3 Editor. Además, el contenido editado mientras está conectado con la mesa de mezclas de la serie DM3 se sincroniza con la mesa de mezclas en ambas direcciones.

Haga clic con el botón derecho del ratón en (Windows) o [Ctrl] + clic (Mac) dentro del área Edit para abrir el menú.

Parámetros que se pueden editar en el área Edit:

#### • Stereo Link:

Se puede ajustar y cancelar Stereo Link desde el menú. Haga clic con el botón derecho del ratón en (Windows) o [Ctrl] + clic (Mac) con los canales seleccionados para abrir el menú.

Se muestra el icono de la cadena entre los canales enlazados.

#### ( Channel Icon:

Haga clic para abrir un menú desde el que seleccionar el icono del canal.

#### ( Channel Name:

Haga clic para activar la introducción de texto.

#### ( Channnel Color:

Haga clic en la celda del color que desee para establecer el color del canal.

## Menú Setup

El menú Setup permite configurar el entorno de uso de DM3 Editor.

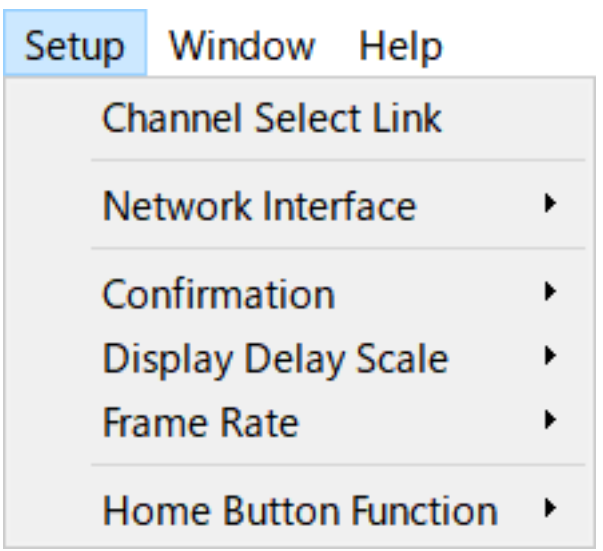

Cuando selecciona un elemento, este se marca y la función está activada. Vuelva a seleccionar el elemento para eliminar la marca de verificación y desactivar la función.

### ( Channel Select Link:

Cuando está sincronizado con la mesa de mezclas de la serie DM3, esto determina si se debe sincronizar la selección de canal con la mesa de mezclas.

( Network Interface:

Permite seleccionar el puerto de red utilizado para la comunicación entre el ordenador y la mesa de mezclas de la serie DM3.

El contenido que se muestra varía según el entorno de uso.

( Confirmation:

Determina si el cuadro de diálogo de confirmación se muestra cuando usa las funciones Store, Recall, INPUT Patch o OUTPUT Patch.

Cuando esta opción se marca, el cuadro de diálogo de confirmación se activa.

( Display Delay Scale:

La unidad de retardo mostrada en el cuadro DELAY se puede ajustar en sample, frame, meter, feet o ms.

( Frame Rate:

Seleccione la velocidad de tramas para el ajuste de retardo en la unidad frame.

• Home Button Function:

Seleccione la opción que desea mostrar cuando se hace clic en el botón HOME. Cuando están seleccionadas las opciones "CH STRIP y Selected Channel", cada vez que se hace clic en el botón HOME, la visualización cambia entre la sección CH STRIP y la sección Selected Channel.

## Menú Window

En el menú Window se configura el modo de visualización de las imágenes.

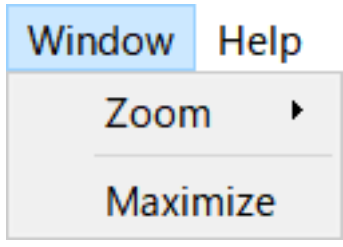

( Zoom:

Cambia el tamaño en el que se muestran las aplicaciones, entre 100 %, 150 % y 200 %.

( Maximize:

Muestra DM3 Editor en su tamaño máximo.

## Menú Help

El menú Help muestra información del manual, la versión y la licencia de DM3 Editor.

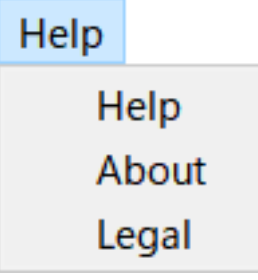

( Help:

Inicia el navegador Web y muestra la biblioteca de manuales.

• About:

Muestra la pantalla About, en la que se muestra la versión de DM3 Editor.

( Legal:

Muestra la pantalla DM3 Editor License.

### **NOTA**

Se requiere conexión a Internet para mostrar la biblioteca de manuales.

# Área del editor

## <span id="page-307-0"></span>Área HOME/LIBRARY/CH NAMES

El área HOME/LIBRARY/CH NAMES contiene los botones desde los que cambiar la pantalla de DM3 Editor.

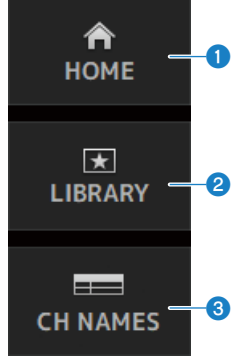

#### **O** Botones HOME

Muestra la pantalla HOME en el área de visualización principal.

### **2** Botones LIBRARY

Muestra la pantalla LIBRARY en el área de visualización principal.

#### **6** Botones CH NAMES

Muestra la pantalla Ch Names.

## <span id="page-308-0"></span>Área CONNECT

Desde el área CONNECT se puede controlar la conexión entre DM3 Editor y la mesa de mezclas DM3.

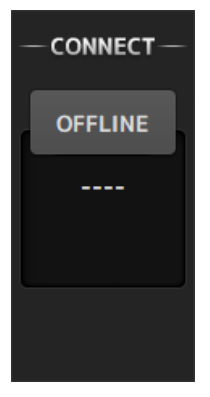

### Botón de estado

Haga clic en este botón para cambiar entre ONLINE/OFFLINE.

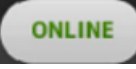

Si DM3 Editor está conectado correctamente a la mesa de mezclas DM3, se muestra este botón. Cuando está en este estado, los parámetros de DM3 Editor y de la mesa de mezclas de la seria DM3 están vinculados.

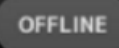

Si DM3 Editor no está conectado a la mesa de mezclas de la serie DM3, si hay algún problema con la conexión o si está seleccionada la edición sin conexión, se muestra este botón.

Cuando está en este estado, los parámetros de DM3 Editor y de la mesa de mezclas de la seria DM3 no están vinculados.

#### **NOTA**

Puede elegir si las selecciones de canal están enlazadas o no entre DM3 Editor y la mesa de mezclas de la serie DM3. Configure esta opción desde el menú Setup → Channel Select Link.

## <span id="page-309-0"></span>Área FADER BANK

El área FADER BANK de DM3 Editor cambia los bancos de faders mostrados en la CH STRIP de DM3 Editor.

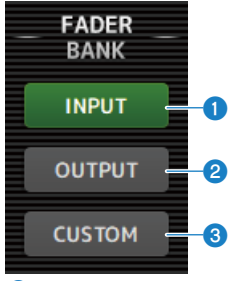

#### **O** Banco INPUT

CH 1-16 se asignan aquí en el área CH STRIP.

### **2** Banco OUTPUT

MIX 1-6, MATRIX 1-2, FX BUS y MONITOR se asignan aquí en el área CH STRIP.

### **6** Banco CUSTOM

Aquí se asignan los bancos de fader personalizados.

DM3 Editor > Área del editor

## Área FX

Pulse un botón FX en el área FX de DM3 Editor para abrir la pantalla FX en el área principal.

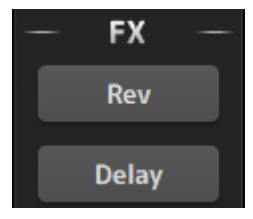

## <span id="page-311-0"></span>Área MUTE

Use el área MUTE para activar o desactivar el silencio de los grupos en la mesa de mezclas de la serie DM3.

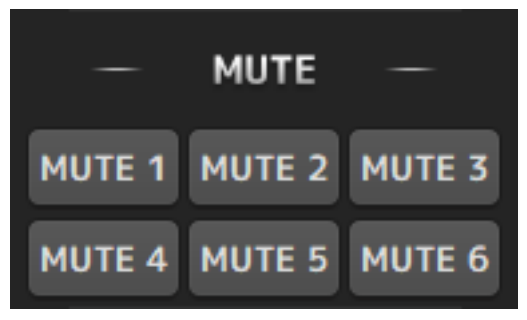

### Botones del grupo de silencio

Silencian grupos de canales de entrada de la mesa de mezclas de la serie DM3. Los botones se iluminan cuando su grupo de silencio está activado.

#### **NOTA**

Cuando el silencio seguro está activado para los canales de entrada, estos se excluyen de los grupos de silencio.

DM3 Editor > Área del editor

## <span id="page-312-0"></span>Área MENU

En el área MENU se muestran los menús disponibles.

Muestra un menú de operaciones disponibles para la pantalla mostrada en el área de visualización principal. Para obtener información de cada menú, consulte la descripción de dicha pantalla.

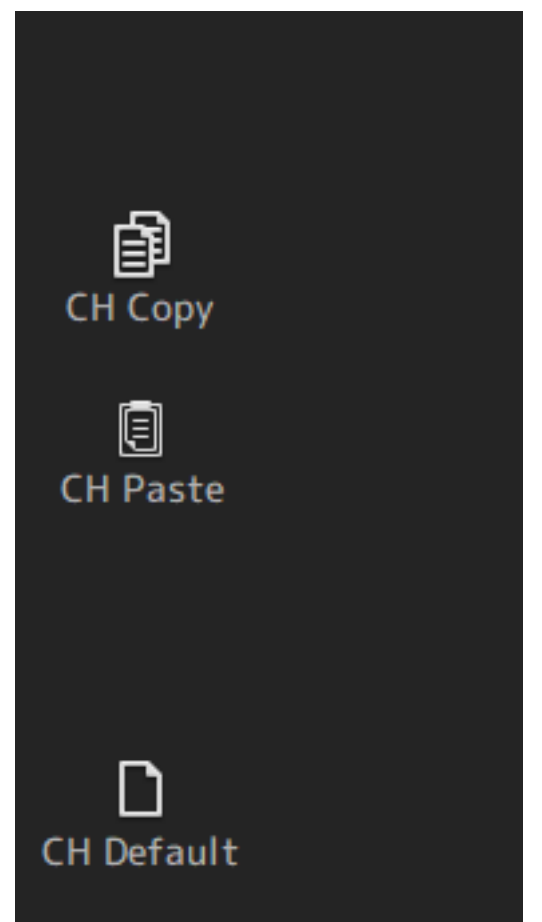

## <span id="page-313-0"></span>Área SENDS ON FADER

El área SENDS ON FADER se usa para controlar el área CH STRIP ajustando los niveles de envío y activando o desactivando temporalmente los envíos de buses concretos.

Haga clic en un bus para seleccionarlo y resaltarlo; al hacerlo, se sitúa en el modo SENDS ON FADER.

Haga clic en el bus seleccionado de nuevo para cancelar el modo SENDS ON FADER.

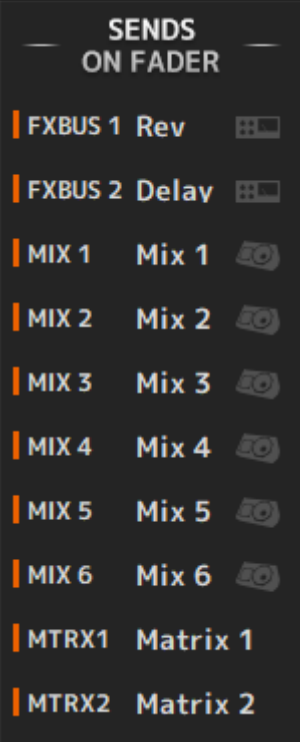

## <span id="page-314-0"></span>Área CH STRIP

En el área CH STRIP se muestra una tira de canales según las selecciones del FADER BANK del DM3 Editor.

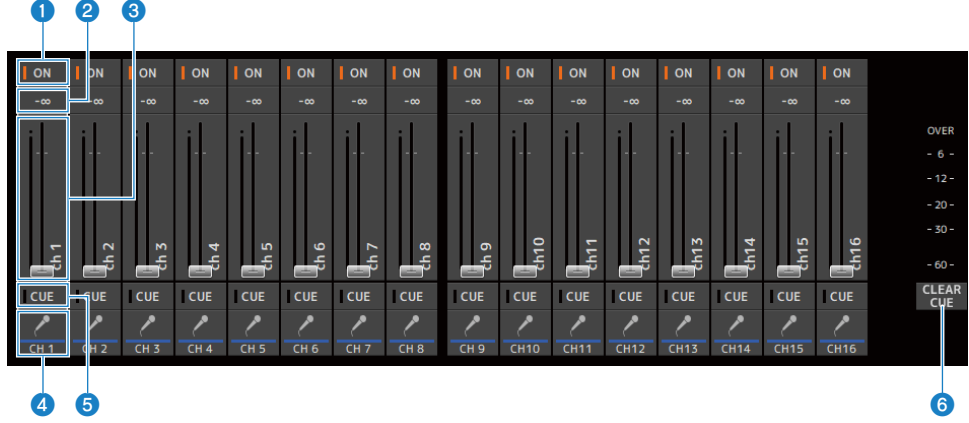

#### **O** Botones ON

Activa y desactiva el canal. Este botón se ilumina cuando el canal está activado. En el modo SENDS ON FADER, este botón controla si la señal procedente del canal se envía al MIX BUS, MATRIX BUS o FX BUS actualmente seleccionado.

#### **2** Valor del fader

Muestra el valor del nivel del fader actual.

Haga clic para seleccionar el fader (se vuelve rosa) y luego utilice la rueda del ratón para ajustar el nivel. Vuelva a hacer clic para especificar un valor usando el teclado del ordenador. Pulse la tecla [Entrar] del teclado para definir el valor. Si no pulsa la tecla [Entrar], el fader vuelve a su nivel anterior al hacer clic en otra parte del área de la banda de canales o al ajustar el fader de la mesa de mezclas de la serie DM3.

#### **6** Faders

Los faders ajustan el nivel de la señal del canal. En el modo SENDS ON FADER, los faders controlan el nivel de envío desde dicho canal hasta el MIX BUS, MATRIX BUS o FX BUS actualmente seleccionado.

Haga clic para seleccionar el fader (se vuelve rosa) y luego utilice la rueda del ratón para ajustar el nivel.

En SENDS ON FADER, el mando del fader cambia de color para coincidir con el color de canal del bus de destino.

### **4** Pantalla CH

Muestra el ID, el color y el icono del canal. Haga clic para seleccionar el canal.

### **6** Botones CUE

Este botón selecciona los canales para la monitorización de CUE. Se ilumina cuando está activado.

#### **6** Botones CLEAR CUE

Desactiva el CUE para todos los canales.

## <span id="page-315-0"></span>Área MAIN/FX RTN/ST IN STRIP

En el área MAIN/FX RTN/ST IN STRIP de DM3 Editor se muestran siempre las tiras de canales MAIN/FX RTN/ST IN.

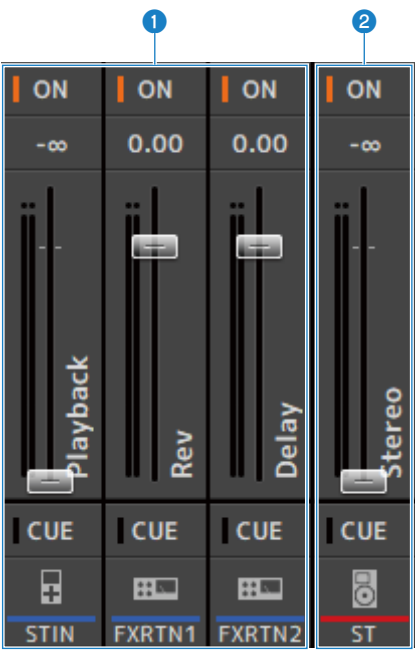

### **FX RTN/ST IN STRIP**

Controla los canales FX RTN y ST IN.

En el modo SENDS ON FADER, el mando del fader cambia de color para coincidir con el color de canal del bus de destino.

### **8** MAIN STRIP

Controla el STEREO BUS.

En el modo SENDS ON FADER, los canales de destino de envío se muestran como la tira MAIN. Además, el mando del fader cambia de color para coincidir con el color de canal del bus correspondiente.

# Uso del editor

## Información general sobre el uso del editor

En esta sección se explica cómo controlar DM3 Editor con un teclado y un ratón.

#### Usar la rueda del ratón

Puede utilizar la rueda del ratón de la misma forma que el mando [TOUCH AND TURN] de la mesa de mezclas.

### Usar el teclado del PC

Puede utilizar el teclado del PC de la misma forma que la pantalla SOFT KEYBOARD de la mesa de mezclas.

#### Usar una pantalla táctil

Puede utilizar la pantalla táctil del PC de la misma forma que la pantalla táctil de la mesa de mezclas.

## Operaciones en el inicio del editor

Al iniciar DM3 Editor, se le pedirá que seleccione el número de modelo de su mesa de mezclas de la serie DM3.

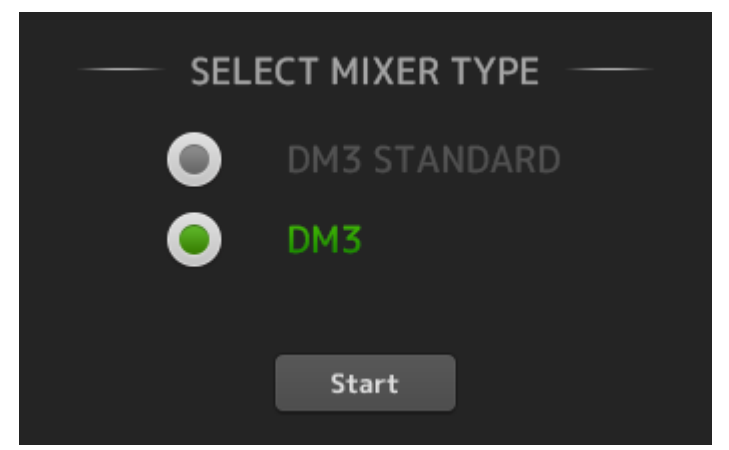

Seleccione el modelo y haga clic en el botón [Start] botón para abrir la pantalla HOME. El ajuste del modelo seleccionado se usa las próximas veces que se inicia el editor.

## Sincronizar el editor y la mesa de mezclas

La primera vez que inicie DM3 Editor, su configuración será diferente de la configuración de la mesa de mezclas DM3. Por ello, la configuración de la mesa de mezclas de la serie DM3 y la de DM3 Editor se debe sincronizar primero.

Antes realizar la sincronización, tendrá que configurar la interfaz de red.

- 1 Seleccione SETUP  $\rightarrow$  Network Interface.
- 2 Seleccione el interface de red que desee en la lista de opciones disponibles.
- 3 Haga clic en OK.
- 4 Haga clic en el botón de estado en el área CONNECT.

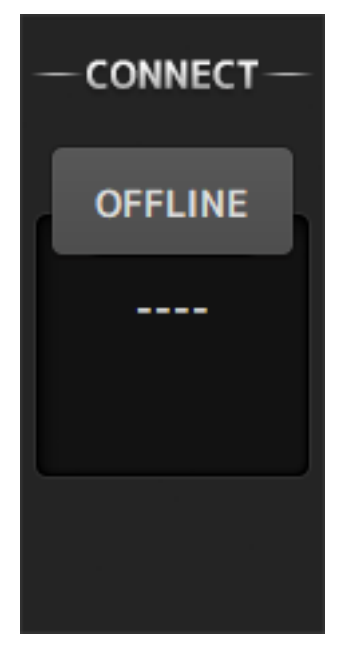

### 5 En la pantalla CONNECT, seleccione la mesa de mezclas DM3 y la dirección de la sincronización de datos.

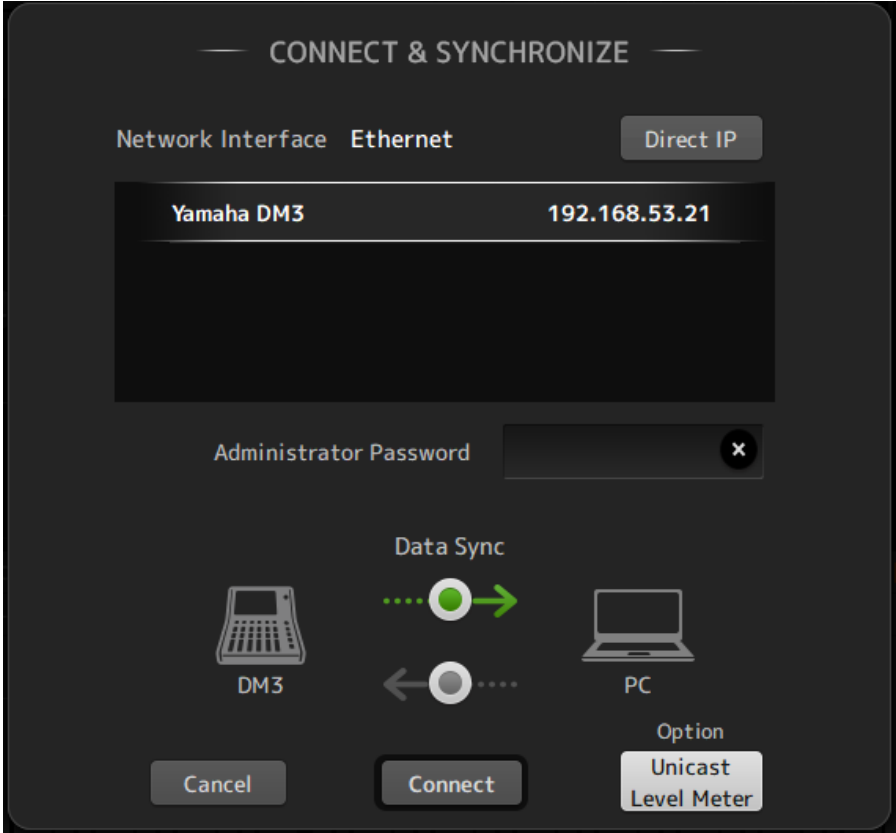

Solo se muestran las mesas de mezclas de la serie DM3 del modelo que seleccionó al iniciar DM3 Editor.

Puede usar el botón DIRECT IP para especificar directamente la dirección IP, en lugar de usar una búsqueda automática. El botón Unicast Level Meter permite mostrar información del medidor de nivel incluso si la DM3 está en una subred distinta.

Si el número máximo (total de 3) de instancias de DM3 Editor o DM3 StageMix ya están conectadas a la mesa de mezclas de la serie DM3, se muestra una marca de restricción a la izquierda de la opción IP Address. Del mismo modo, aunque la mesa de mezclas de la serie DM3 no tenga una marca de restricción mostrada, cuando se pulsa el botón CONNECT podría mostrarse un mensaje en el que se indica que la conexión no fue posible, debido al estado de conexión de otro DM3 Editor o DM3 StageMix.

Las siguientes direcciones de sincronización están disponibles.

- DM3 → PC La configuración de los parámetros de la mesa de mezclas de la serie DM3 se copia en DM3 Editor.
- DM3 ← PC La configuración de parámetros de DM3 Editor se copia en la mesa de mezclas de la serie DM3.

### 6 Si se ha establecido una contraseña de Administrator para la mesa de mezclas de la serie DM3, introdúzcala.

## 7 Haga clic en el botón CONNECT.

No utilice la mesa de mezclas de la serie DM3 mientras los datos se están sincronizando.

# La función de offline del editor

Para desconectar el enlace existente entre la mesa de mezclas de la serie DM3 y DM3 Editor y cambiar al modo OFFLINE, haga clic en el botón de estado en el área CONNECT. Cuando quiera reflejar la modificación que ha hecho offline en la mesa de mezclas de la serie DM3, haga clic en el botón de estado de nuevo y seleccione la dirección de sincronización DM3 ← PC.

# Apéndice

# Parámetros

## Datos de SAVE/LOAD

Los datos de destino de SAVE/LOAD son los siguientes.

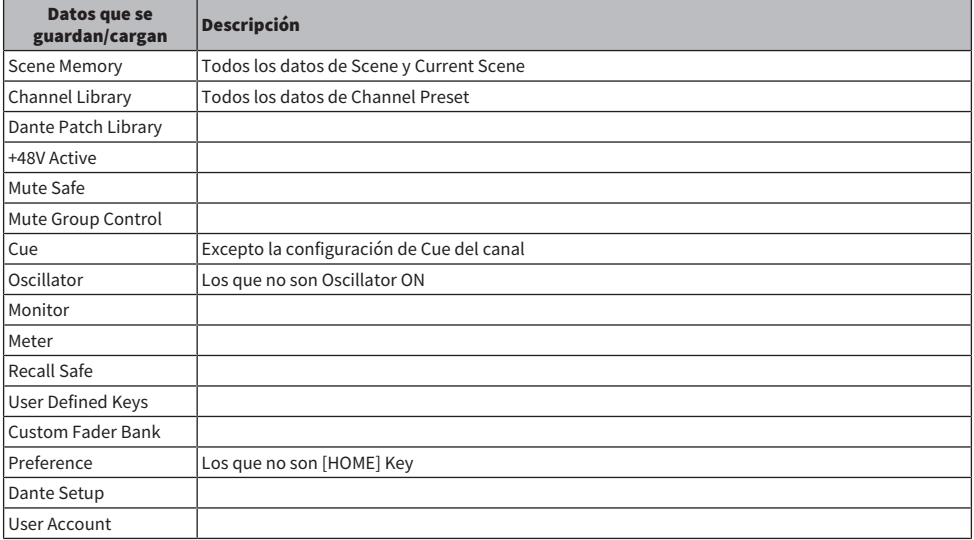

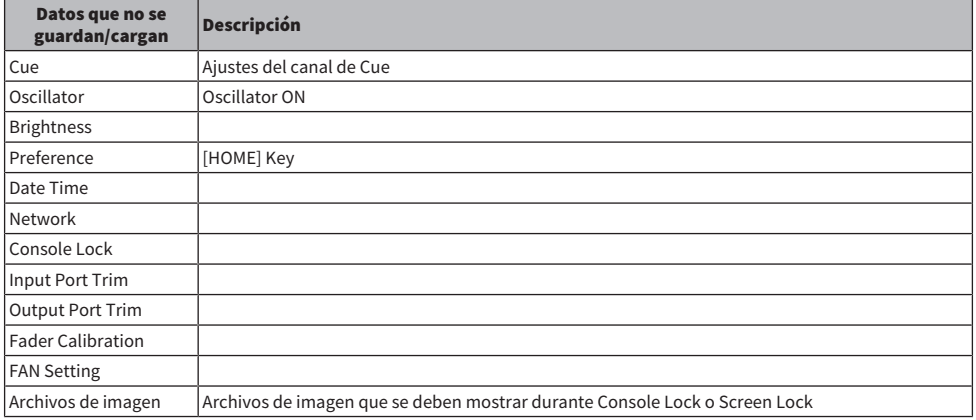

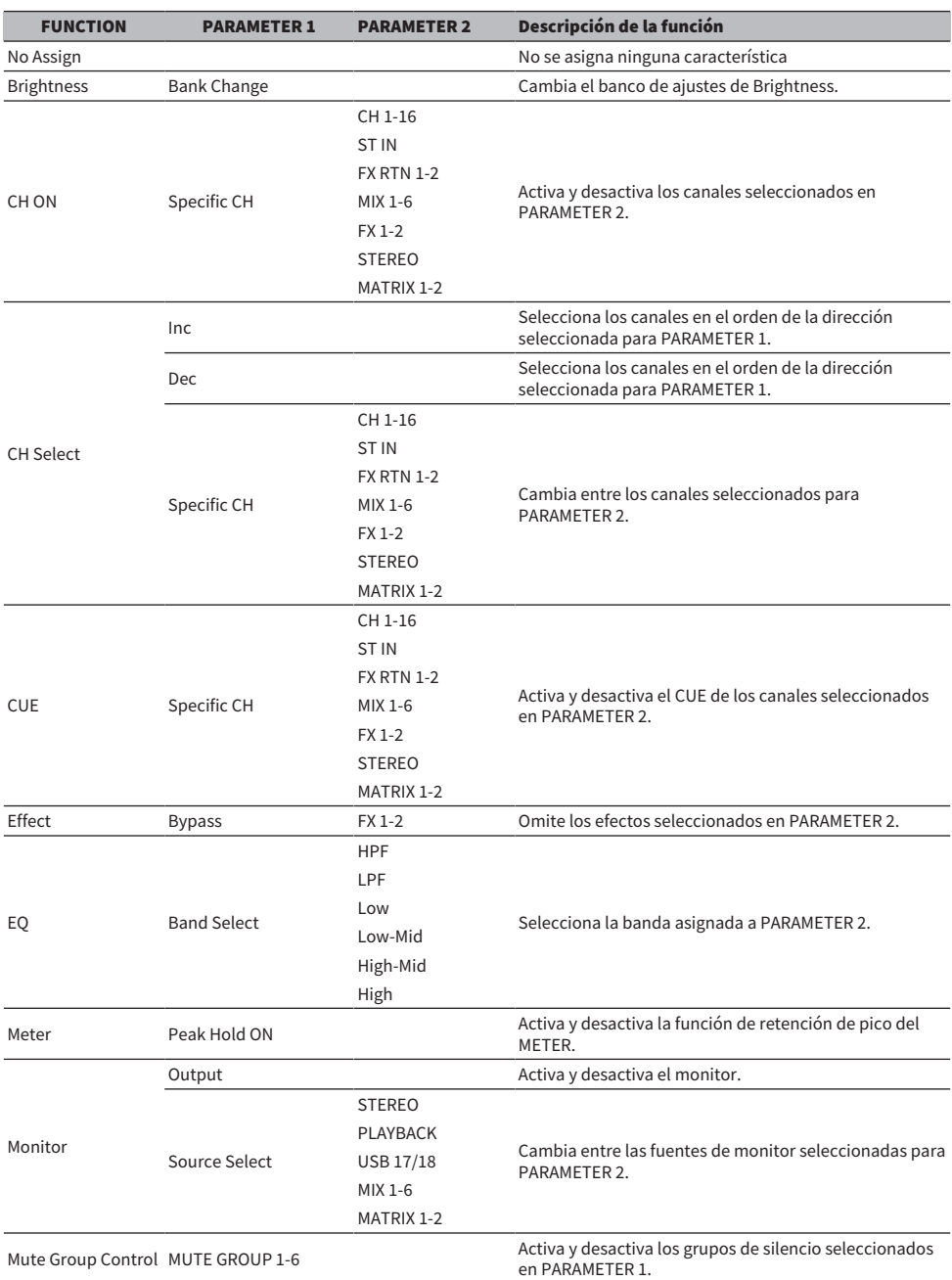

## Funciones que pueden asignarse a USER DEFINED KEYS
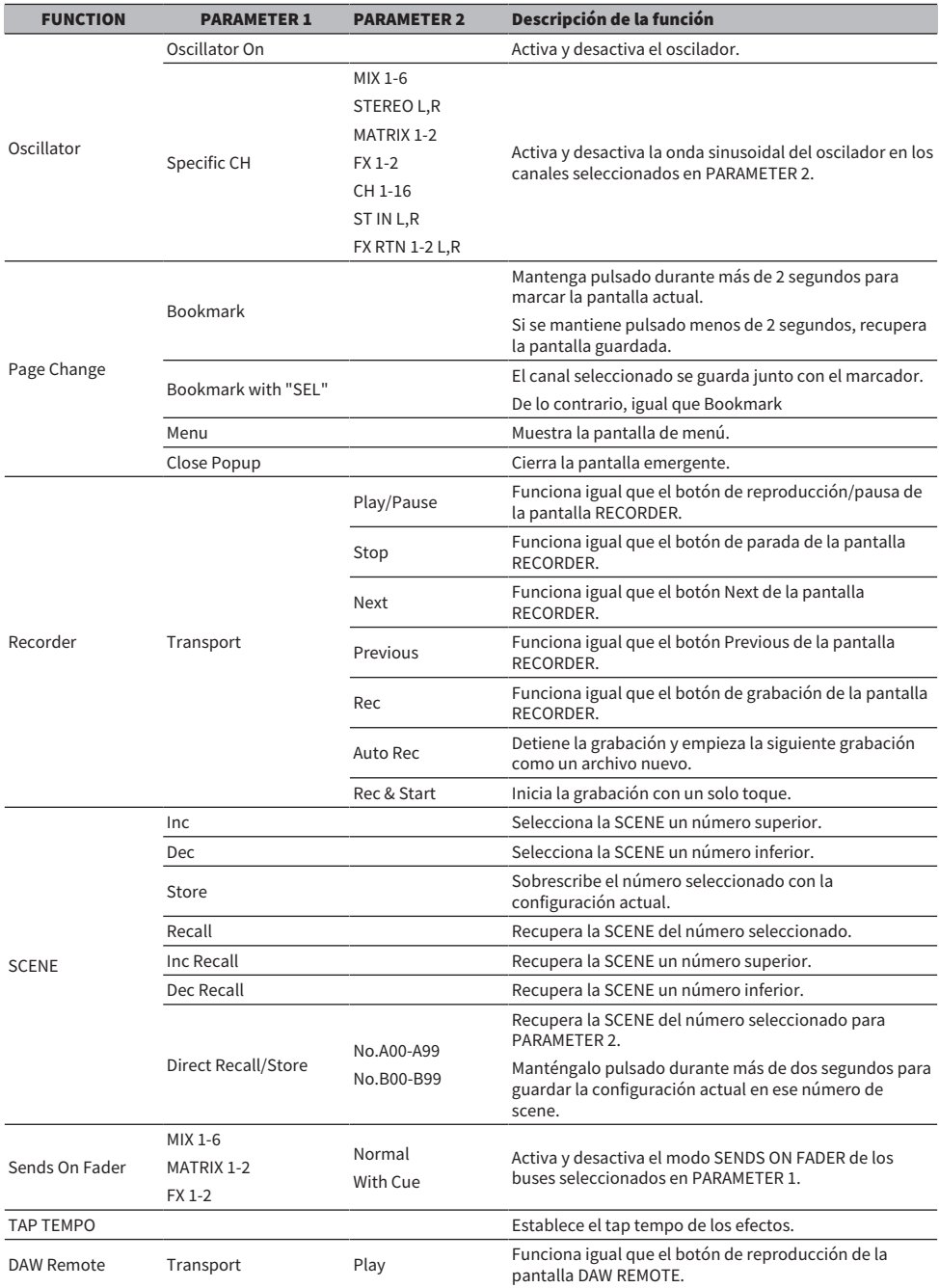

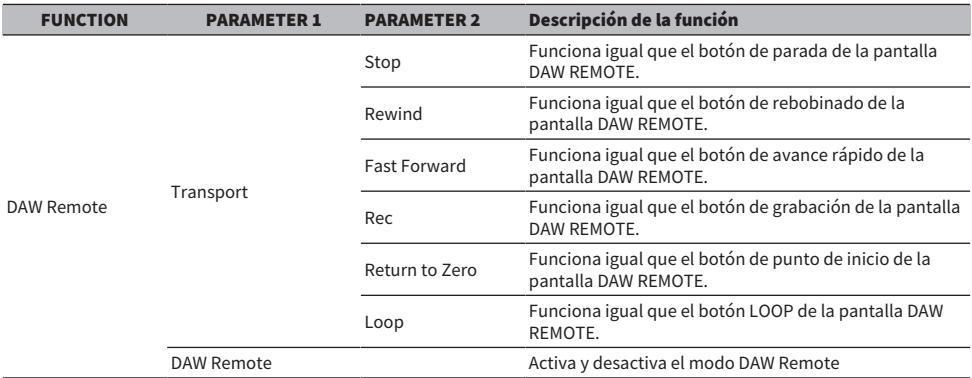

## Lista de parámetros que se pueden asignar a cambio de control

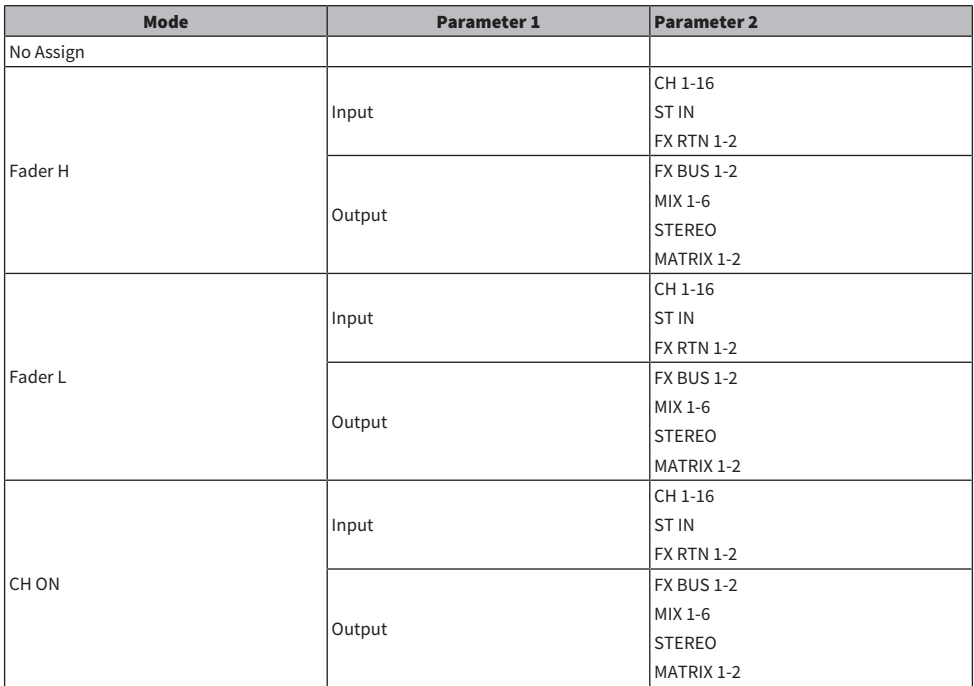

# Parámetros de efectos

### REVERB HD HALL, REVERB HD ROOM, REVERB HD PLATE

Se trata de simulaciones de reverberación de alta densidad relacionadas directamente con Yamaha.

- ( HD HALL simula la reverberación de una sala de conciertos.
- ( HD ROOM simula la reverberación de la acústica de salas.
- HD PLATE simula una reverb de placas.

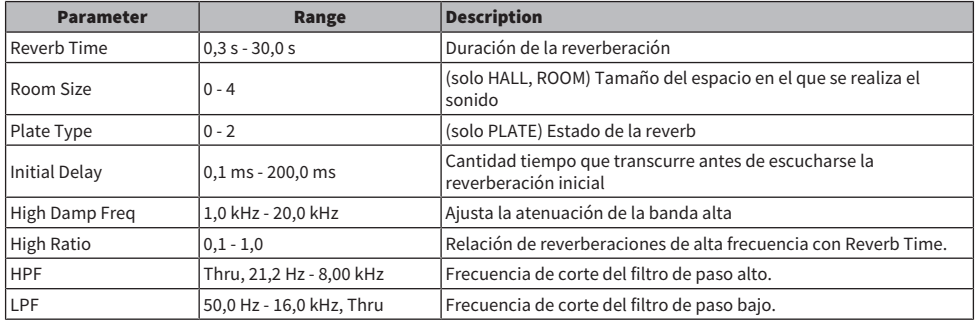

### REV R3 HALL, REV R3 ROOM, REV R3 PLATE

Reverbs que usan un algoritmo relacionado directamente con el reverberador profesional ProR3

- R3 HALL simula la reverberación de una sala de conciertos.
- ( R3 ROOM simula la reverberación de la acústica de salas.
- R3 PLATE simula una reverb de placas.

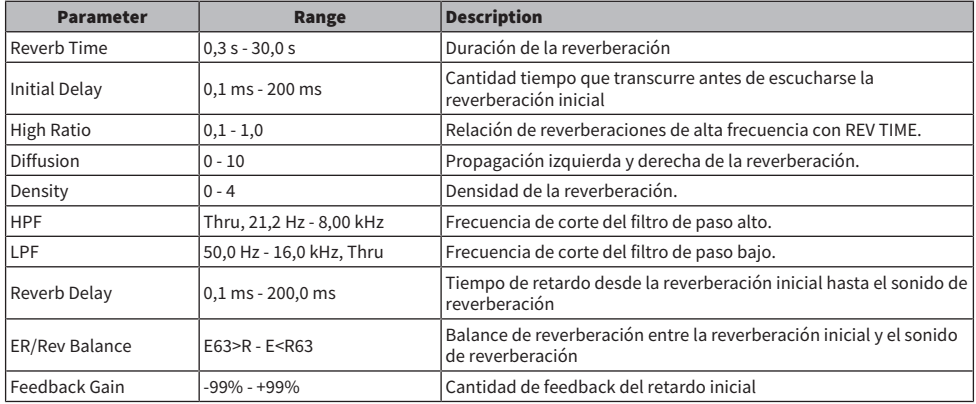

### EARLY REF

Efecto de reflejo temprano 1 IN/2 OUT. Este efecto extrae únicamente el sonido reflejado de forma temprana.

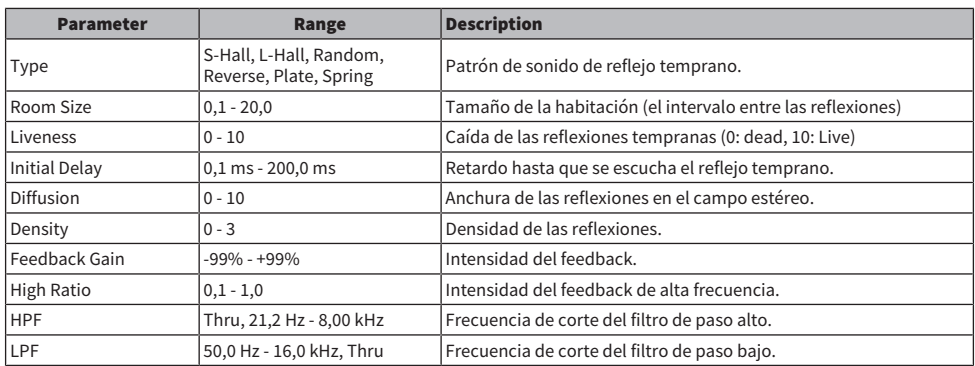

### GATE REVERB

Reverberación de puerta 1 IN/2 OUT.

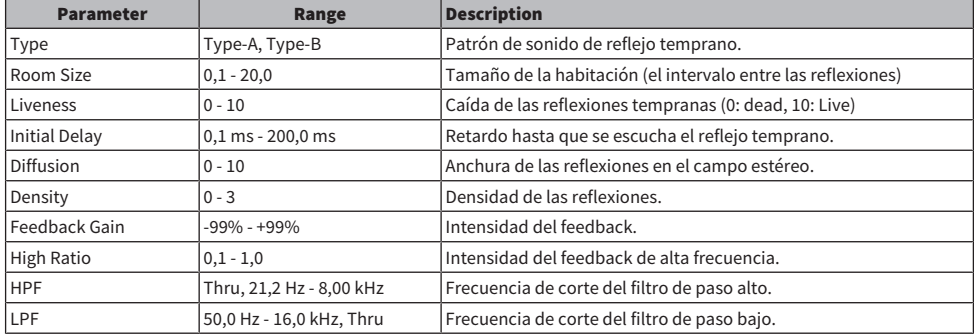

### MONO DELAY

Retardo de tipo repetición básico 1 IN/2 OUT.

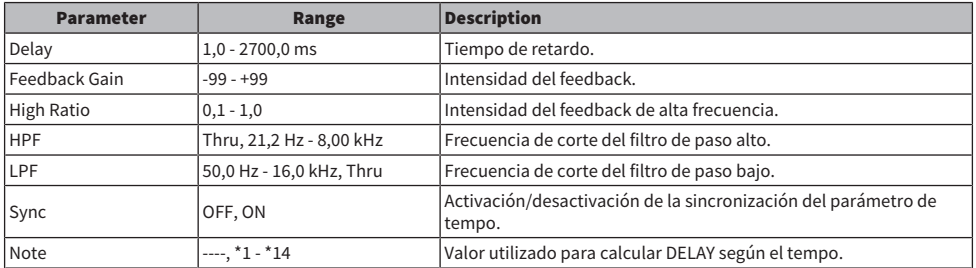

### STEREO DELAY

Retardo estéreo básico 2 IN/2 OUT.

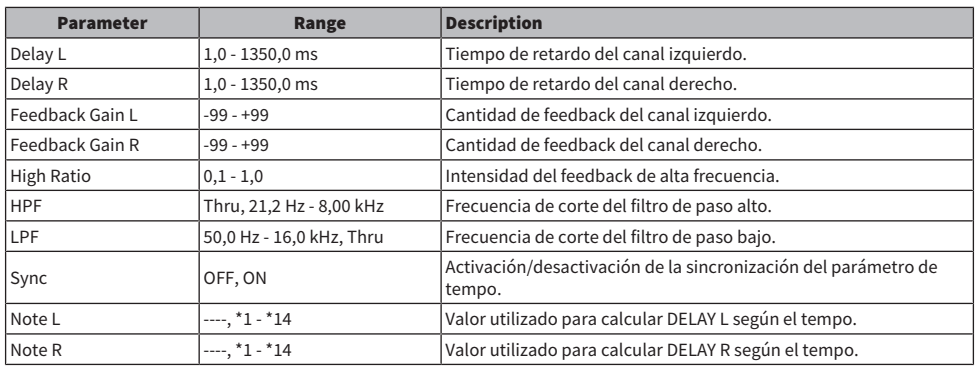

### DELAY LCR

Retardo de tres toques de 1 IN/2 OUT.

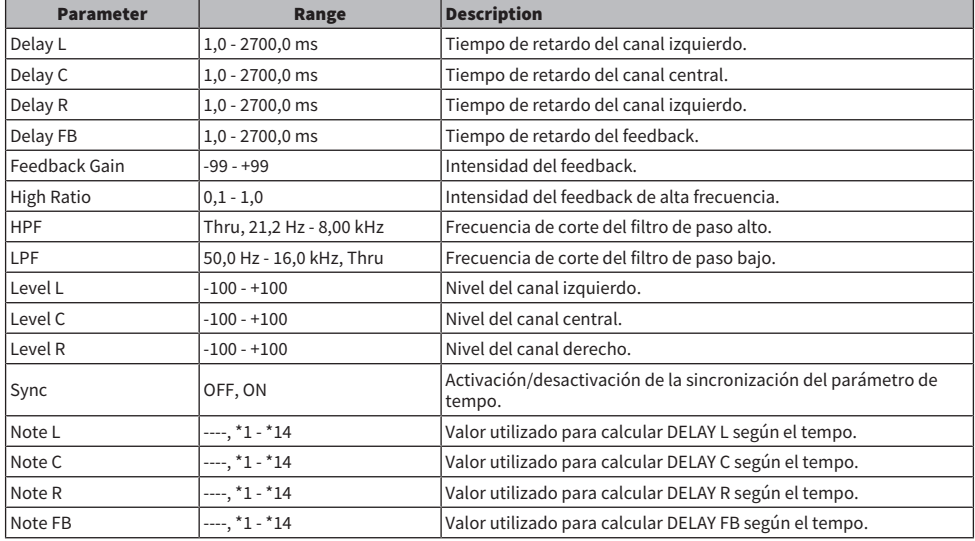

### **ECHO**

Retardo estéreo 2 IN/2 OUT con un bucle de feedback cruzado.

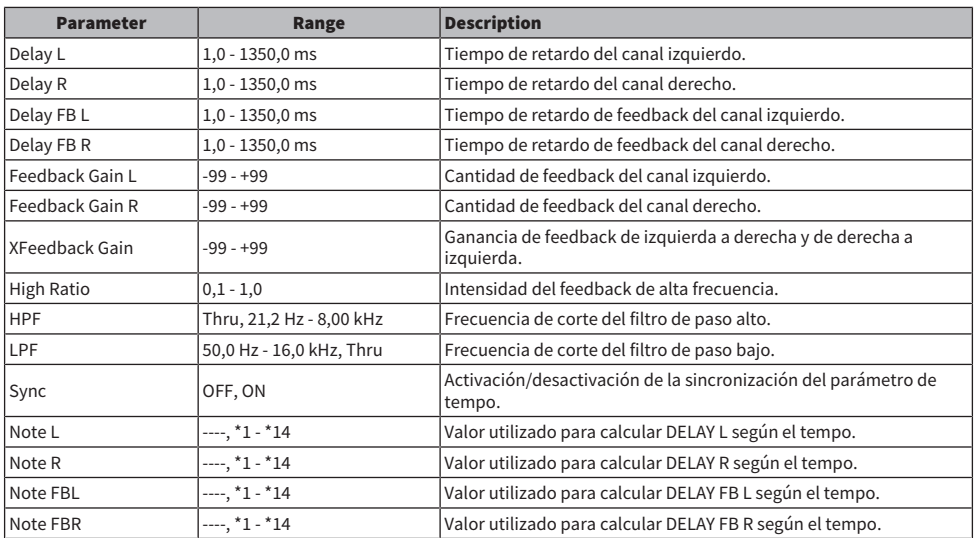

### **CHORUS**

Efecto chorus de 2 IN/2 OUT.

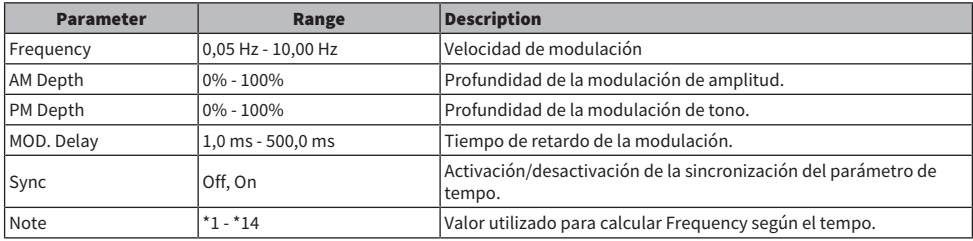

### FLANGE

Efecto flanger de 2 IN/2 OUT.

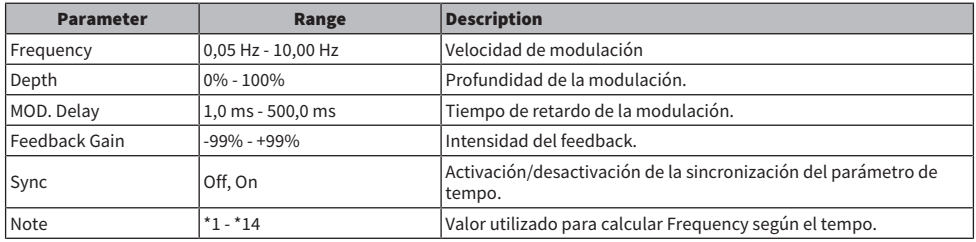

### SYMPHONIC

Efecto sinfónico de 2 IN/2 OUT.

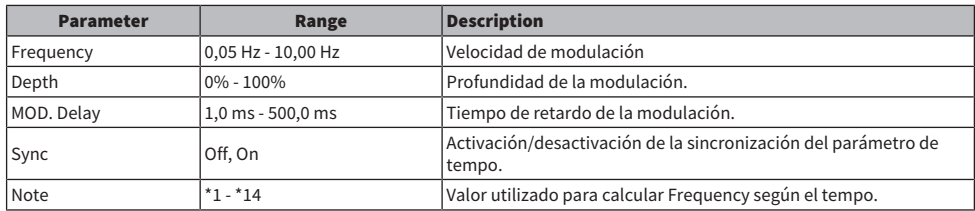

### PHASER

Efecto de cambio de fase de 16 etapas de 2 IN/2 OUT.

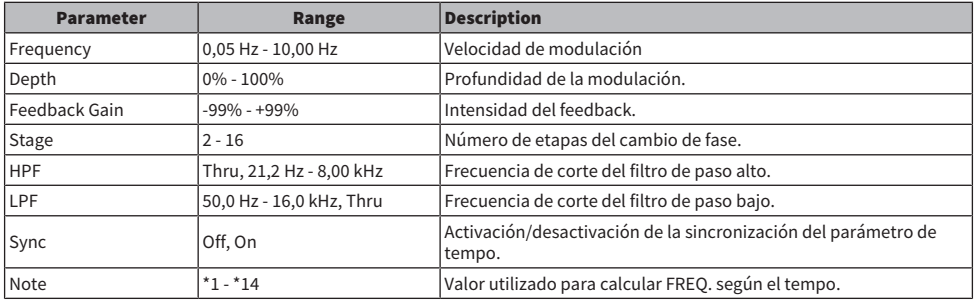

### PING PONG DELAY

Retardo ping-pong 1 IN/2 OUT. El sonido retardado alterna entre la derecha y la izquierda a intervalos iguales.

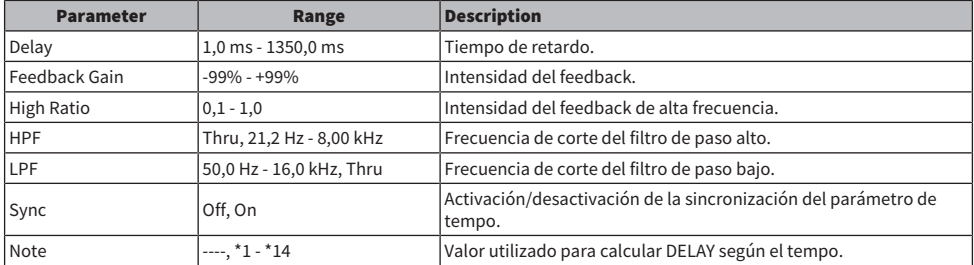

### DUAL PITCH

Efecto de cambio de tono de 2 IN/2 OUT.

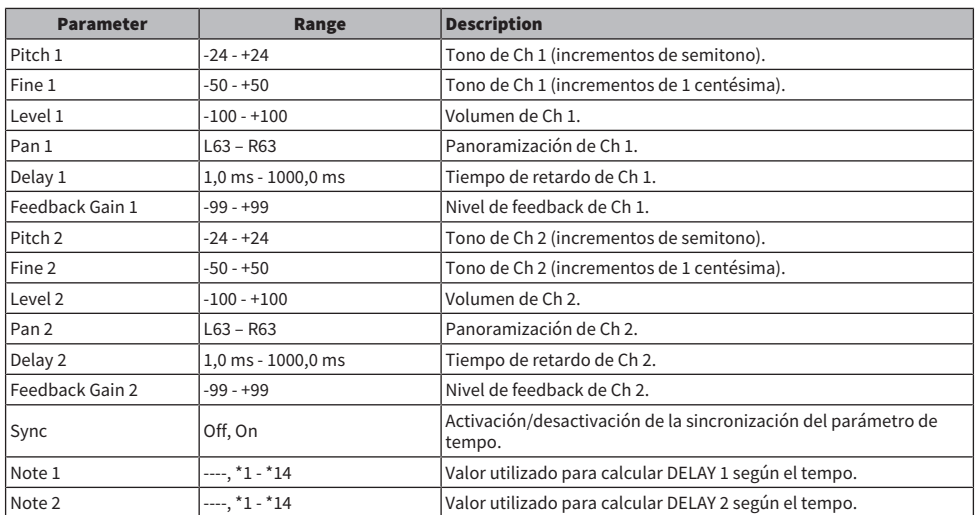

### Notas de DELAY

 $\cdot$  \*1: 胛

・\*2:<br>- *用*3

 $\cdot \frac{1}{3}$ :

 $\cdot \frac{4}{\sqrt{3}}$ 

 $\cdot$  \*5:<br> $\downarrow$ .

- $*6:$
- Jì.
- $\cdot$  7:<br> $\frac{7}{11}$
- :8\*<br>∎ال
- 
- $*9:$
- J
- $\cdot$  \*10:<br> $\blacksquare$
- 
- $\cdot$  \*11:
	- J

- 
- $\cdot$  \*12:<br> $\frac{1}{e}$ .
- $\cdot$  \*13:
	- $\alpha$
- $\cdot$  \*14: oo.

## Modelo compatible con Dante Auto Setup

Los dispositivos Dante compatibles con la función Dante Auto Setup son los siguientes.

- Tio1608-D
- Rio1608-D
- Rio3224-D
- Rio1608-D2
- Rio3224-D2
- ( DZR10-D
- ( DZR12-D
- ( DZR15-D
- ( DZR315-D
- ( DXS15XLF-D
- ( DXS18XLF-D

## Patches de Dante Auto Setup

Los siguientes patches de Auto Setup están disponibles para dispositivos compatibles con Auto Setup en una red Dante.

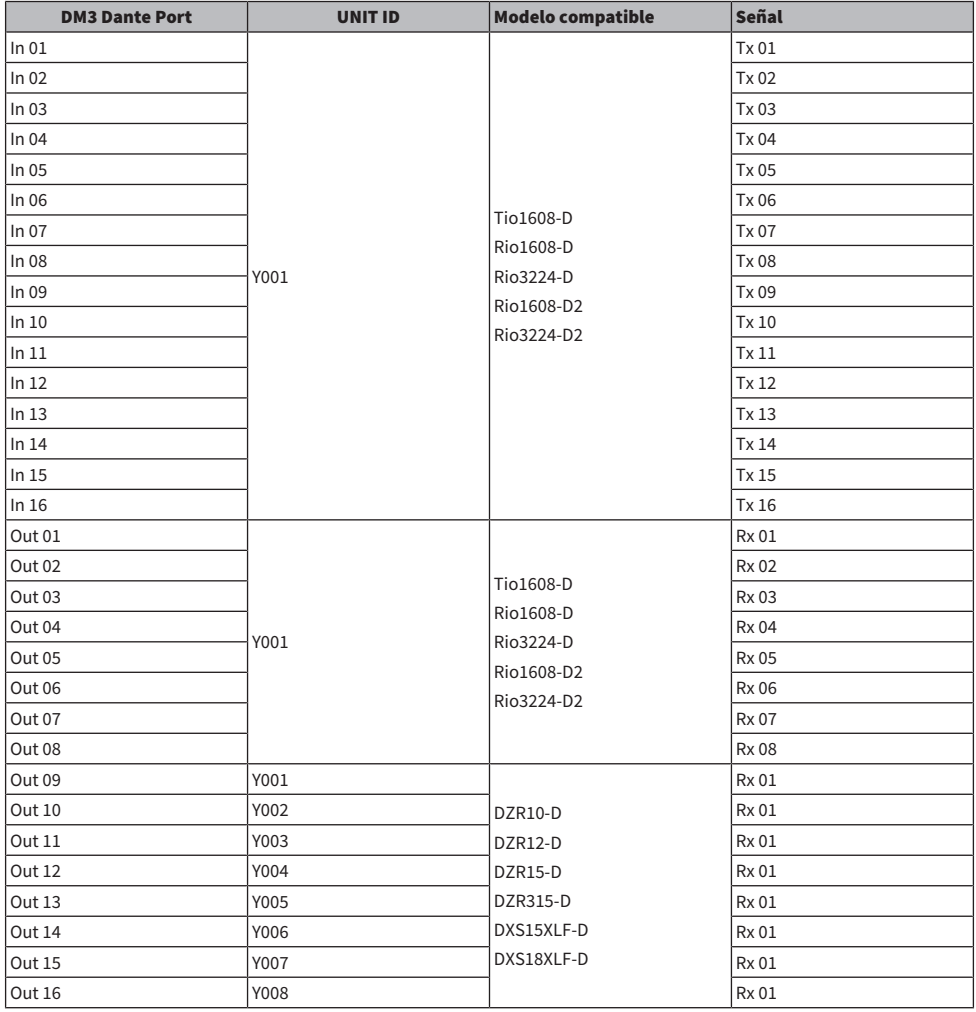

### **NOTA**

( Cualquier unidad Tio/Rio/Rio-D2 se puede conectar a varios DZR/DXS.

( Si existen varias unidades del mismo modelo y UNIT ID, el patch se aplica al primer dispositivo seleccionado.

## Valores predeterminados de los patches de entrada/salida

En el estado predeterminado de la serie DM3, los siguientes puertos de entrada (conectores, puertos, buses) se conectan a los canales del sistema de entrada correspondientes.

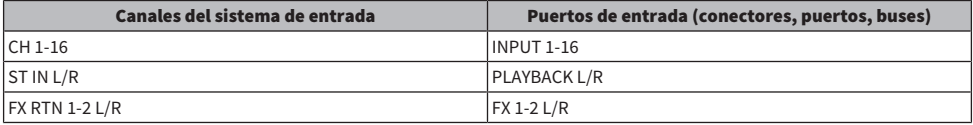

En el estado predeterminado de la serie DM3, los puertos de salida (conectores, puertos) se conectan a los siguientes canales de salida. DANTE solo se puede usar con la DM3.

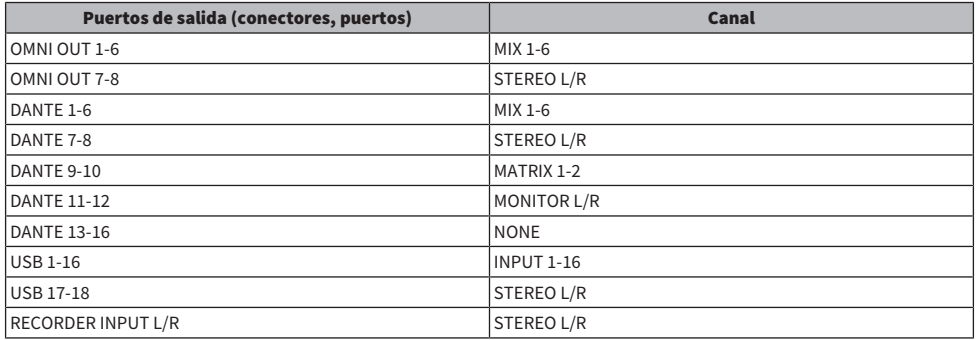

# Comentarios

## Dante

La DM3 utiliza Dante como protocolo de comunicación para las señales de audio. Dante es un protocolo desarrollado por la empresa Audinate que permite controlar varias señales de audio con distintas frecuencias de muestreo, velocidades de bits y señales de control de dispositivos al mismo tiempo en un entorno de red compatible con Gigabyte Ethernet. Ofrece, entre otras, las siguientes ventajas.

- ( En teoría, puede transmitir un total de 1024 canales en un entorno Gigabyte Ethernet, con un máximo de 512 entradas y 512 salidas.
- ( Los dispositivos de la red se pueden detectar y configurar automáticamente, además de ofrecer libertad a la hora de asignar nombre a los dispositivos.
- ( Los bajos niveles de latencia y jitter, y la alta precisión de la muestra, se consiguen mediante una tecnología de sincronización de la red altamente precisa.
- Admite conexiones redundantes en forma de líneas principal y secundaria, lo que lo convierte resistente a los fallos.
- ( Permite la conexión de ordenadores a través de Internet y la entrada/salida de audio directa sin ningún dispositivo de interfaz de audio.
- ( Ofrece comunicaciones a larga distancia, de un máximo de 100 metros entre dispositivos, mediante cables de red CAT5e. Tenga en cuenta que la longitud de cable que puede utilizarse depende del tipo de cable.

Para obtener más información sobre Dante, visite el sitio web de Audinate.

[https://www.audinate.com/](http://www.audinate.com/)

. El sitio web de sonido profesional de Yamaha también contiene diversa información sobre Dante. [https://www.yamahaproaudio.com/](http://www.yamahaproaudio.com/)

### Dante Controller

Dante Controller es una aplicación con la que establecer los ajustes de la red Dante y redirigir el audio. Use Dante Controller para configurar la redirección de señal compleja en una red Dante. En el siguiente sitio web se puede consultar la información correspondiente.

[https://www.yamahaproaudio.com/](http://www.yamahaproaudio.com/)

### **NOTA**

- Solo la DM3 es capaz de usar Dante. DM3 STANDARD no se puede usar.
- ( DM3 ofrece como opción 16 entradas, 16 salidas y tanto 24 como 32-bits para la transmisión de las señales de audio.
- DM3 también ofrece cinco opciones de latencia: 0,25 msec, 0,5 msec/1,0 msec/2,0 msec y 5,0 msec.

No use la función EEE (\*) de un conmutador de red dentro de una red Dante.

No use la función EEE (\*) de un conmutador de red dentro de una red Dante. A pesar de que la gestión energética se debería negociar automáticamente en los conmutadores compatibles con EEE, algunos conmutadores no realizan la negociación correctamente. Esto puede provocar la activación de EEE en redes Dante cuando no procede, lo que derivaría en un rendimiento de sincronización deficiente y en interrupciones ocasionales. Por tanto, recomendamos encarecidamente lo siguiente:

- ( Si usa conmutadores administrados, asegúrese de que permiten la desactivación de EEE. Asegúrese de que EEE está desactivado en todos los puertos que se usan para el tráfico Dante en tiempo real.
- ( Si usa conmutadores no administrados, asegúrese de no usar conmutadores de red compatibles con la función EEE, puesto que la función EEE no se puede desactivar en estos conmutadores.

\*EEE (Energy Efficient Ethernet) es una tecnología que reduce el consumo eléctrico del conmutador durante periodos de tráfico de red reducido. También se conoce como Ethernet ecológico y IEEE802.3az.

## El mecanismo del modo 1-knob EQ

El modo 1-knob EQ permite ajustar varios parámetros a la vez simplemente girando un mando. Ello permite que el ajuste del EQ sea rápido y sencillo. La mesa de mezclas contiene Presets configurados para EQ adecuados para una gran variedad de instrumentos. Puede utilizar el modo 1-knob EQ para definir los ajustes del EQ guardados en Presets, sin que ello afecte al balance general de la mezcla.

Incluso puede configurar los ajustes del EQ desde el modo manual, cambiar al modo 1-knob EQ y utilizar el tipo de Intensity para ajustar el grado de EQ aplicado al canal. En este caso, puede usar el mando [TOUCH AND TURN] para ajustar del 0% (sin aplicar EQ) al 50% (los ajustes de EQ definidos utilizando el modo manual) y el 100% (mayor intensidad de los ajustes de EQ definidos utilizando el modo manual). Ello facilita mucho la definición precisa de los ajustes de EQ con un solo mando.

Si el tipo del modo 1-knob EQ está ajustado en Vocal o Loudness, puede ajustar la curva de EQ entre el 0% (sin EQ aplicado) y el 100% (máximo EQ aplicado).

## El mecanismo del modo 1-knob COMP

El modo 1-knob COMP permite ajustar el grado aplicado al compresor con solo girar un mando.

Si desliza hacia la derecha el mando [TOUCH AND TURN] o el deslizador de nivel 1-knob, se aplica más compresión. Esta función puede ofrecer un sonido más homogéneo al igualar las diferencias de volumen de los componentes del sonido. Por ejemplo, resulta eficaz al ajustar el volumen solo con faders o ganancia se traduce en recortes.

1-knob COMP evita tener que realizar complejos ajustes del compresor al ajustar automáticamente el balance de Threshold, Ratio y Out Gain.

# Función Port to Port

La función Port to Port permite la conexión directa entre los puertos de entrada y salida. Esta función permite una redirección directa entre los puertos de entrada y salida analógicos de la mesa de mezclas de la serie DM3 con un dispositivo Dante externo sin tener que pasar por una mezcladora DM3.

Por ejemplo, supongamos que una baterista quiere ajustar ella misma el balance de los monitores. Esta opción le permite ejercer las funciones de mezcladora de monitor personal y dispositivo de I/O, con lo que se reduce la cantidad de equipo necesaria. Al configurar la serie DM3 como un dispositivo de I/O remoto, puedes compartir y controlar de forma remota la mesa de mezclas FOH y el amplificador principal.

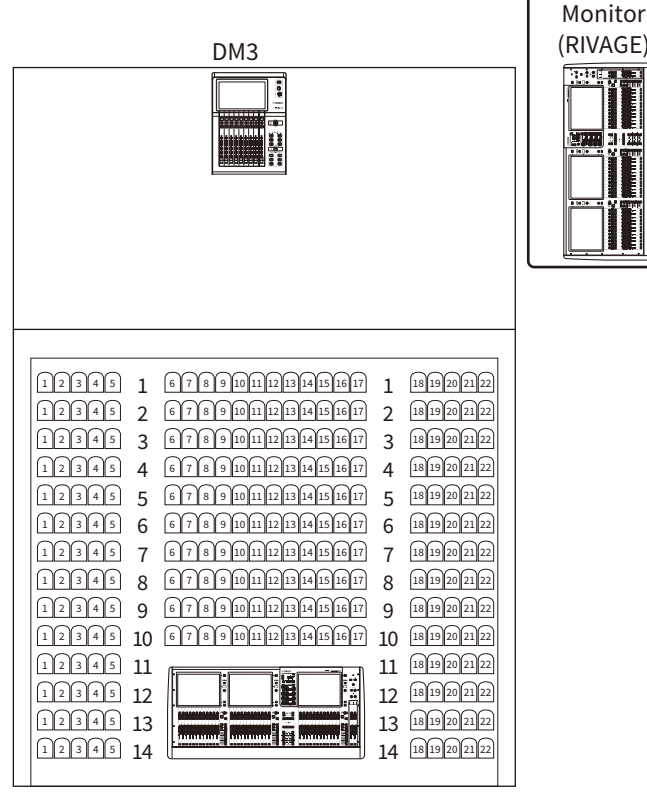

FOH (RIVAGE)

# Materiales

# Especificaciones del producto

## Especificaciones generales

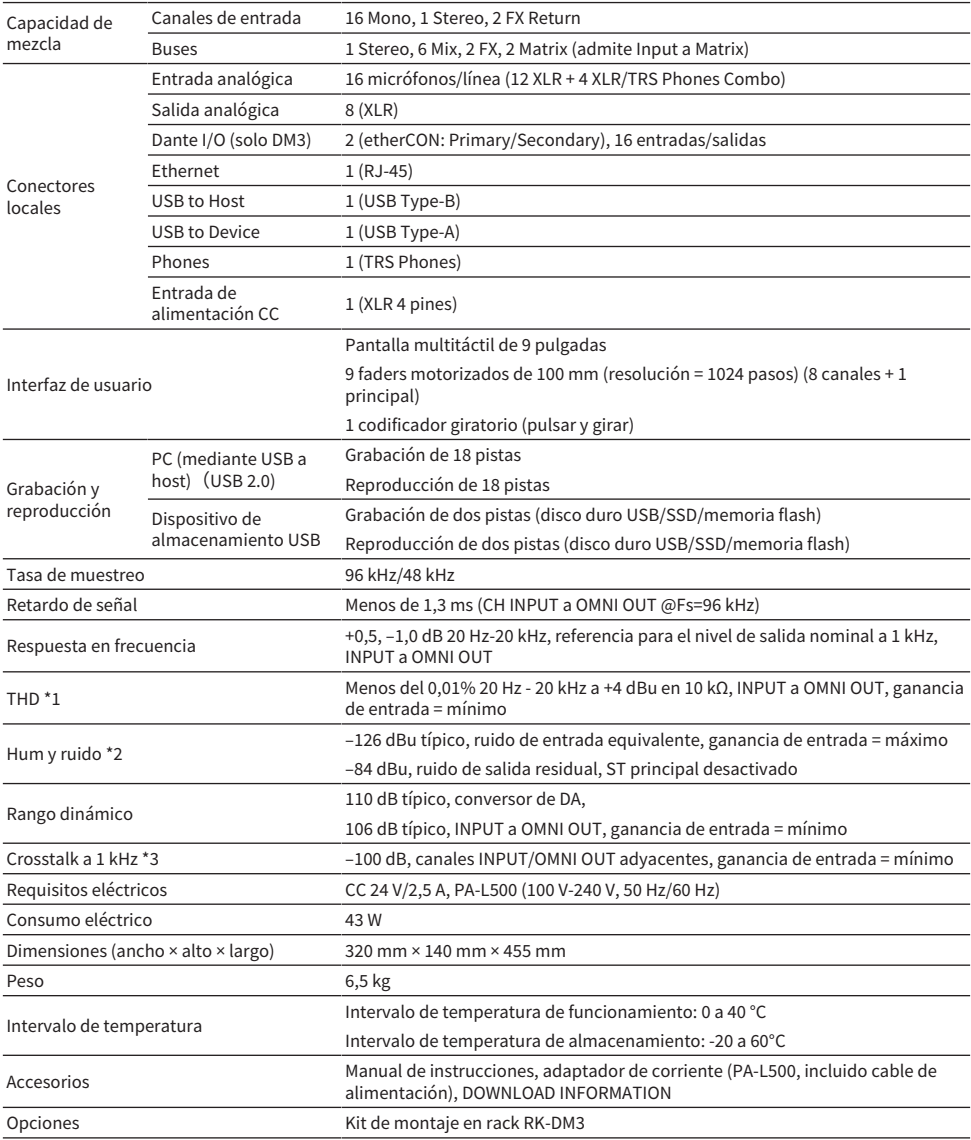

- \*1 La distorsión armónica total se mide con un –18 dB/filtro de octava a 80 kHz.
- \*2 El hum y el ruido se miden con un filtro A-Weight.
- \*3 El crosstalk se mide con un –30 dB/filtro de octava a 22 kHz.

## Estándares de la entrada analógica

### INPUT 1-16

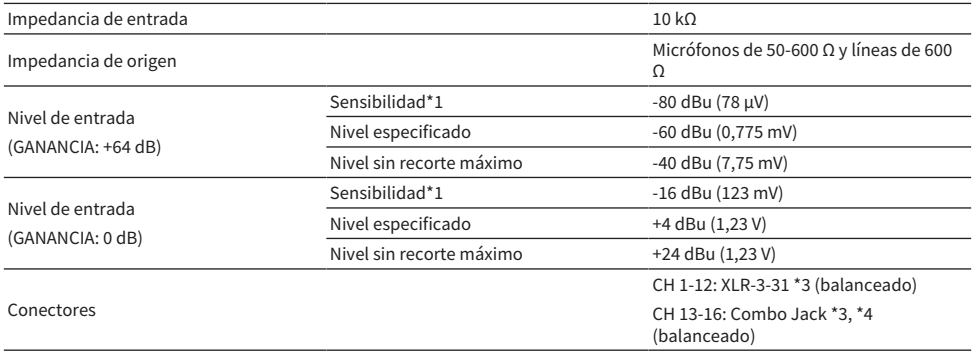

\*1 La sensibilidad es el nivel de entrada necesario para emitir +4 dBu (1,23 V) o el nivel especificado cuando todos los faders y controles de nivel están establecidos en el máximo.

\*2. El conector XLR-3-31 es de tipo balanceado (1=GND, 2=HOT, 3=COLD).

\*3. El conector TRS phone es de tipo balanceado (Tip=HOT, Ring=COLD, Sleeve=GND).

## Estándares de la salida analógica

### OMNI OUT 1-8

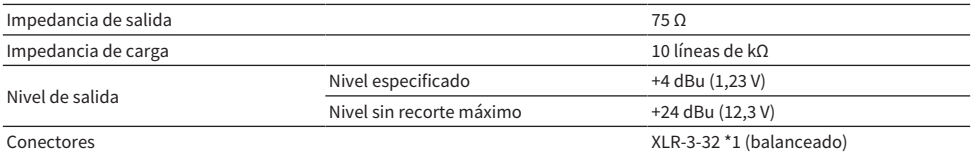

\*1. El conector XLR-3-32 es de tipo balanceado (1=GND, 2=HOT, 3=COLD).

### PHONES

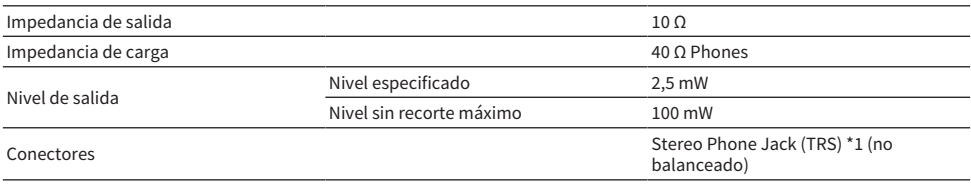

\*1. El conector Stereo Phone Jack (TRS) es de tipo no balanceado (Tip=LEFT, Ring=RIGHT, Sleeve=GND).

## Estándares de entrada/salida digital

## Dante Primary/Secondary (solo DM3)

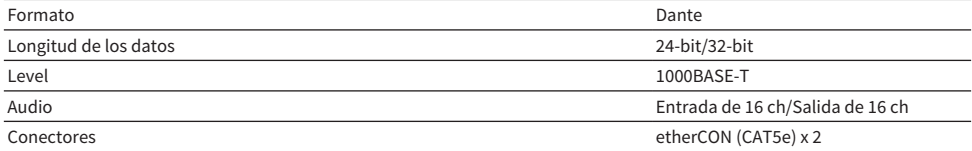

### USB TO HOST (para DAW)

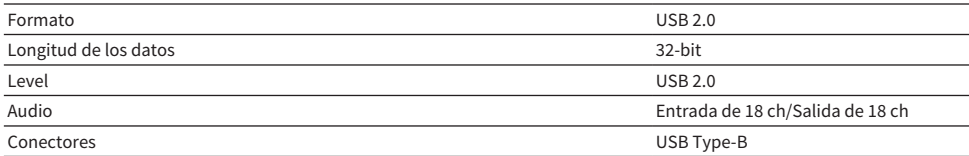

## USB TO DEVICE (para grabación/reproducción de 2 pistas)

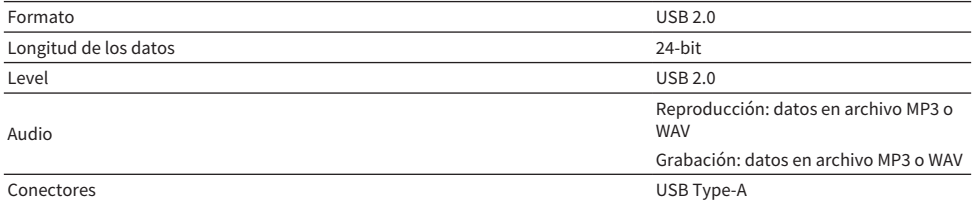

# Estándares de entrada/salida de control

### Conectores NETWORK

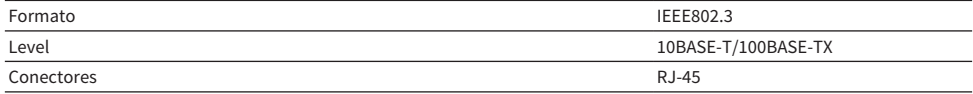

# Lista de mensajes

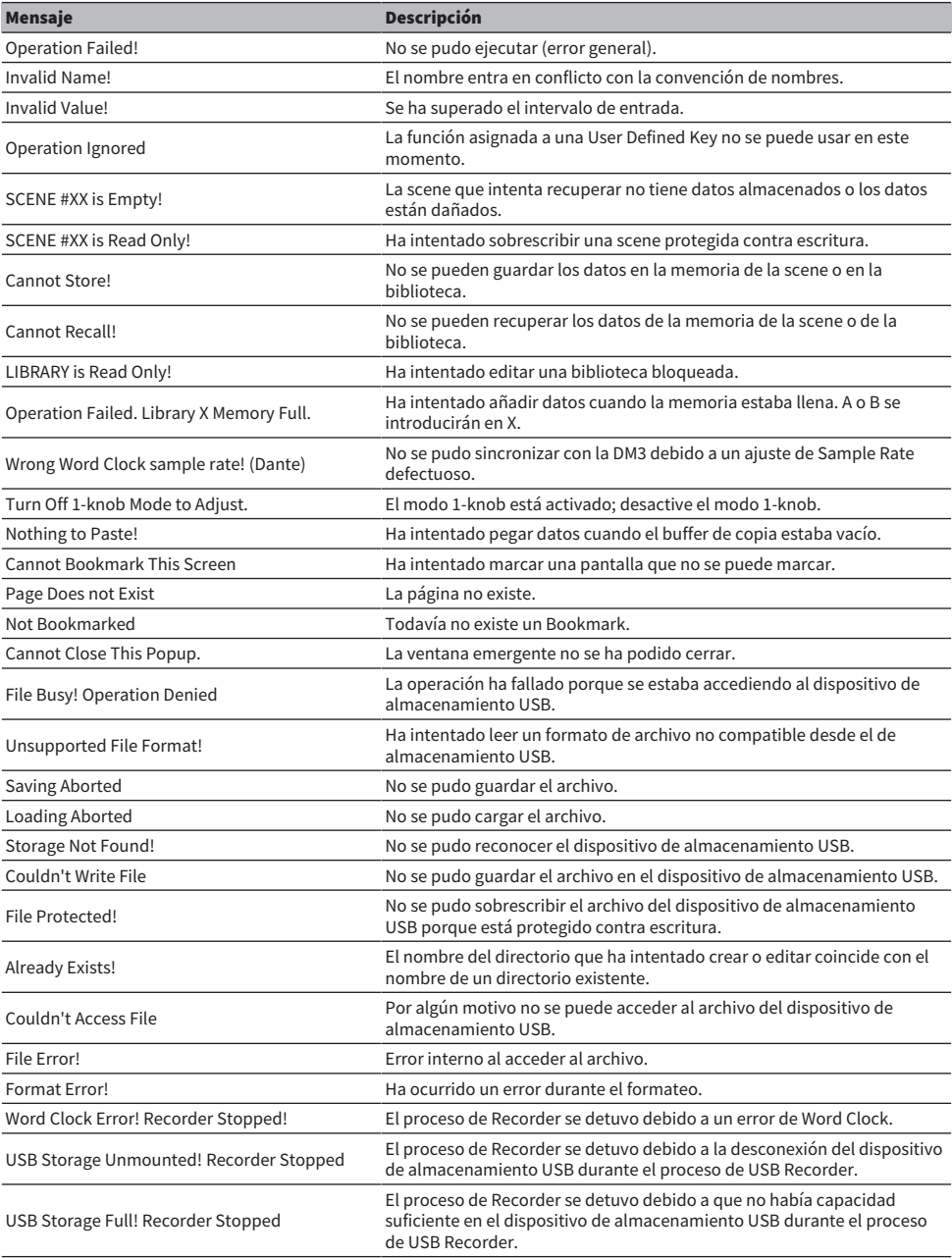

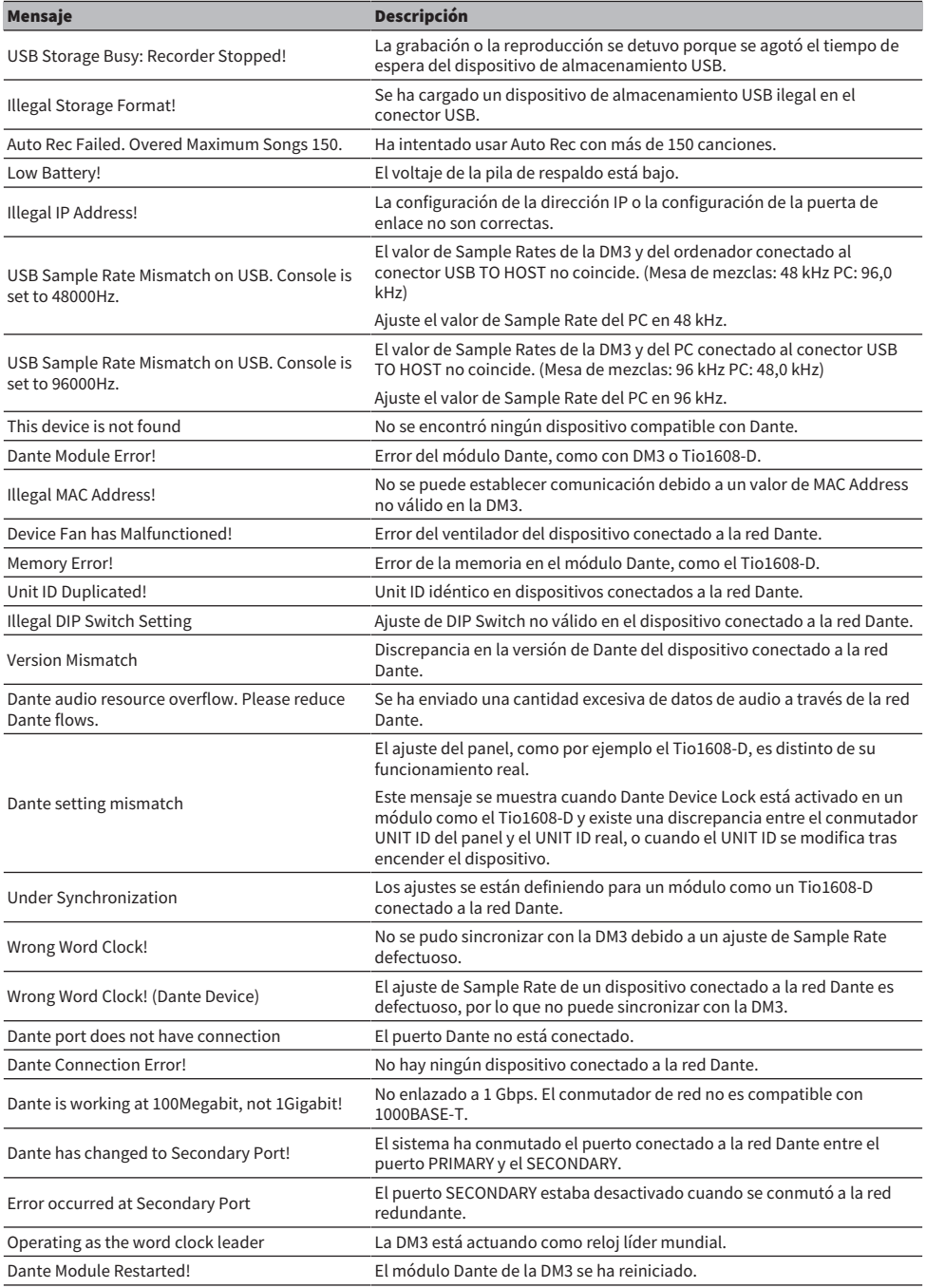

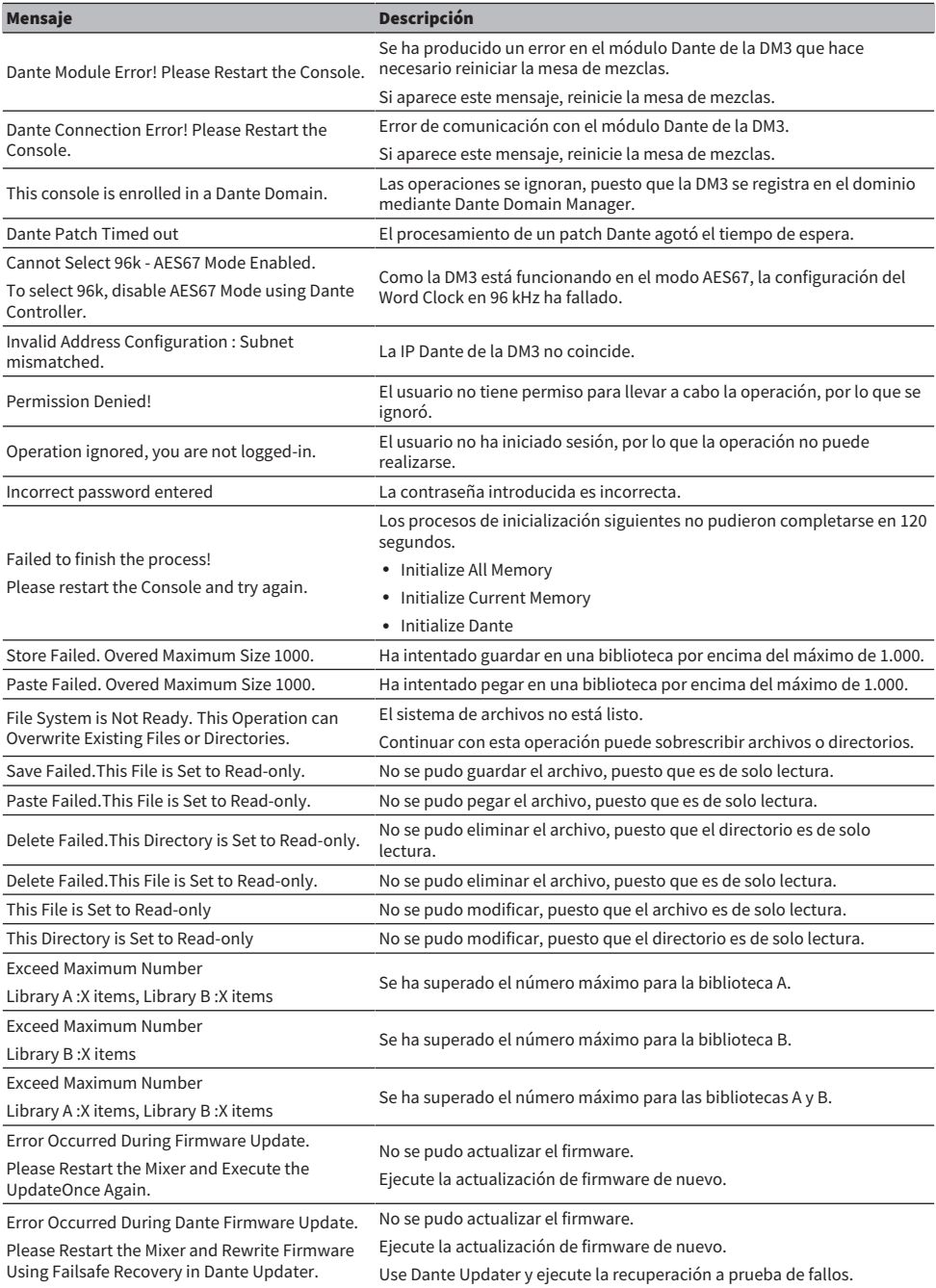

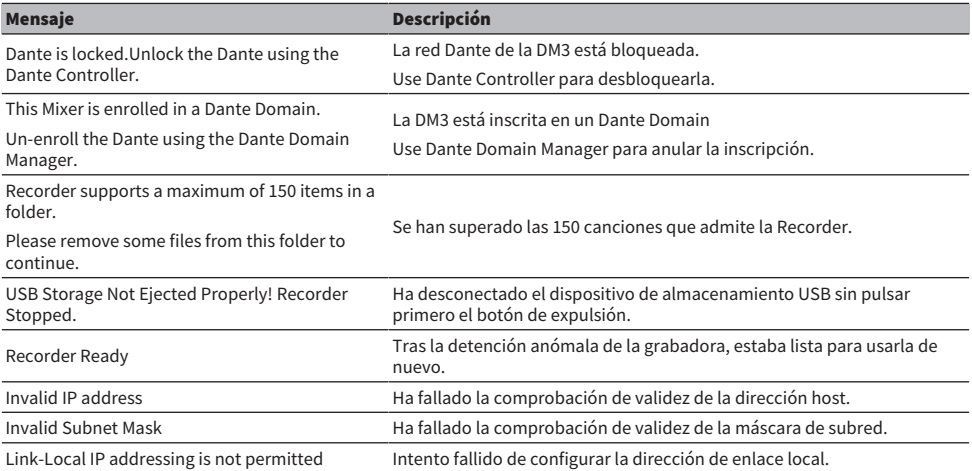

# Resolución de problemas

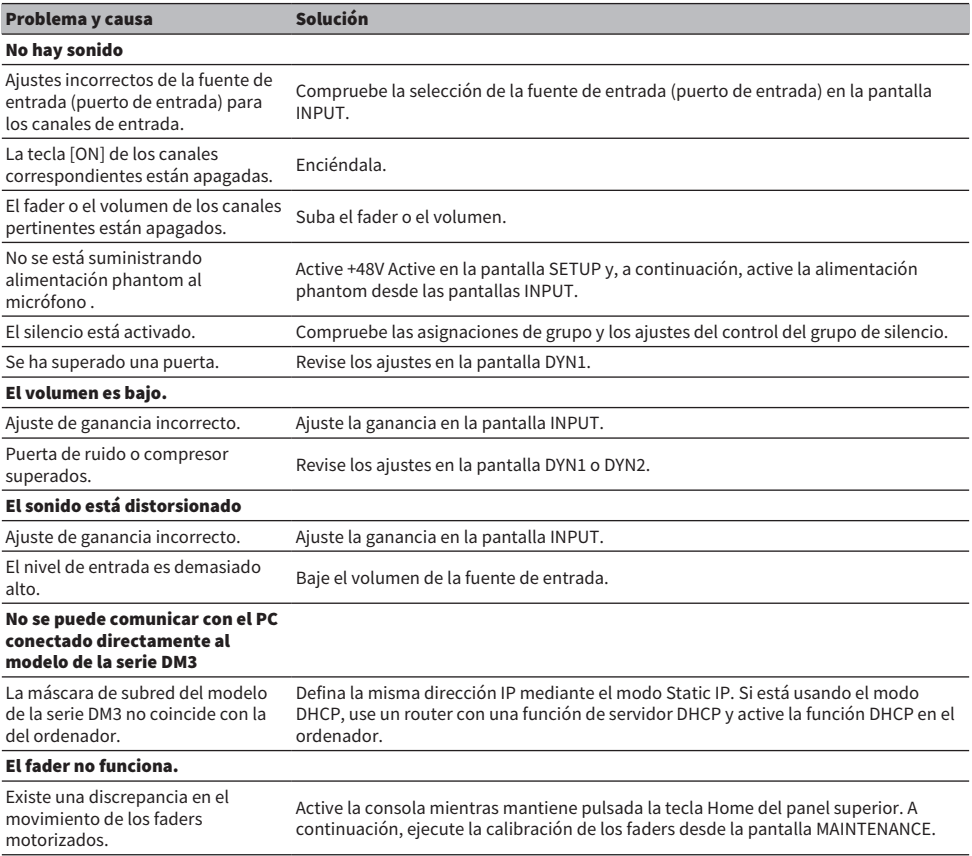

## Formato de datos MIDI

En esta sección se explica los formatos que la serie DM3 puede interpretar, enviar y recibir.

### Control change (Bn)

Puede transmitir un parámetro asignado de forma arbitraria.

<<Recepción>>

Se recibe cuando Control Change Rx está ajustado en ON y Rx Ch coincide, y controla los parámetros según los ajustes del Control Change Event.

<<Envío>>

Se envía en el canal de Tx Ch cuando los parámetros configurados con el Control Change Event se utilizan y Control Change Tx está en ON.

Control Change No. 0 y 32 se usan para Bank Select en Program Change, por lo que los parámetros no se pueden asignar a ellos.

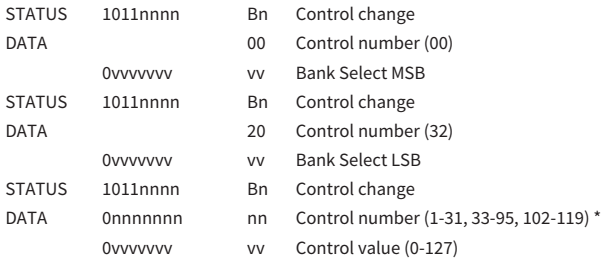

\*No se puede usar de 96 a 101.

### Conversión de Control value a datos de parámetros:

• Si los parámetros asignados son CH ON: <<Recepción>> 0-63: Off, 64-127: On <<Envío>> Off: 0, On: 127

( Si un parámetro asignado es Fader H o Fader L:

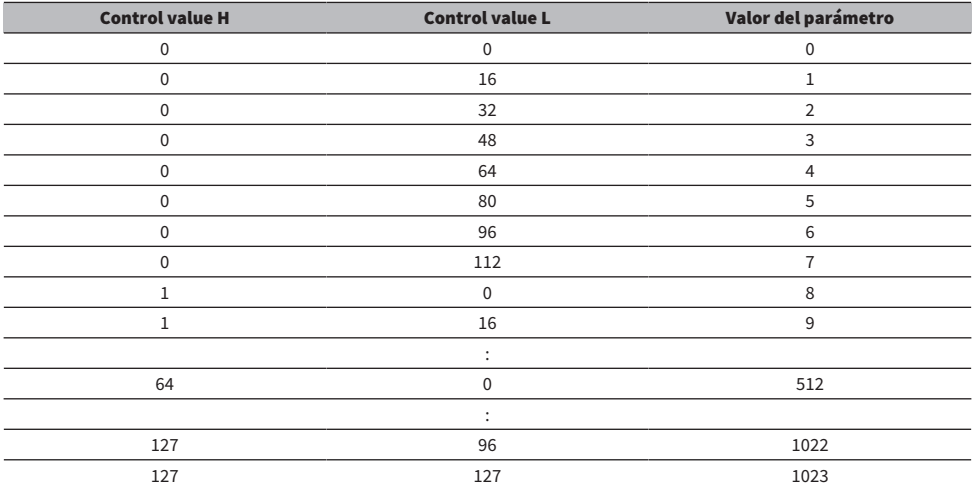

### Program change (Cn)

<<Recepción>>

Cuando Single está seleccionado y Program change Rx está en ON, se recibe cuando Rx Ch coincide. Sin embargo, cuando Omni está en ON, se recibe independientemente del canal. Cuando se recibe, la memoria de scene se recupera según los ajustes del Program Change Event.

<<Envío>>

Cuando Program change Tx está en ON y se recupera la memoria de scene, se envía según los ajustes del Program Change Event. Si Single está seleccionado, se envía en el canal Tx Ch. Si Multi está seleccionado, cuando la memoria de la scene recuperada está asignada a más de un Program Change No., se envía el Program Change No. más pequeño a cada MIDI Ch.

Se puede seleccionar Single o Multi al ajustar Mode.

#### Si Single

Rx Ch y Omni Ch o Tx Ch pueden ser seleccionados. Si Bank está en ON, puede especificar el Bank en Bank Select. Se pueden ajustar hasta 16 Banks.

#### Si Multi

Rx Ch y Tx Ch pasan a ser iguales. Hay configurada una tabla de asignación para cada MIDI Ch. Bank Select no se puede usar. Se pueden ajustar hasta 16 MIDI Chs.

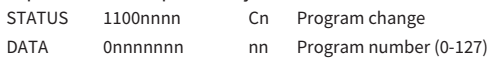

## Idiomas disponibles para los nombres de los canales

Los idiomas que se indican a continuación pueden utilizarse como idioma para mostrar.

- Arabic
- Bulgarian
- Chinese
- Chinese TW
- Croatian
- ( Czech
- ( Danish
- Dutch
- English
- French
- ( German
- Hindi
- Hungarian
- Indonesian
- Italian
- ( Japanese
- Korean
- Persian
- Polish
- Portuguese
- ( Romanian
- ( Rusioan
- Serbian
- Slovenian
- Spanish
- Swedish
- Tagalog
- Thai
- Turkish
- Vietnamese

## Accesos directos de DM3 Editor

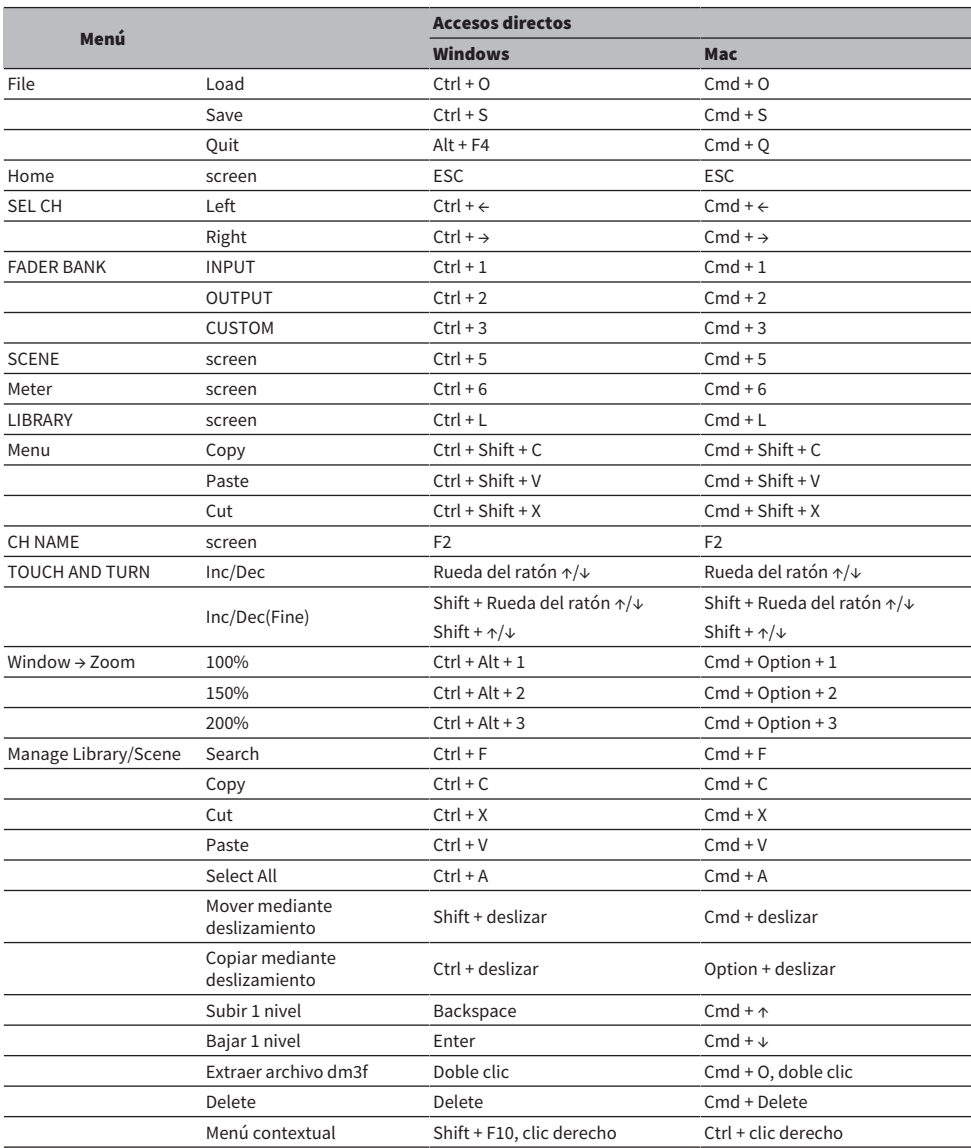

## Lista de datos

Si desea acceder a listas de otros datos de la serie DM3, consulte el sitio web de Yamaha siguiente.

[https://manual.yamaha.com/pa/mixers/dm3/dl/](https://manual.yamaha.com/pa/dm3/dl/)

Las listas de datos contienen la información siguiente y más.

- ( Lista de parámetros simétricos Scene/Preset
- ( Gráfico de implementación de MIDI

## Diagrama de bloques

Si desea ver un diagrama de bloque de la serie DM3, consulte el sitio web de Yamaha siguiente. [https://manual.yamaha.com/pa/mixers/dm3/bd/](https://manual.yamaha.com/pa/dm3/bd/)

Yamaha Pro Audio global website **https://www.yamahaproaudio.com/**

Yamaha Downloads **https://download.yamaha.com/**

© 2023 Yamaha Corporation

Published 06/2023 NV-A1